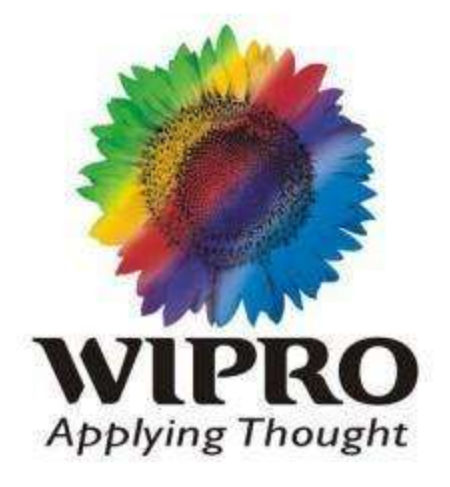

# **Wipro - IAS Laptop Certification**

**Reference Materials**

Disclaimer: This document contains proprietary information of Wipro Ltd – IAS. No part of this publication may be reproduced, stored in a retrieval system or transmitted in any form or by any means, whether electronic, mechanical, photocopying, recording or otherwise, without the prior written permission of Wipro Ltd. – IAS. The information contained herein is confidential to Wipro Ltd. – IAS and its Service Partners, shall not be distributed to any persons other than those involved in the assessment & delivery of services. Wipro Ltd. – IAS reserves the right to revise and update this document as and when required. Wipro Ltd. – IAS reserves the right to withdraw the document excluding customer specific information at the time of termination of services. All product names referenced herein are trademarks of their respective companies.

© 2010 Wipro Ltd – Internal & Restricted

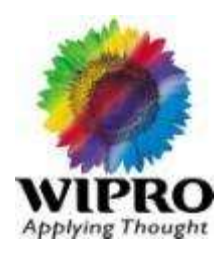

# **Hardware**

- Basics
- Troubleshooting
- Networking
- Peripherals
- Products

## **Software**

- Antivirus
- Endpoint Apps.
- Internet/Intranet
- Linux Basics
- Mail Clients
- Toolkit
- Unistall
- Windows OS

## **Process**

- Care, Handling & Best Practices
- Process Basics
- Standard Installation Process

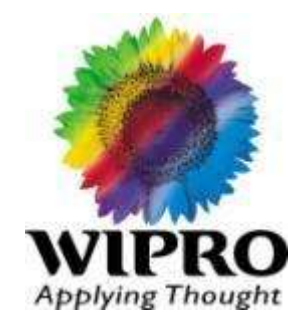

# **Notebook Basics**

**3** © 2010 Wipro Ltd – Internal & Restricted

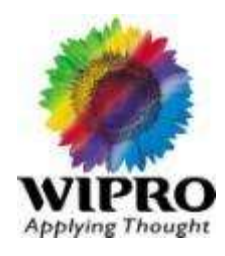

Laptop PCs are portable computers that combine a flat screen, keyboard and pointing-device in a single, lightweight unit. They are designed to run off (internal) batteries or connected to AC power. Depending on the design, they will either include built-in media devices such as CD or DVD drives and disk drives or support external devices for this purpose.

Notebook PCs are considered to be smaller and lighter than laptops, but the terms are becoming interchangeable in general usage.

### What is the difference between Laptop and Desktop?

An extremely lightweight personnel computers. Notebook computers typically weigh less than 6 pounds and are small enough to fit easily in a briefcase. Aside from size and Portability, the principal difference between a notebook computer and a personnel computer is the display screen. Notebook Computers use a variety of techniques, known as flat-panel technologies, to produce a lightweight and non-bulky display screen.

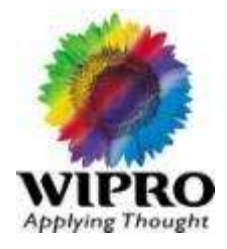

### Notebooks can be classified based on CPU, weight and features

Based On CPU

- $\rightarrow$  Centrino (Superior Model)
- $\rightarrow$  AMD Turion
- $\rightarrow$  Pentium 4 Model
- $\rightarrow$  Celeron Model

Based On  $Wt \rightarrow$  Thin and light Notebook  $\rightarrow$  Less than 1.6Kg

Based on Features -- Performance model

- $\rightarrow$  Wide Screen
- $\rightarrow$  Graphics with dedicated memory
- $\rightarrow$  Bluetooth
- $\rightarrow$  DVD Writer
- $\rightarrow$  Secondary Battery

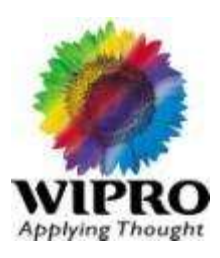

### Performance

Graphics and Animation

3D Games

**Mobility** 

Easy to transport Takes up little dorm space or desk space Less Power Consumption

### Communication and Connectivity

Every one would be connected to everybody

### Multimedia

Support for All Audio and Video format

# What is Centrino Mobile Technology

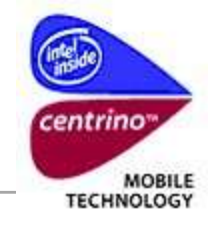

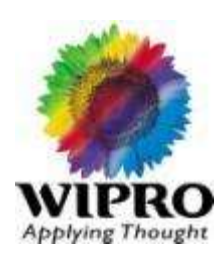

#### **Centrino - Name for the Notebook Technology (or Platform)**

It is the combination of Intel® Pentium® M CPU Wireless LAN Intel chipset (Above 855)

Basically Centrino is the one which is basically to meet all the requirements given above

#### **Pentium M :-**

 Helps to yield good performance with 2MB L2 cache and 533 Mhz FSB With Speed step technology – Helps to optimize the battery Power and enriches the mobile experience

# What is Centrino Mobile Technology

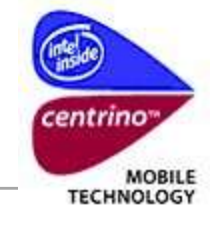

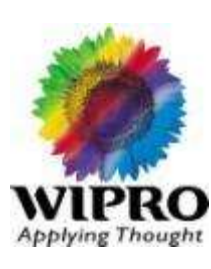

**WLAN**

WI-FI enablement – Endless Wireless Connectivity

**Chipset :-**

 Integrated Graphics for greater visual experience Support for Hi definition audio. Supports Virtual 7.1 Ch Sound

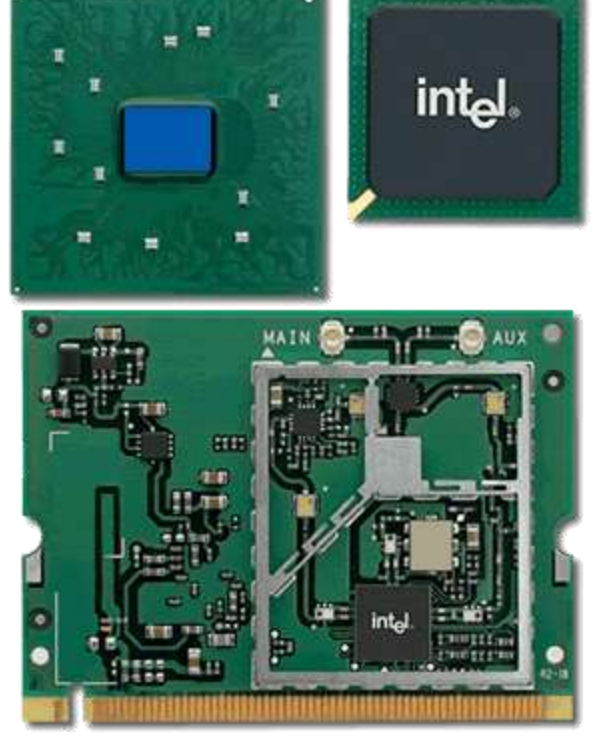

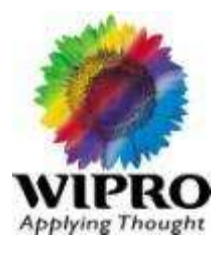

What is IO Port?

Port is Connector to connect IO devices. There are many IO devices based on application and speed

The common IO Ports are as below

 PS/2 Port Parallel Port Serial Port VGA Port USB Port RJ45 – LAN Port RJ11 – Modem Port IEEE 1394 - Fire wire Port

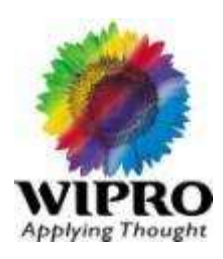

**PS/2 Port :**

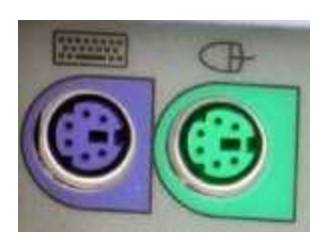

PS/2 Port – This Port is used to connect PS/2 KBD and Mouse. This Port generally won't be there in Notebook since the KBD and Touchpad are internally connected through PS/2 Bus. Moreover PS/2 Port got replaced by USB2.0.

USB based KBD and Mouse are famous now-a-days.

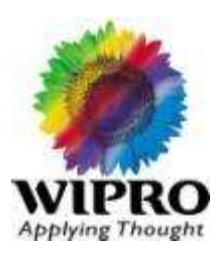

**Parallel Port :**

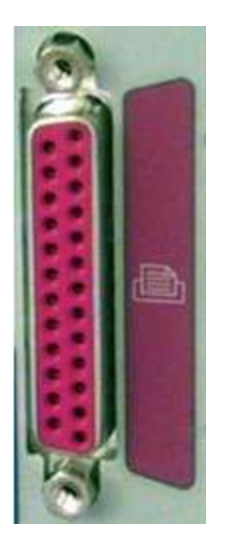

A parallel port is used to connect external devices such as scanners and printers. The 25-pin port is sometimes it is called a printer port. It's also known by the gruesome named: IEEE 1284-compliant Centronics port.

Notebook usually does not come with legacy Ports such as Parallel and Serial Port. Since the network Printer is common now-a-days, notebook does not have parallel port.

Moreover USB Printer and Bluetooth Printers are common now-a-days

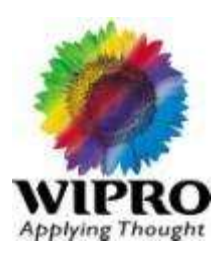

**Serial Port :**

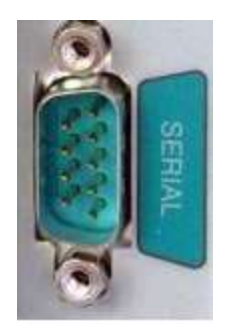

A serial port is used to connect external modems or an older computer mouse to the computer. It comes in two versions a 9-pin version (on the left) or a 25-pin model. The 9-pin is found on most newer computers. Data travels over a serial port at 115 kilobits per second.

Notebook usually does not come with legacy Ports such as Parallel and Serial Port. Since the notebook comes with in-built PCI modem and PS/2 touchpad, Serial port is not required.

Serial Ports are getting replaced by USB 2.0 Port

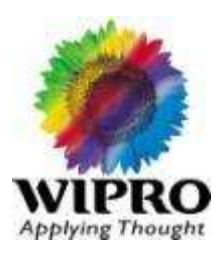

**Graphics Port :**

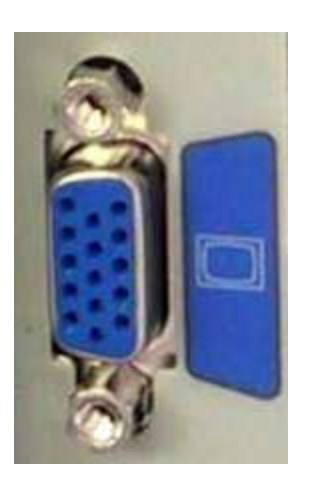

This connector is used to attached a computer display monitor to a computer's video card. The connector has 15 holes. It sort of looks like a serial port connector, however that port has pins not holes in it

This ports are used to clone the display in Monitor, Projector. We can have extended display as well

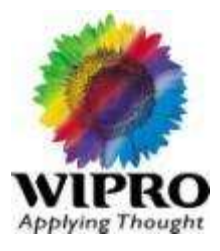

#### **USB 1.1 :**

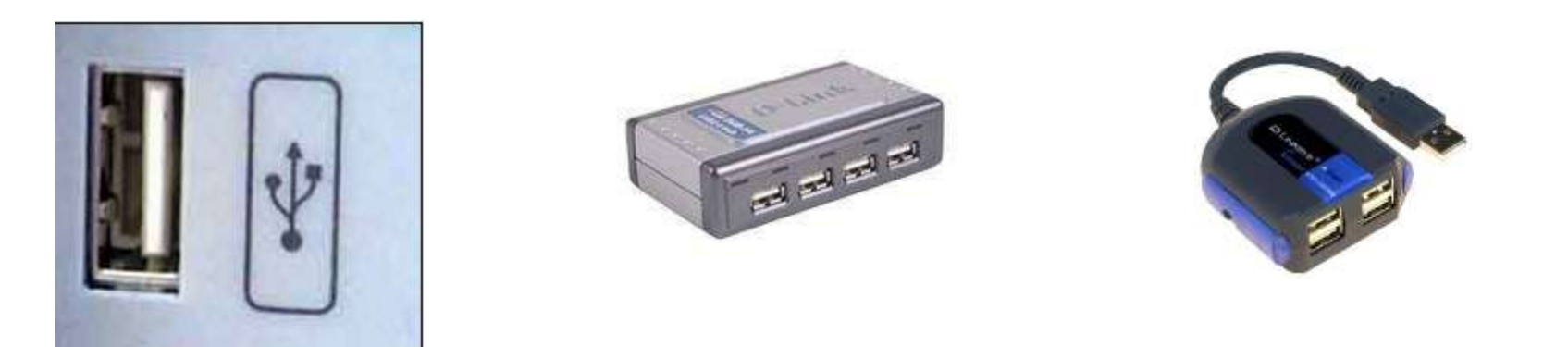

A universal serial bus port, introduced around 1997, is the gateway to your computer. It's used to connect all kinds of external devices, such as external hard drives, printers, mice, scanners and more. If you use a USB hub, (example:4 Port USB Hub), you can connect as many as 127 devices to a USB port. It can transfer data to a speed of 12 megabits per second, but those 127 devices have to share that speed. Since USB-compliant devices can draw power from a USB port only a few power drawing devices can connect at the same time without the computer system complaining.

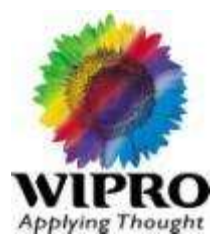

**USB 2.0 :**

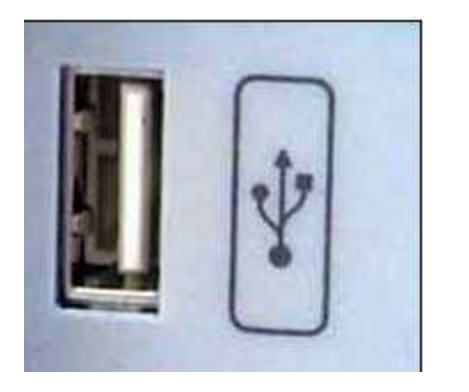

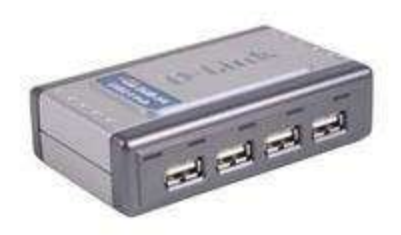

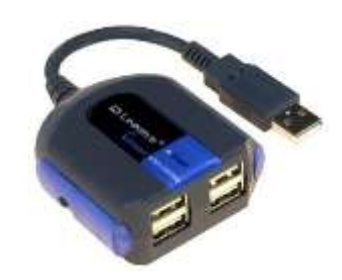

In 2003, USB 2.0 connectors were introduced on computers. These transfer data at 480 Mbps. Older USB devices work with USB 2.0 ports, but at 12 Mbps. USB 2.0 devices also work with older USB ports, again at the lower speed.

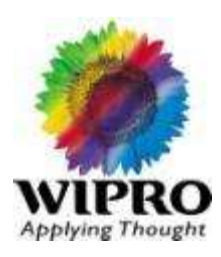

**RJ45 – LAN Port :**

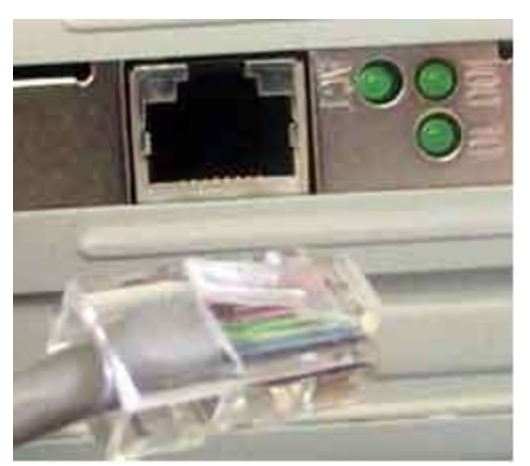

For faster Internet connections and for networking, an Ethernet or network port is used . The port is used to connect network cabling to a computer. Cable plugged into this port can lead either to a network Hub (a junction box that can wire lots of network cables together) or to another computer.

Data moves through them at speeds of either 10 megabits or 100 megabits or 1 gigabit (1,000 megabits) depending on what speed the network card in the computer supports

#### **Application:-**

 Connects Computer in the local network together so that one can access the shared resources of others.

To browse Internet through Proxy server

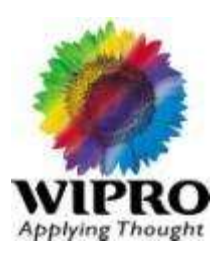

**Fire wire Port :**

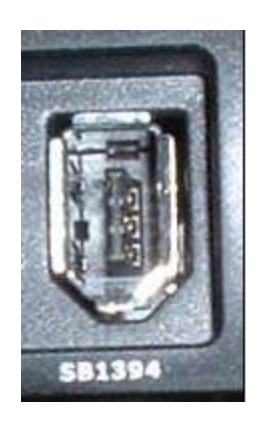

This port is used to transfer large amounts of data very quickly. Usually camcorders and other video equipment use this port to get data onto a computer. Data can move across the port at up to 400 megabits per second. It was also adopted as an industry standard and is called IEEE 1394. IEEE 1394 connectors can be used to connect up to 63 external devices to a machine.

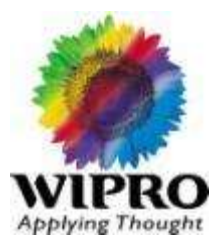

**RJ11 – Modem Port :**

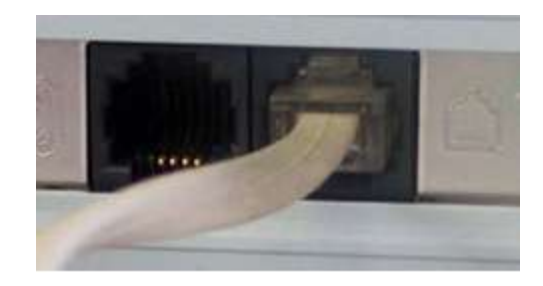

A modem port looks like a standard telephone jack. This connects an internal modem to a telephone line. A modem ( for those who are new to the computer world), is used to connect a computer to the Internet by making a data call to an Internet service.

# Card bus

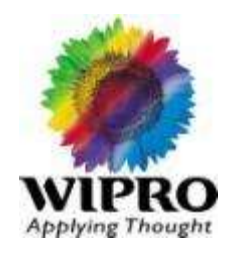

#### **Card Bus : PCMCIA (Personnel Computer Memory card International Association)**

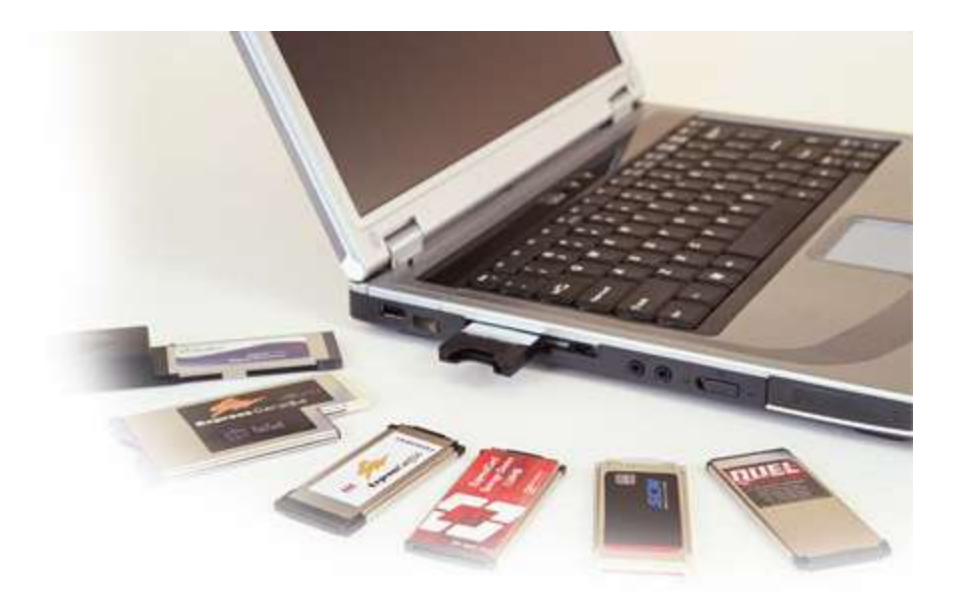

Card Bus is the high-performance 32-bit/bus master interface from PCMCIA. It provides the opportunity for migration of most high performance functions available on desktop and larger systems to Card Bus cards for use in the mobile environment. New functions developed for Card Bus may also be used in 32-bit desktop systems, if they are equipped with Card Bus sockets..

# Card bus

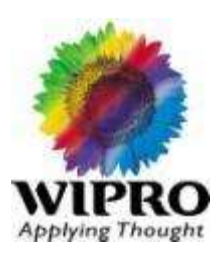

**Some of the PC Card Applications**

- $\checkmark$  Ethernet Adapters
- $V$  AM/FM Radio Tuner
- $\checkmark$  Biometrics cards (Fingerprint reader)
- $\checkmark$  Bluetooth cards
- CD-ROM Interface
- Wireless LAN Adapters
- Modem Card
- TV Tuner
- $VGA$

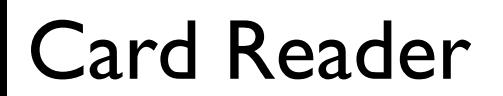

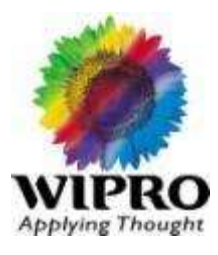

#### **What is card reader?**

Card reader is the slot which is used to read/write different type of memory Cards.

#### **What is Memory Card?**

Memory card is the flash memory used to store Images, All type of Data's and Different types of audio and Video formats.

### Different types of Cards

- $\triangleright$  SD (Smart Digital)
- $\triangleright$  MMC (Multi Media Card)
- Memory Stick
- Memory Stick Pro

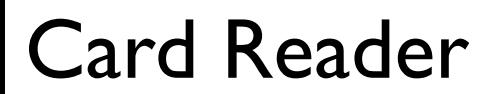

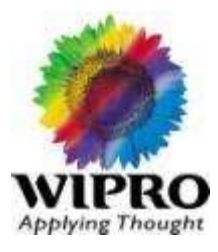

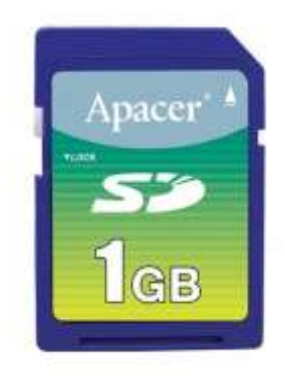

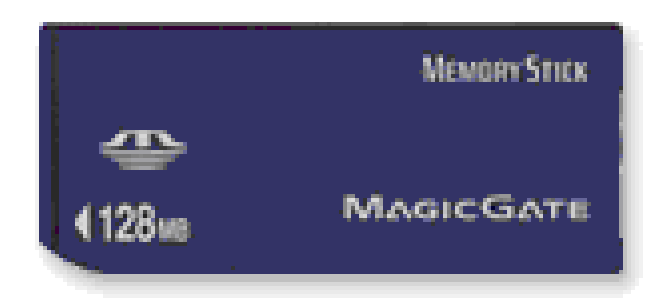

Size: 50x21, 5x2, 8mm

#### SD (Smart Digital) MMC (Multi Media Card)

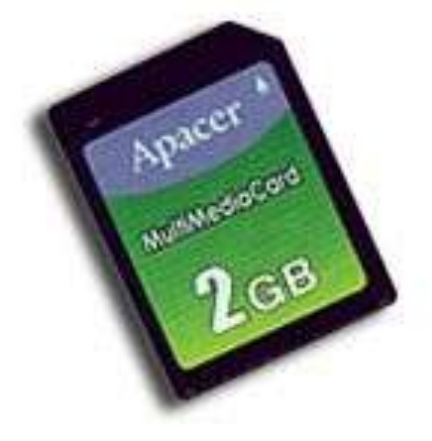

Memory Stick Memory Stick Pro

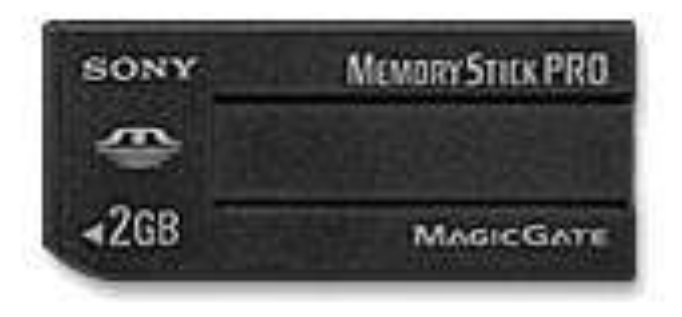

Size: 50x21, 5x2, 8mm

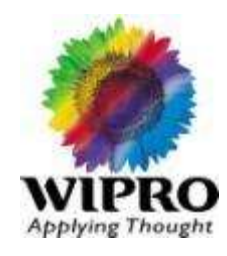

- WLANs provide wireless network communication over short distances using radio or infrared signals instead of traditional network cabling. A WLAN typically extends an existing wired local area network. WLANs are built by attaching a device called the access point (AP) to the edge of the wired network. Clients communicate with the AP using a wireless network adapter similar in function to a traditional Ethernet adapter.
- **Local Area Network: Local area network using wireless transmissions, such Letter** as radio or infrared instead of phone lines or fiber-optic cable to connect data devices.

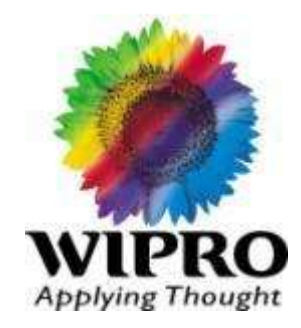

# **Laptop Troubleshooting**

**24** © 2010 Wipro Ltd – Internal & Restricted

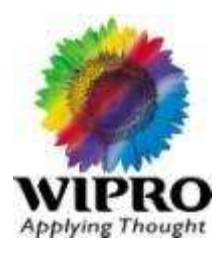

**Problem Symptom:** When we press power button laptop is not powering ON and no power indication.

- 1. Reseat the battery and check
- Check with other battery and adaptor if it available with same specification. 2.
- 3. If no go remove battery from laptop and power ON the laptop in AC Mode.
- 4. Check whether battery charging indication glowing when we put AC Power? If not then need to replace the mother board
- 5. Power ON the laptop in minimal Hardware configuration, like remove battery HDD, ODD and check. If it works insert the above part one by one and check
- 6. If in minimal hardware also laptop is not powering ON then need to check the mother board.

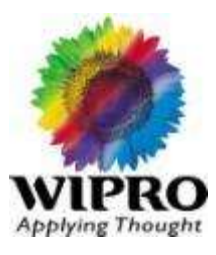

#### **Basic Diagnostic: -**

Check the Main Power Supply Check the power cable Check the Power Adapter Check the Battery Power Check the external display

#### **Extended Diagnostic: -**

Open the LCD module and check the inverter Voltages 5-12V DC Voltage at input and 80-100V A/C voltage at out put. Check the fuse in the inverter Check the inverter cable Check the flex cable which is connected to LCD Check the interface cables between LCD and MBD Check the MBD

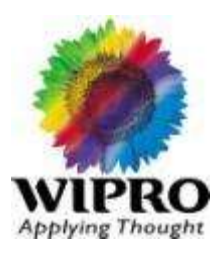

#### **Resolution & Functionality Check:**

Need to replace MBD if we are not getting external display also Need to replace below spares sequencely if we are getting dim display on the screen

- **Inverter Fuse**  $\overline{1}$
- Inverter 2)
- $3)$  LCD

Need to replace below spares sequencely if not getting display on the screen but getting external display

- $\overline{1}$ **Inverter Fuse**
- Inverter 2)
- Flex cable 3)
- **LCD** 4)

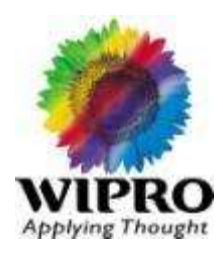

**Problem Symptom:** When ever we are powering ON the laptop it is giving date  $\&$  time mismatch error

- 1. Go into BIOS and check whether date and time given properly? If not set correct Date  $&$  Time, save the setting and restart the laptop.
- 2. Again go into BIOS and check whether corrected setting saved or not? If not then need to replace the CMOS Battery
- 3. After replacing CMOS Battery if still same issue, then re-flash or upgrade BIOS version. Restart the laptop and check again.
- 4. Still if same problem persists then need to replace the mother board.

### Problem Symptom: Internal Laptop keyboard not working

- 1. Remove keyboard, check for any dust on keyboard cable and mother board connector. If it works fine well and good else need to replace the keyboard
- Check any liquid spell on keyboard? If yes then need to replace the keyboard 2.
- 3. Check with external USB keyboard. If it works fine then replace the keyboard
- 4. After replacing keyboard still it is not working then need to replace the mother board.

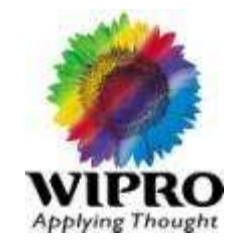

### **Problem Symptom:** Intermittently touchpad working with very slow

- 1. Check whether touchpad driver updated properly? If not update touchpad driver
- 2. Remove touchpad cable and check for any dust with cable end and mother board part? If yes clean it and Refix the same.
- 3. Replace touchpad with cable and check.
- 4. If problem not resolved after replacing touch pad with cable then need to replace the mother board.

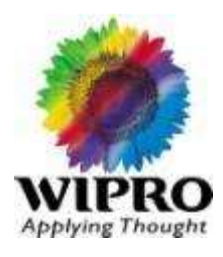

### **Problem Symptom:** Unable to hear audio from laptop speaker

- 1. Check whether audio driver installed properly? If not install audio driver and check.
- Check the audio setting in control panel and confirm. 2.
- Connect external speaker in laptop and check whether sound is coming? If sound 3. is coming with external speaker then need to replace laptop internal speaker
- 4. If audio is not coming with external as well as internal speaker then need to check with both Internal Speaker and Mother Board (Note: Some model will have Audio Controller Board)

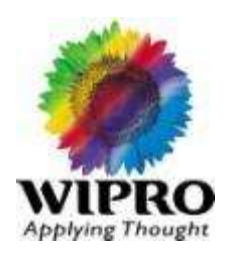

**Problem:** Not detecting USB printer, Pen Drive etc.,

## **Symptom:**

- 1. Check whether USB/Chipset driver installed properly or not.
- 2. Check whether you are logged in with Administrator account
- 3. If not log in with admin mode and check
- 4. Check with any other Pen Drive or connect this pen drive to other machine and check
- 5. If it is working with other machine then need to check registry checking.
- 6. Connect USB Mouse or keyboard and check whether it is working or not

**Note:** In Windows Registry there is a option to Enable/Disable USB Port and if we disable USB port in Registry still USB Mouse and USB Keyboard will work but Pen Drive and other USB devices will not work.

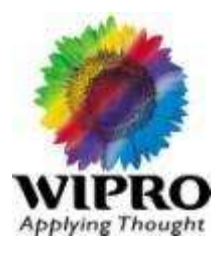

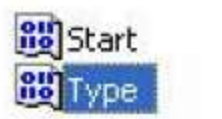

REG DWORD REG\_DWORD

0x00000003 (3)  $0 \times 00000001$  (1)

In the above picture if Value is 3 then you can access USB Drive and if it is 4 USB port will disable and still you can use External USB Mouse and Keyboard.

**Path to Check this:** HKEY LOCAL MACHINE\SYSTEM\CurrentControlSet\Services\USBSTOR

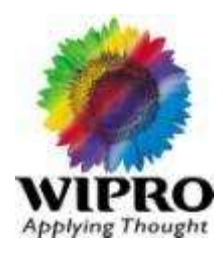

**Note:** Also some times USB Pen drive will detect in My Computer but when you want to access or delete some files from that it will show as Write Protected even that Pen Drive is enabled with write permission.

**Solutions:** Go to Registry and check below path.

**RU** WriteProtect  $0 \times 000000000$  $(0)$ REG DWORD

By default the value will be 0 but some time because of registry/os error this value will change to 1 and at that time you cannot write file on Pen Drive or any other external USB storage devices.

**Path to Check this:** HKEY LOCAL MACHINE\SYSTEM\CurrentControlSet\Control\StorageDevicePolicies

**Problem:** From Battery mode laptop is not powering ON / Battery not detecting.

### **Symptom:**

- 1. Check whether battery properly seated on not?
- 2. Refix the battery and check
- 3. Check any loose connection because if battery latch is loose from bottom cover then it will not hold the battery properly.
- 4. Check whether any Pin bent where battery is connecting to mother board. If yes carefully straighten that bent pin and check
- 5. check indication in the panel (orange-charging, red-drain / no power, green-fully charge)
- 6. Check in Windows Mode: Go to control Pannel Power Options Power Meter and check for mode change (AC mode by plugging power adaptor  $\&$  battery mode by removing the power adaptor)
- 7. Check for the cross mark symbol in both modes, if cross mark is there then charge the battery for  $\frac{1}{2}$  hr or 1 hr time in not power on condition, if still problem persists then problem is with battery.

# Battery Not Detecting in Laptop

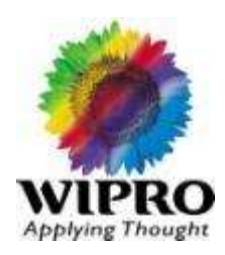

- 8. Check voltage near battery connector by powering on the laptop, it should be the same voltage mention on the battery (ex.12V). Some makes / models don't show the voltage in battery absence. In that condition put battery along with wire  $\&$  check the battery voltage.
- 9. If any variation likes 12.1v,  $12.2V$  then M/B is good & battery charging.
- 10. If no variation  $\&$  constant 12V voltage then M/B is good, battery is bad
- 11. If no voltage near connector & also no charging indication, battery is bad
- 12. Put another same model battery if available  $\omega$  site and check whether from battery mode laptop is powering ON?
- 13. If yes then there is a problem with battery
- 14. Check whether battery charging indication glowing? If yes then there is problem with battery
- 15. Take multi meter and check the voltage (12v) where we are connecting the battery to mother board (Depends on product but most of the time you will get  $+ve$  and ground pin one right corner and one left corner)
- 16. If after replacing the battery still same problem then there is problem with mother board
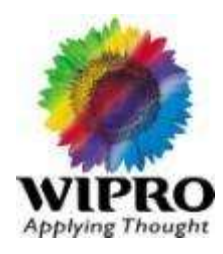

When there is no AC Power available utilization of battery in proper manner is very effective to get good battery back.

Always suggest customer to refer the battery manual which is going along with laptop which will help them to get good battery backup and battery life.

Here are the some tips.

1. Always keep LCD brightness in visible mode by pressing Fn and brightness  $up/down$  key

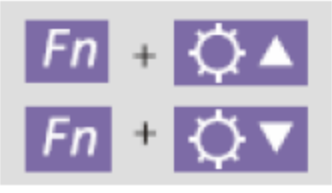

- 2. Remove all external devices like USB Pen Drive, Mouse, Keyboard, External Display
- 3. Power OFF WI-FI if it is not in use
- 4. Power OFF Camera if it is not in use
- 5. Power OFF Bluetooth if it is not in use

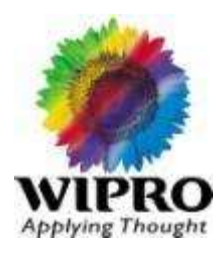

To measure the battery backup we have one tool (batmon.exe) which will provide exact data on laptop battery backup.

But before running this tool pls reconfirms all the above setting are done properly;

Also in power option (Start-Settings- Control Panel – Power option) we have to keep the battery alarm to 10% so when laptop is running in battery mode it will give alarm sound and laptop will go into Hibernate/standby Mode which ever you selected which will avoid data loss when user is working laptop in battery mode.

When battery is completely charged 100% remove AC Power, open battery mon application and click on start

Take the screen shot of this every half an hour which will help us to find out how fast battery is getting discharge and what is the battery backup

### Not Getting Proper Battery Backup

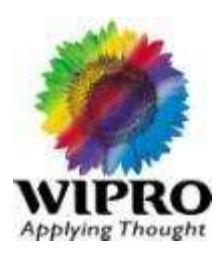

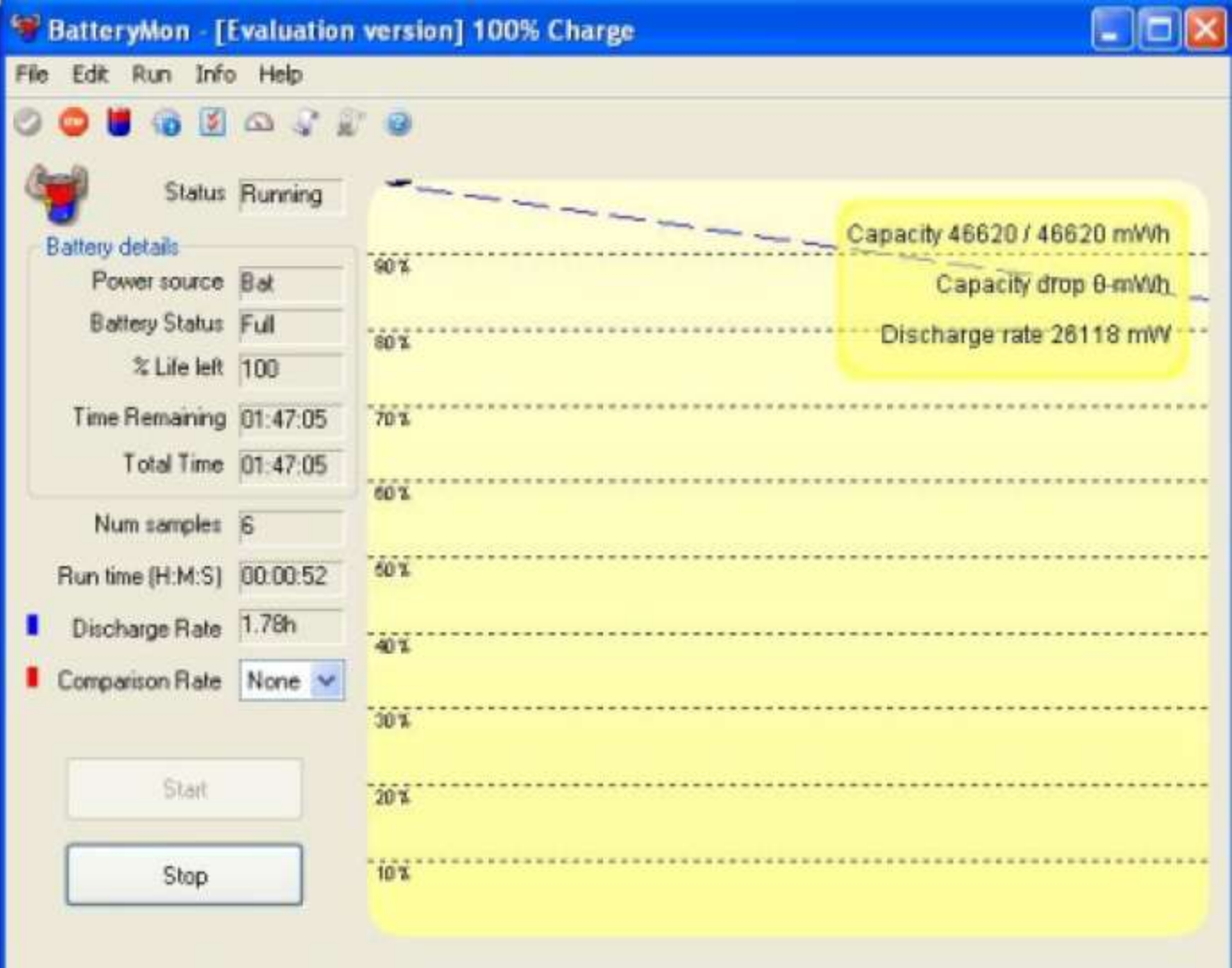

# Not Getting Proper Battery Backup

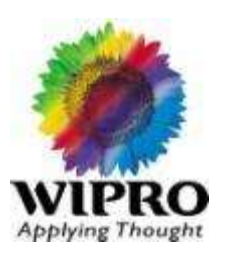

When battery comes before 10% take final screen shot and save it so that we can calculate exact battery backup on laptop.

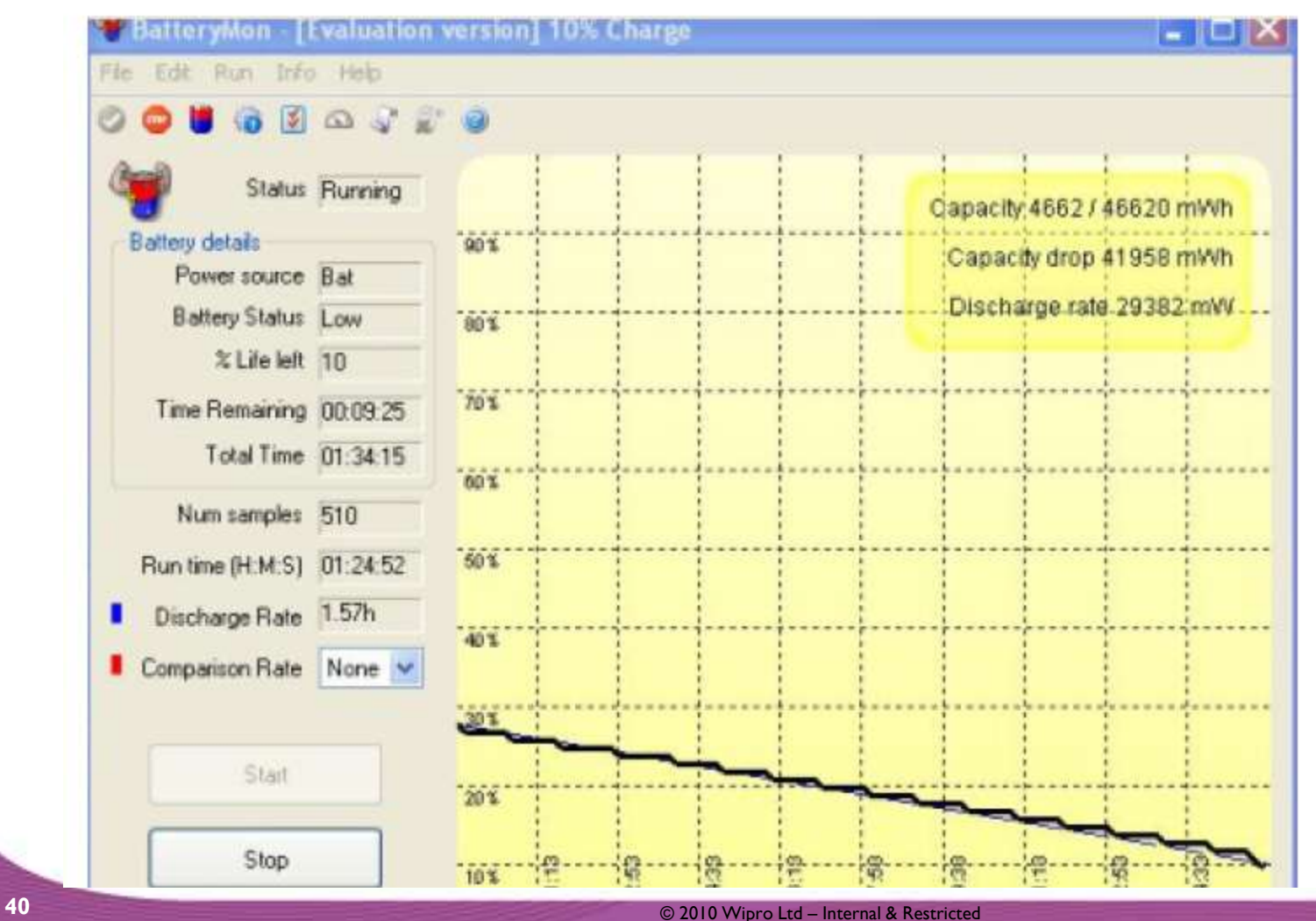

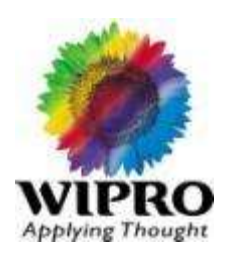

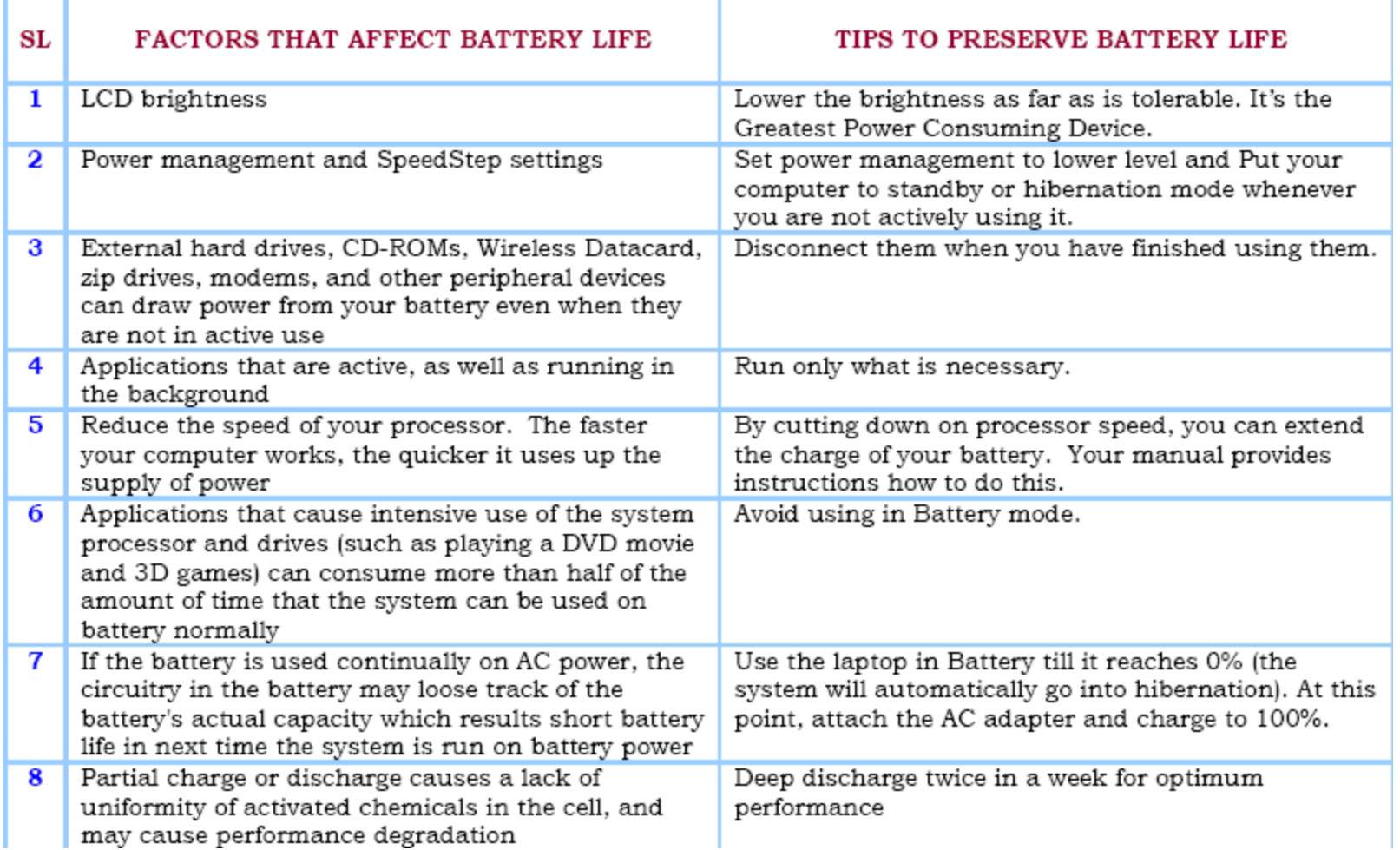

# Battery Consumption Chart

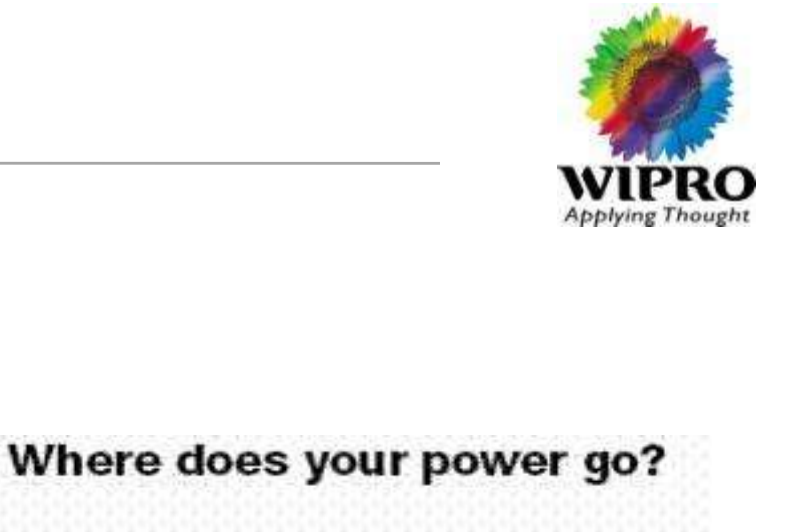

**LCD Display ( 33% ) CPU ( 10% ) External Graphic card ( 8% ) Power Supply / Battery Technologies ( 10% ) HDD and ODD ( 10% ) USB Devices and External PC Cards ( 8% ) Chipset ( 9% ) Cooling Fan ( 2% )**

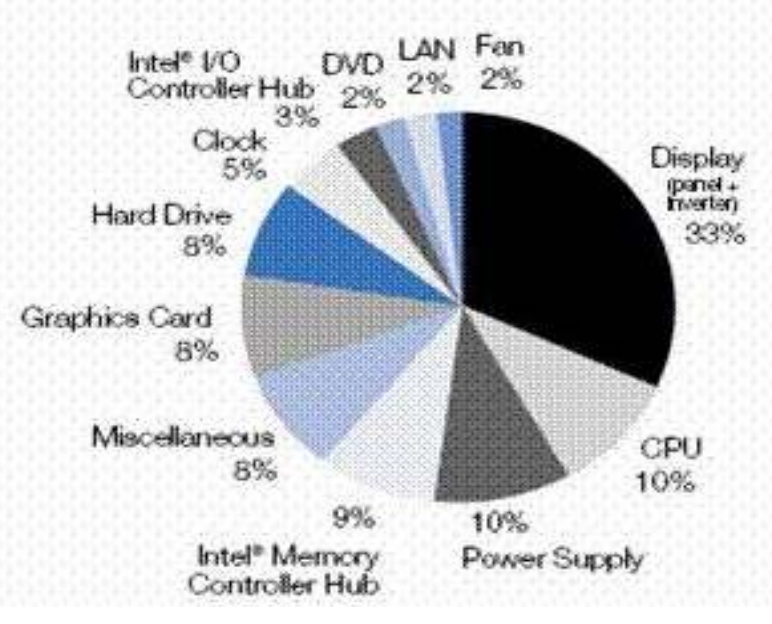

### To Check Battery Wear Percentage

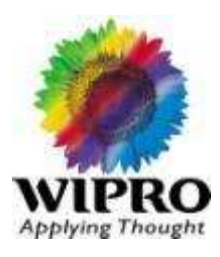

Run the tool which is less time consuming where you will get battery wear  $\frac{9}{10}$ ; You will get below window (Picture 1). Once this window open click on battery which is marked in RED and you will get one more window (Picture 2) where you will get the information about wear percentage.

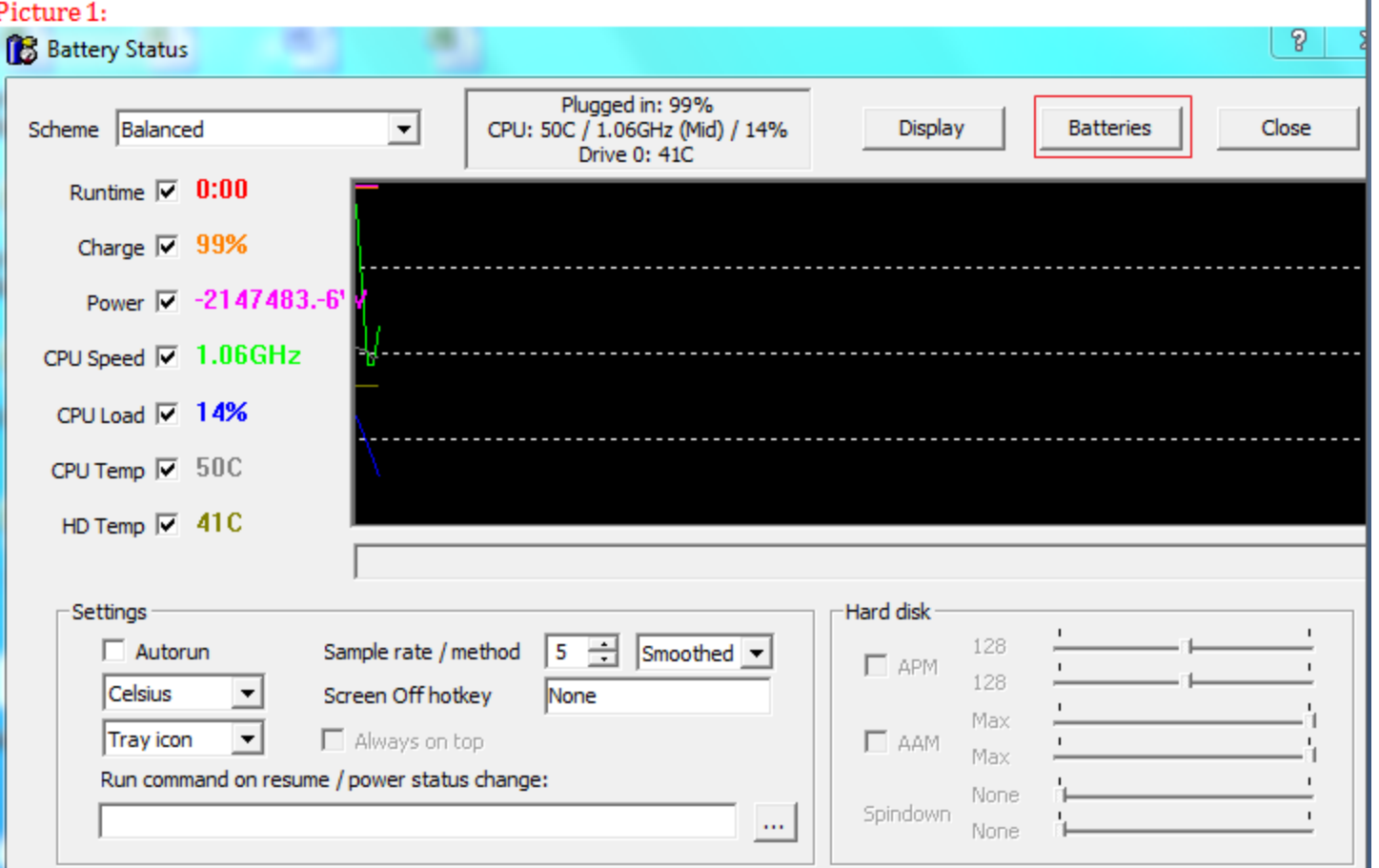

### To Check Battery Wear Percentage

# **Applying Thought**

#### Picture 2:

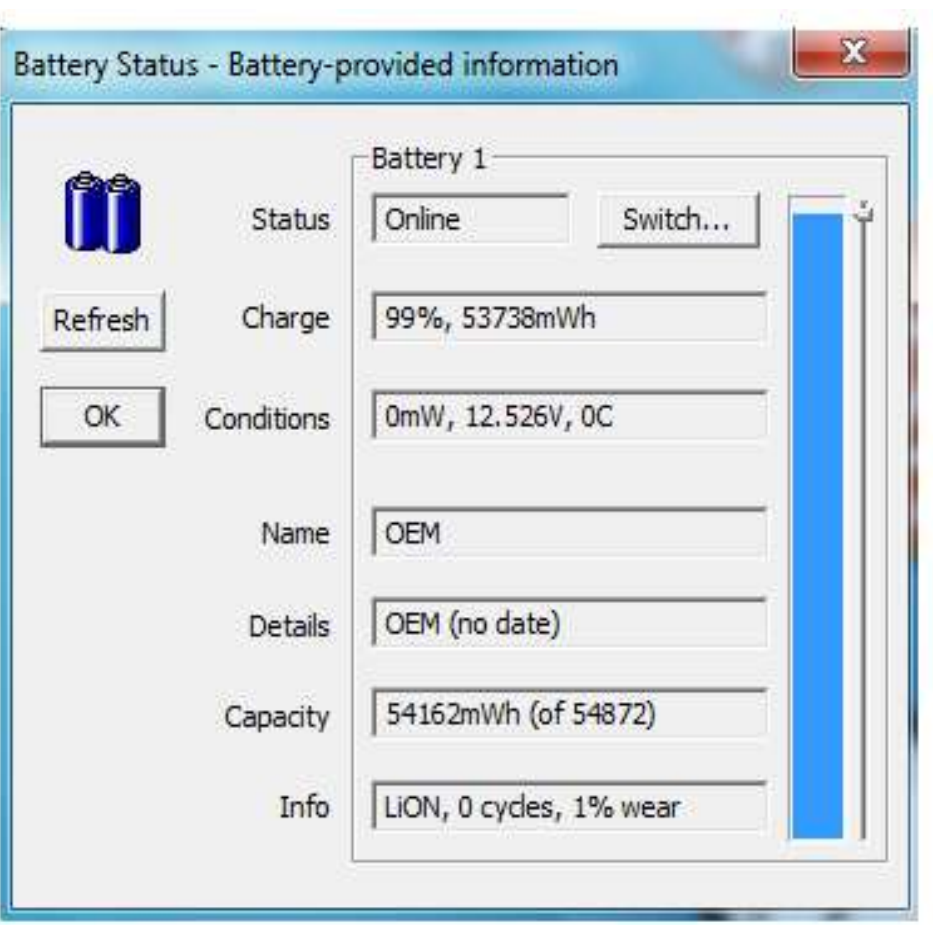

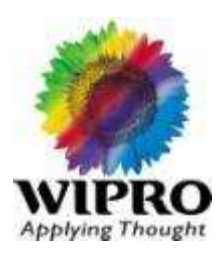

#### The CD drive cannot read a CD.

- Make sure that the CD is correctly seated in the tray, with the label facing up.
- Make sure that the CD is not dirty. Clean the CD with a CD  $\bullet$ cleaning kit, available in most computer stores.
- Make sure that the CD drive driver is installed correctly.
- Make sure that the computer supports the CD or the files contained.

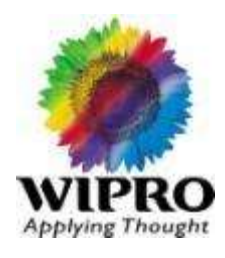

#### You cannot eject a CD.

- The CD is not properly seated in the drive. Manually release the CD following the method described next:
	- Turn off the system. 1.
	- Insert a small rod, such as a straightened paperclip, into the 2. drive's manual eject hole and push firmly to release the tray.
	- 3. Pull the tray out until fully extended, and then remove the CD.

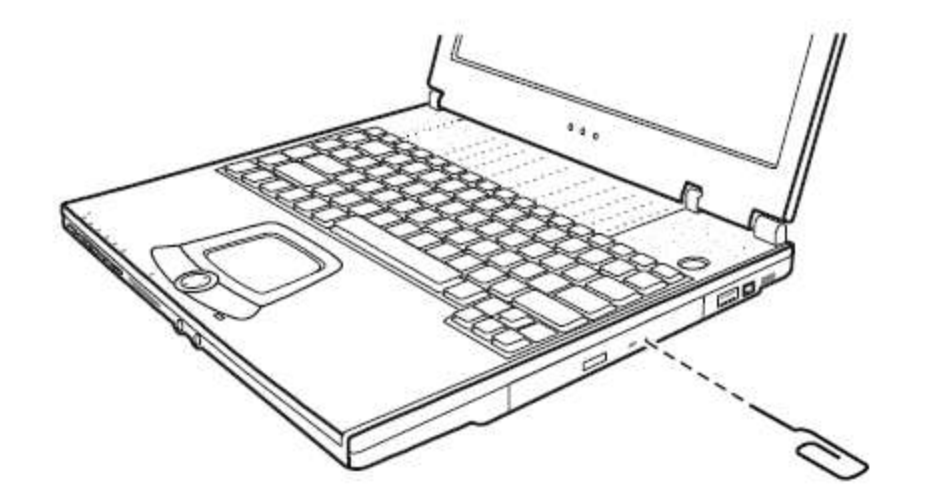

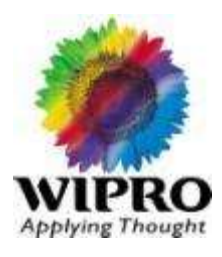

### Resolution cannot be adjusted to desired setting.

Make sure that the video driver is installed correctly.

### The external monitor displays nothing.

- Make sure that the monitor is turned on.
- Make sure that the monitor's signal cable is properly connected.
- Switch the display to the monitor by pressing Hot Key, or change the display through the settings in **Display** Properties.

# Infrared Problems

#### The IR port does not work.

- Make sure that the IR ports of the two device face each other within  $a \pm 15$ -degrees angle and 1 meter (3 feet) distance and there are no obstructions in between.
- Make sure that the device connected is using an equivalent speed.
- Make sure that the IrDA Fast Infrared Port is set to HP HSDL-2300/3600.
- If you are printing to an infrared printer, make sure that the appropriate driver is installed.
- If you are using any file transfer functions, make sure that both the computer and the IR device have the appropriate software running.
- Make sure that there is no device radiating infrared rays, such as remote-controlled devices or wireless headphones, near the computer or device.
- Make sure that no direct sunlight or fluorescent lamps are near the computer or device.
- Make sure that the IR ports are clean.

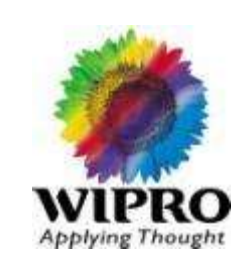

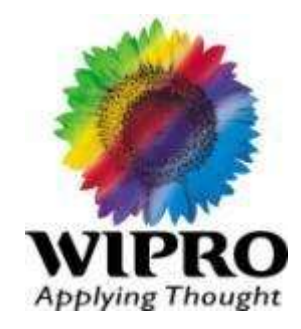

### **Basic Concepts of Network**

**49** © 2010 Wipro Ltd – Internal & Restricted

Agenda

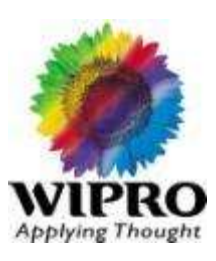

- ■Basics of Networking
- **■Networking Standards**
- **ONETWORK DEVICES & Definitions**
- **OTCP/IP Network Addressing**
- **OVLAN & ARP**
- ■Basic Definitions for L<sub>2</sub> & L<sub>3</sub> Networks

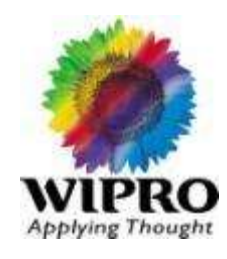

# **What & Why is Network**

- Distribute pieces of computation among computers (nodes)
- Coordination between processes running on different nodes
- Remote I/O Devices
- Remote Data/File Access
- Personal communications (email, chat, audio/video conference, messaging)
- World Wide Web

### Basics of Networking

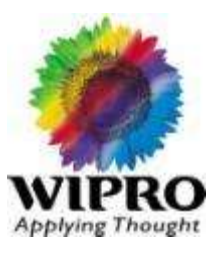

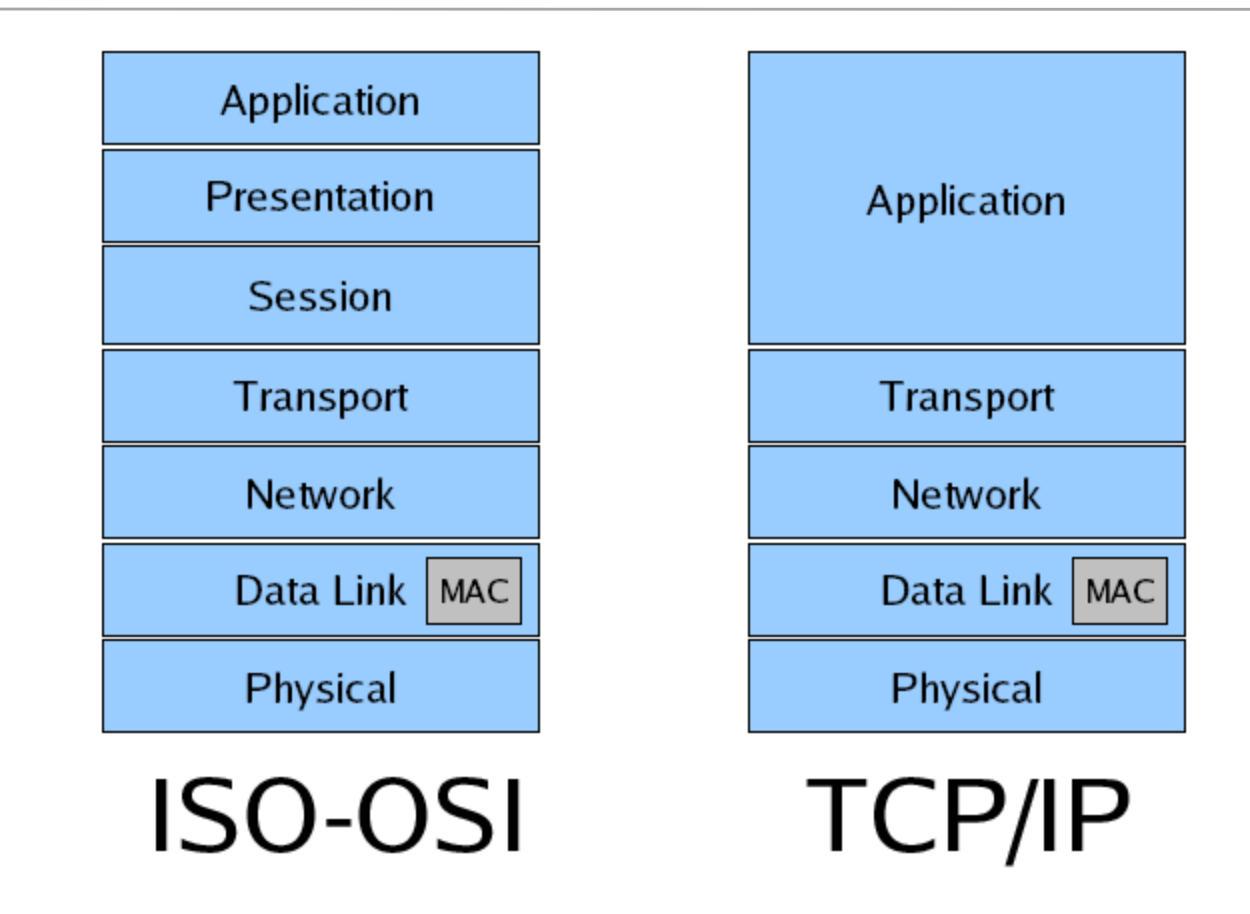

ISO-OSI is standard of network but we commonly use TCP/IP, which has no session/presentation layer

## Basics of Networking

### **Physical Layer:**

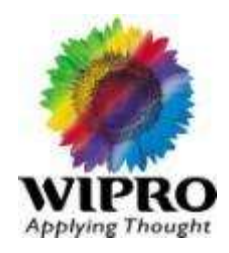

- o Standardized protocol dealing with electrical, mechanical and signaling interfaces.
- $\circ$  Concerned with the transmission of bits

### **Data Link Layer:**

- o Logical Link Control (LLC) defines how data is transferred over the cable and provides data link service to the higher layers.
- o Medium Access Control (MAC) defines who can use the network when multiple computers are trying to access it simultaneously (i.e. Token passing, Ethernet [CSMA/CD], etc...).
- o Handles errors in the physical layer.
- o Groups bits into frames and ensures their correct delivery.

#### **Network:**

- o Concerned with the transmission of packets.
- o Choose the best path to send a packet (routing).
- o It may be complex in a large network (e.g. Internet).
- o Shortest (distance) route vs. route with least delay.
- o Most popular protocol widely used is x.25 and TCP/IP

#### **Transport Layer:**

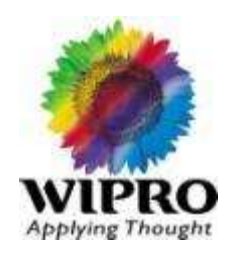

- o Network layer does not deal with lost messages.Transport layer ensure reliable service. It breaks the message (from sessions layer) into smaller packets, assigns sequence number and sends them.
- o TCP/IP is widely used for network/transport layer. UDP (Universal Datagram Protocol): Internet connectionless transport protocol.

#### **Session & Presentation Layer:**

o Just theory! Very few applications use it.

#### **Application Layer:**

- o Collection of miscellaneous protocols for high level applications
- o Electronic mail, file transfer, connecting remote terminals, etc.
- o E.g. SMTP, POP, IMAP, FTP, Telnet, SSH, HTTP, HTTPS, SNMP, etc...

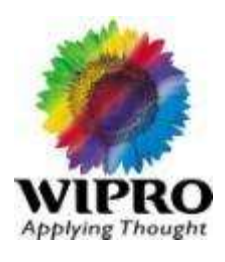

- 
- 
- 
- 
- 
- IEEE 802.11™ : Wireless
- 
- 
- 
- IEEE 802<sup>®</sup> : Internetworking
- IEEE 802.1 : Bridging & Management
- IEEE 802.2™ : Logical Link Control
- IEEE 802.3™ : CSMA/CD (Ethernet) Access Method
- IEEE 802.5™ : Token Ring Access Method
	-
- IEEE 802.15™ : Wireless Personal Area Networks
- IEEE 802.16™ : Broadband Wireless MAN
- IEEE 802.17™ : Resilent Packet Rings

### Network Devices & Definitions

**ASTOSAR** 

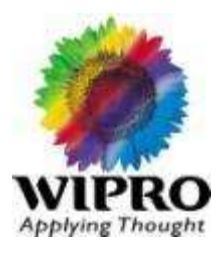

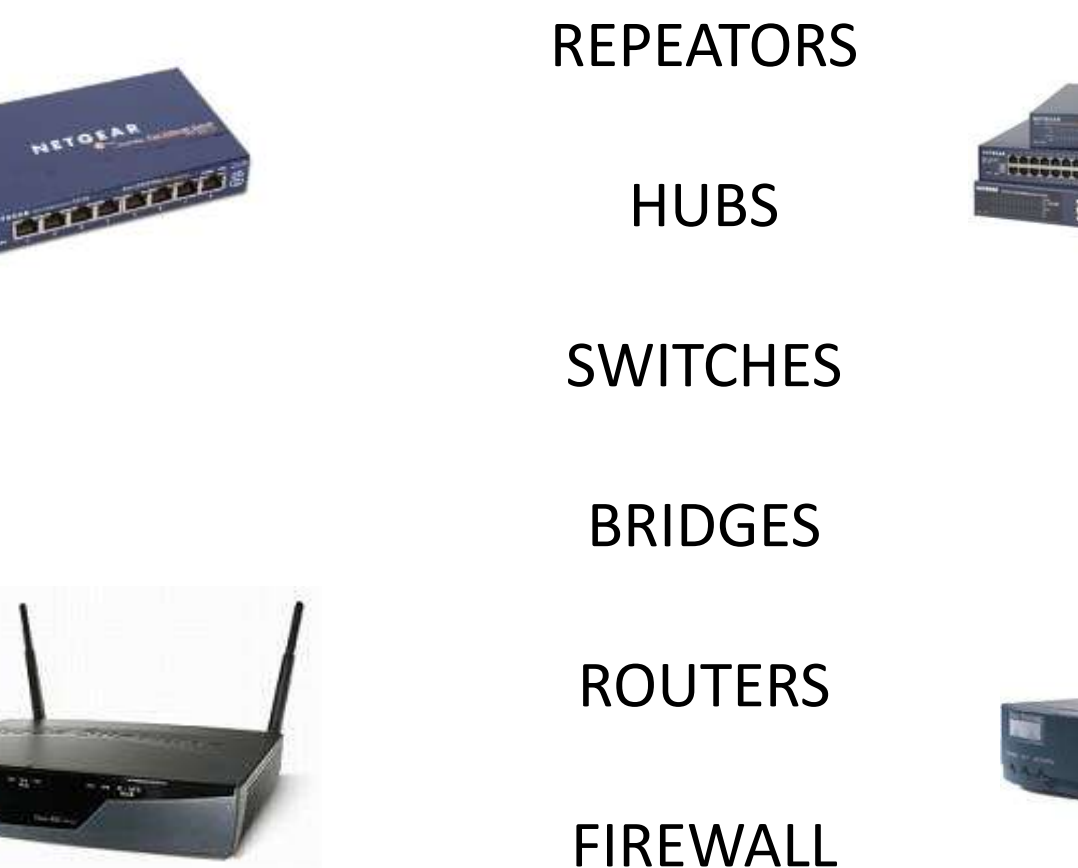

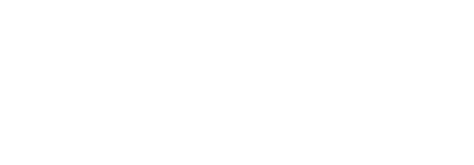

**CINCO PICC HIM** 

**AGAINMENT BASE PERSONARD ROOM** 

#### **Repeater:**

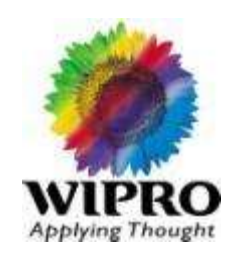

o A repeater connects two segments of your network cable. It retimes and regenerates the signals to proper amplitudes and sends them to the other segments.

#### **Hub:**

o A type of repeater used on several network architectures which usually connects several stations.

#### **Switch:**

- o A network switch is a computer networking device that connects network segments.
- o The term commonly refers to a network bridge that processes and routes data at the data link layer (layer 2) of the OSI model. Switches that additionally process data at the network layer (layer 3 and above) are often referred to as Layer 3 switches or multilayer switches.
- o The term network switch does not generally encompass unintelligent or passive network devices such as hubs and repeaters.

### **Bridge:**

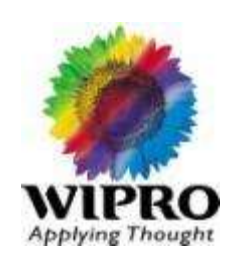

- $\circ$  A bridge reads the outermost section of data on the data packet, to tell where the message is going. It reduces the traffic on other network segments, since it does not send all packets. Bridges can be programmed to reject packets from particular networks. Bridging occurs at the data link layer of the OSI model, which means the bridge cannot read IP addresses, but only the outermost hardware address of the packet. In our case the bridge can read the Ethernet data which gives the hardware address of the destination address, not the IP address. Bridges forward all broadcast messages. bridges use one of:
	- **Transparent Bridging** They build a table of addresses (bridging table) as they receive packets. If the address is not in the bridging table, the packet is forwarded to all segments other than the one it came from. This type of bridge is used on Ethernet networks.
	- **Source route bridging** The source computer provides path information inside the packet.

#### **Router:**

o A router is used to route data packets between two networks. It reads the information in each packet to tell where it is going. If it is destined for an immediate network it has access to, it will strip the outer packet, readdress the packet to the proper Ethernet address, and transmit it on that network. If it is destined for another network and must be sent to another router, it will re-package the outer packet to be received by the next router and send it to the next router. The section on routing explains the theory behind this and how routing tables are used to help determine packet destinations. Routing occurs at the network layer of the OSI model. They can connect networks with different architectures such as Token Ring and Ethernet. Although they can transform information at the data link level, routers cannot transform information from one data format such as TCP/IP to another such as IPX/SPX. Routers do not send broadcast packets or corrupted packets. If the routing table does not indicate the proper address of a packet, the packet is discarded.

#### **Firewall:**

o A router is used to route data packets between two networks. It reads the information in each packet to tell where it is going. If it is destined for an immediate network it has access to, it will strip the outer packet, readdress the packet to the proper Ethernet address, and transmit it on that network. If it is destined for another network and must be sent to another router, it will re-package the outer packet to be received by the next router and send it to the next router. The section on routing explains the theory behind this and how routing tables are used to help determine packet destinations. Routing occurs at the network layer of the OSI model. They can connect networks with different architectures such as Token Ring and Ethernet. Although they can transform information at the data link level, routers cannot transform information from one data format such as TCP/IP to another such as IPX/SPX. Routers do not send broadcast packets or corrupted packets. If the routing table does not indicate the proper address of a packet, the packet is discarded.

### TCP/IP Network Addressing

#### **Internet Protocol**

Because TCP/IP networks are interconnected across the world, each computer on the Internet must have a unique address (called an IP address) to make sure that transmitted data reaches the correct destination. (e.g. 192.168.1.1)

#### Classes of IP

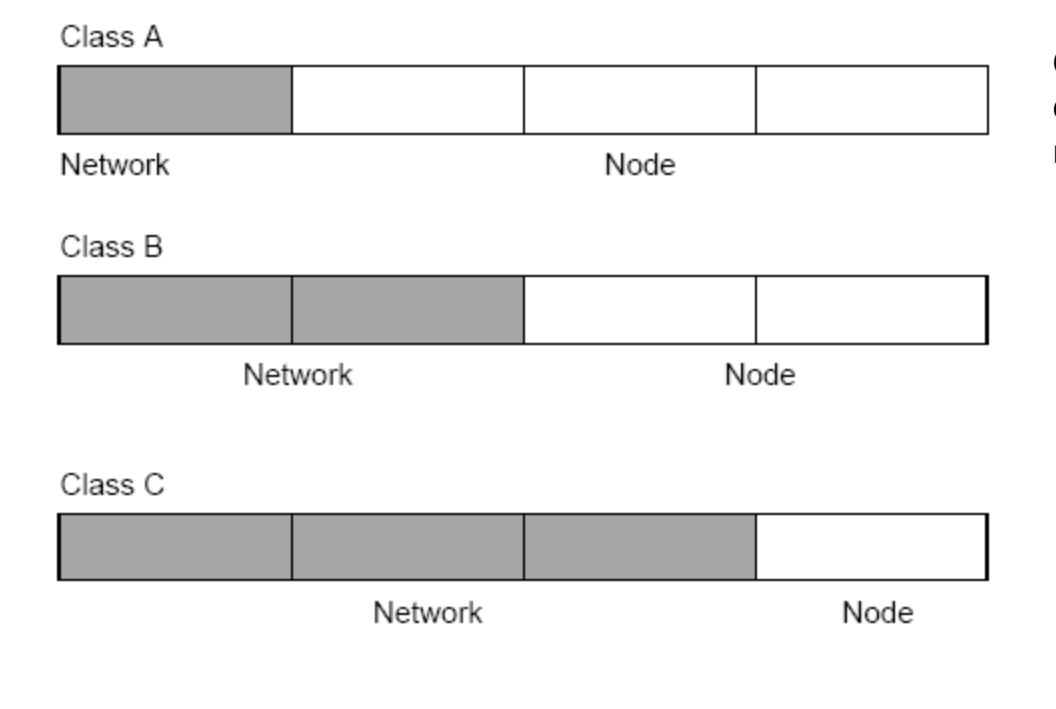

Class A addresses can have up to 16,777,214 hosts on a single network. Class A addresses are in this range: 1.x.x.x to 126.x.x.x.

Class B addresses can have up to 65,354 hosts on a single network. Class B addresses are in this range: 128.1.x.x to 191.254.x.x.

Class C addresses can have up to 65,354 hosts on a single network. Class B addresses are in this range: 192.0.1.x to 223.255.254.x.

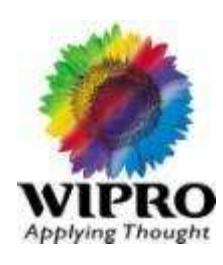

#### **Netmask**

In each of the address classes previously described, the size of the two parts (network address and host address) is implied by the class. This partitioning scheme can also be expressed by a netmask associated with the IP address. A netmask is a 32-bit quantity that, when logically combined (using an AND operator) with an IP address, yields the network address. For instance, the netmasks for Class A, B, and C addresses are 255.0.0.0, 255.255.0.0, and 255.255.255.0, respectively.

By looking at the addressing structures, you can see that even with a Class C address, there are a large number of hosts per network. Such a structure is an inefficient use of addresses if each end of a routed link requires a different network number. It is unlikely that the smaller office LANs would have that many devices. You can resolve this problem by using a technique known as subnet addressing.

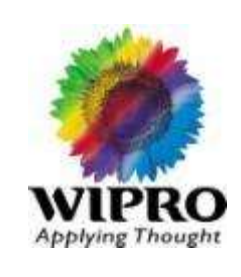

#### **Netmask Contd…**

The following table lists the additional subnet mask bits in dotted-decimal notation. To use the table, write down the original class netmask and replace the 0-value octets with the dotted-decimal value of the additional subnet bits. For example, to partition your Class C network with subnet mask 255.255.255.0 into 16 subnets (four bits), the new subnet mask becomes 255.255.255.240.

The following table displays several common netmask values in both the dotteddecimal and the mask-length formats.

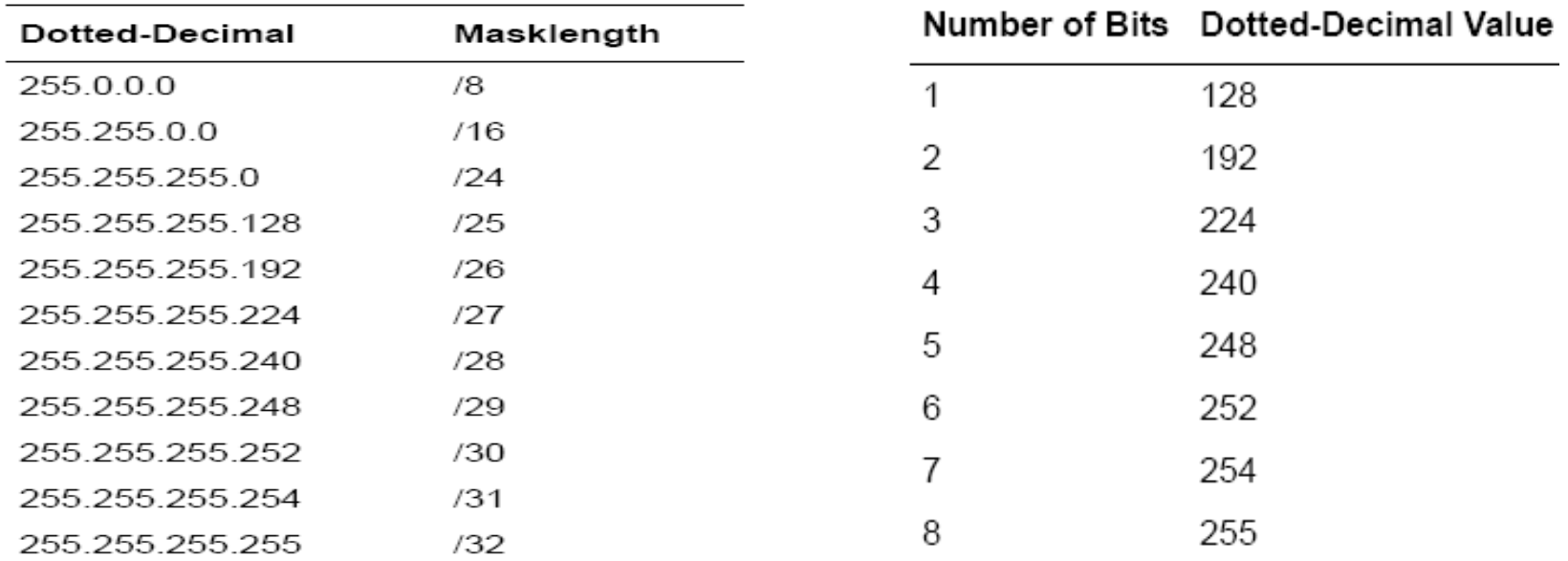

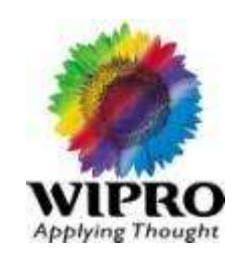

### VLAN & ARP

#### **VLAN & Its Usage**

A virtual LAN, commonly known as a VLAN, is a group of hosts with a common set of requirements that communicate as if they were attached to the same broadcast domain, regardless of their physical location. A VLAN has the same attributes as a physical LAN, but it allows for end stations to be grouped together even if they are not located on the same network switch. Network reconfiguration can be done through software instead of physically relocating devices.

VLANs are created to provide the segmentation services traditionally provided by routers in LAN configurations. VLANs address issues such as scalability, security, and network management. Routers in VLAN topologies provide broadcast filtering, security, address summarization, and traffic flow management. By definition, switches may not bridge IP traffic between VLANs as it would violate the integrity of the VLAN broadcast domain.

This is also useful if someone wants to create multiple Layer 3 networks on the same Layer 2 switch. For example, if a DHCP server (which will broadcast its presence) was plugged into a switch it will serve any host on that switch that was configured to get its IP from a DHCP server. By using VLANs you can easily split the network up so some hosts won't use that DHCP server and will obtain link-local addresses, or obtain an address from a different DHCP server

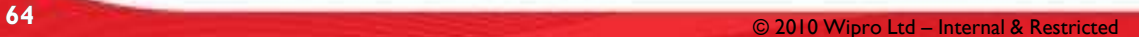

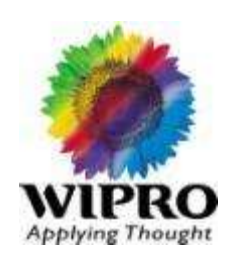

### VLAN & ARP

#### **ARP**

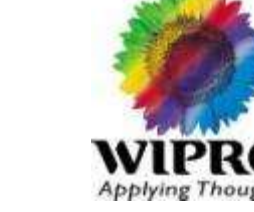

ARP (Address Resolution Protocol) is used to resolve the ethernet address of a NIC from an IP address in order to construct an ethernet packet around an IP data packet. This must happen in order to send any data across the network.

An IP address alone cannot be used to deliver data from one LAN device to another. To send data between LAN devices, you must convert the IP address of the destination device to its MAC address. Each device on an Ethernet network has a unique MAC address, which is a 48-bit number assigned to each device by the manufacturer. The technique that associates the IP address with a MAC address is known as address resolution. Internet Protocol uses the Address Resolution Protocol (ARP) to resolve MAC addresses. If a device sends data to another station on the network and the destination MAC address is not yet recorded, ARP is used. An ARP request is broadcast onto the network. All stations (computers, for example) on the network receive and read the request. The destination IP address for the chosen station is included as part of the message so that only the station with this IP address responds to the ARP request. All other stations discard the request.

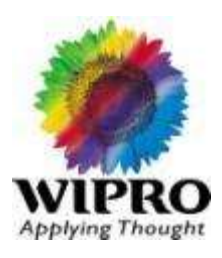

### **Layer 2 Networks**:

Basically a layer 2 switch operates utilizing Mac addresses in it's caching table to quickly pass information from port to port. A layer 3 switch utilizes IP addresses to do the same.

A layer 2 switch is essentially a multiport bridge. A layer 2 switch will learn about MAC addresses connected to each port and passes frames marked for those ports. It also knows that if a frame is sent out a port but is looking for the MAC address of the port it is connected to and drop that frame. Whereas a single CPU Bridge runs in serial, today's hardware based switches run in parallel, translating to extremely fast switching. It includes terms like, VLAN, Spanning Tree etc.

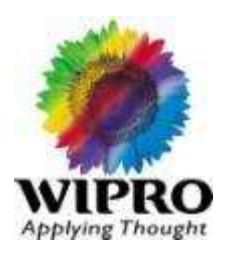

#### **Layer 3 Networks**:

The network layer provides the functional and procedural means of transferring variable length data sequences from a source to a destination via one or more networks, while maintaining the quality of service requested by the Transport layer. The Network layer performs network routing functions, and might also perform fragmentation and reassembly, and report delivery errors. Routers operate at this layer sending data throughout the extended network and making the Internet possible. This is a logical addressing scheme values are chosen by the network engineer.

The best-known example of a layer 3 protocol is the Internet Protocol (IP). It manages the connectionless transfer of data one hop at a time, from end system to ingress router, to router to router, and from egress router to destination end system.

### Network Cabling

#### **Ethernet Straight Cabling**:

The UTP cable contains eight conductors, arranged in four twisted pairs, and is terminated with an RJ45 type connector. A normal straight-through & Cross Over UTP Ethernet cable follows the EIA568B standard wiring as described below.

**Straight Through Cross Over** 

| Pin | Wire color   | Signal            |
|-----|--------------|-------------------|
|     | Orange/White | Transmit $(Tx)$ + |
| 2   | Orange       | Transmit (Tx) -   |
| 3   | Green/White  | Receive (Rx) +    |
| 4   | Blue         |                   |
| 5   | Blue/White   |                   |
| 6   | Green        | Receive (Rx) -    |
| 7   | Brown/White  |                   |
| 8   | Brown        |                   |

Note that here on the other end of cable we are using pin 3 & 6 in replacement of 1 & 2 and vice versa

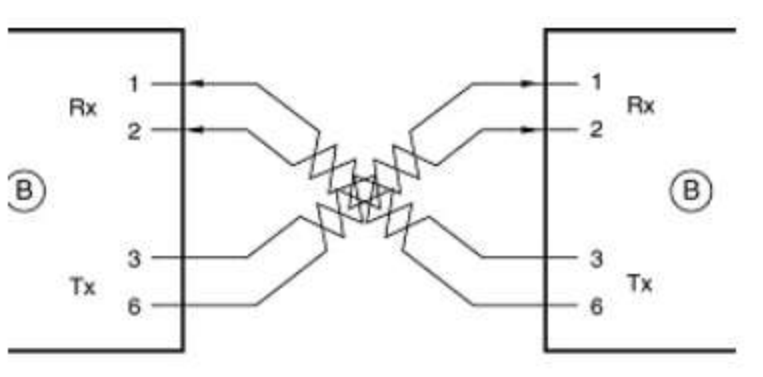

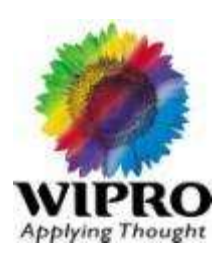

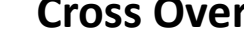

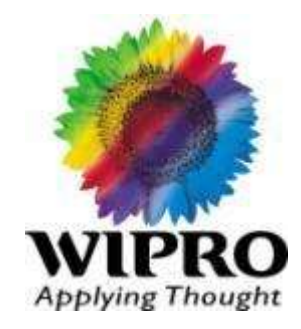

### **Peripherals**

**69 CONSERVERSITY CONSERVERSITY CONSERVERSITY CONSERVERSITY CONSERVERSITY CONSERVERSITY CONSERVERSITY CONSERVERSITY CONSERVERSITY CONSERVERSITY CONSERVERSITY CONSERVERSITY CONSERVERSITY CONSERVERSITY CONSERVERSITY CONSER** 

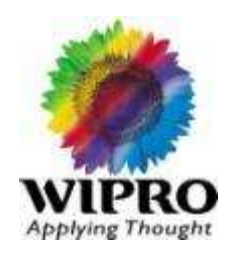

Before starting the troubleshooting, Please check the physical connectivity of the Printer & also ensure that the device is online, No error indication from the printer. Also ensure that the papers are in place properly.

#### Printer Self Test

Most printers have a way of printing a test page. This page allows you to determine if the printer is physically working or not. This test is usually accomplished by holding down a series of keys. If you are not sure if your printer has this feature or how to perform it refers to your manual or visit the printer manufacturer's web site. If this is not giving the printout does mean there is a problem with the device.

If its printing properly with the key combinations, It does mean that the device is working fine, Need to check connectivity & Driver or even the LPT/USB Port.

In addition to testing the printer using the printer self-test Microsoft Windows users can also perform software self-test to determine if their computer is able to see the printer and it's able to print. Follow the below steps to perform this test.

### Printers

#### Printer Self Test:

#### Microsoft Windows XP, 2003, and Vista users

- •Click Start, Settings, and open Control Panel.
- •Double-click the Printers or Printers and Fax Icon.
- •Right-click on the Printer you wish to test and click Properties. If you do not see your printer listed your printer is not installed
- •In the Printers Properties window click the Print Test Page button.
- •If the printer is able to print a test page, you're printer is installed and setup properly. However, if you're unable to print in other programs it's possible that the program you're attempting to print from, has issues.

#### You can also test by printing Print a test page from MS DOS, If you suspect a problem in Driver settings.

Get to a MS-DOS prompt – Type  $cmd$  in run or from programs search. Get to the root directory - Type  $cd$ Reroute dir to printer - Type  $dir > prn$  or  $dir > lpt1$ 

If the device is printing from MS DOS & Not printing from Windows, It's the problem with the driver. Else you can check the connectivity or the problem with the device.

In case of USB Printer, You have to check the USB port is working properly or not. Check with other USB Ports & Even try uninstalling all the USB Ports from Device Manager & Restart the desktop.

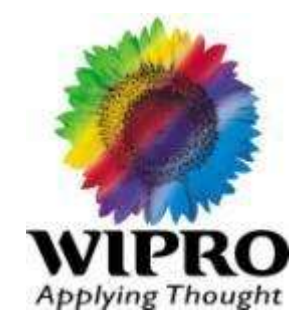

### **Product Specifications**

**72** © 2010 Wipro Ltd – Internal & Restricted
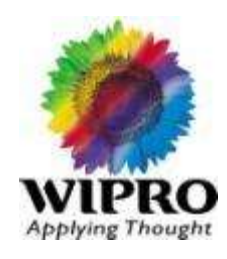

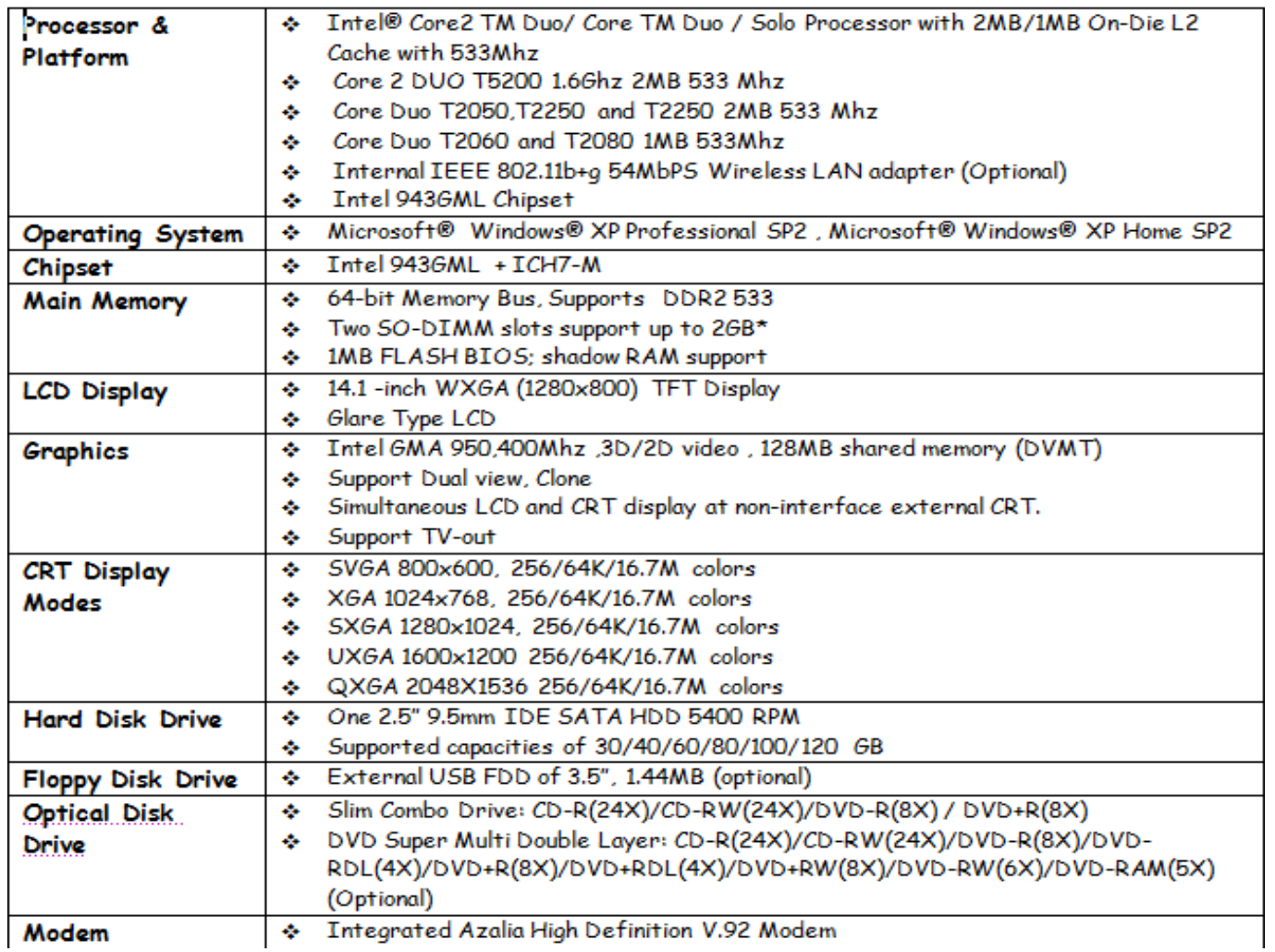

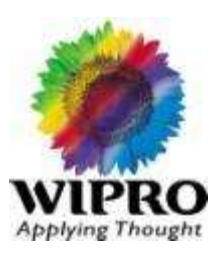

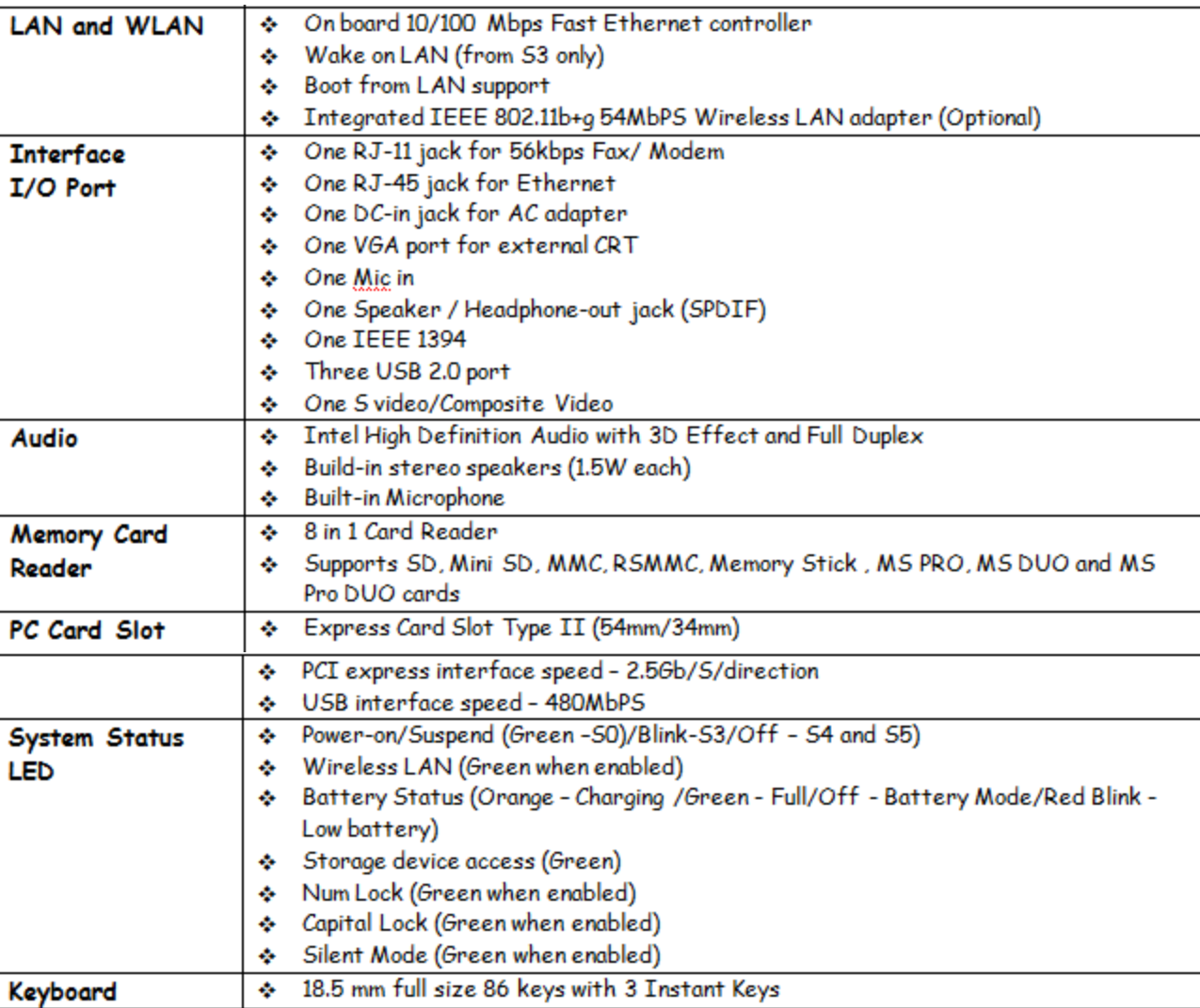

## WIPRO Note book WLG7710/7710E/7710U/7710P

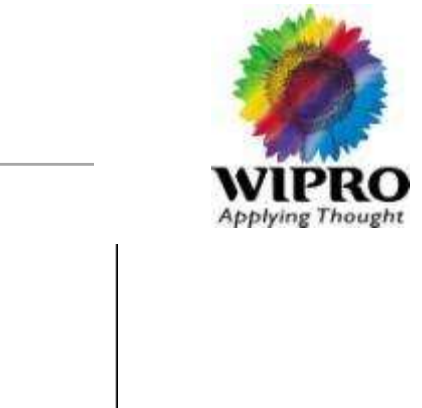

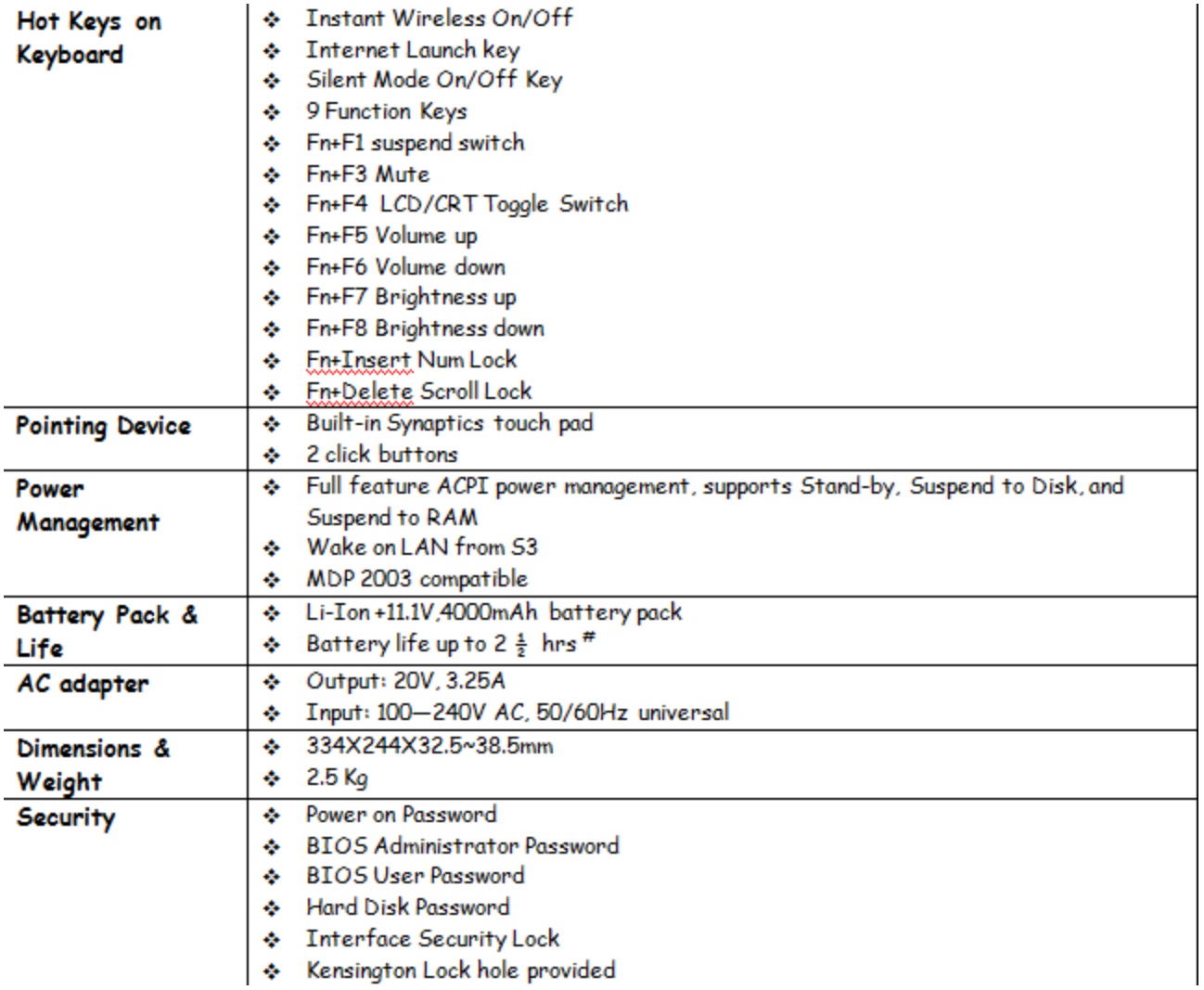

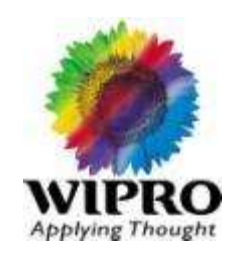

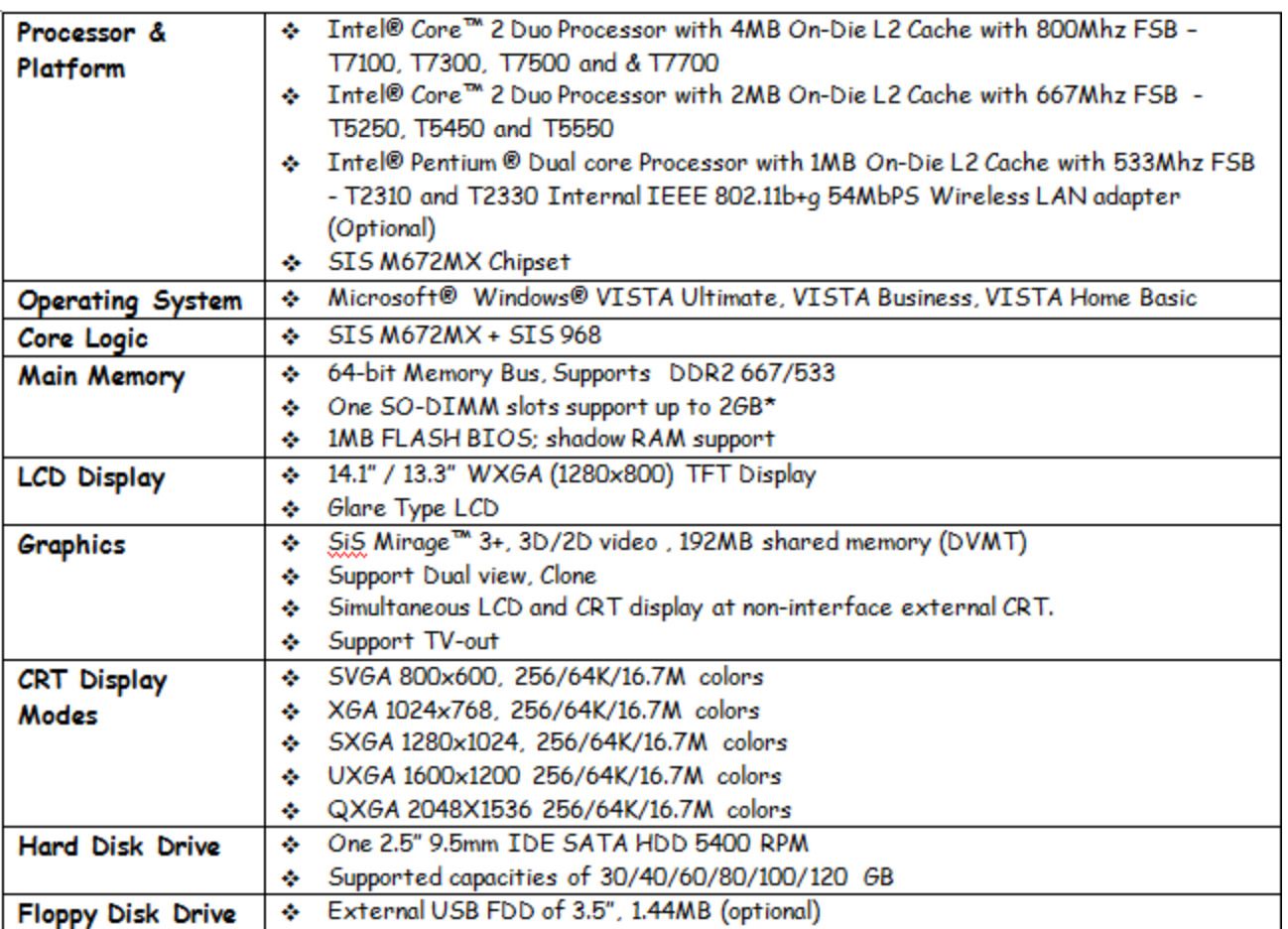

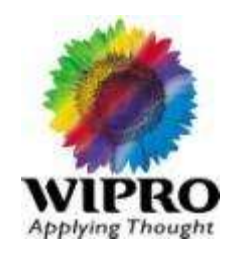

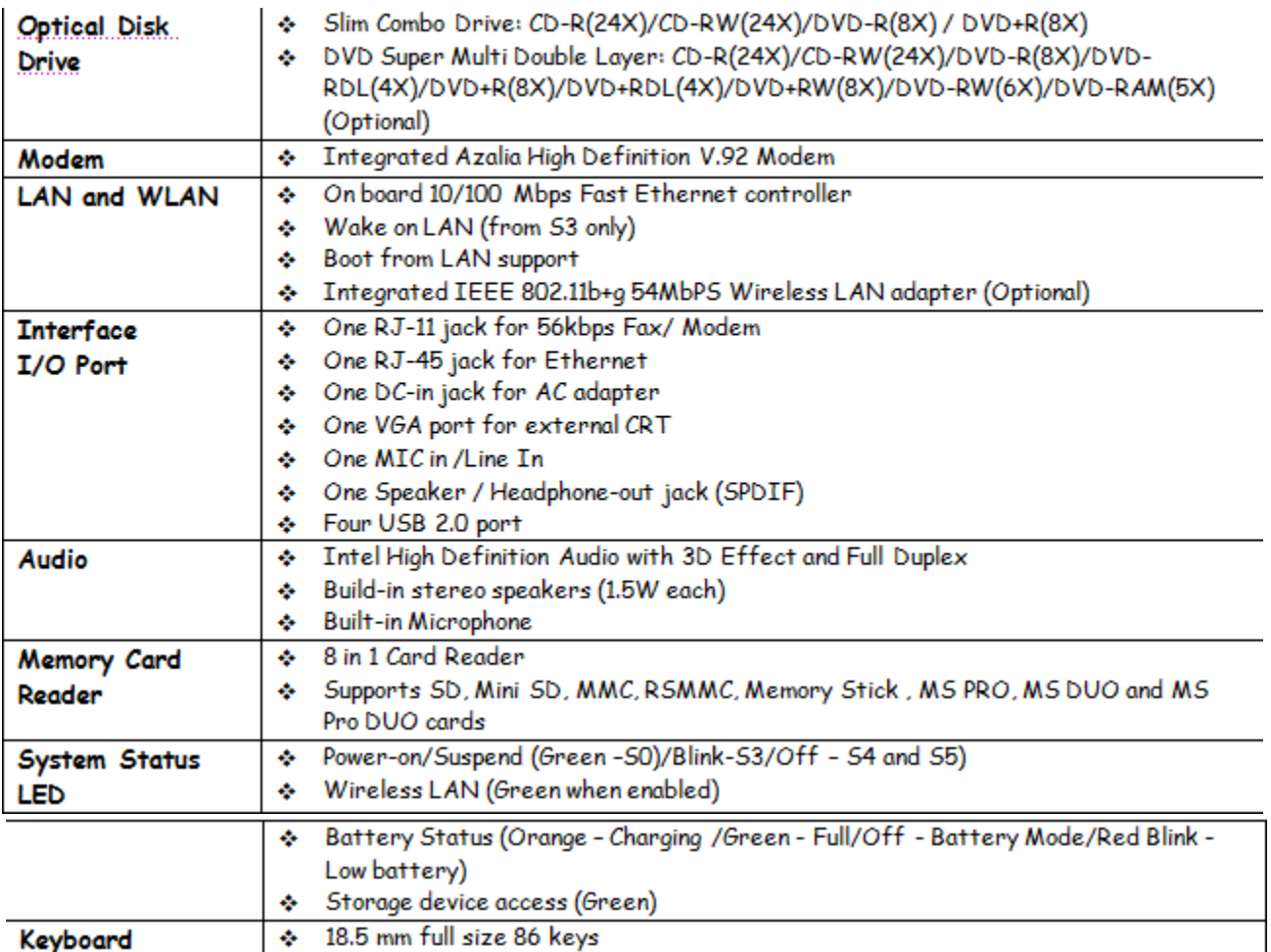

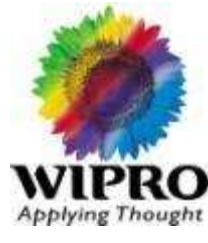

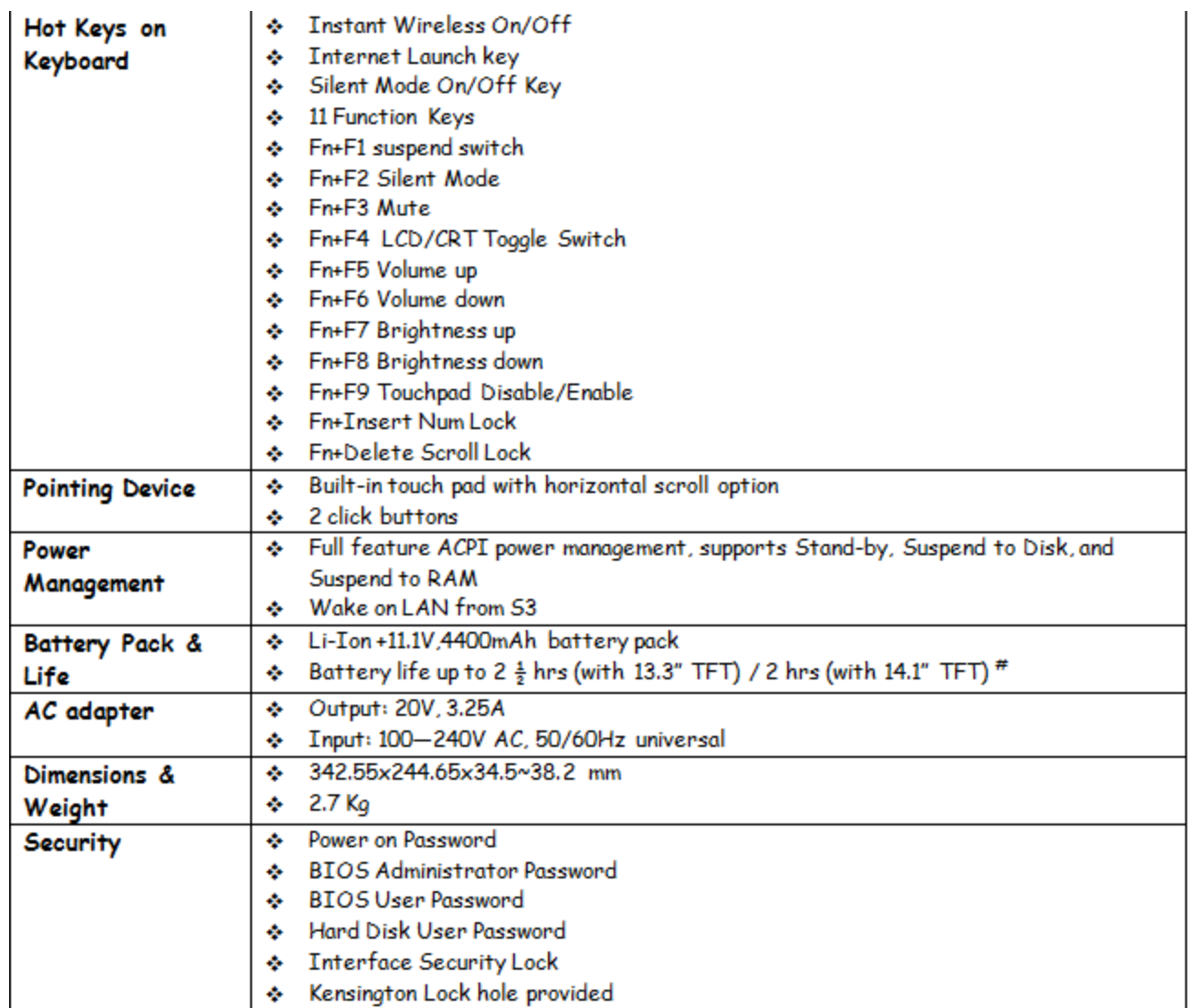

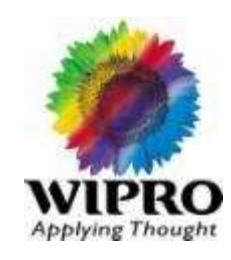

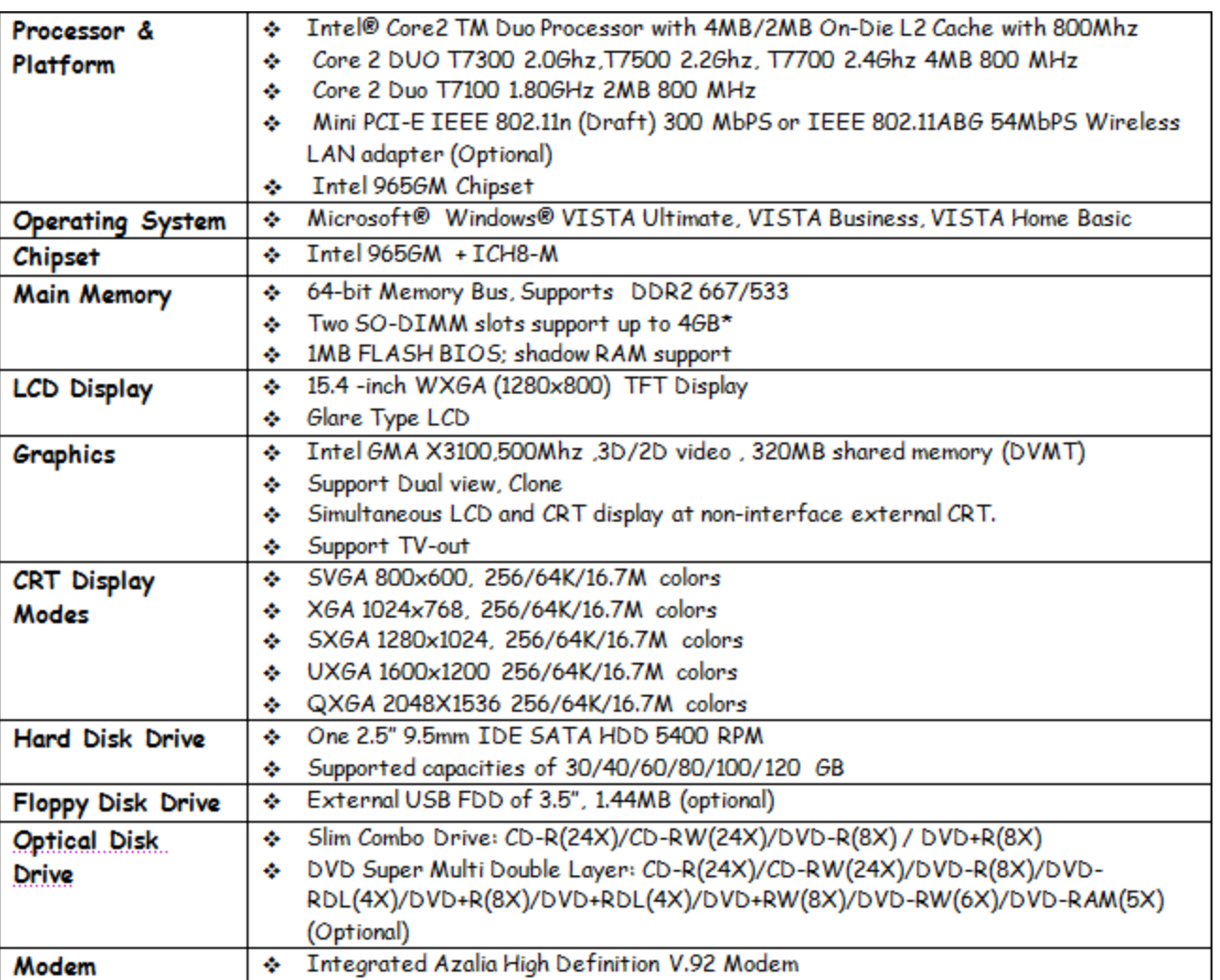

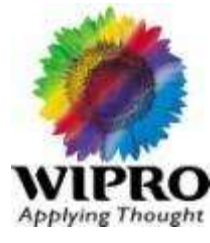

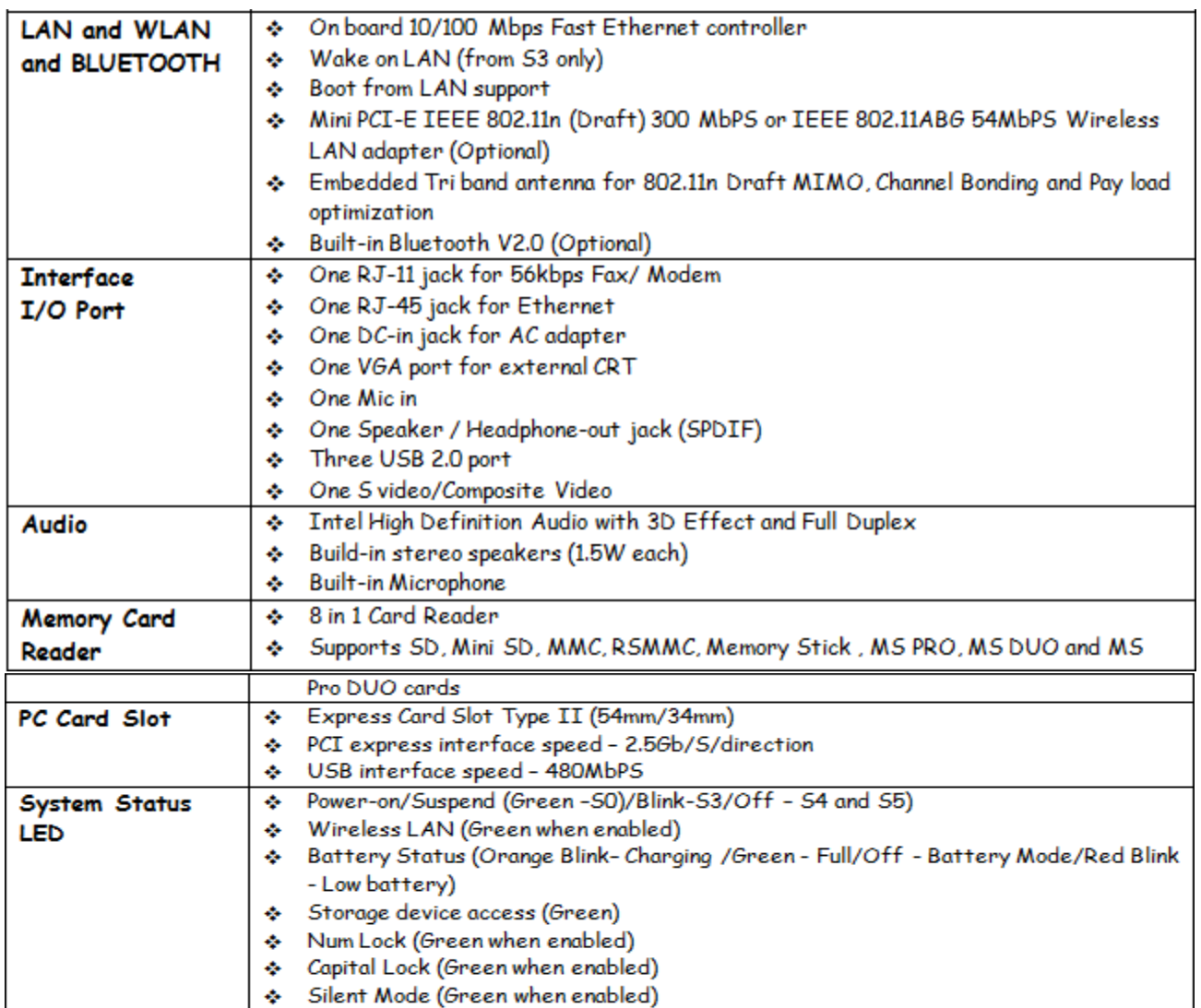

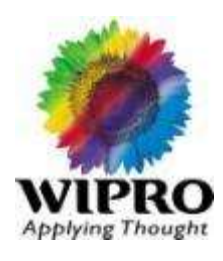

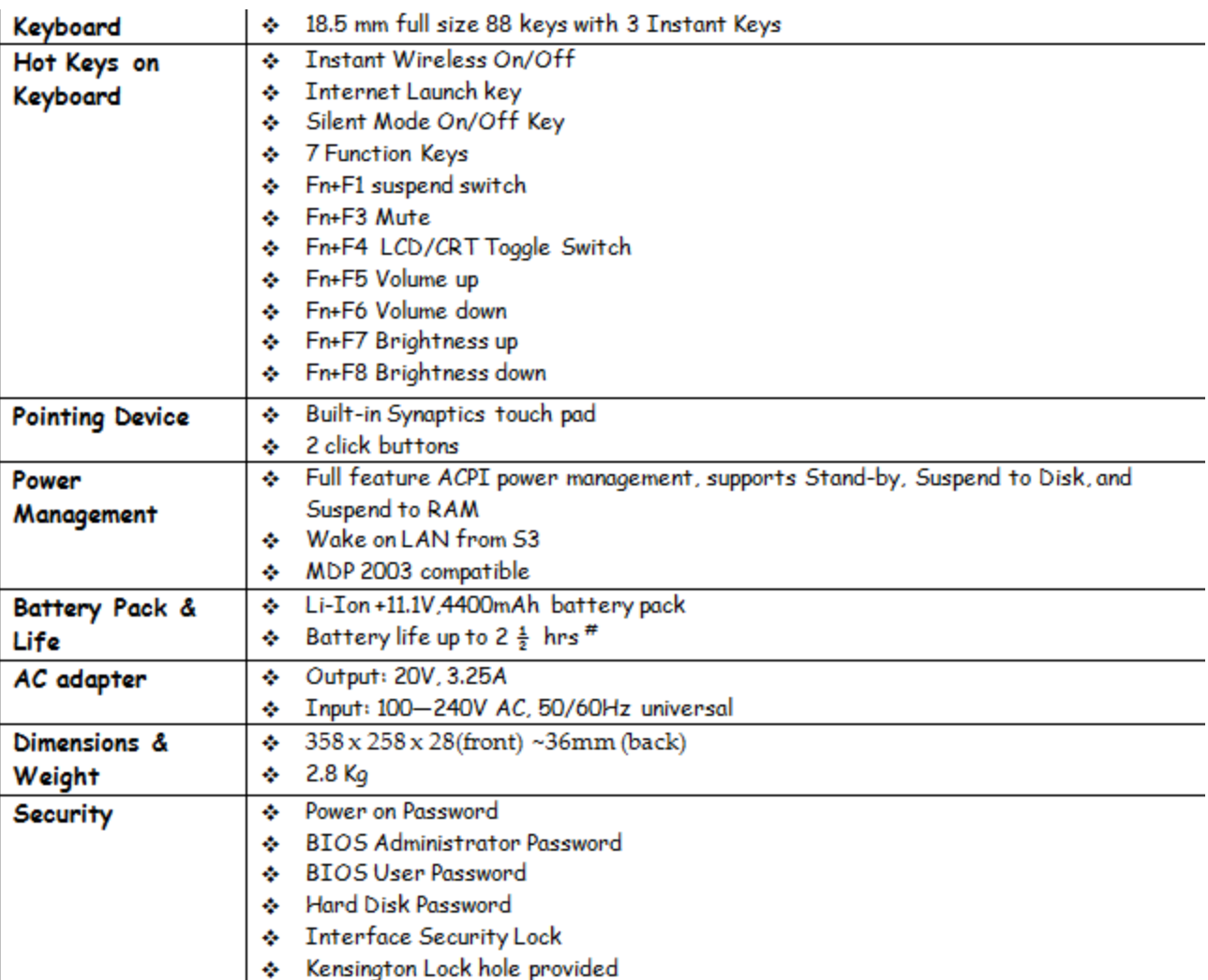

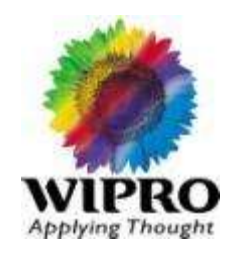

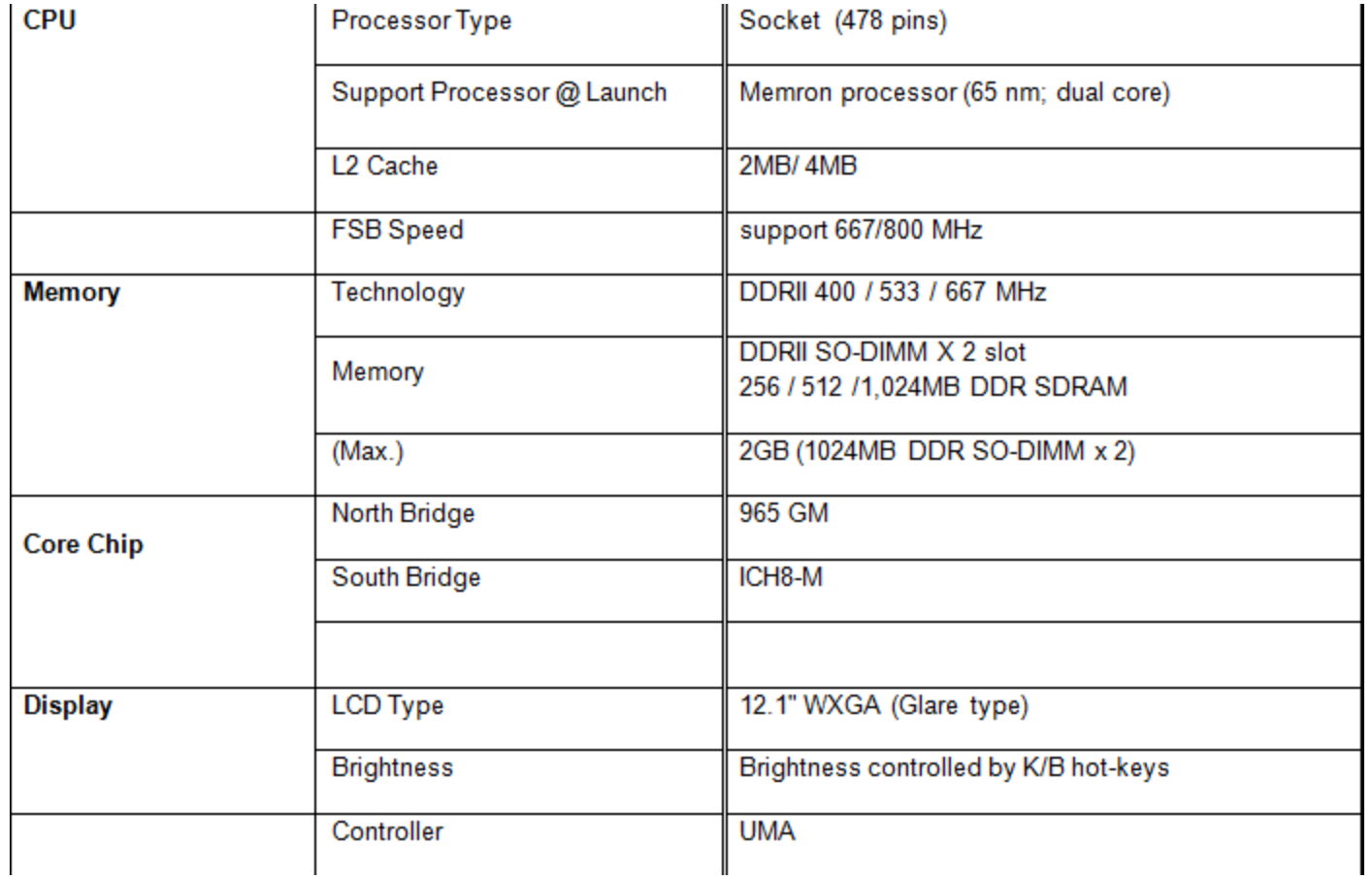

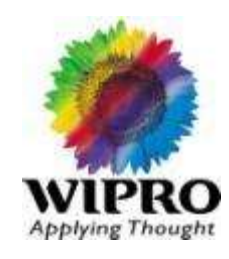

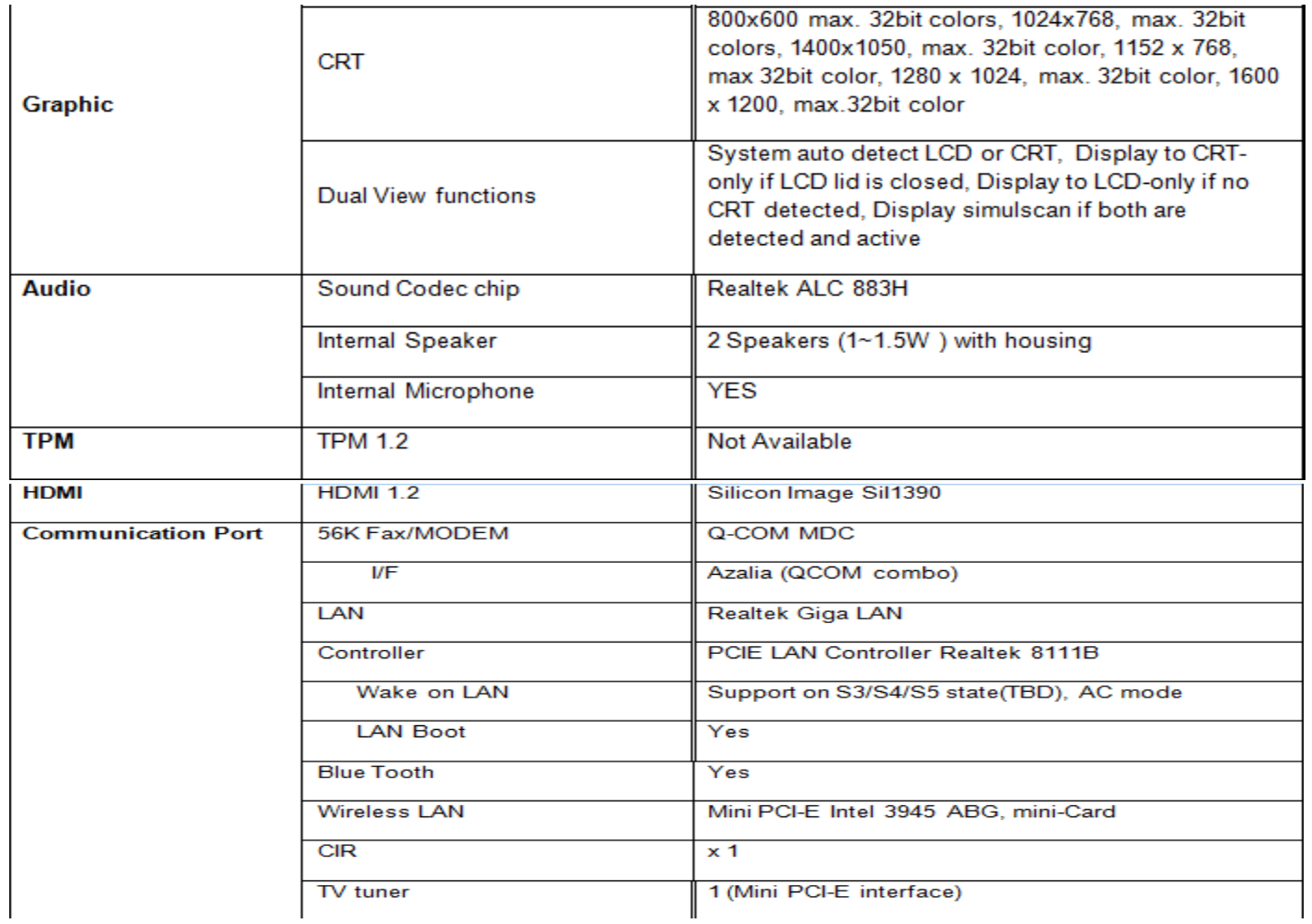

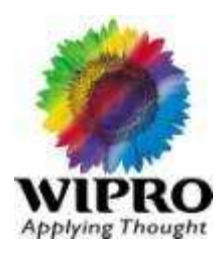

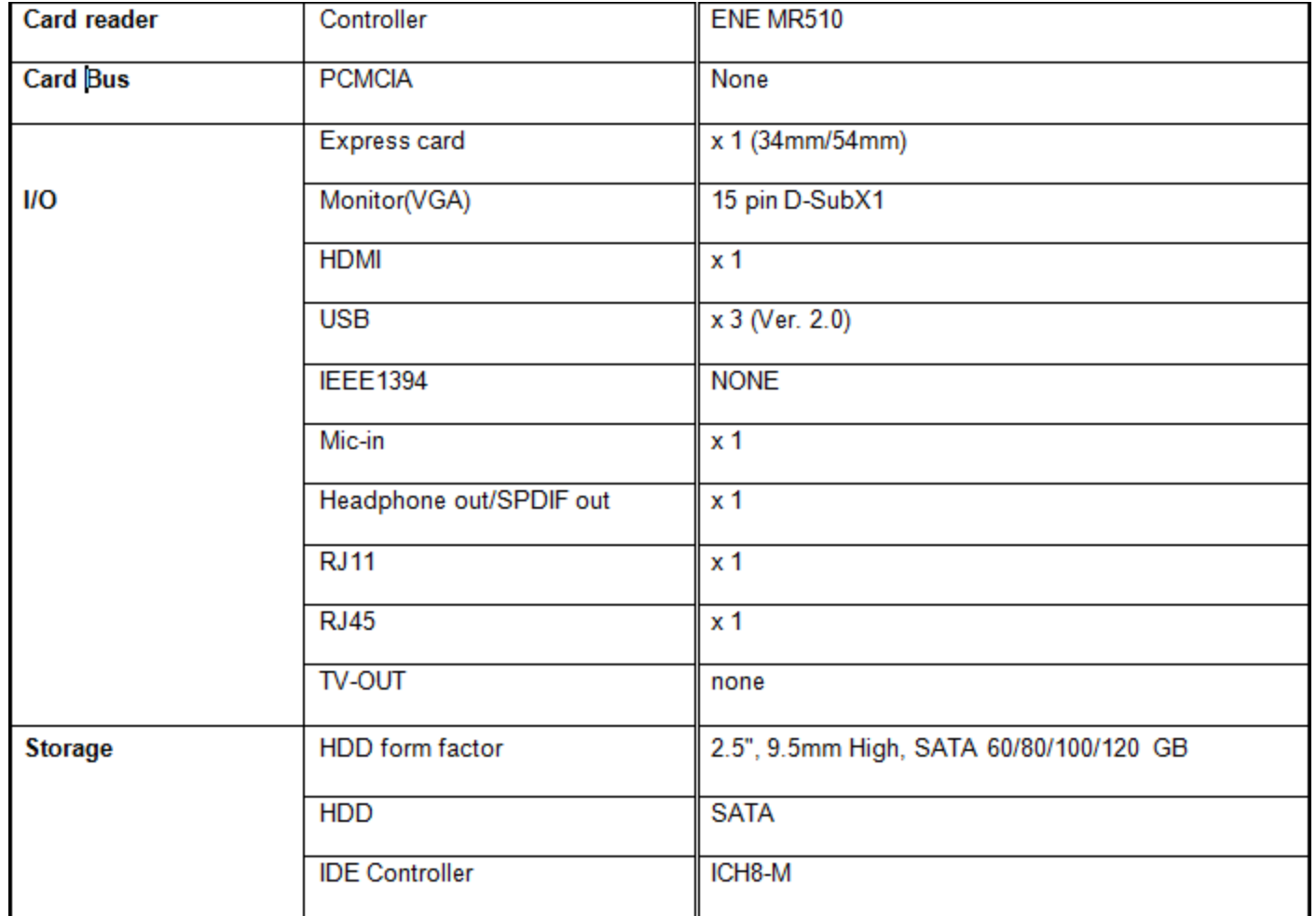

## WIPRO Note book 7E11XX Series

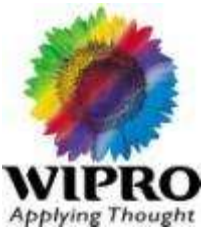

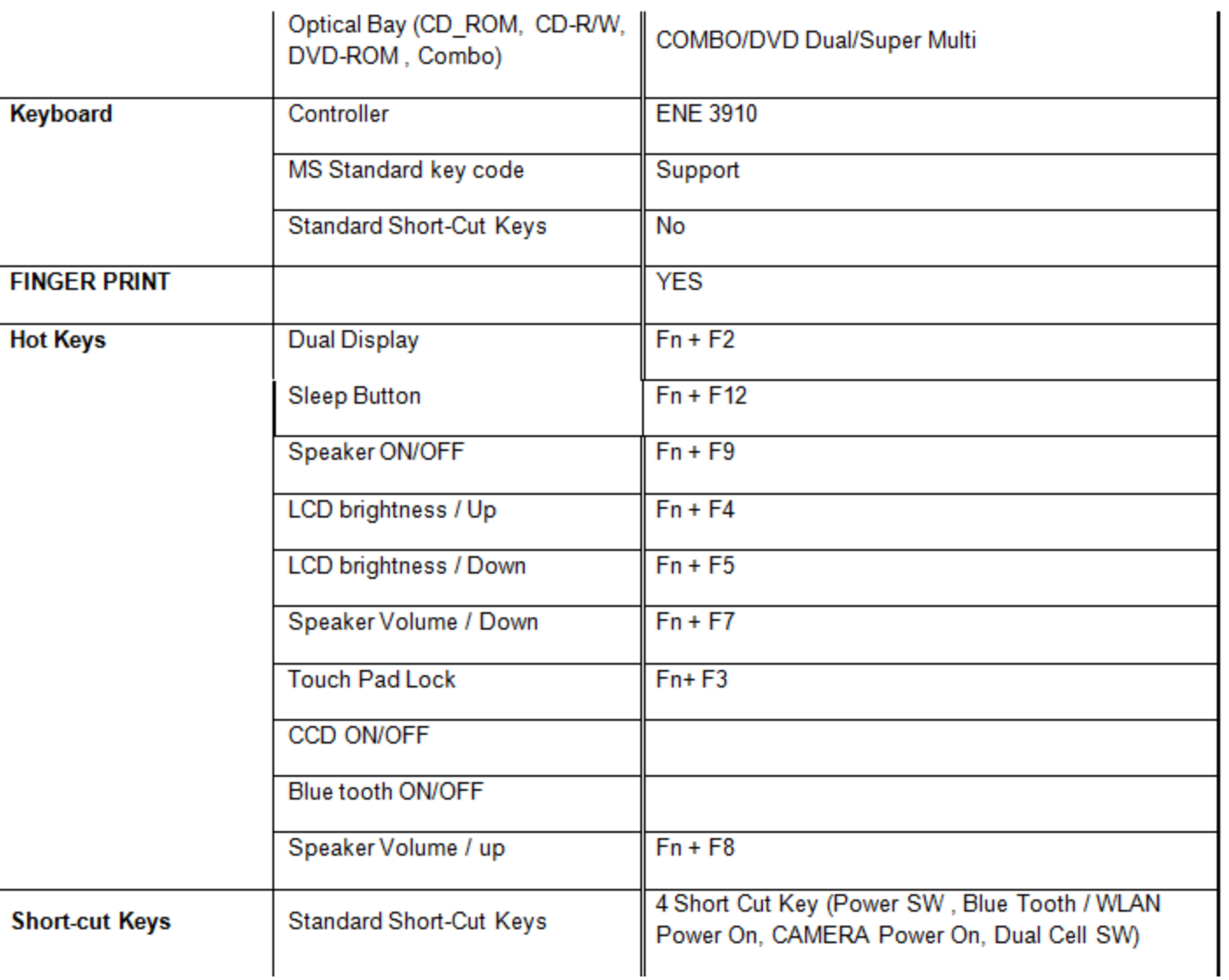

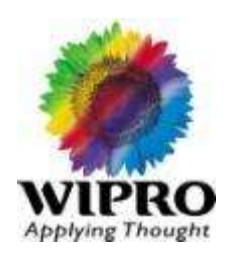

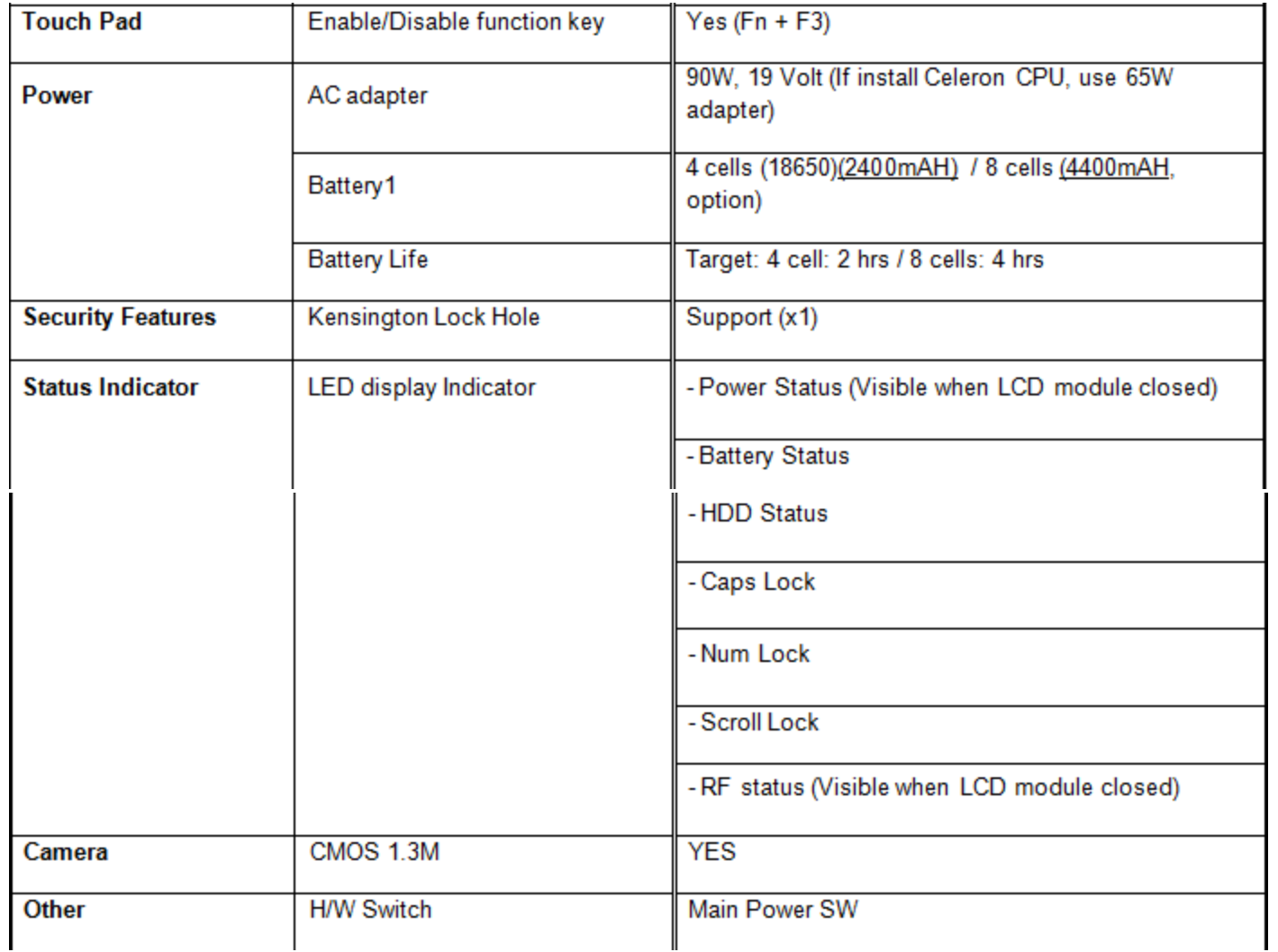

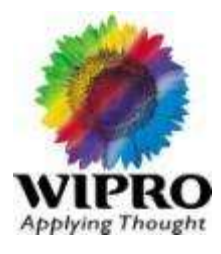

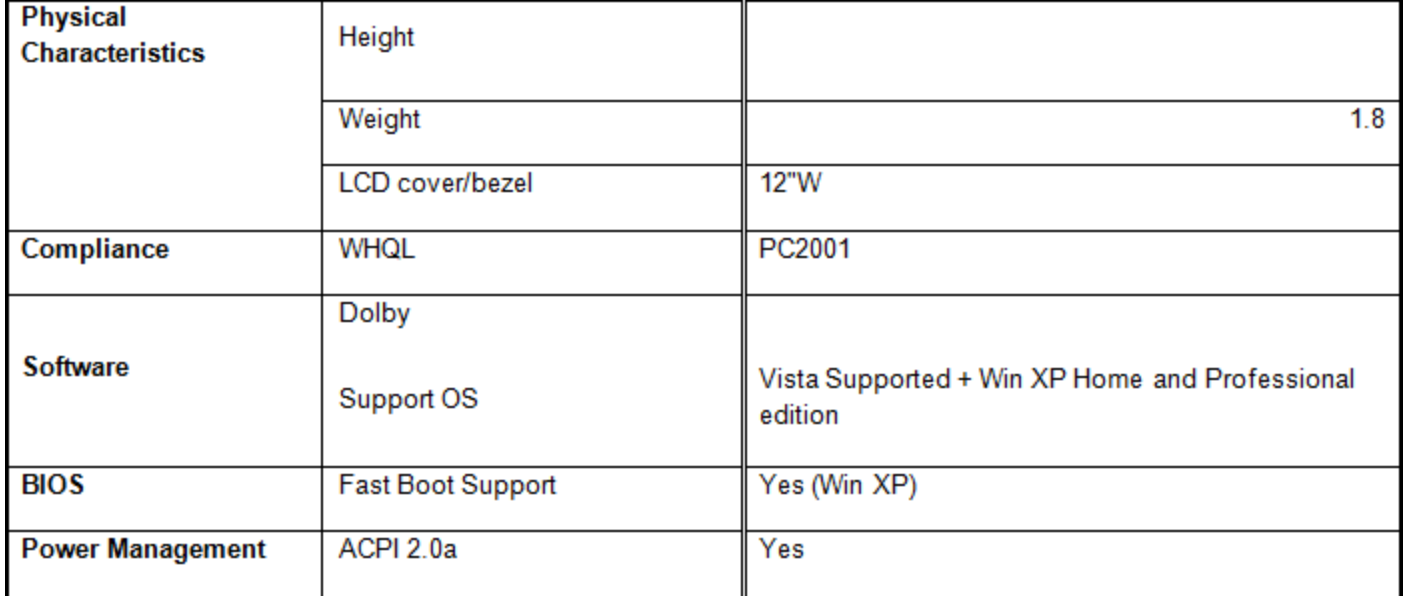

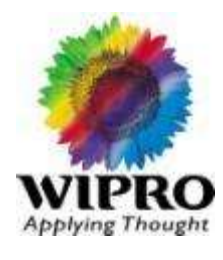

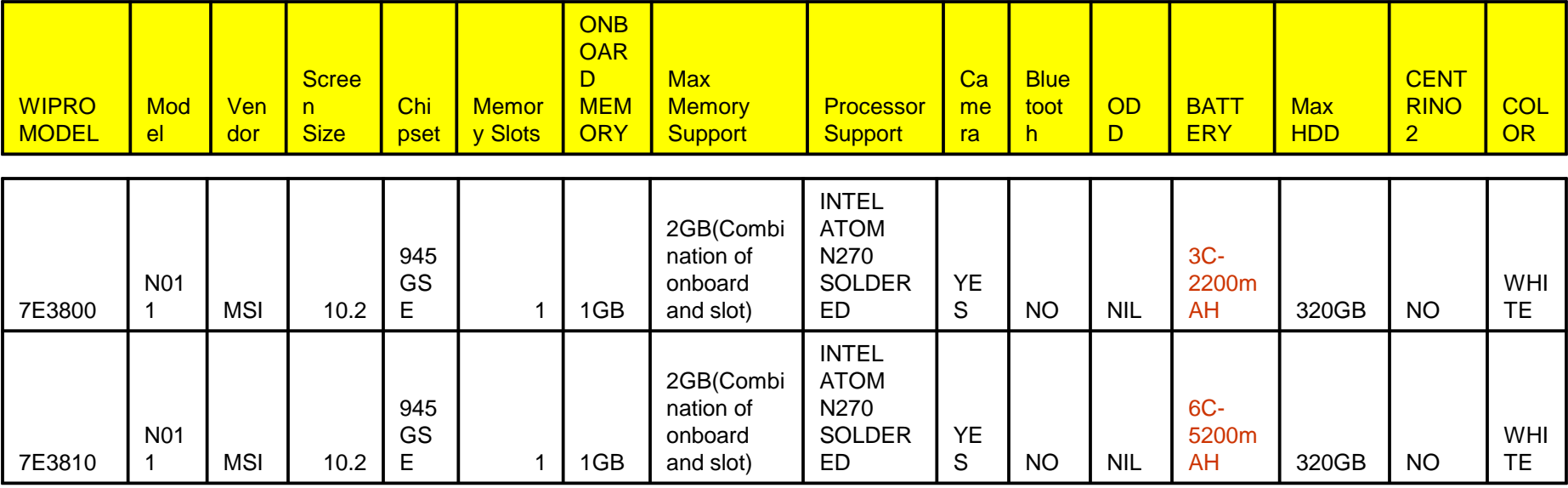

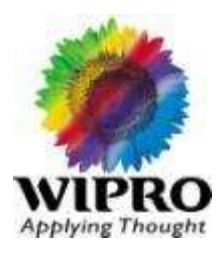

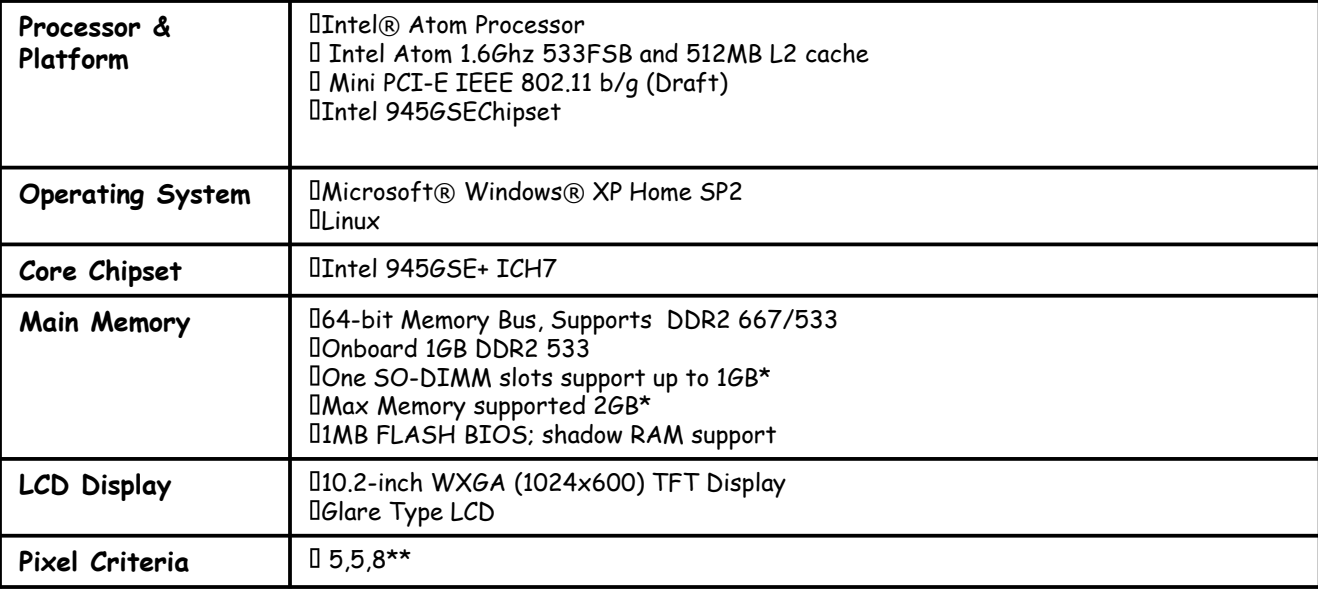

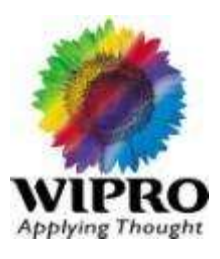

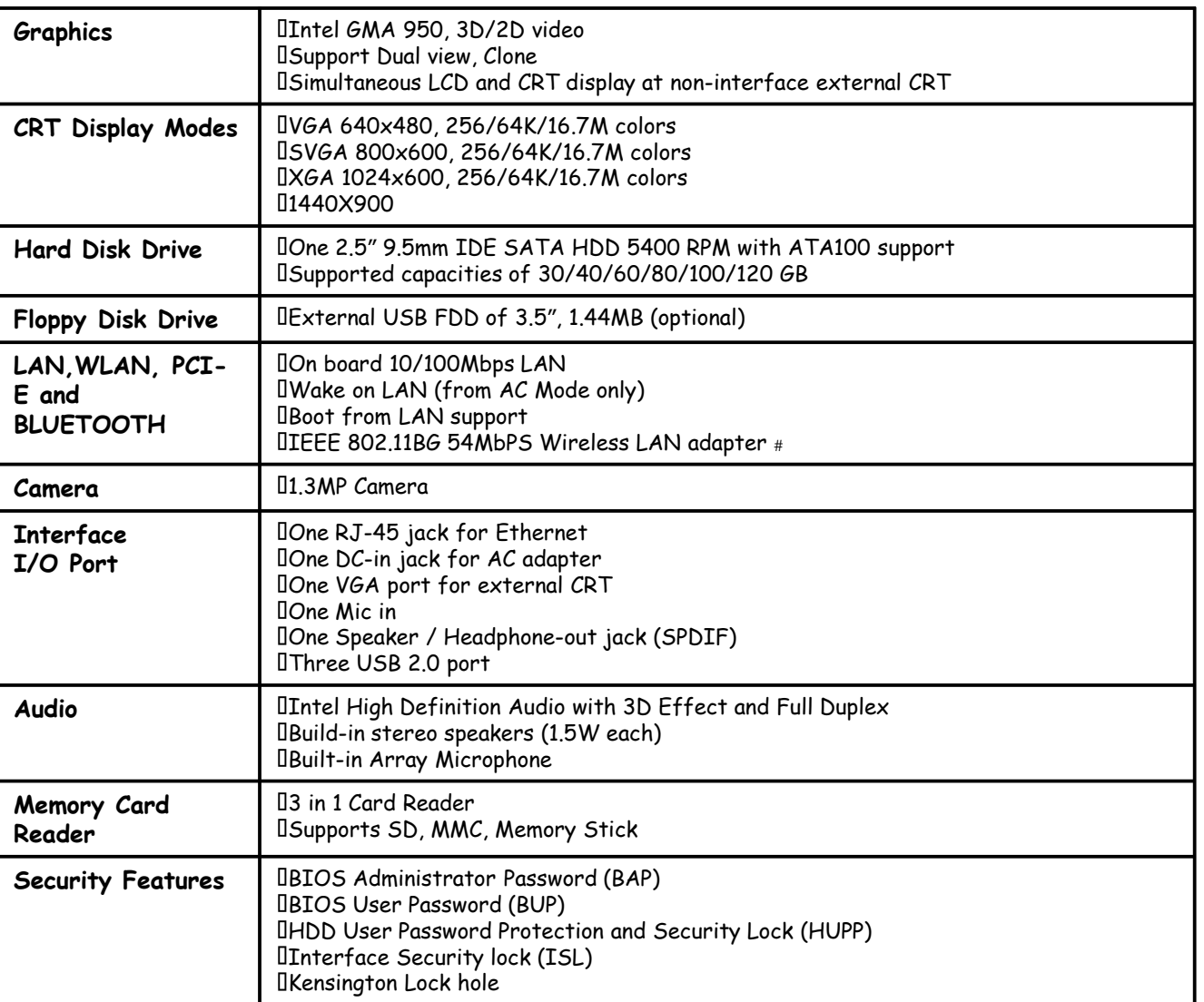

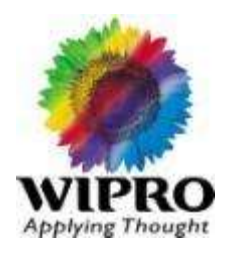

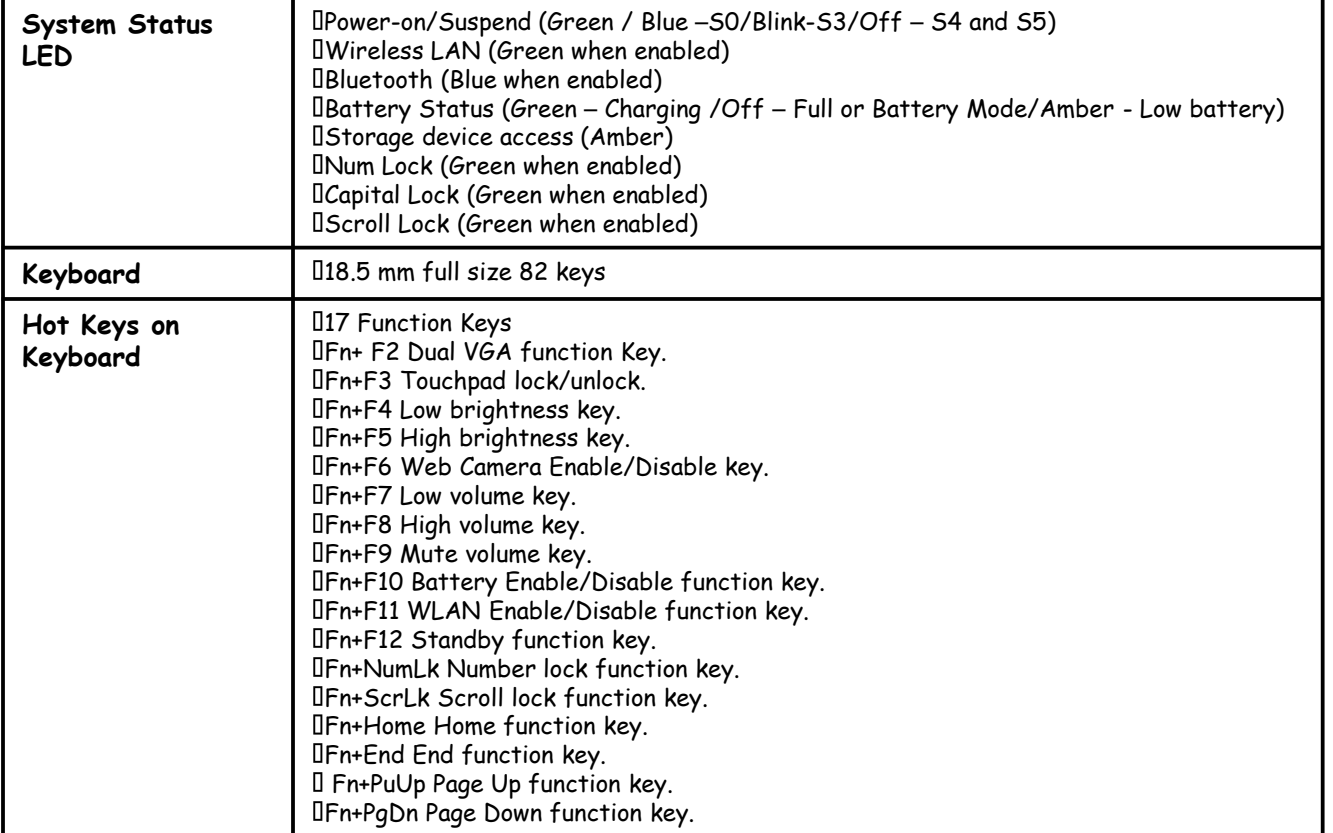

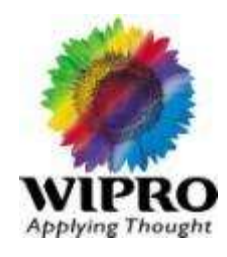

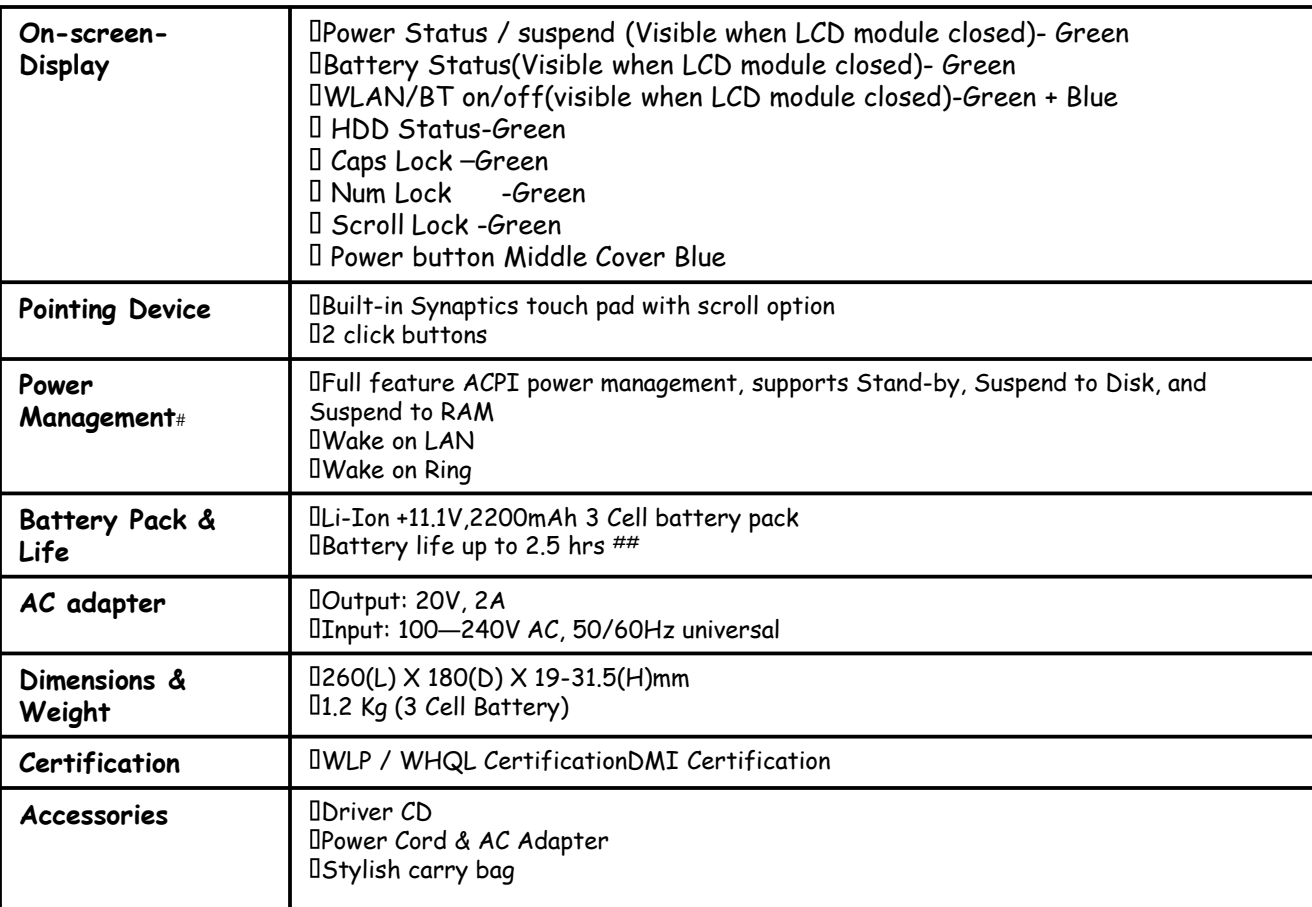

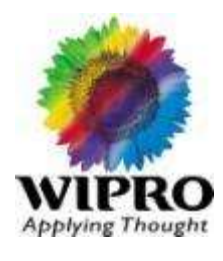

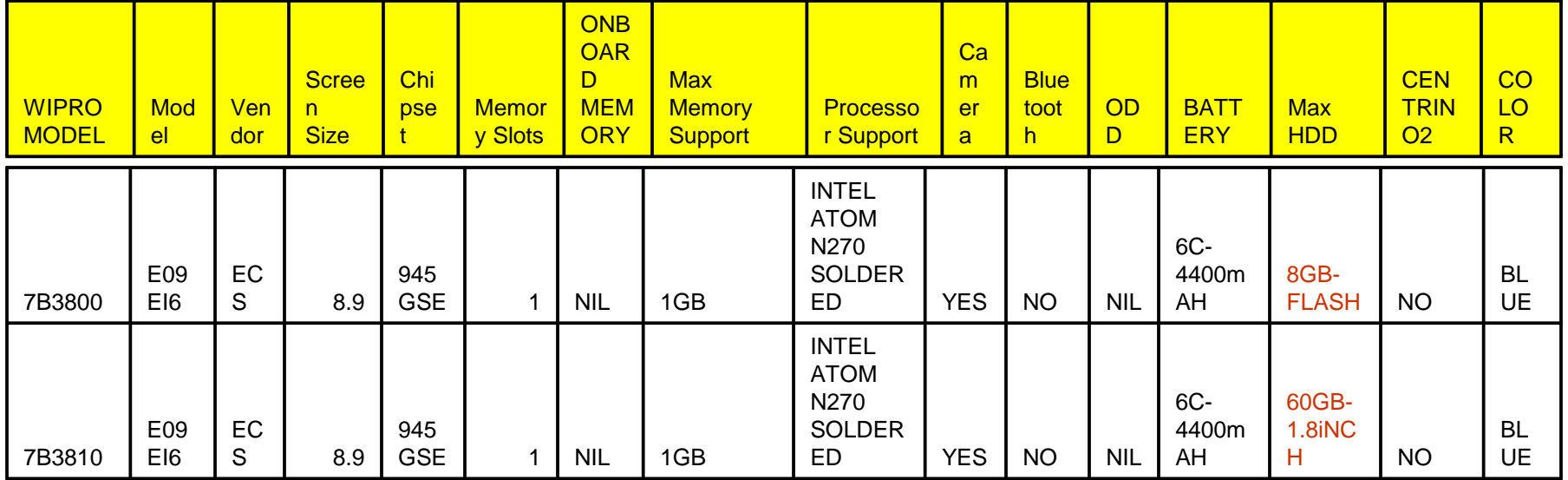

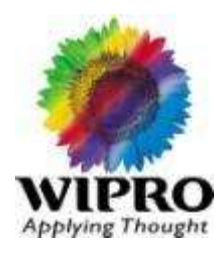

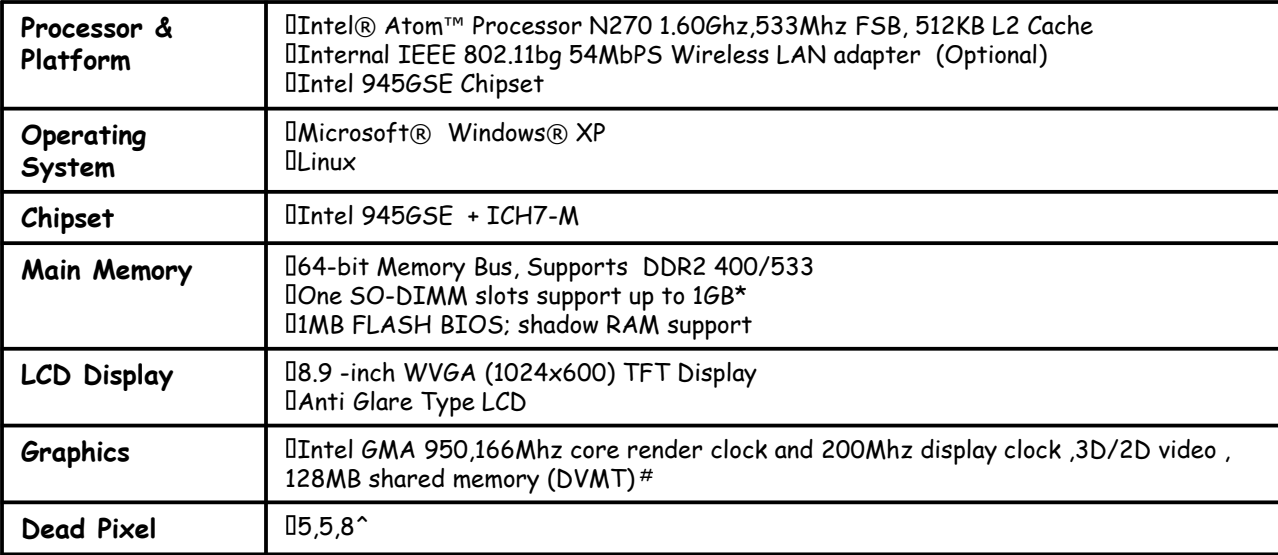

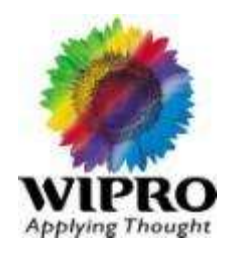

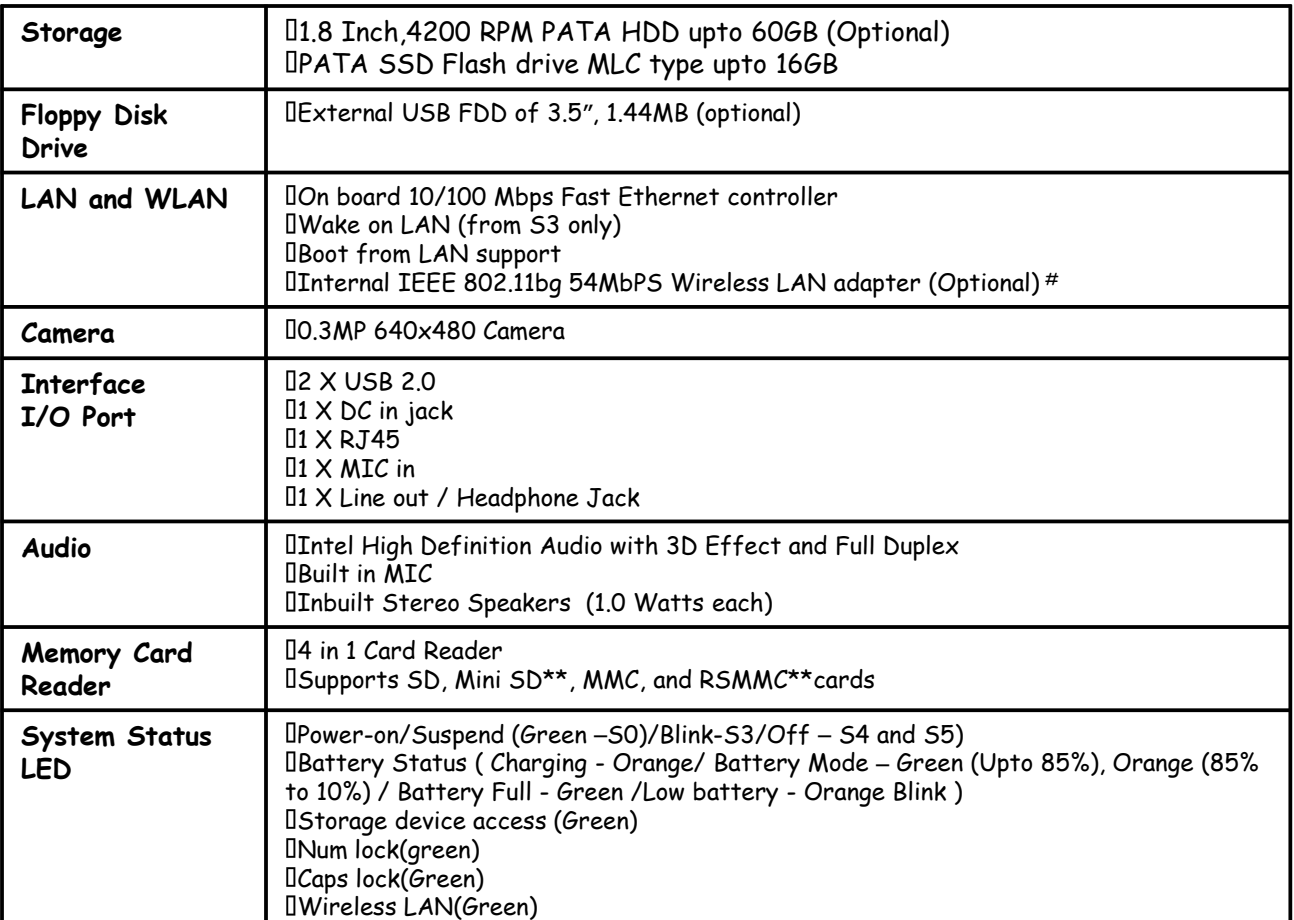

## WIPRO Note book 7B3800/7B3810

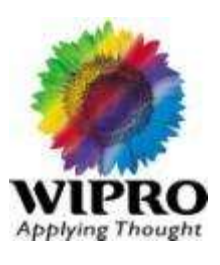

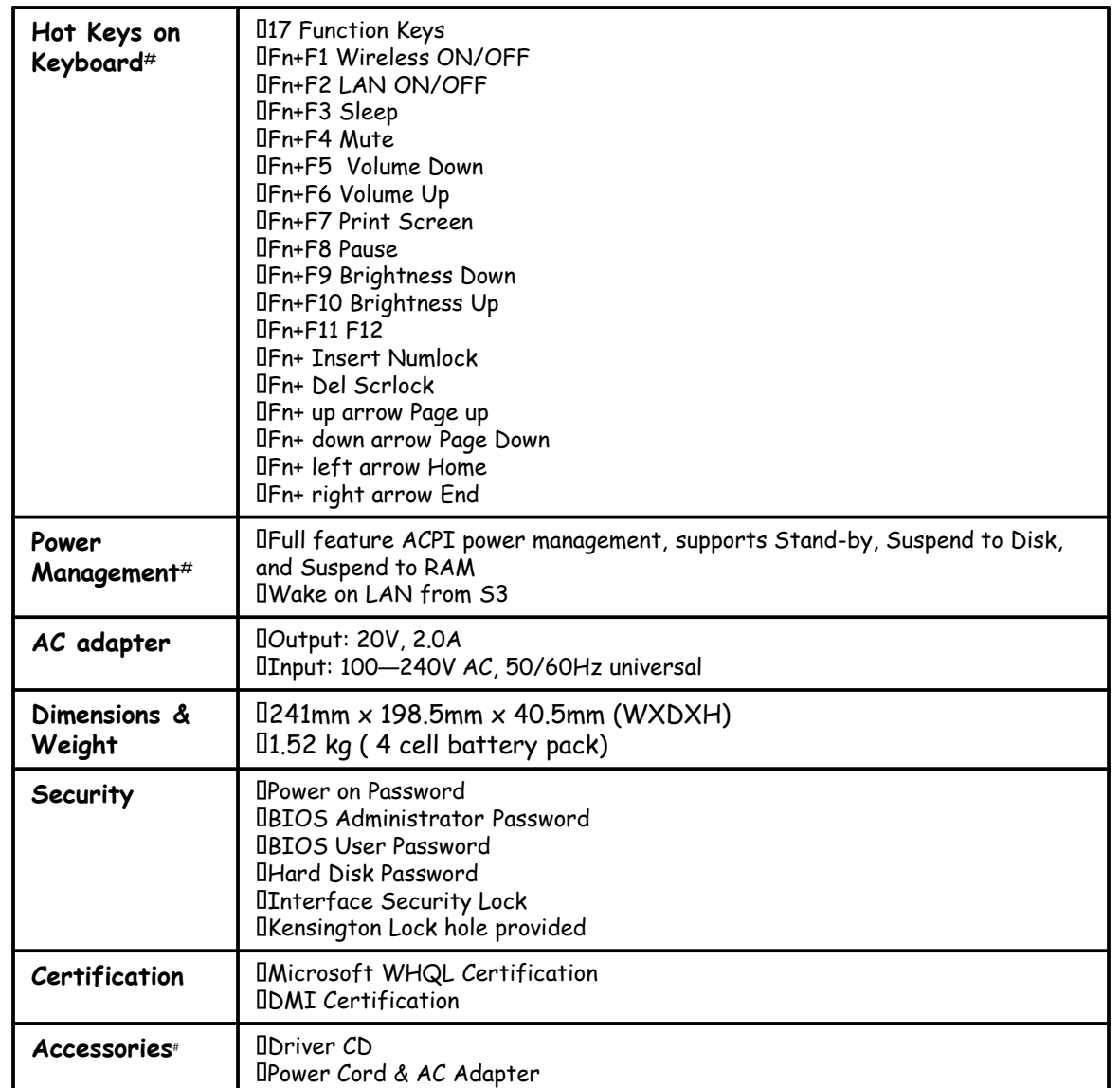

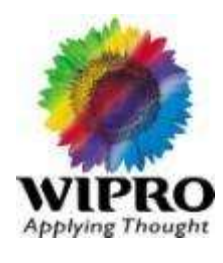

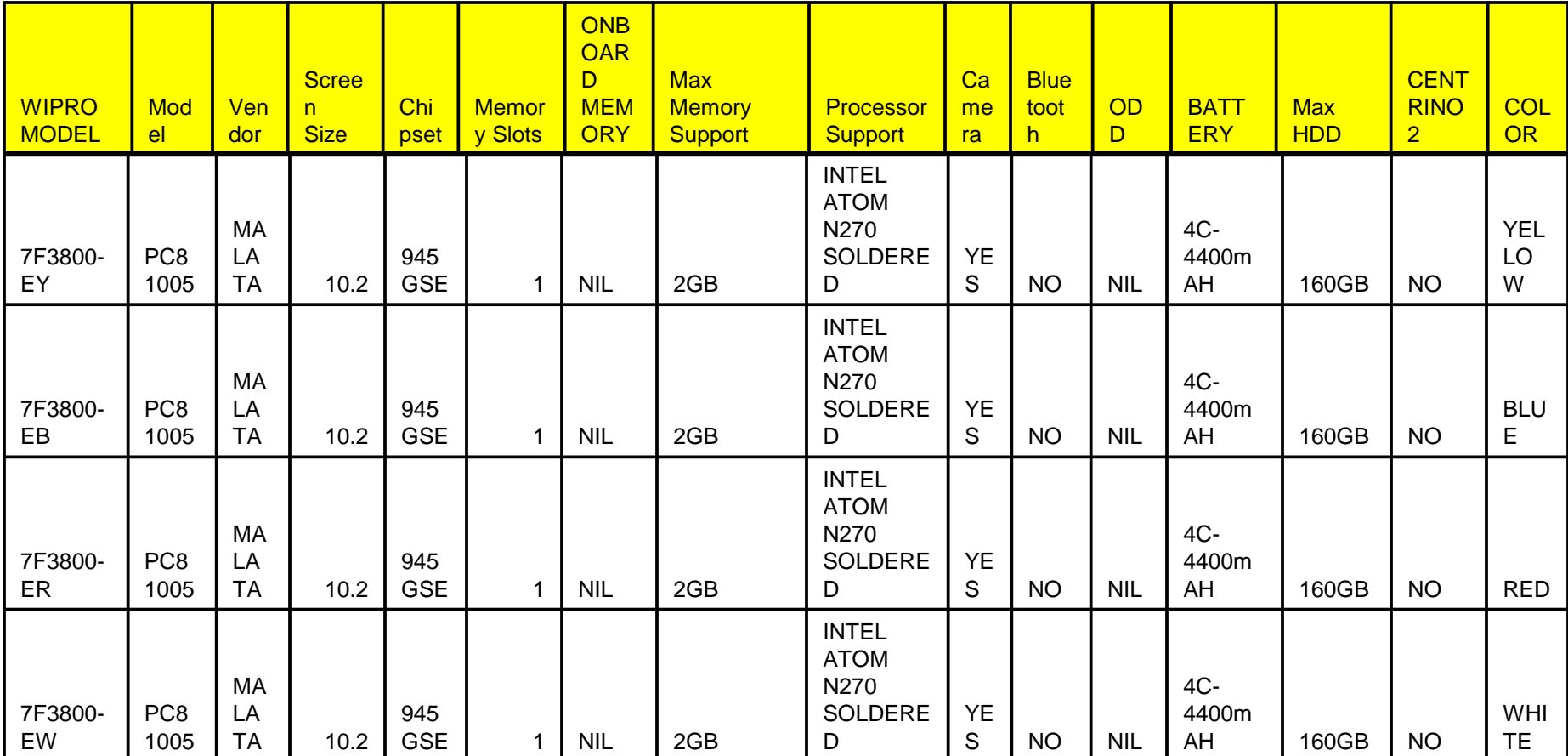

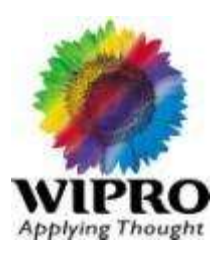

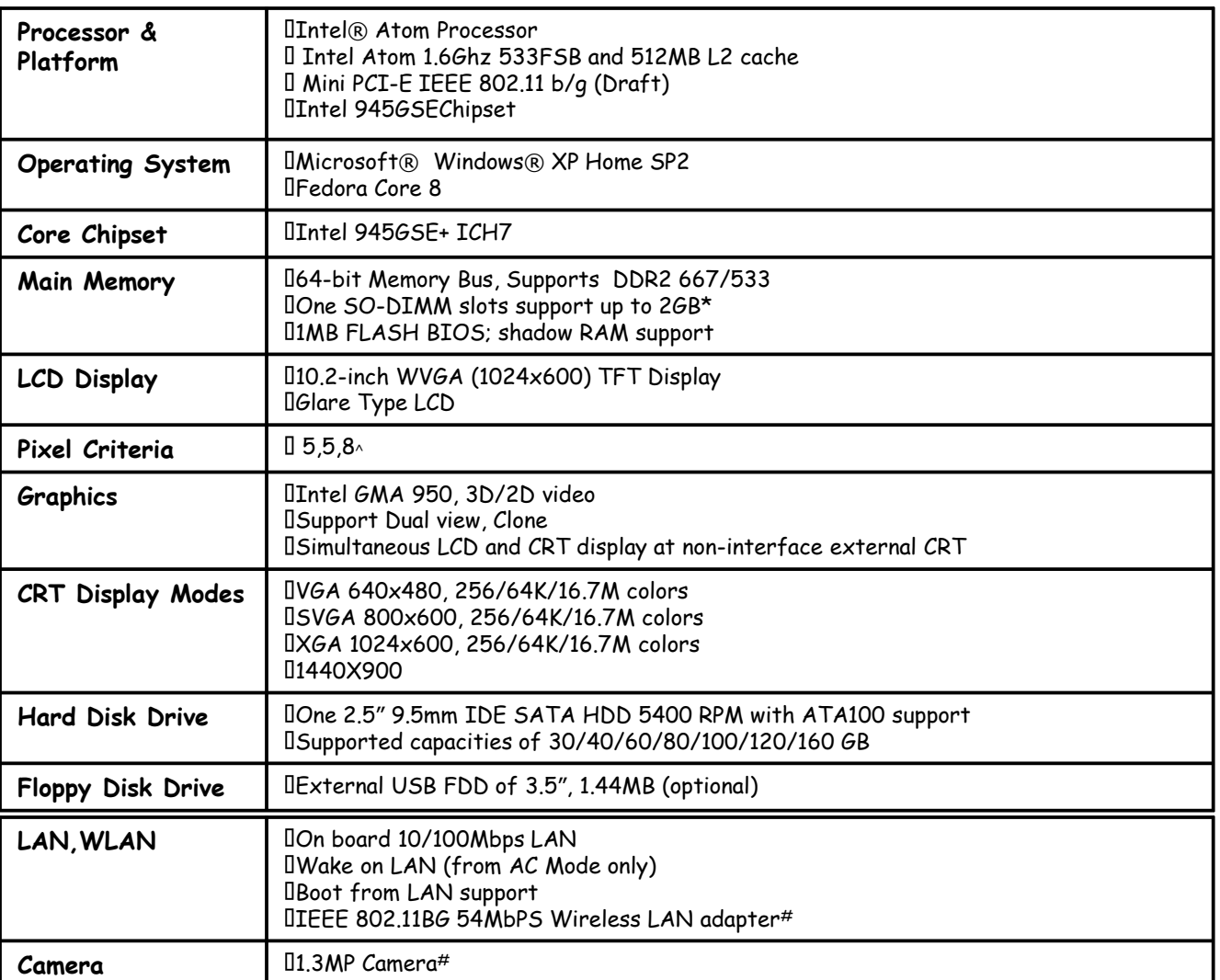

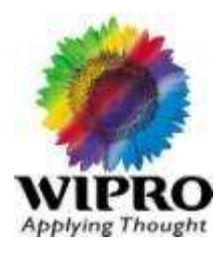

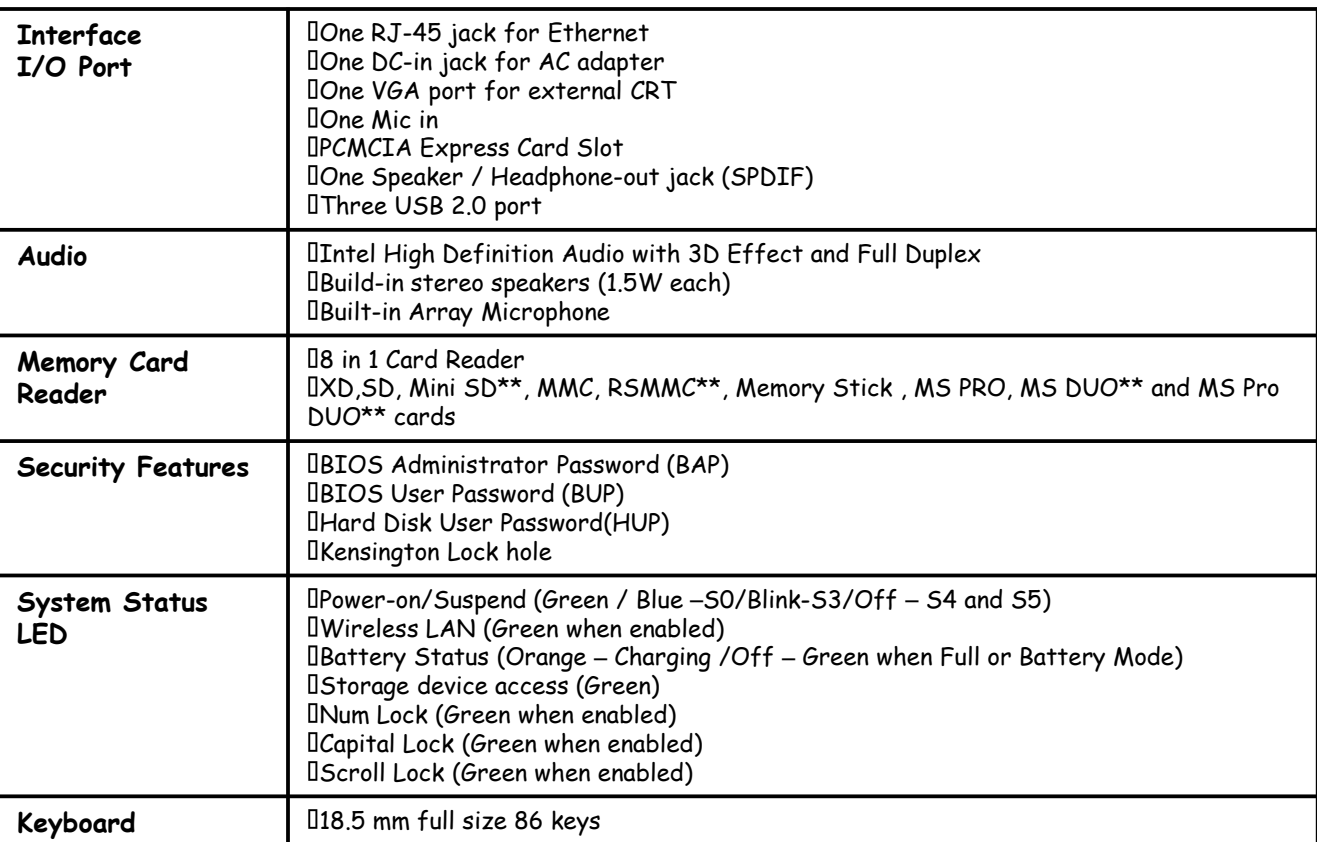

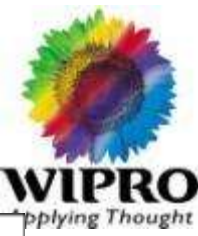

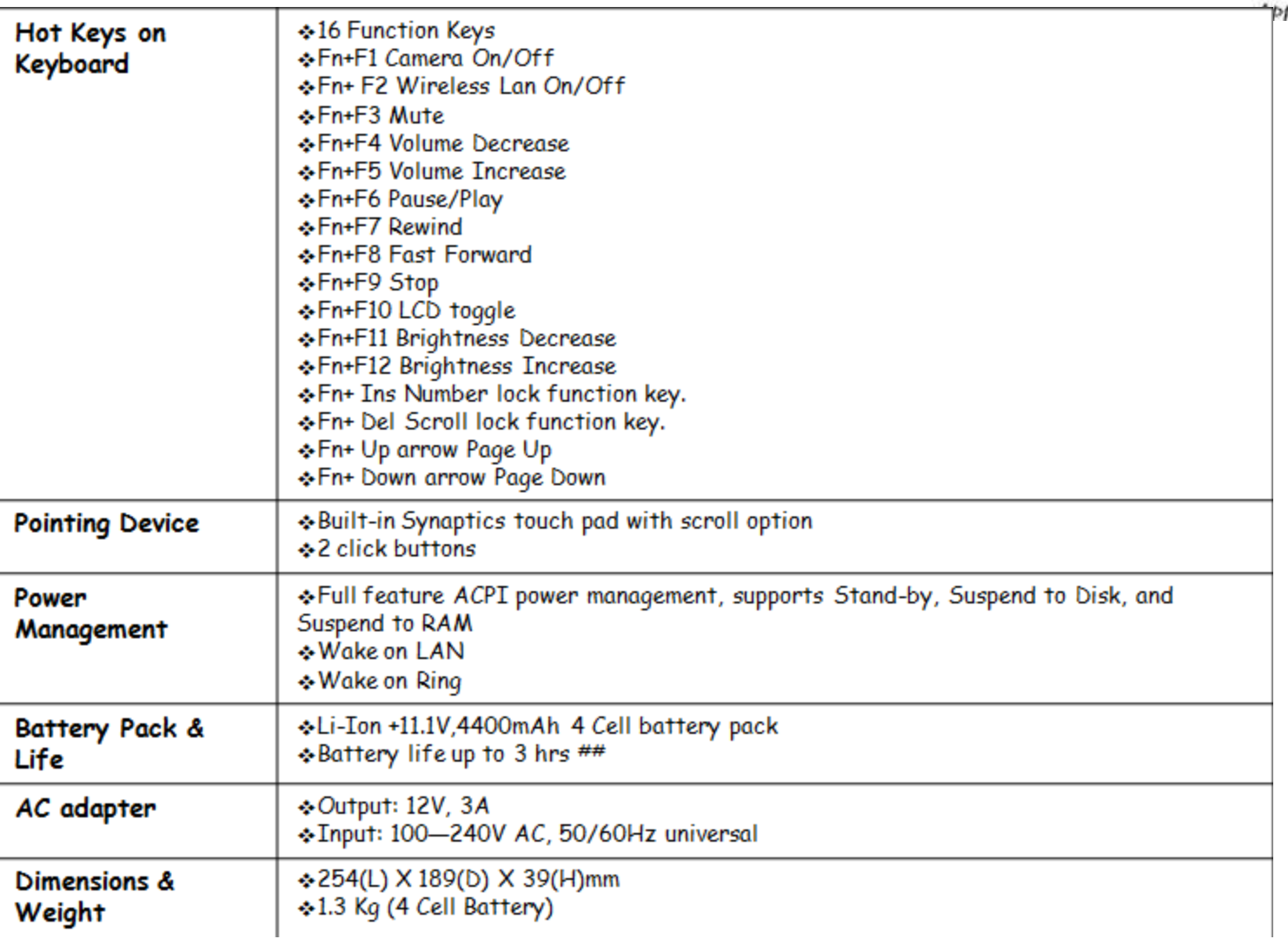

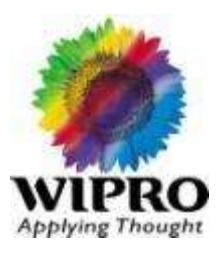

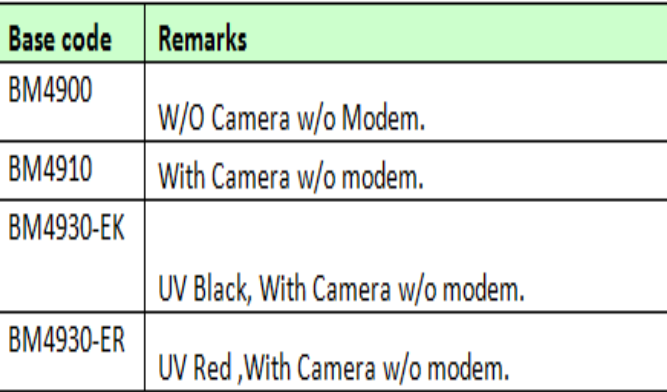

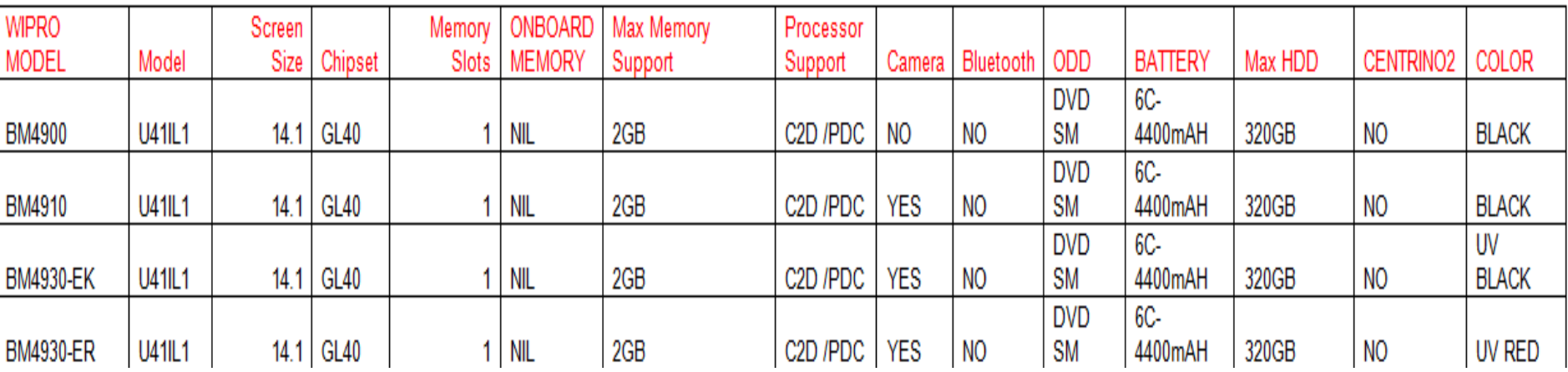

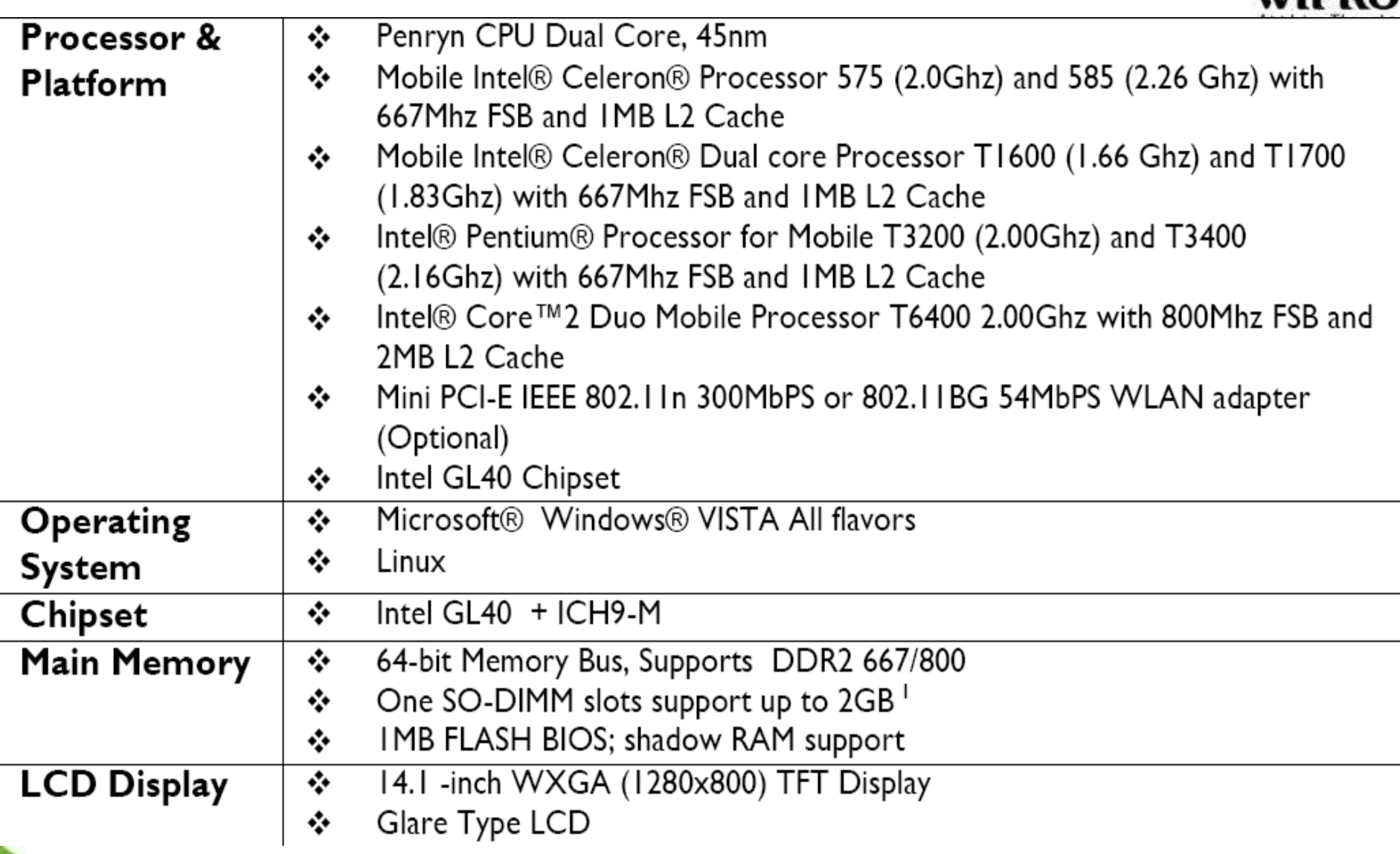

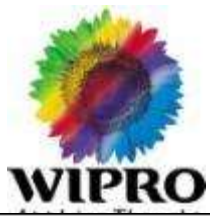

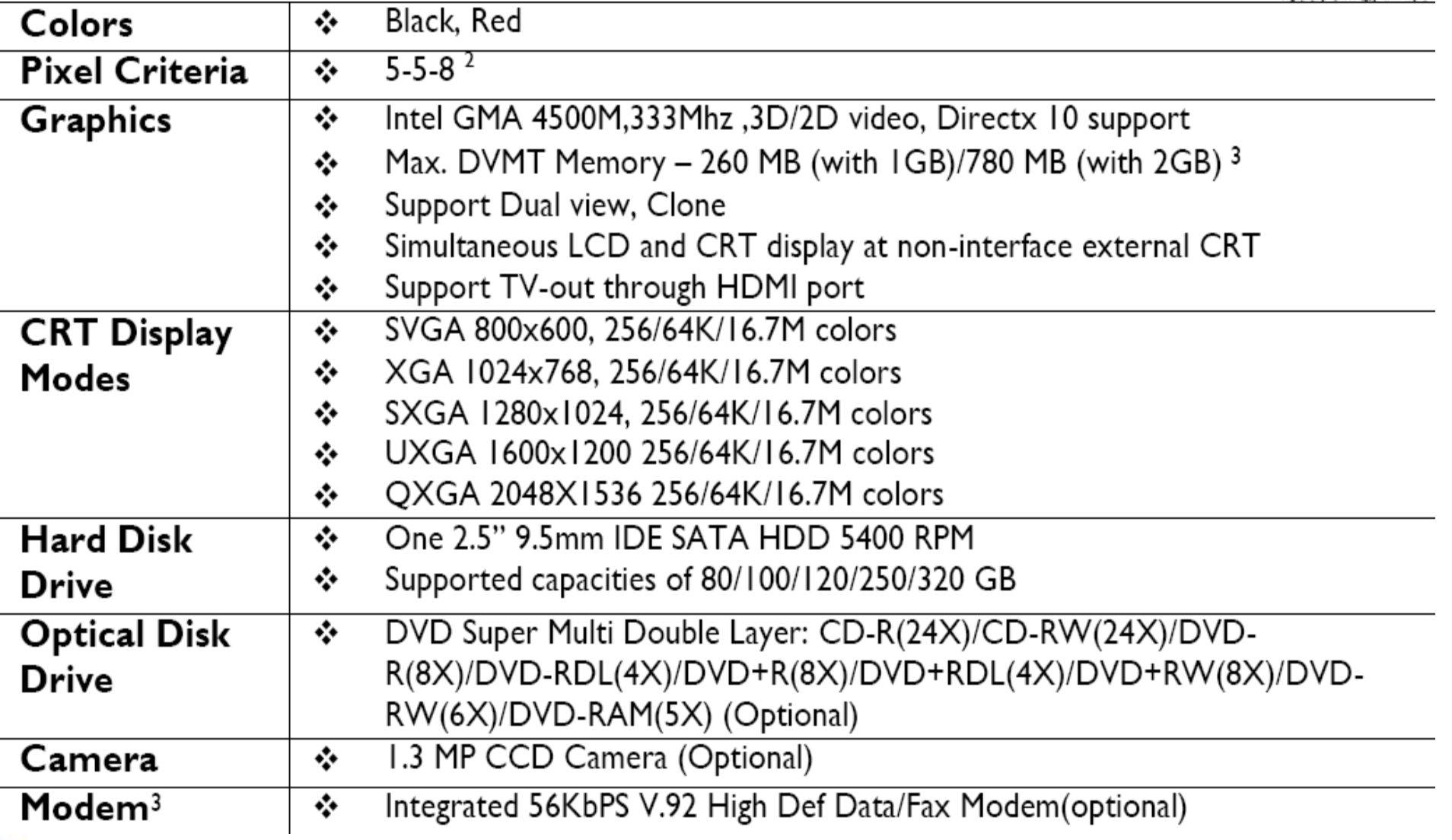

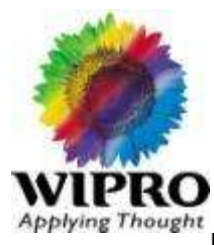

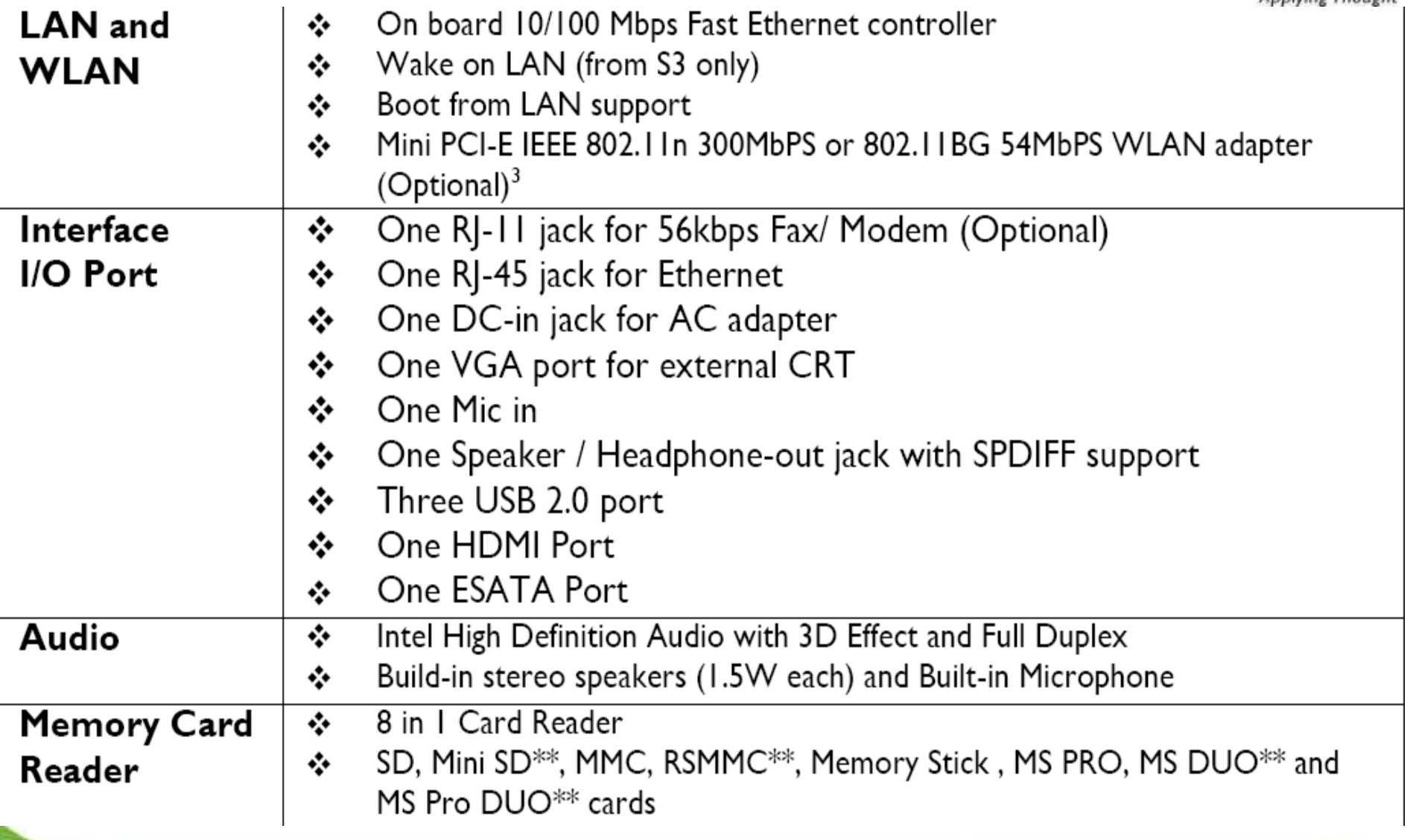

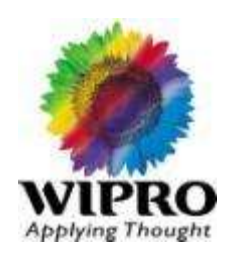

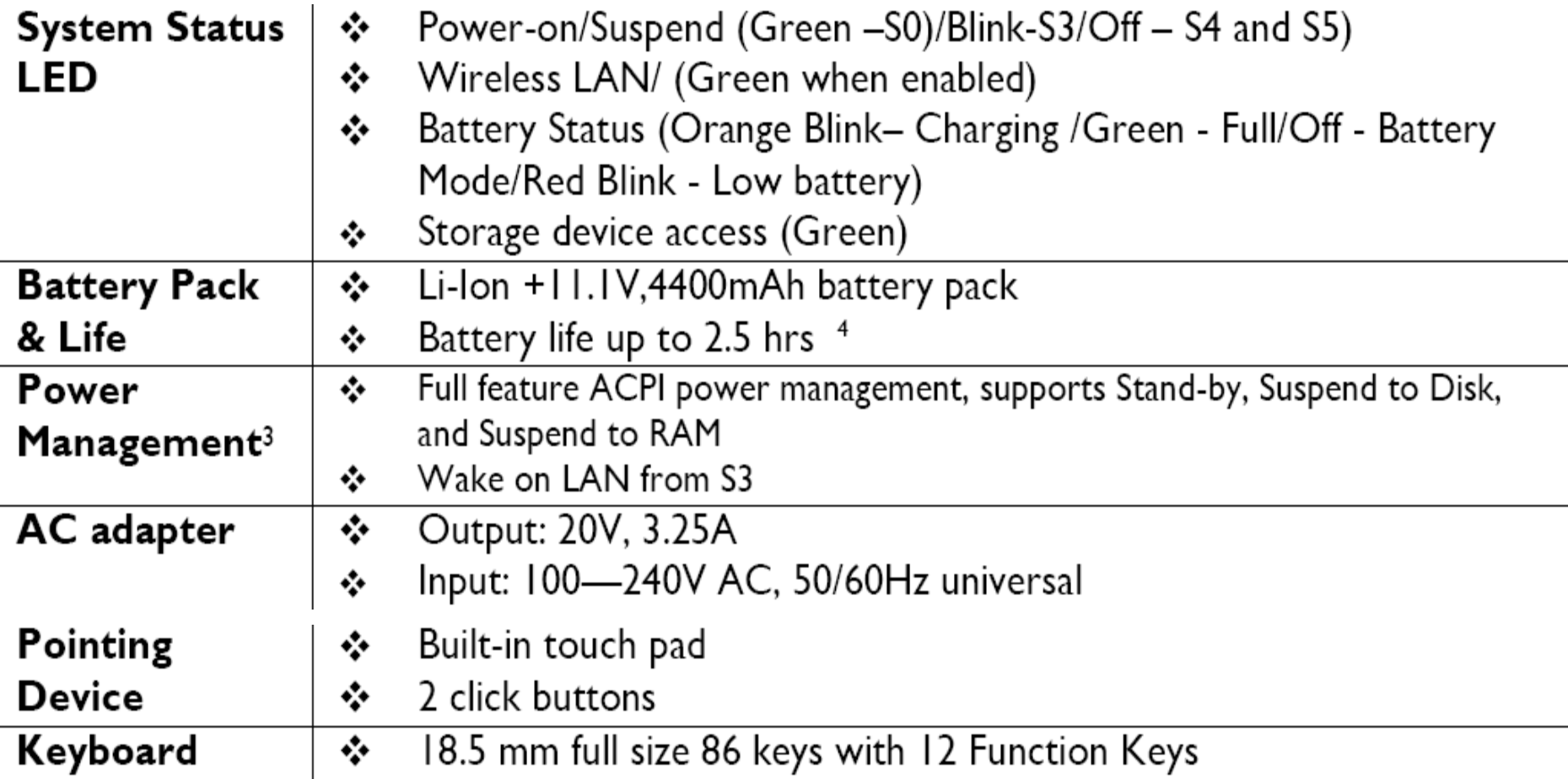

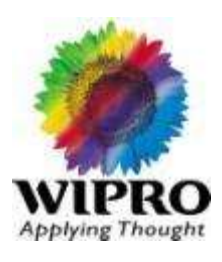

## **Hot Keys** Keyboar

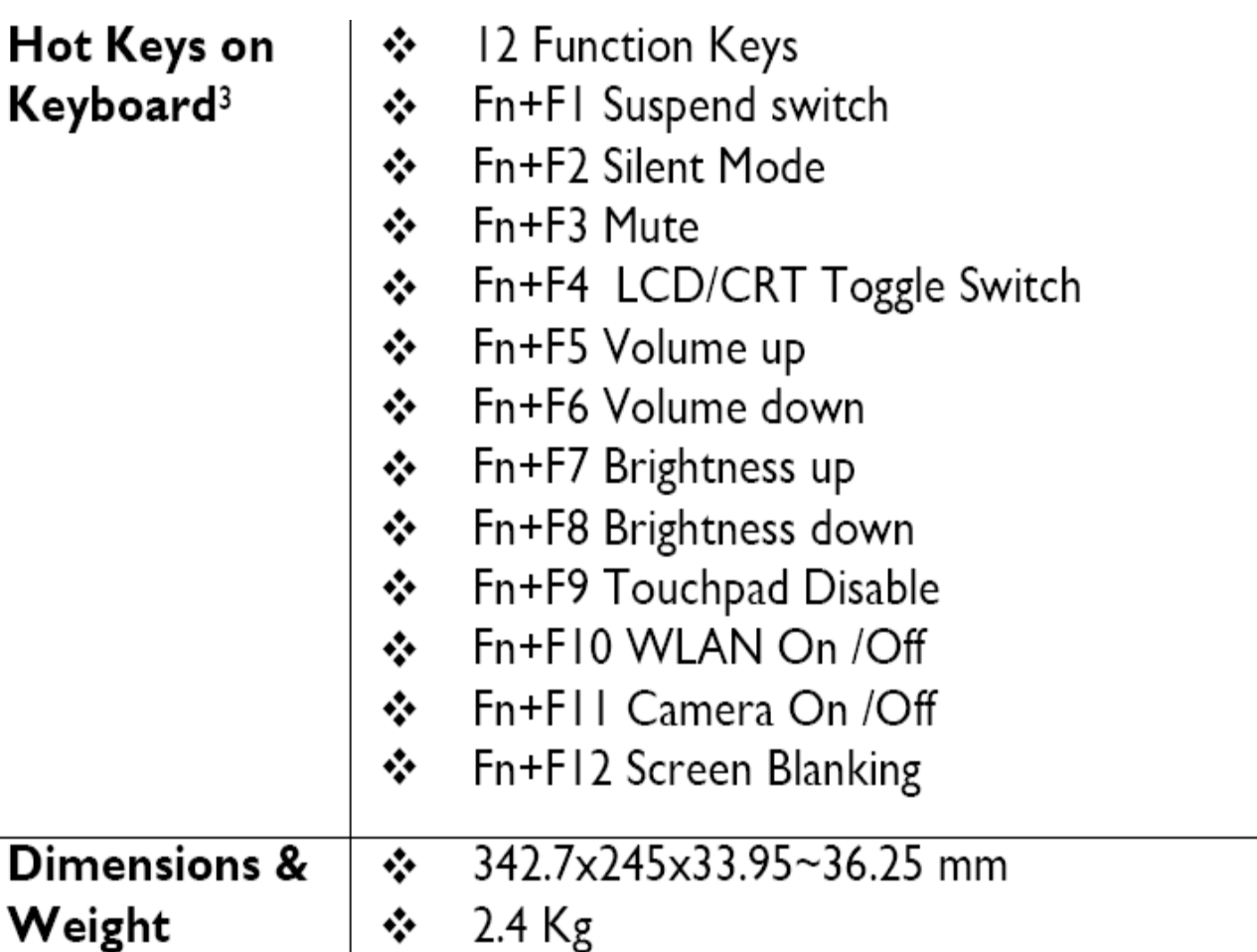

Weight

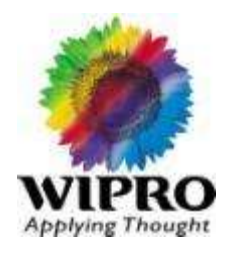

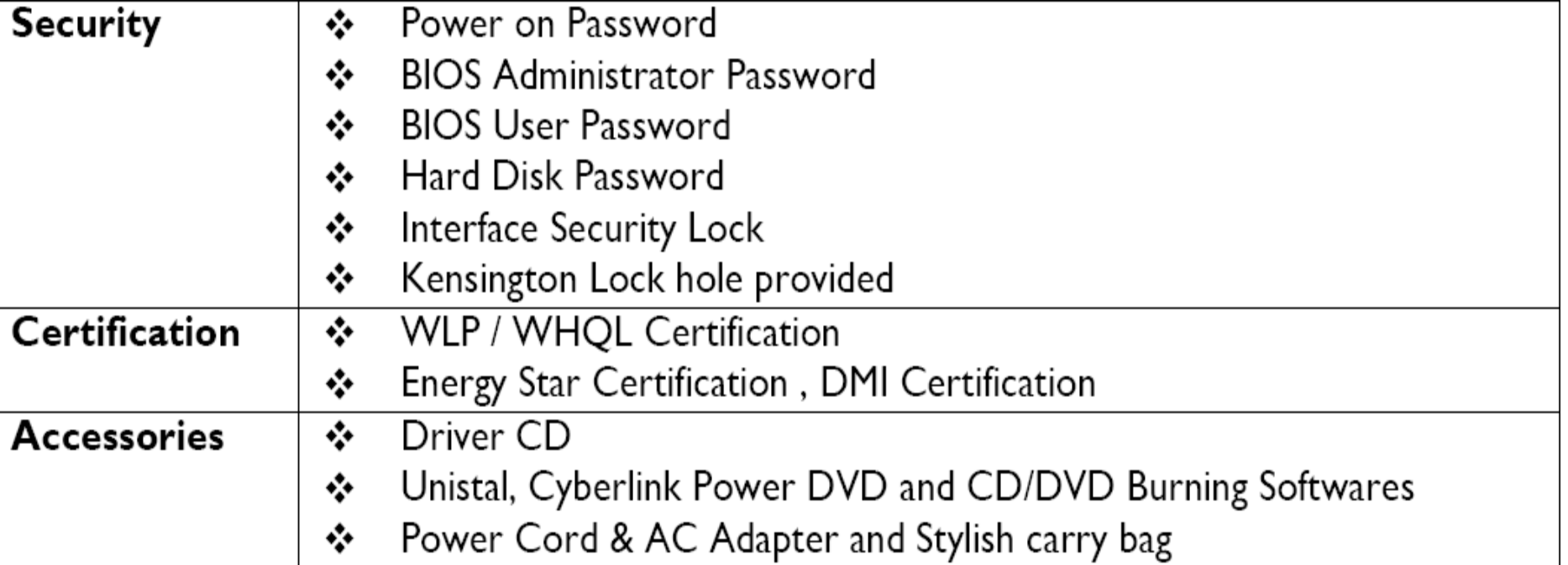

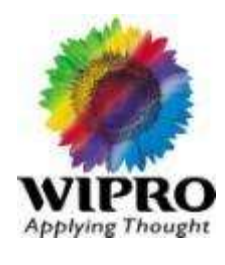

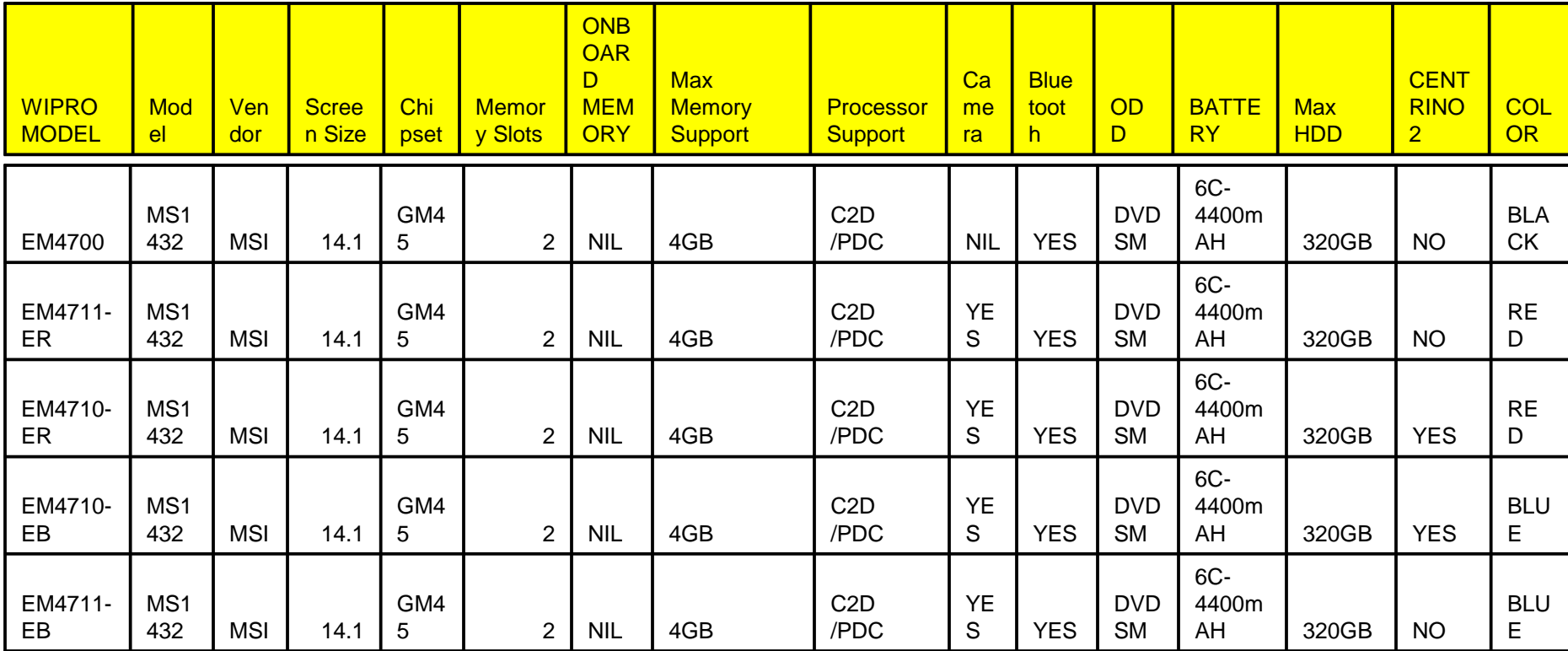
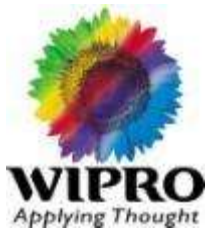

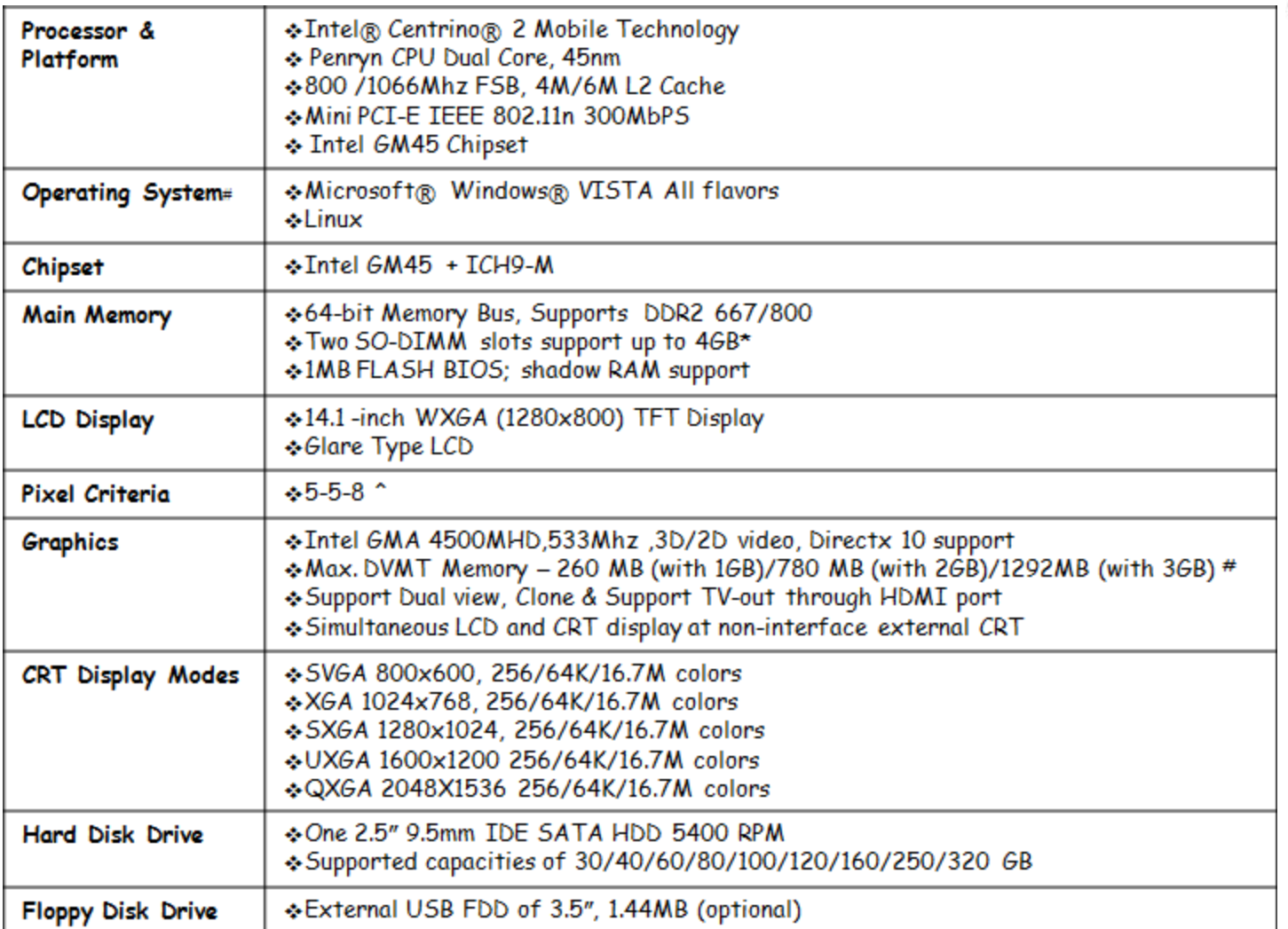

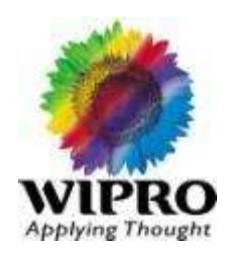

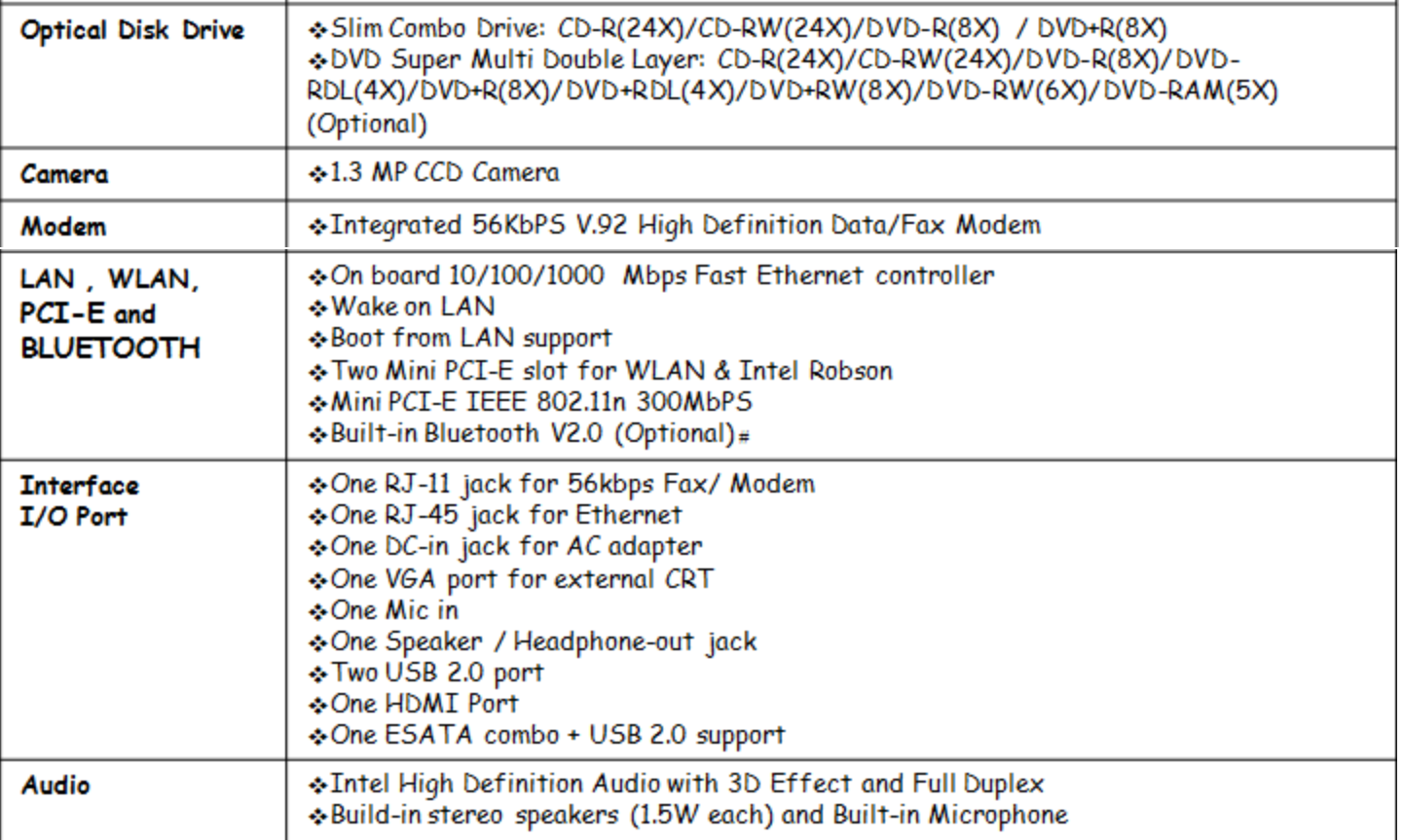

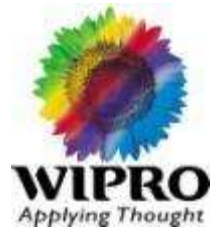

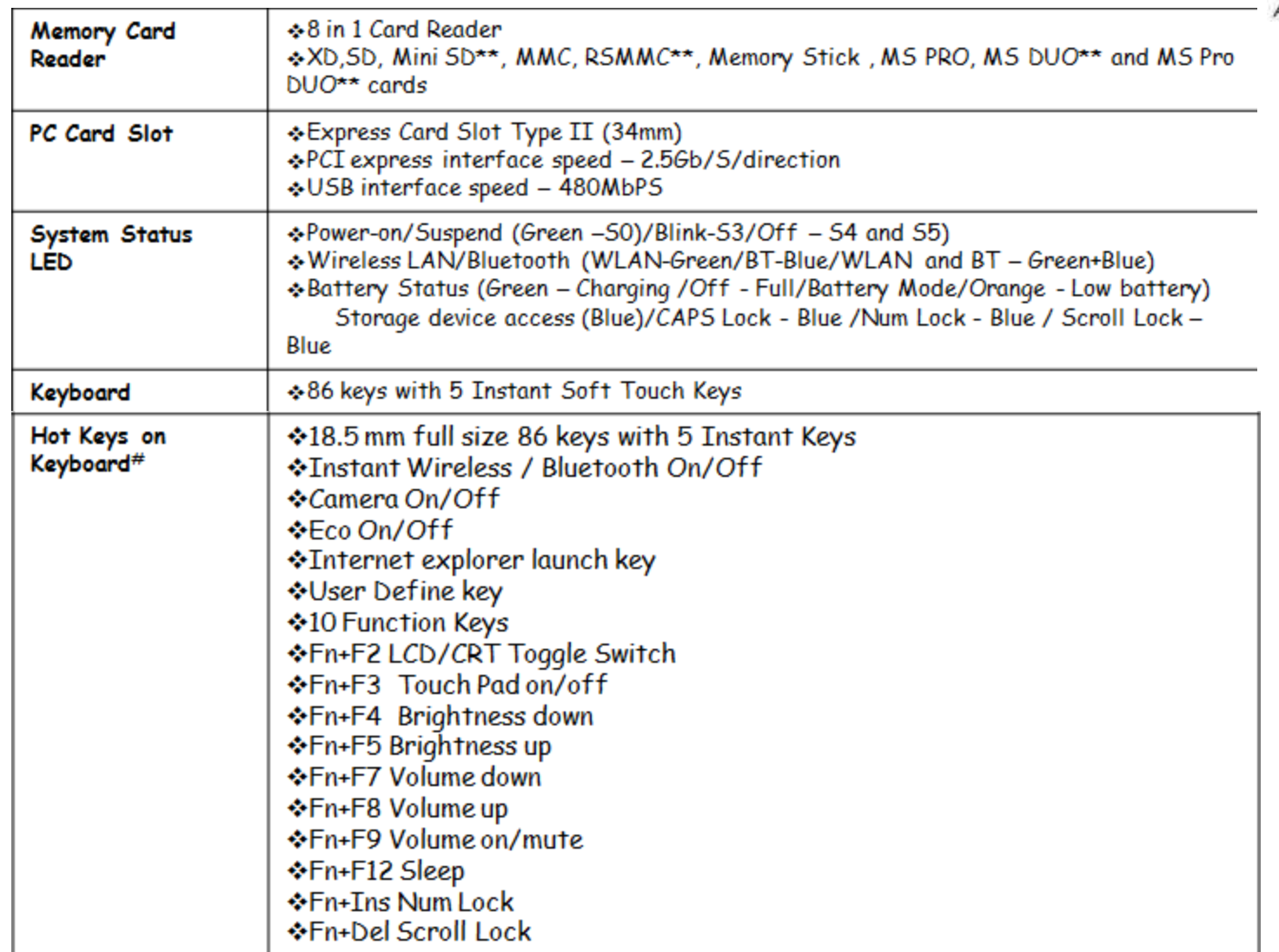

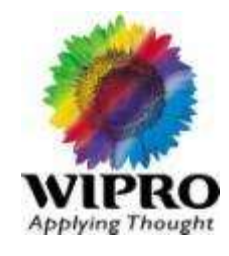

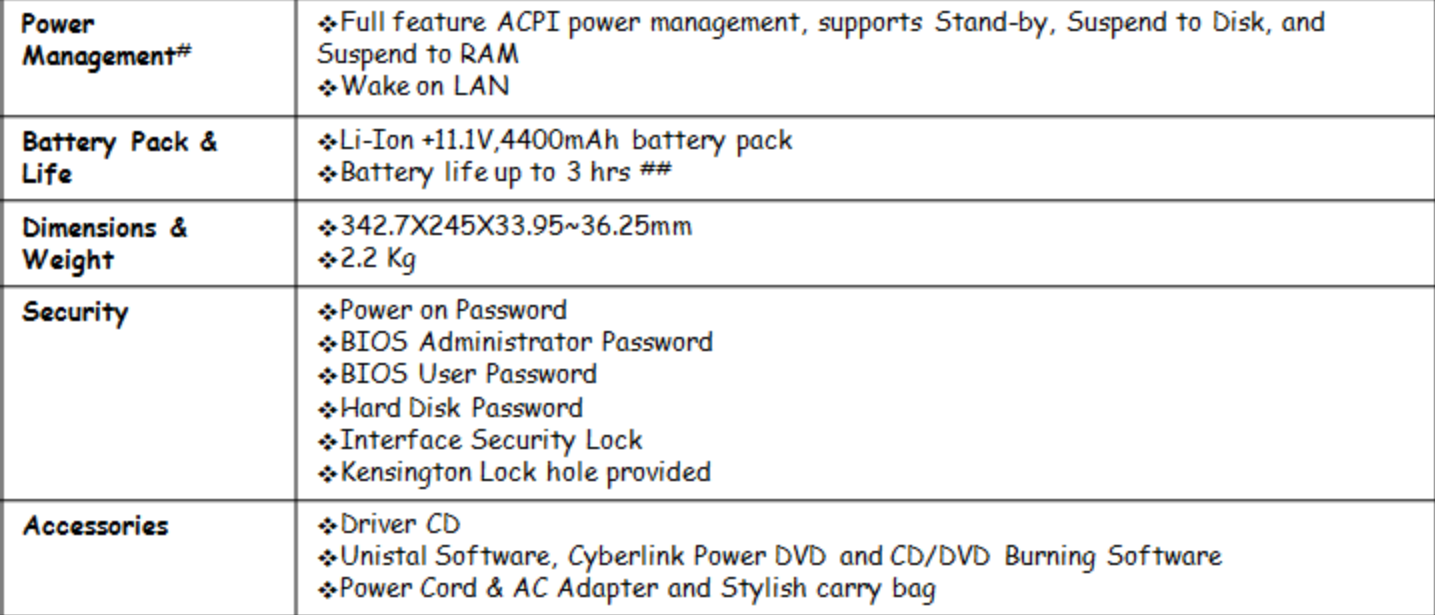

#### WIPRO Note book BM2700/2710/2711/2712

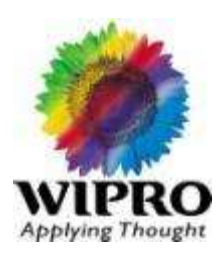

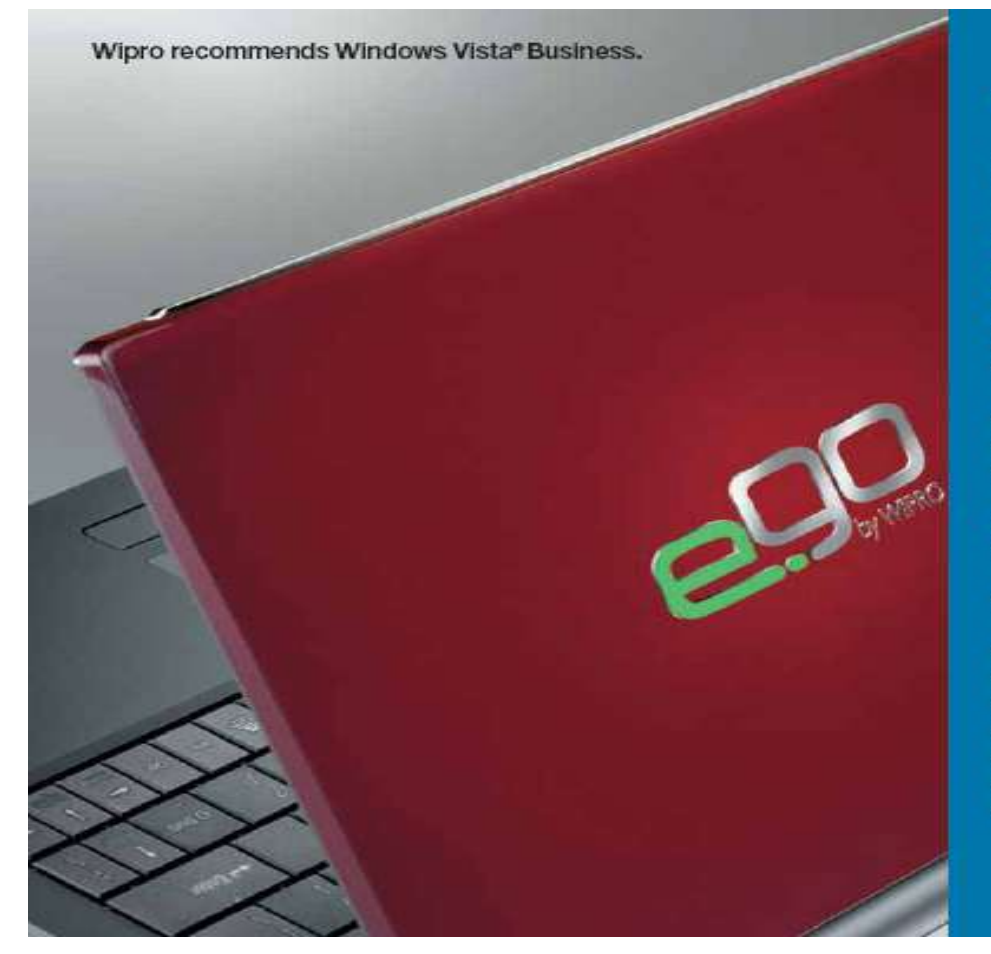

### **Wipro BM2700 series**

#### 12 inch performer with stunning style **Colours: Chrome Red**

This sleek offering from the e.go range offers you power as well as portability, in a package that's designed to wow. Available only in an eye-catching chrome red, this Notebook possesses chrome highlights and is for those who are akin to style.

#### **Features**

- TFT screen with frameless black border and chrome highlights
- Future ready with Express Card expansion slots
- High-speed access with Wi-Fi 802.11 b/g/n, LAN, S6K modern
- . Full size, seamlessly inlaid keyboard that provides maximum comfort when typing

#### **Specifications**

- Supports Intel® Centrino®2 Processor Technology, Intel® CoreTM2 Dua Processor up to 9XXX, Intel® Pentium® Processor
- Genuine Windows Vista® Home Premium, Windows Vista® Home Basic **Windows Vista® Business**
- WI-FI 802.11 b/g/n and Bluetooth
- 12.1" (30.73 cms) WXGA TFT with webcam
- DVD Super multi drive
- Up to 4 GB Memory, up to 320 GB Hard Disk
- . 9 in 1 Card Reader, IEEE 1394 Port, Express Card Slot
- 8 cell battery with up to 3 hours battery life
- $-2.14$  kg

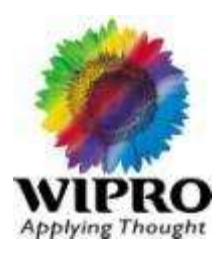

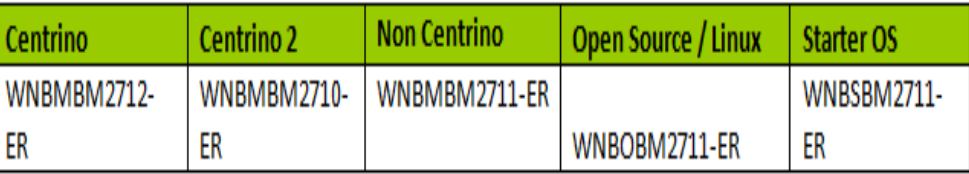

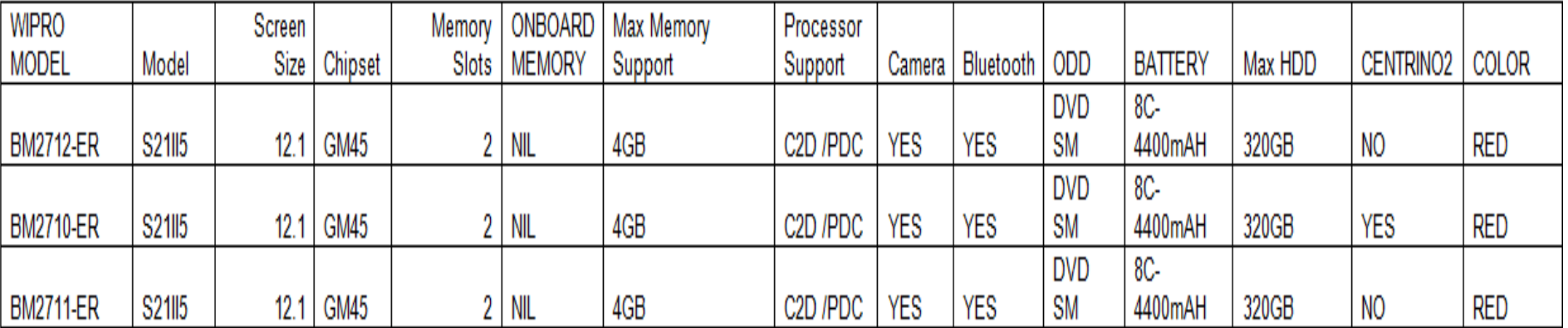

### WIPRO Note book BM2700/2710/2711/2712

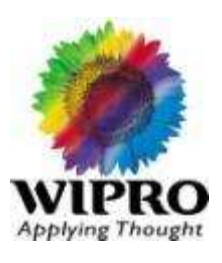

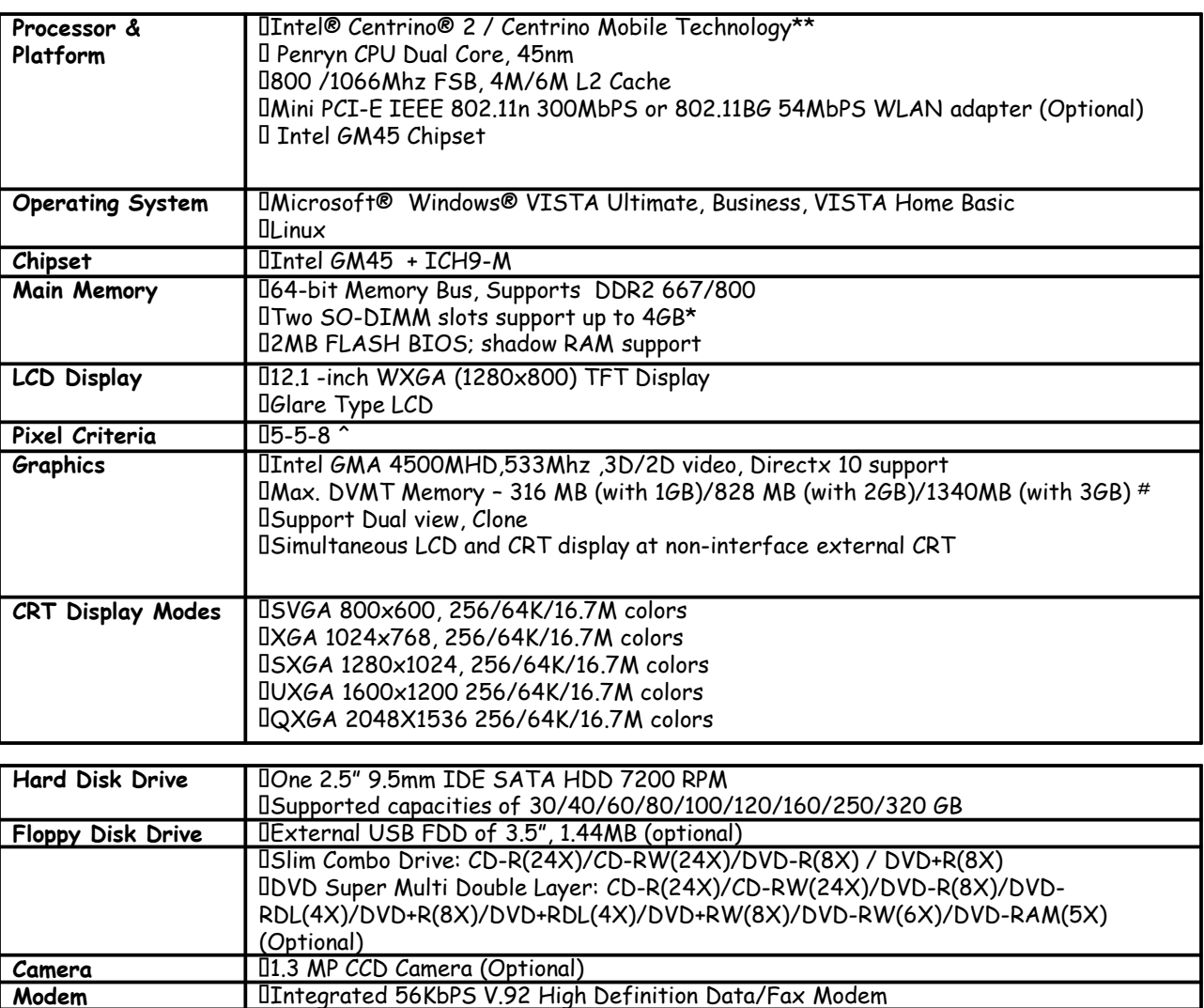

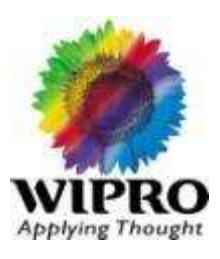

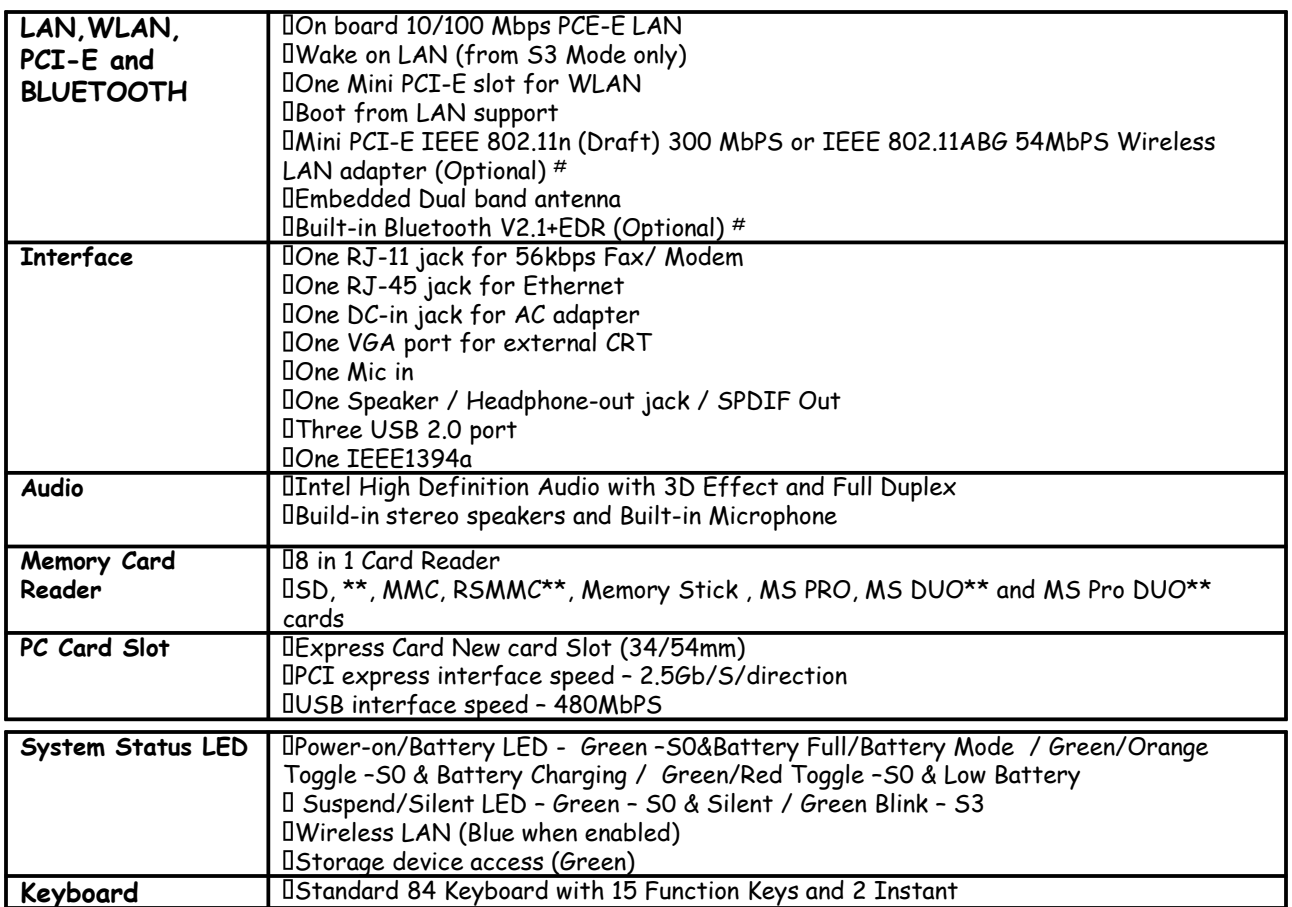

### WIPRO Note book BM2700/2710/2711/2712

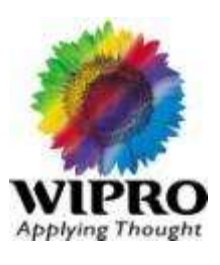

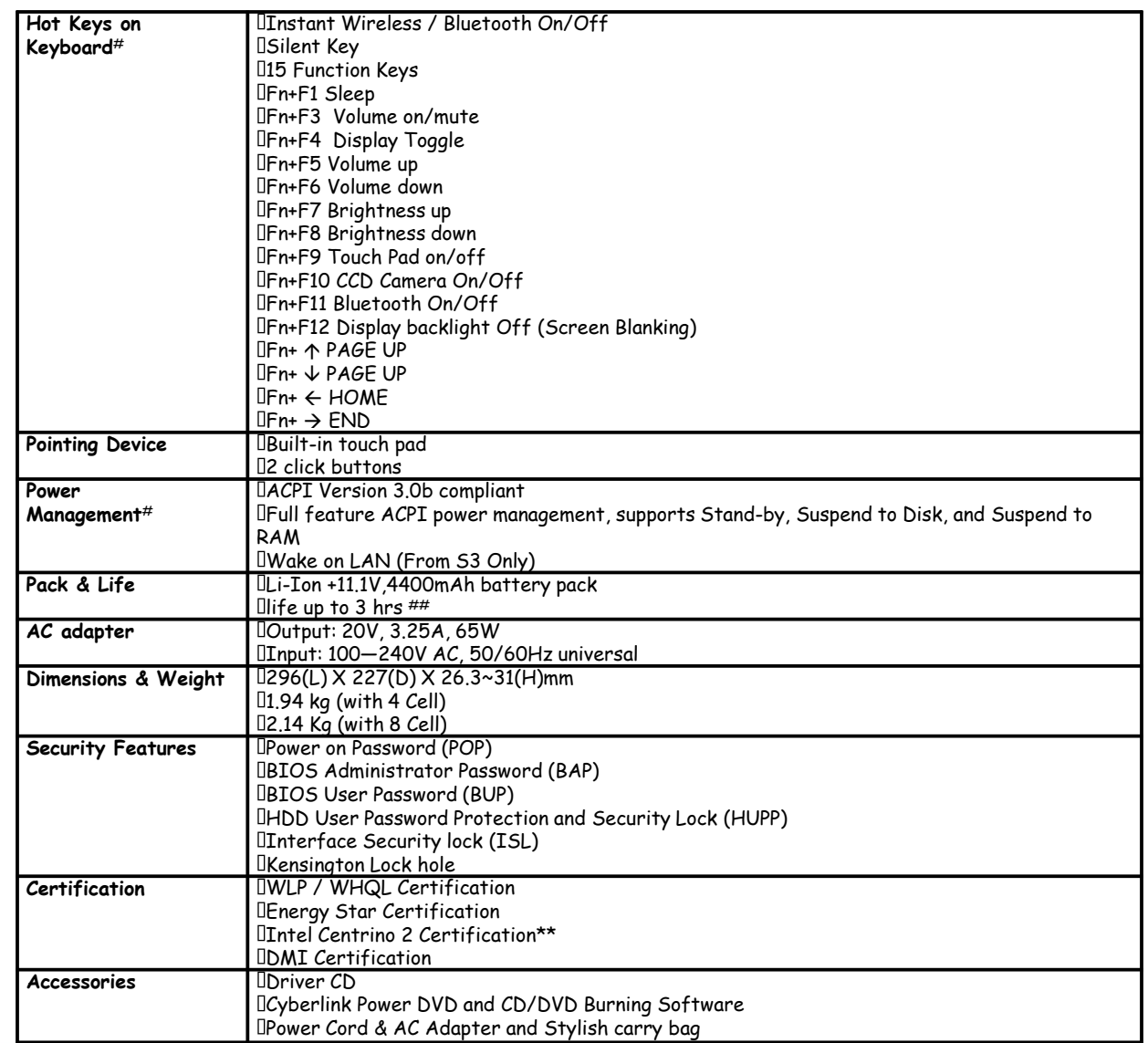

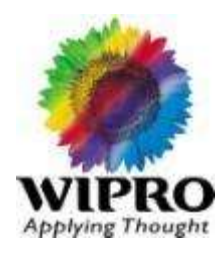

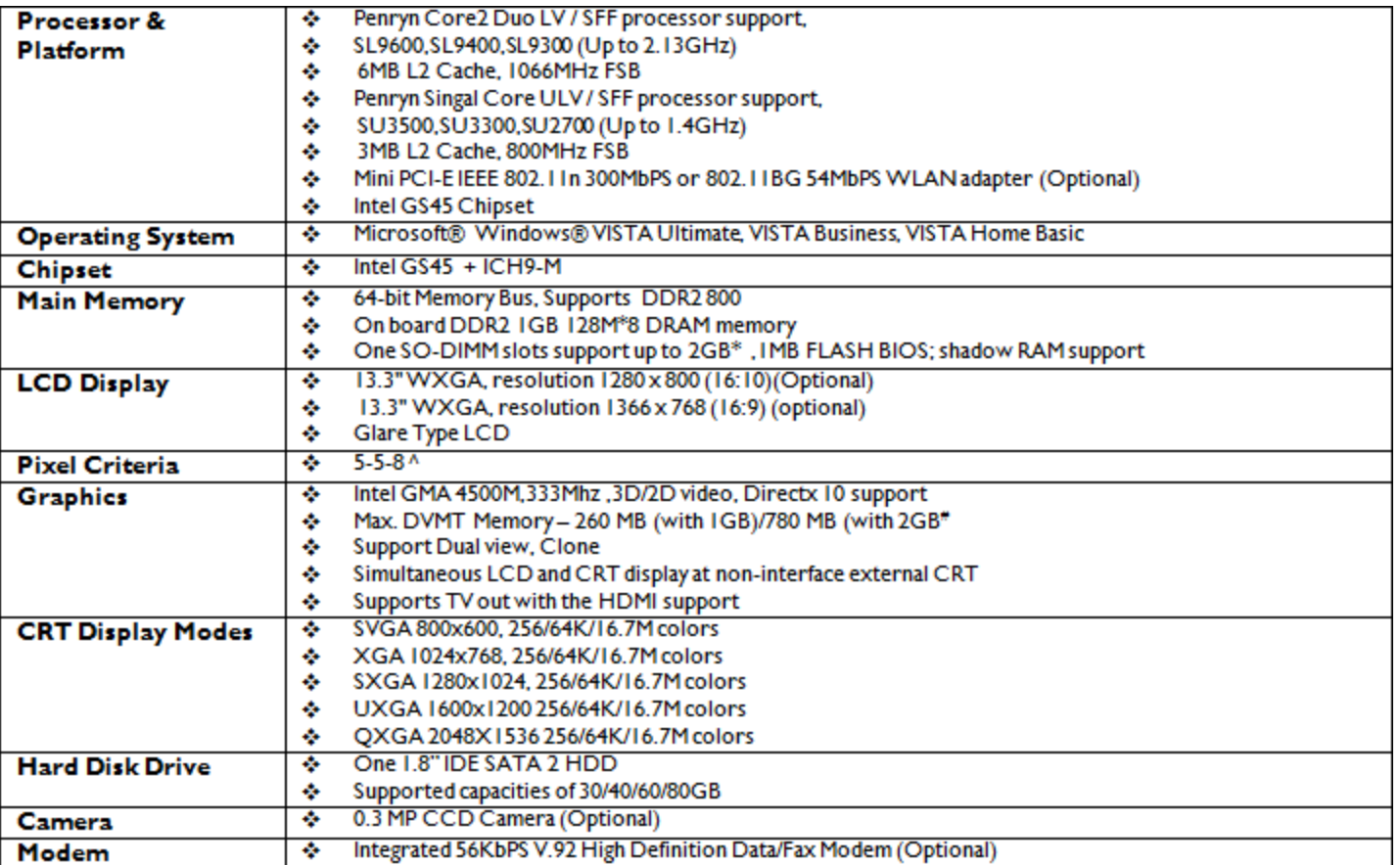

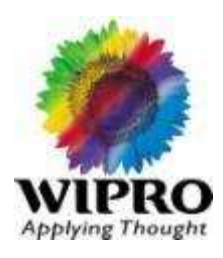

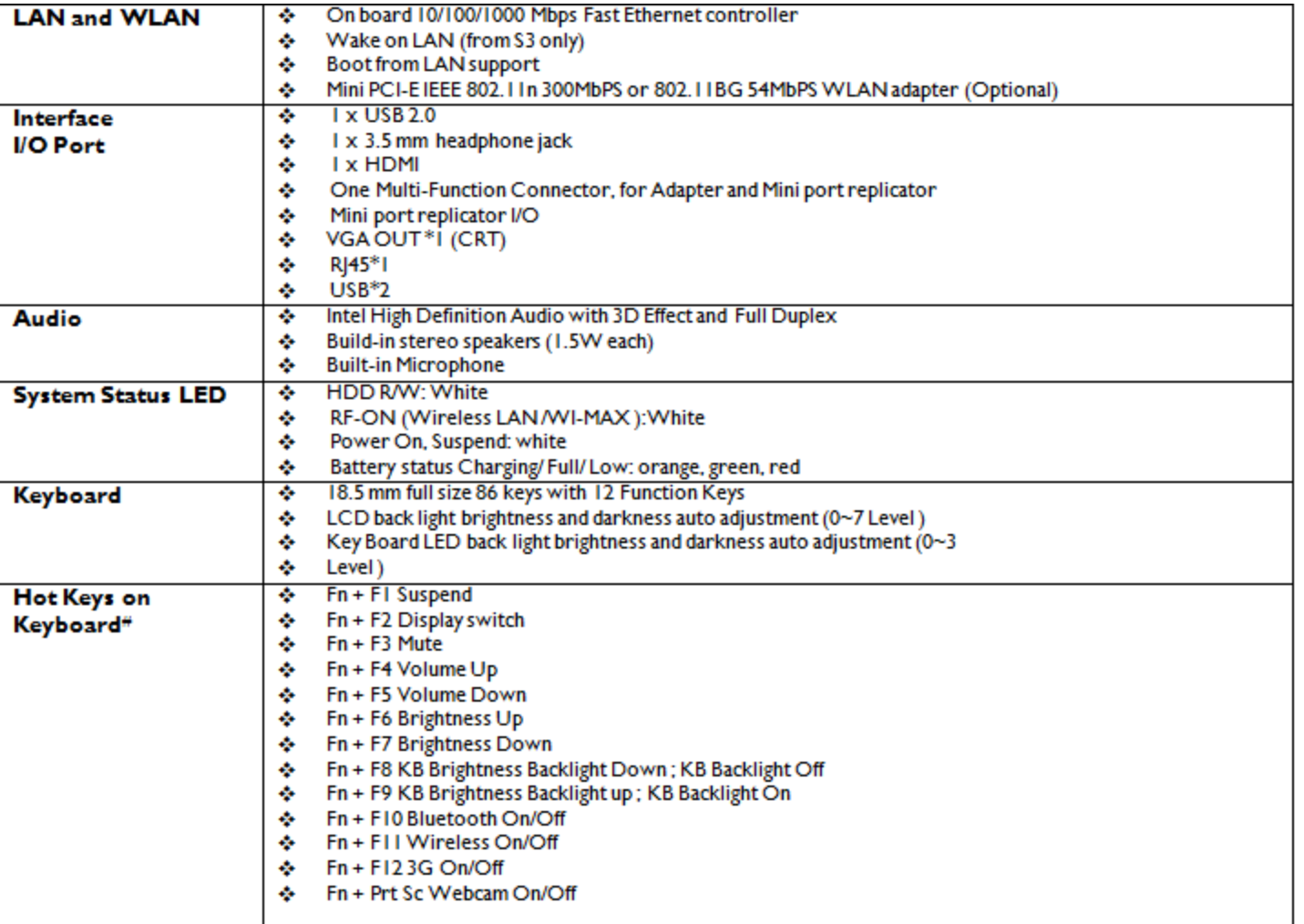

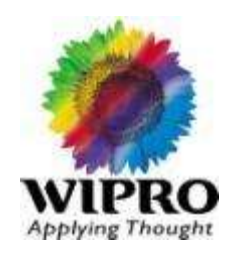

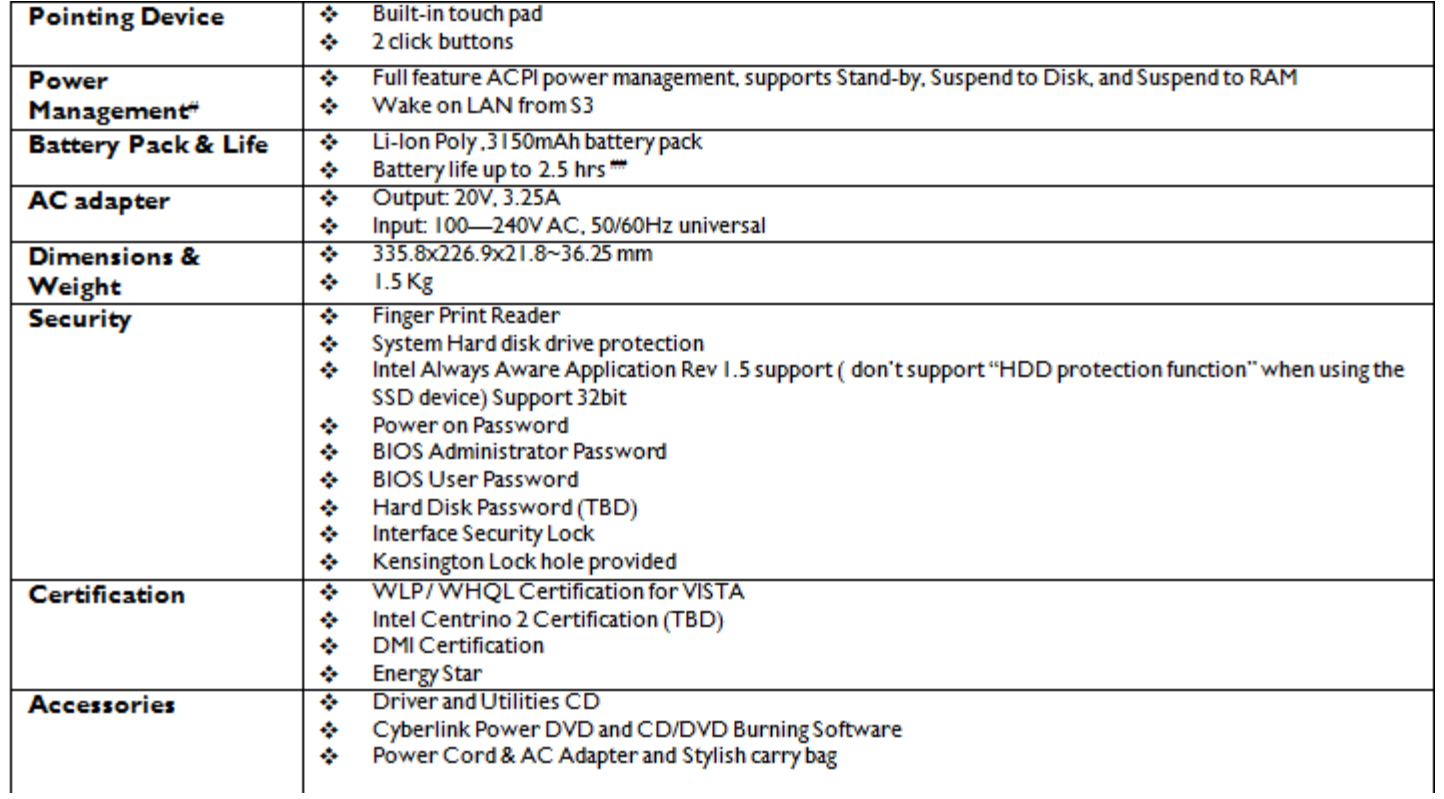

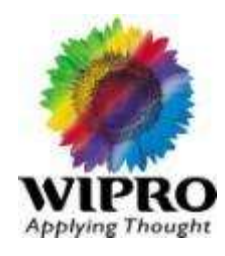

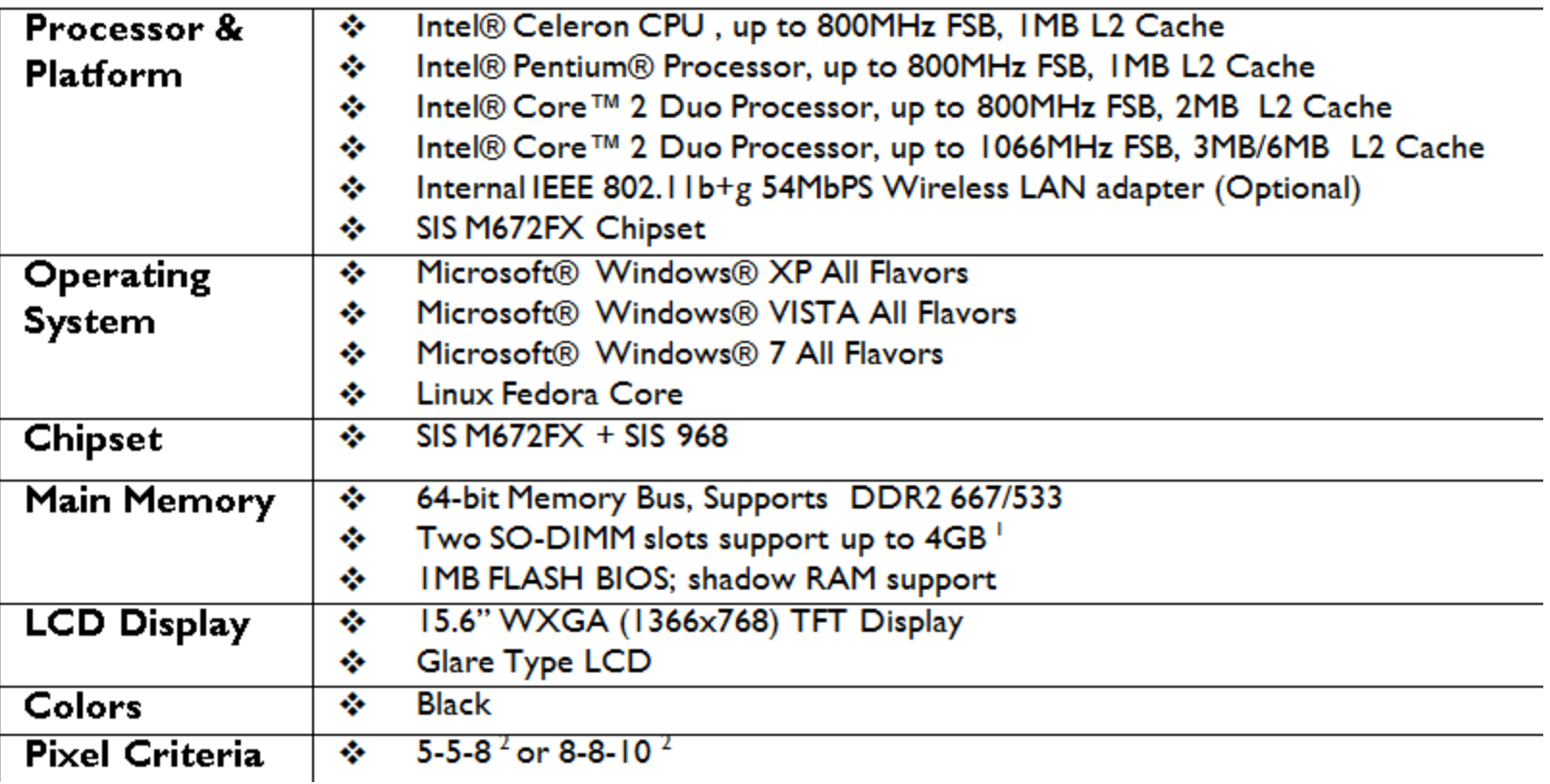

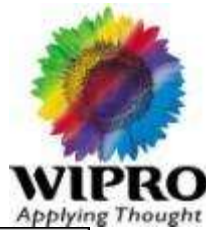

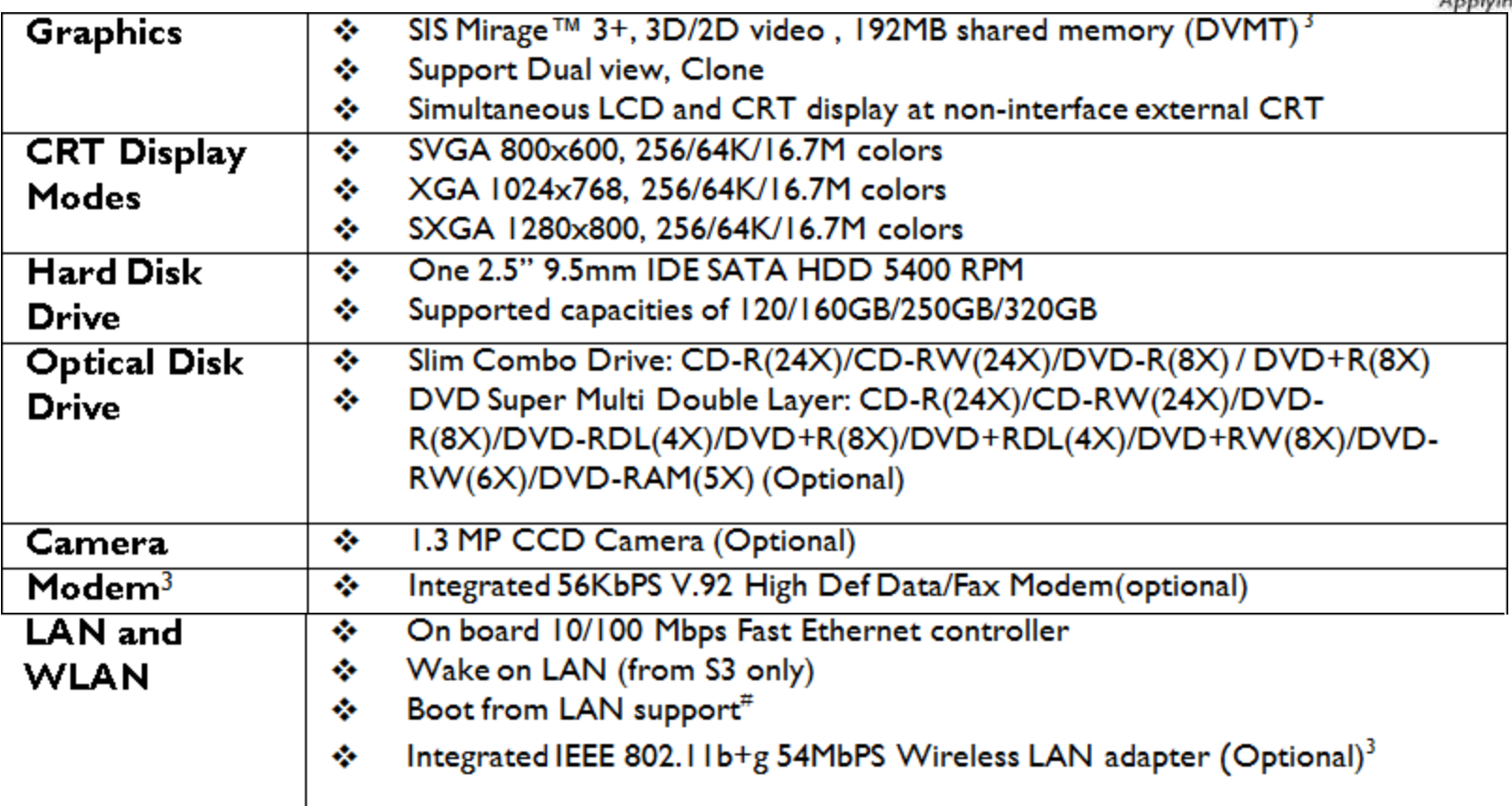

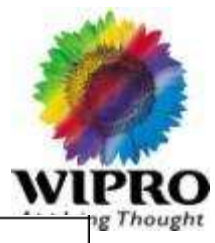

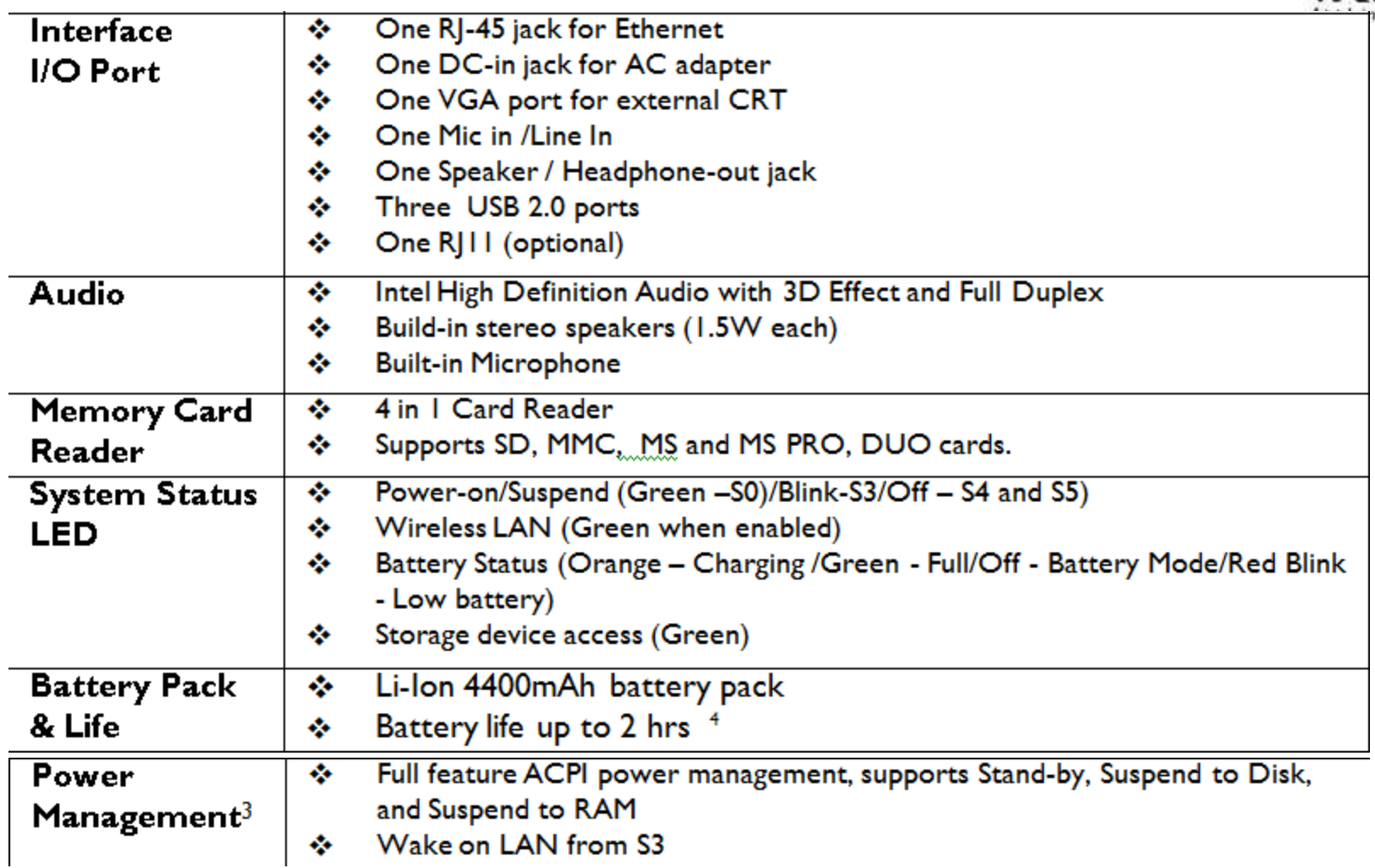

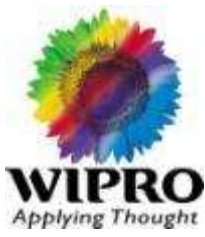

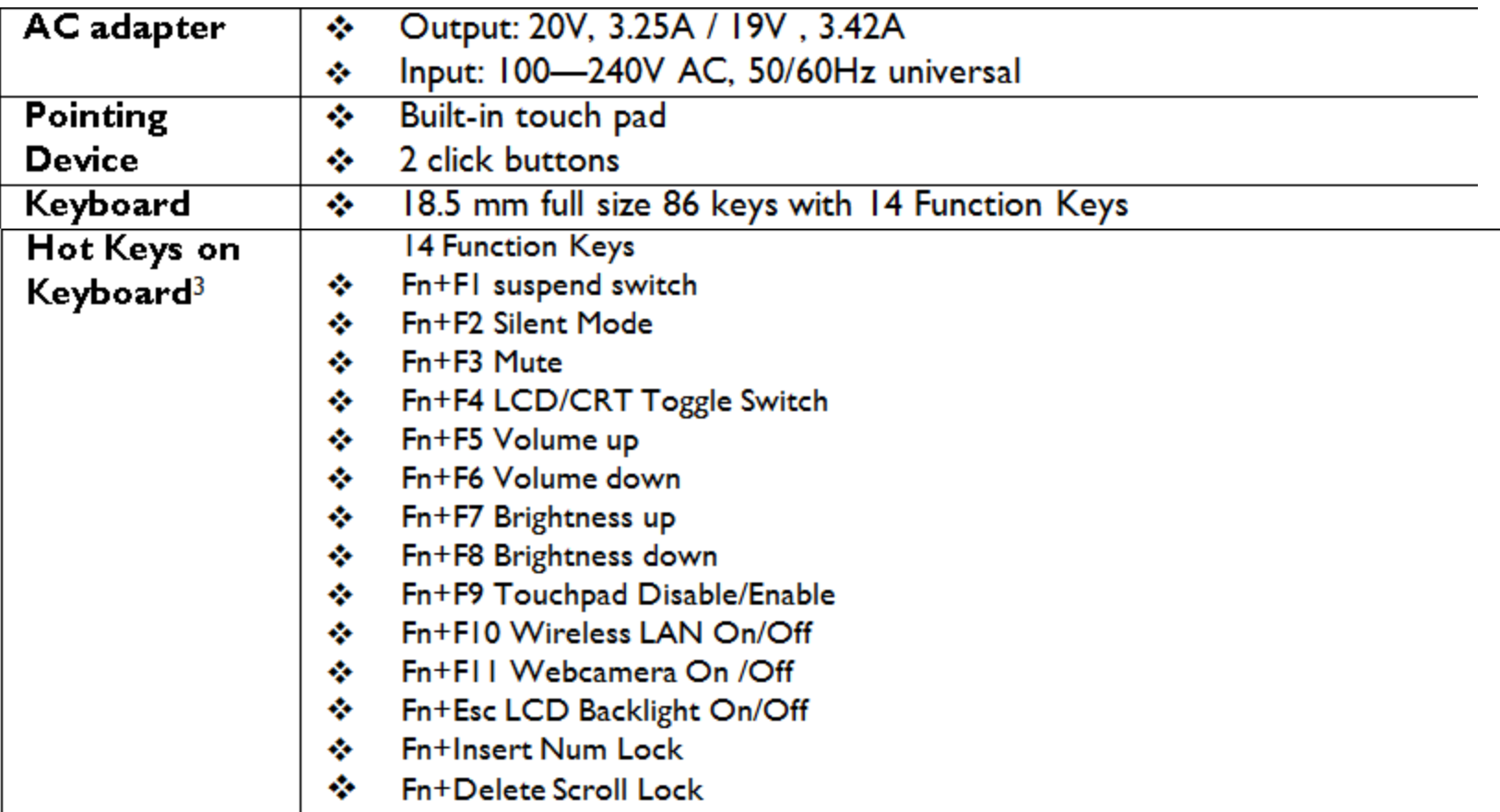

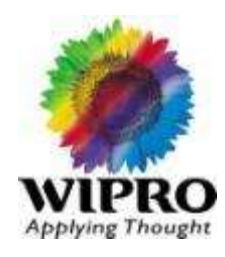

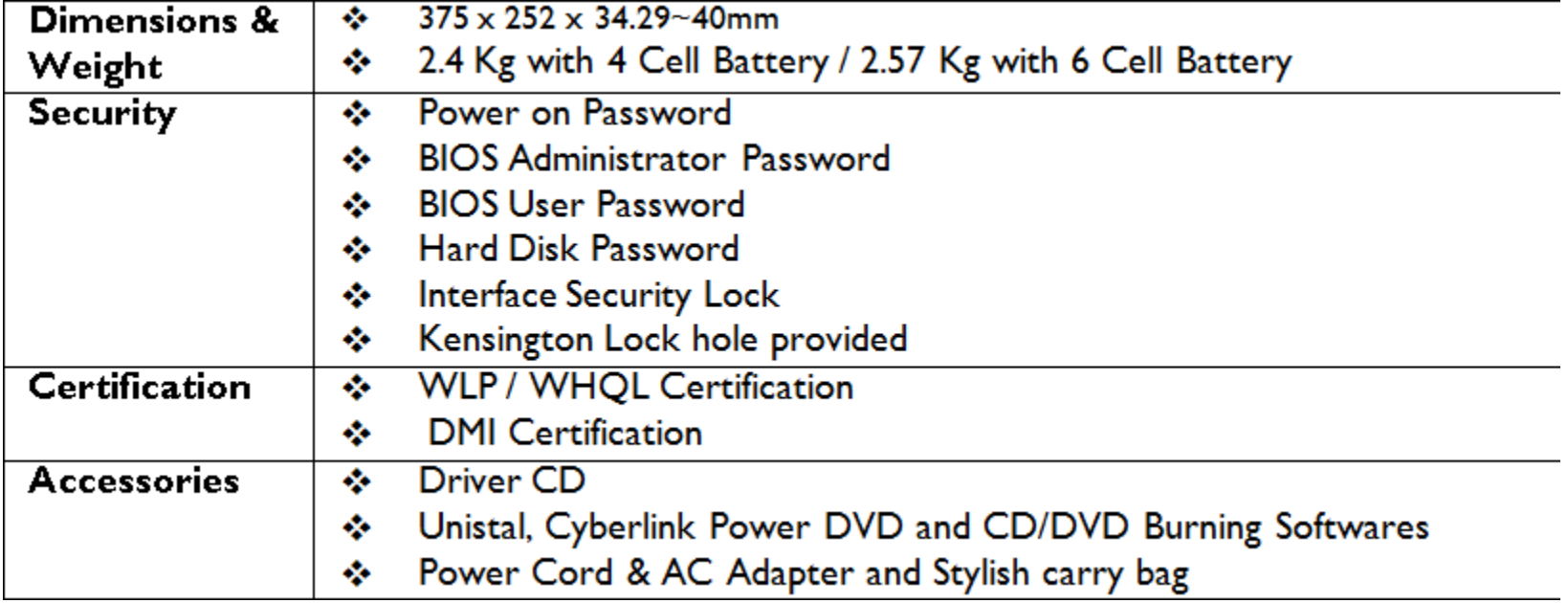

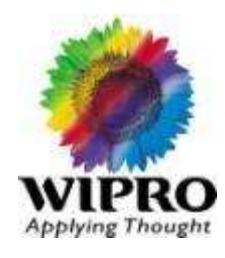

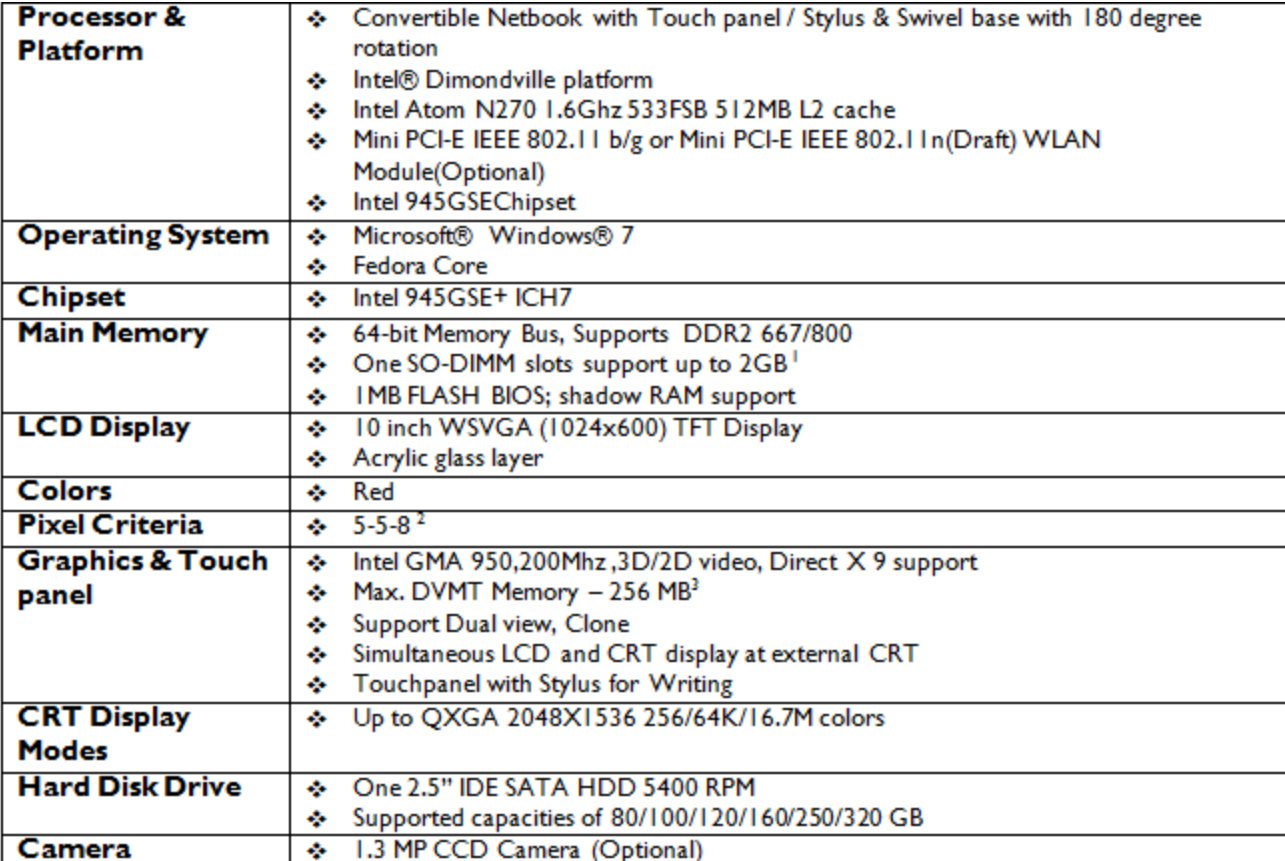

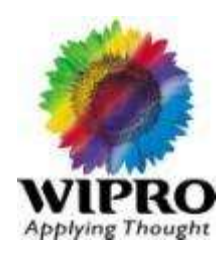

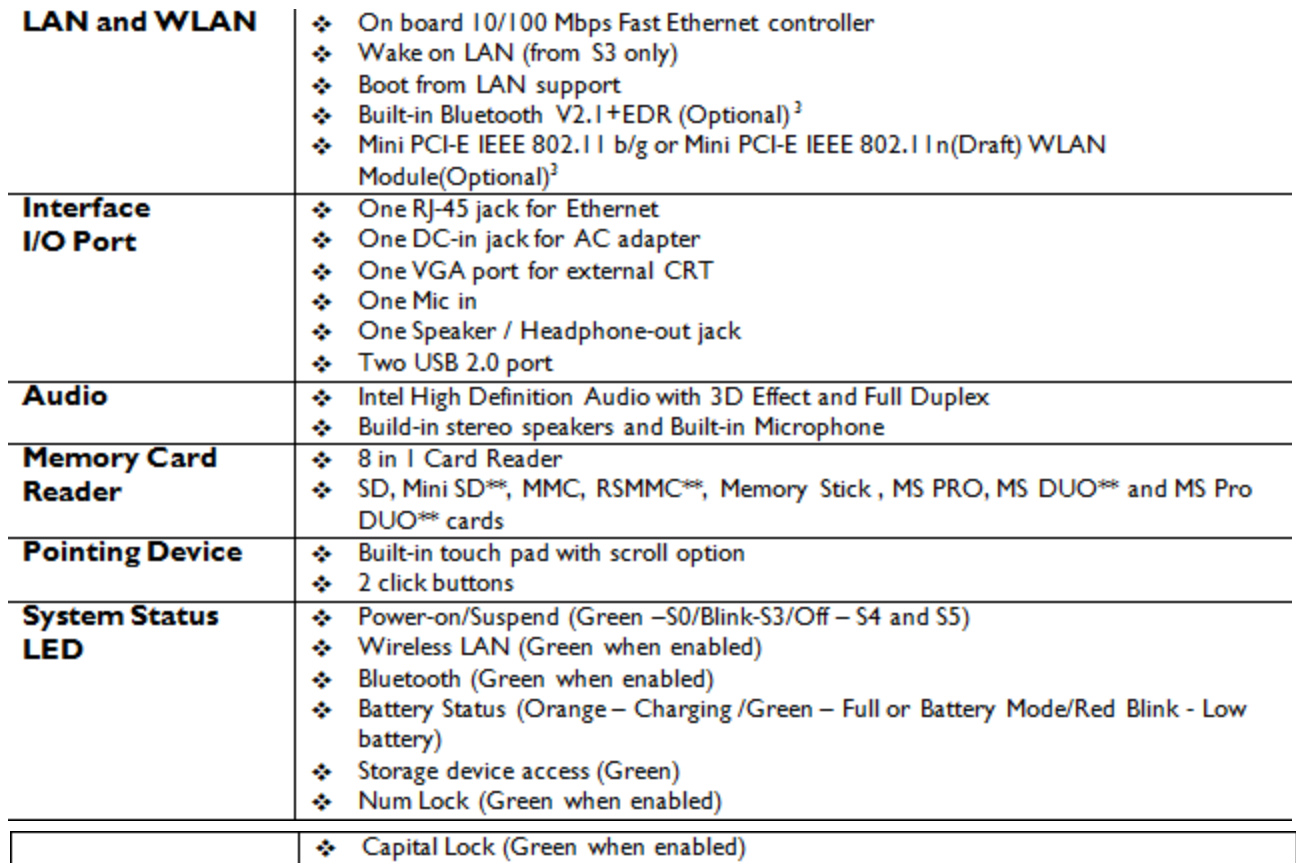

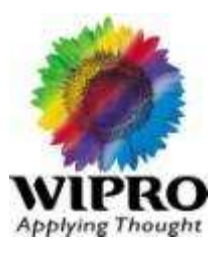

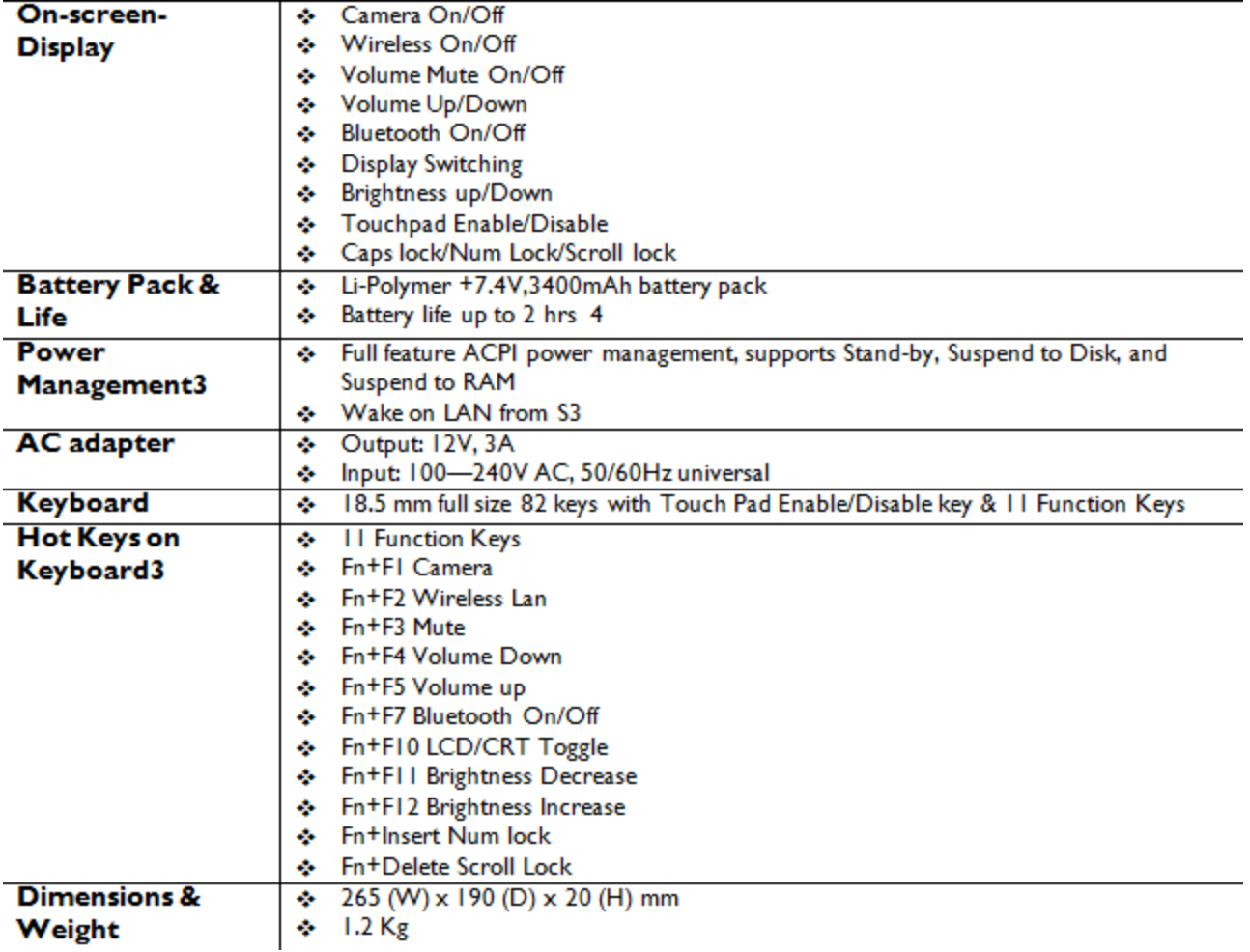

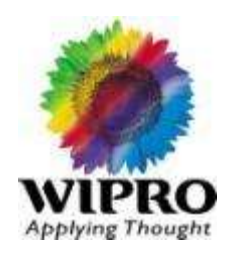

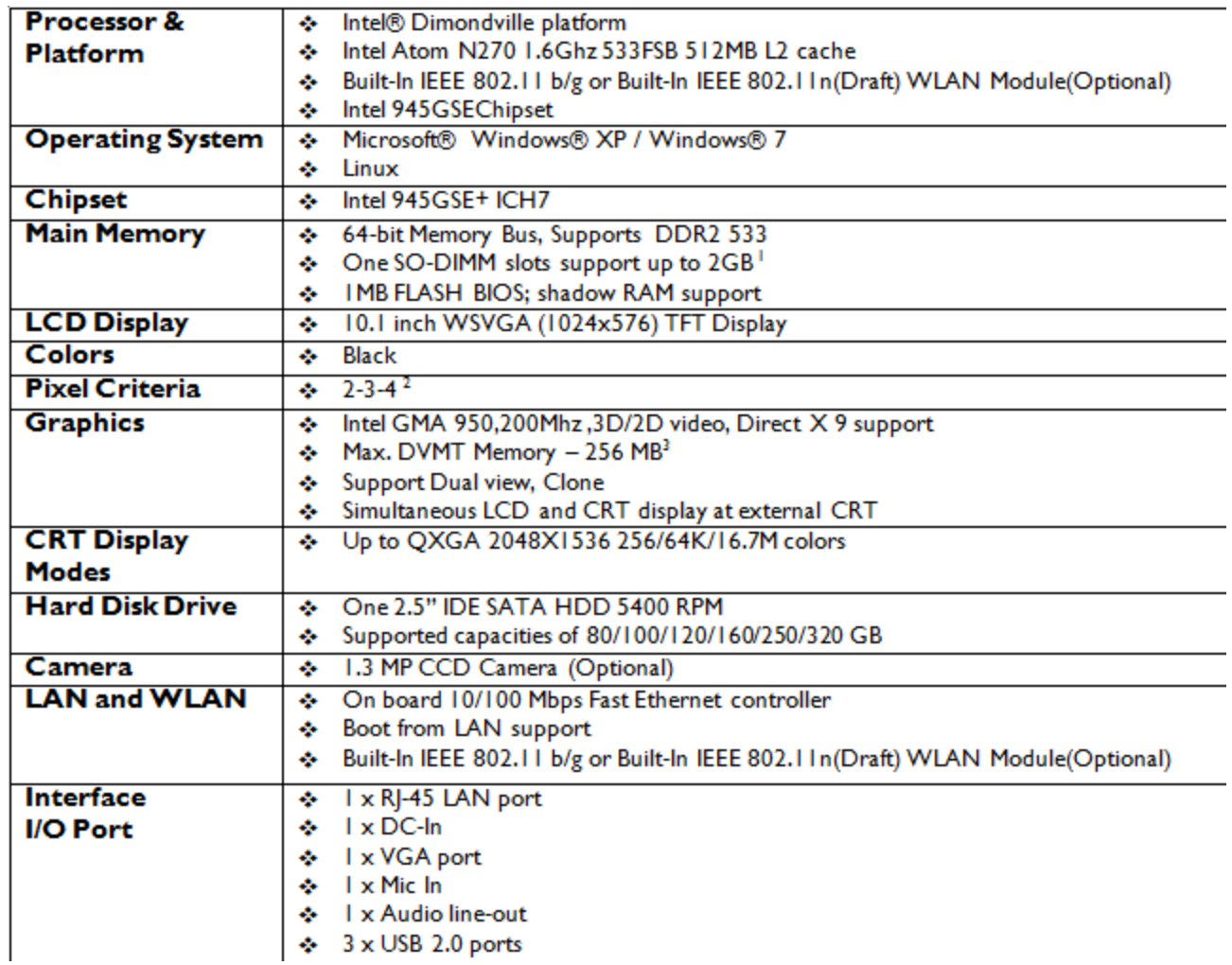

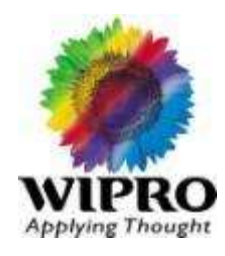

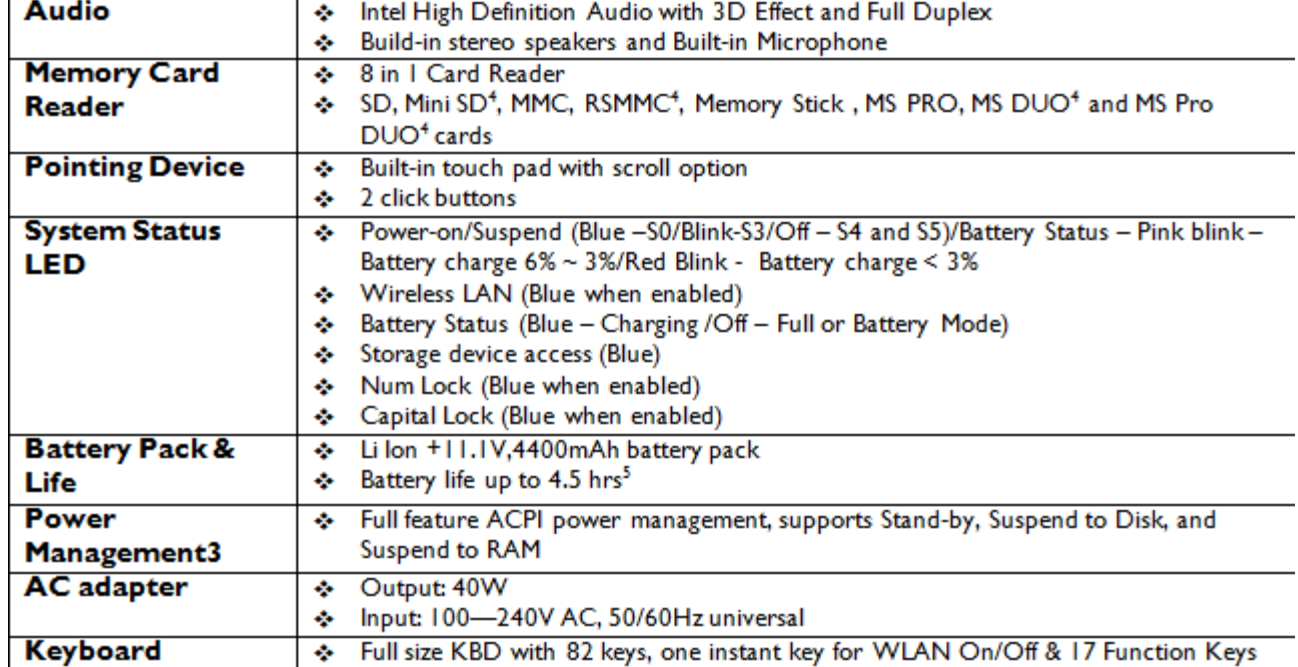

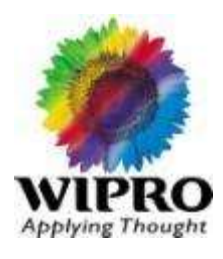

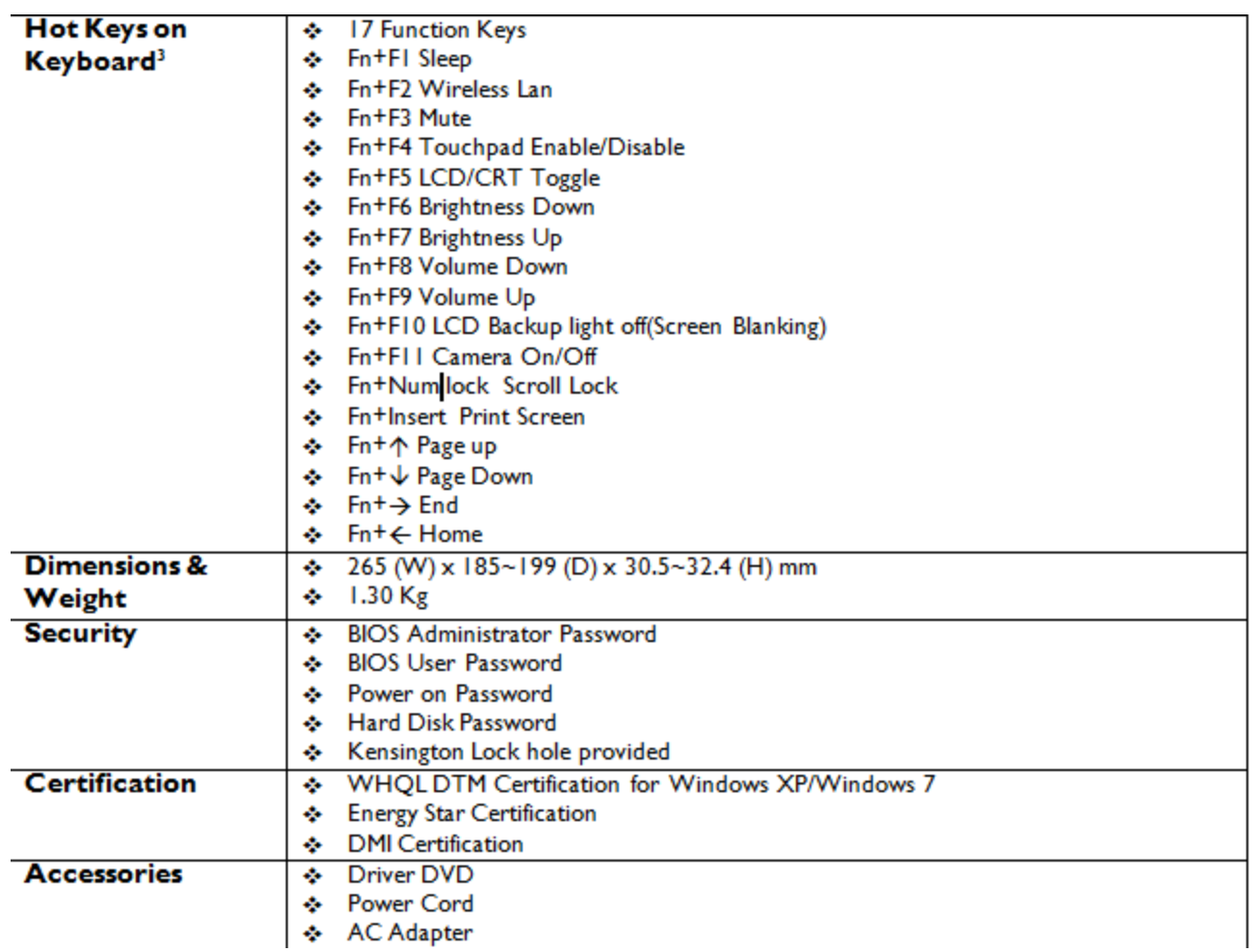

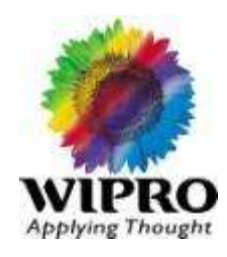

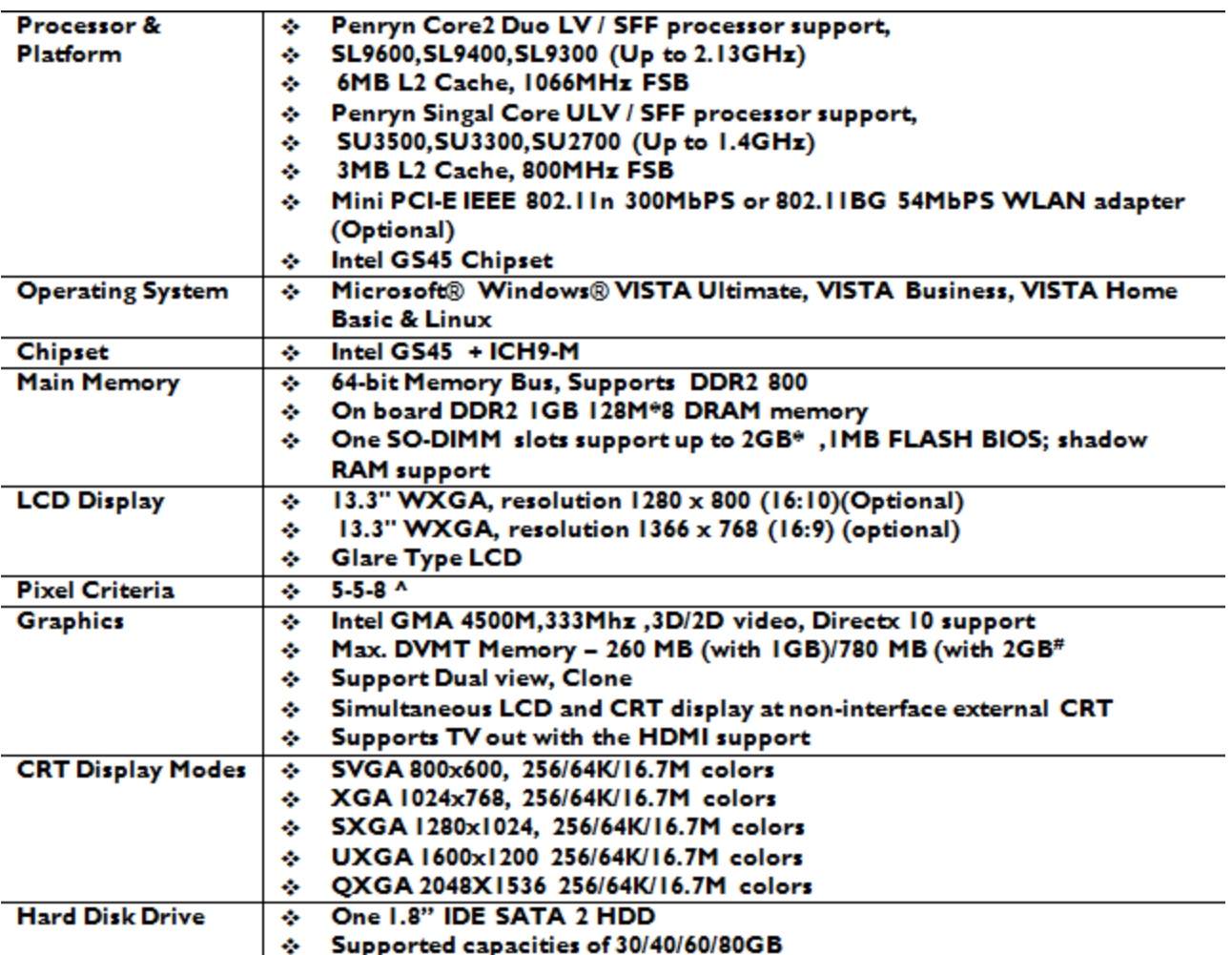

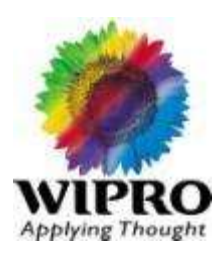

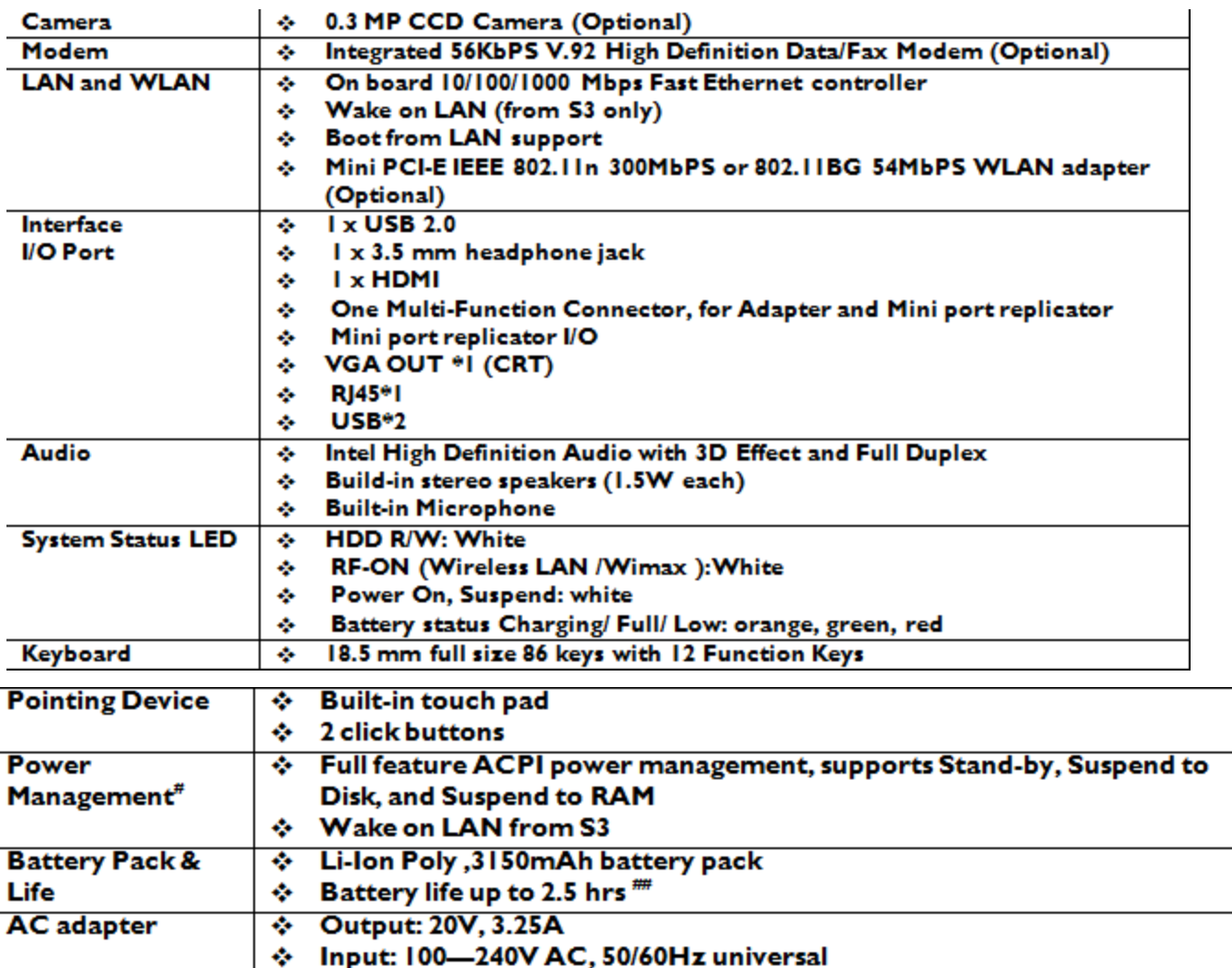

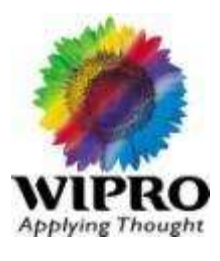

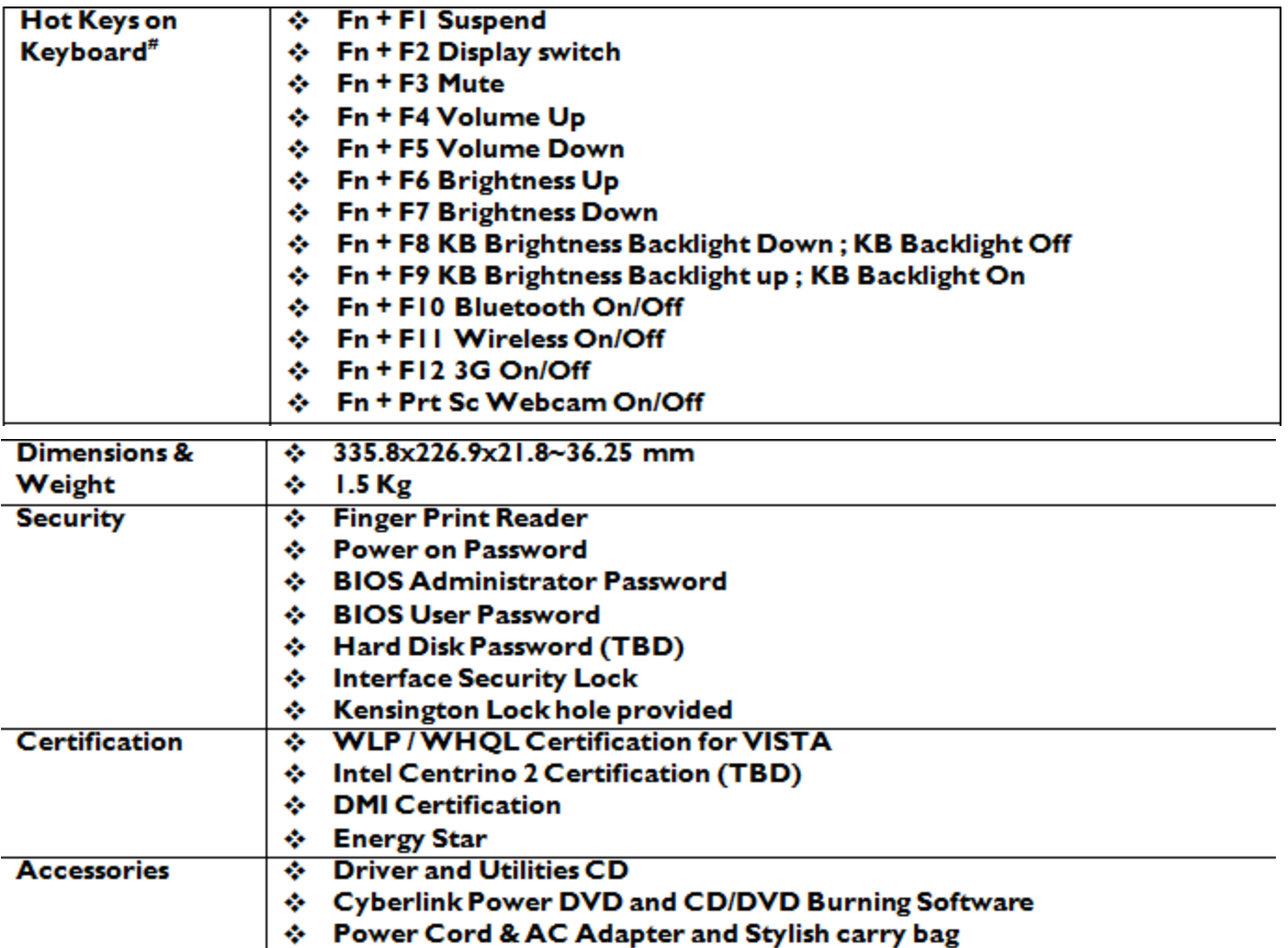

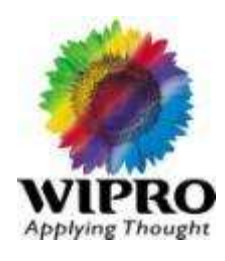

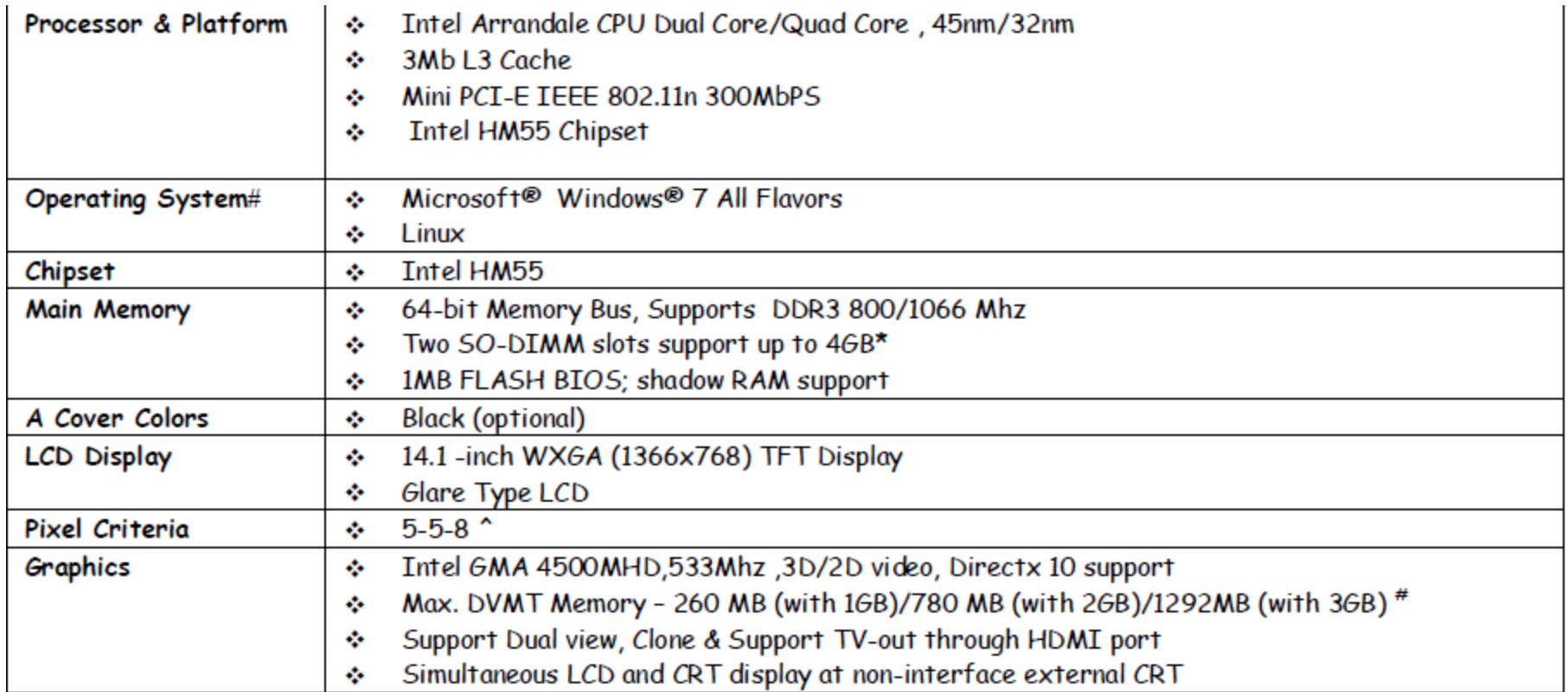

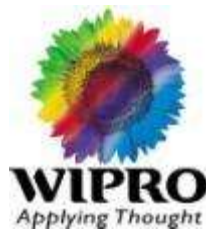

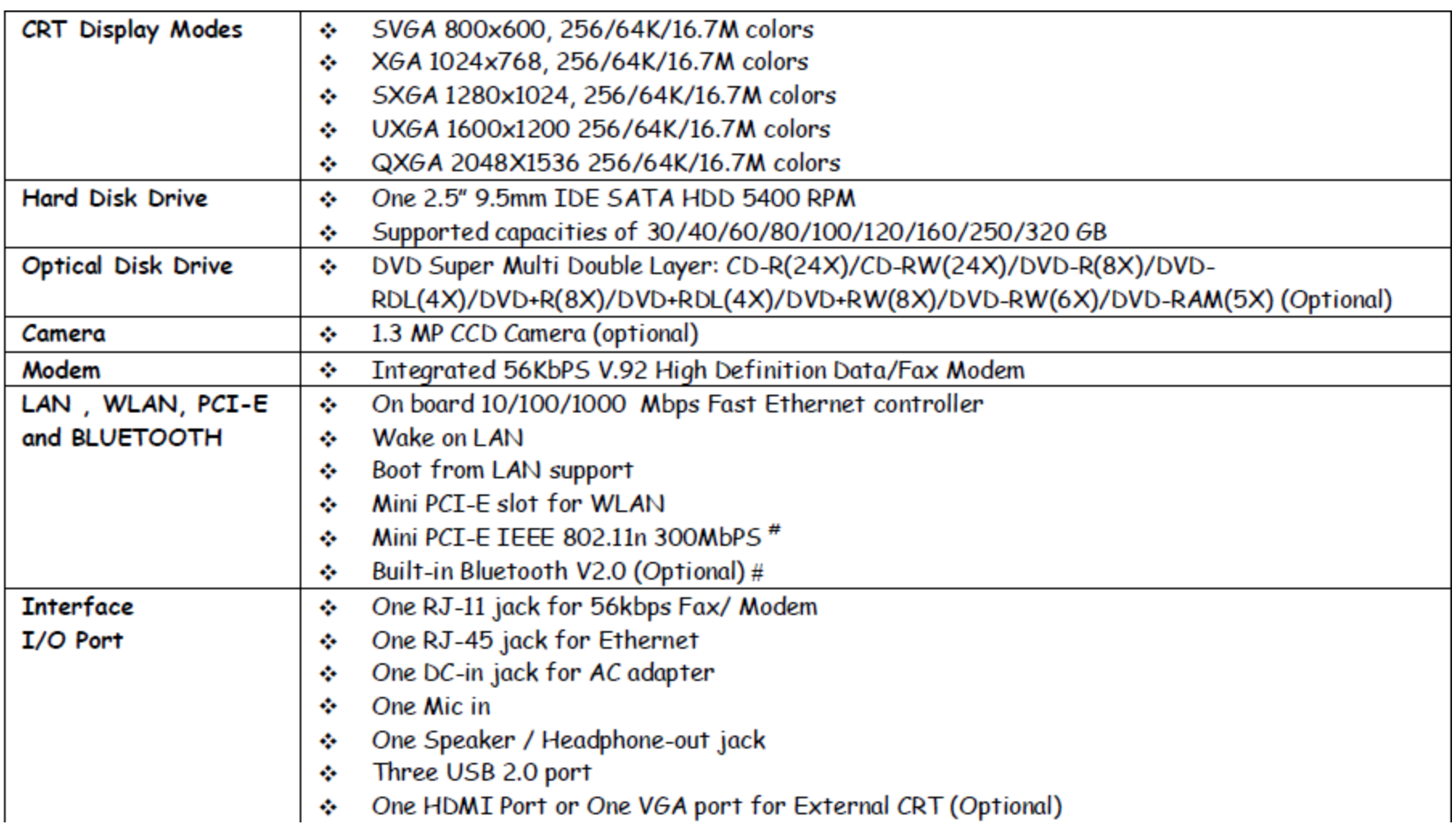

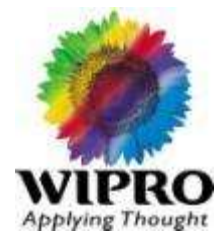

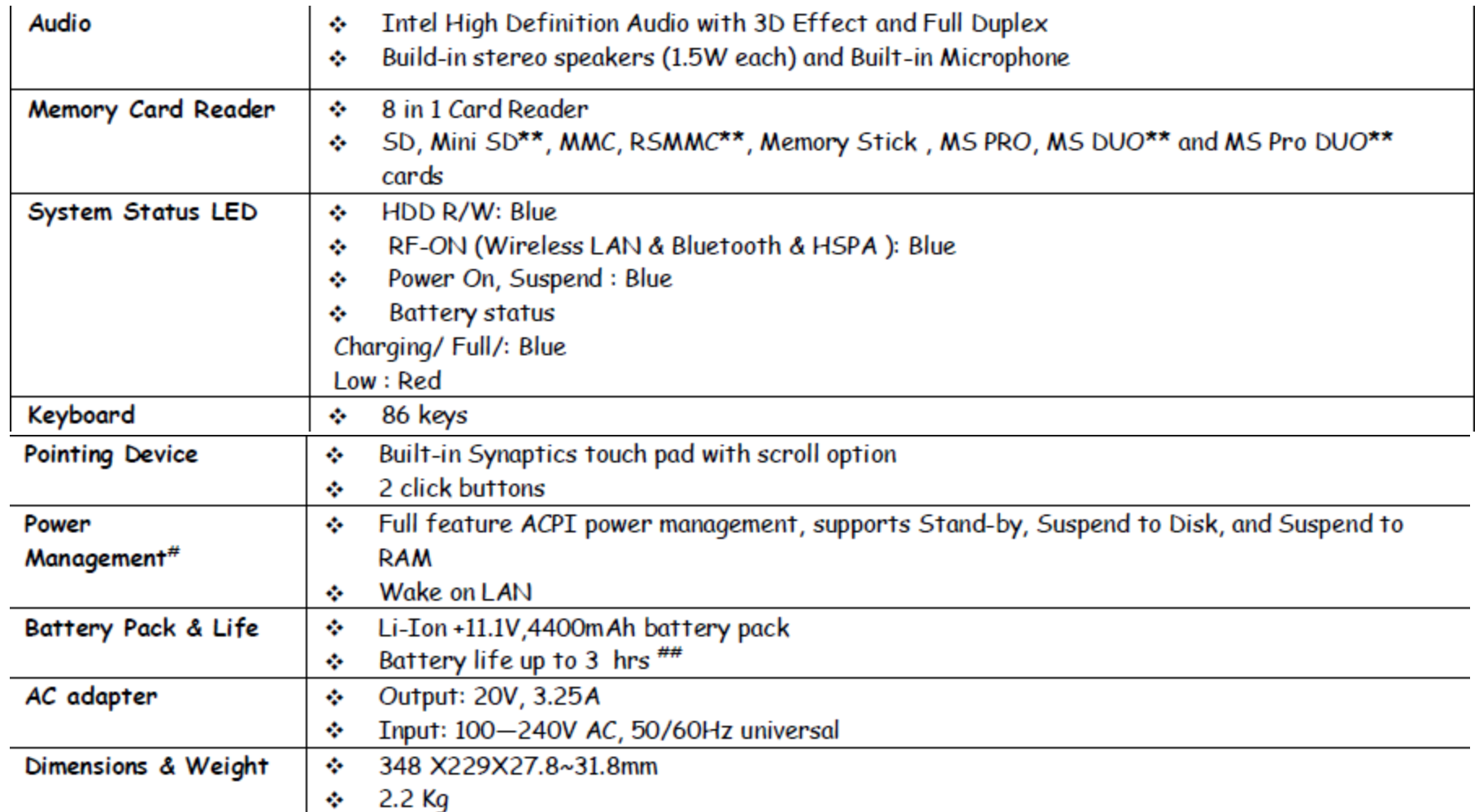

#### WIPRO Note book BC48XX

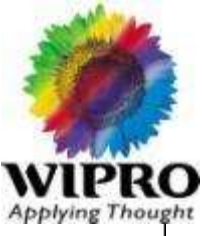

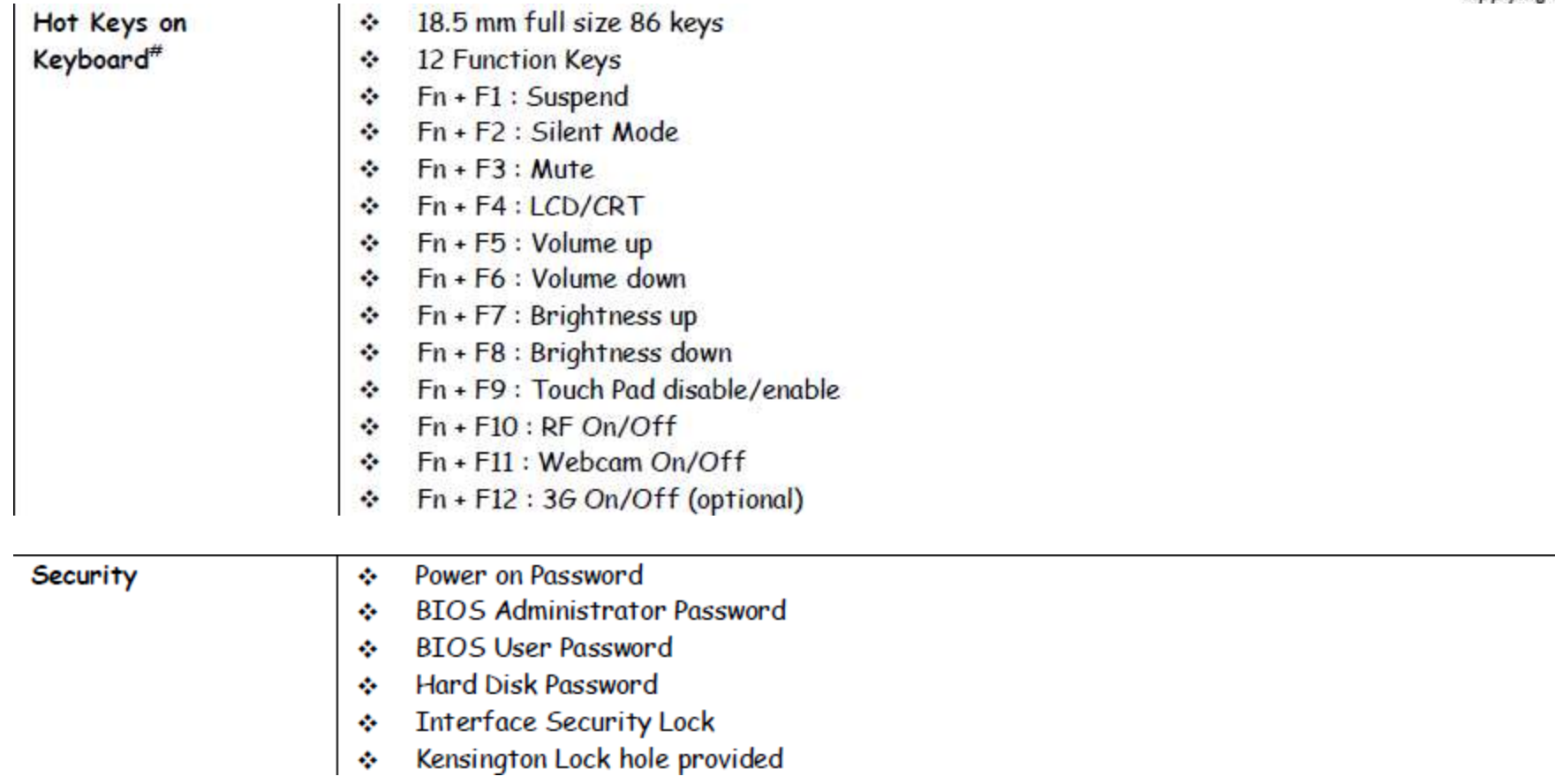

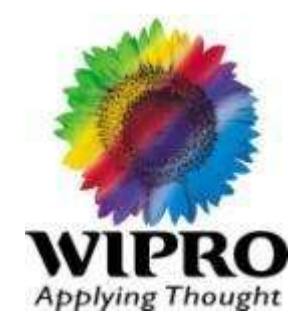

## **Antivirus**

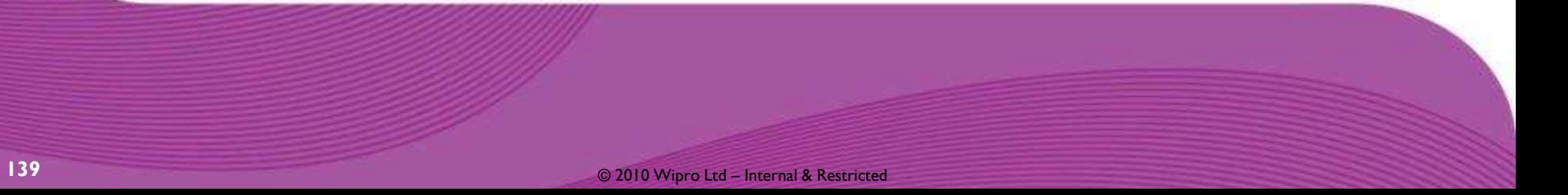

## Different types of threats

**Applying Thought** 

- Virus
- Trojan Horse
- Worm
- **Blended attack**
- **Expanded threat**
- **False Positives**

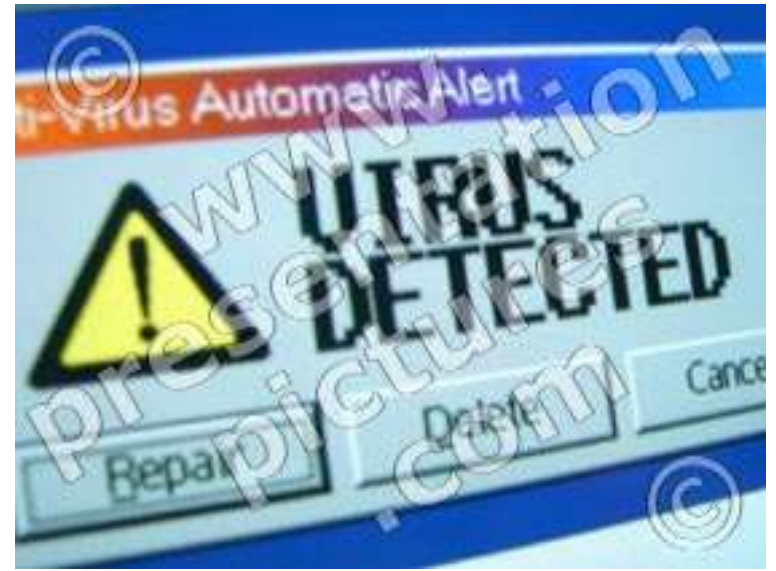

## What is a virus?

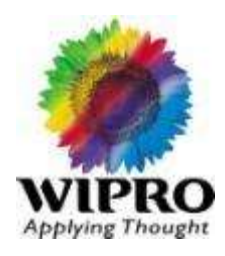

- A program written to alter the way a computer operates.
- It will self execute its own code and place itself in the path of execution of another program.
- **If must replicate itself**
- For example, it can replace other executables with a copy of the virus infected file.
- It can infect desktops and network servers alike.

# Types of viruses

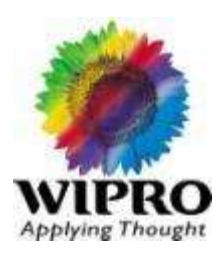

File infectors :-

 They infect any program files, they come in through .exe and .com files. Examples are Jerusalem and cascade.

Boot sector viruses:-

 It infects the system are of a disk, basically the boot record a floppy disk or a hard disk. Examples are Michelangelo and disk killer.

Master boot record viruses:-

 They are almost same as the boot sector viruses, the only difference between them is that where they load themselves. Such infectors saves a copy of the MBR in a different location. The Pc's infected with boot sector viruses and MBR viruses will not boot. Example:-Unashamed, NYB, Antiexe .

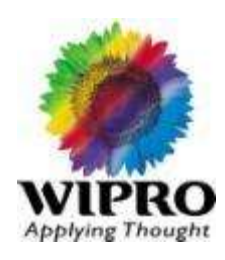

Multipartite Viruses:-

 These are infections that infect both the program files and boot records. These are difficult to remove, the infections from both the locations should be removed or else they might re-infect any one of the locations back again. Example:-One\_Half,Emperor.

Macro viruses:-

 These type of Viruses infect data files. They Have cost Corporations millions. The Evolution Of Visual Basic in 97,a macro Virus can be written that can infect data files. It infects MS Word, Excel, Power point. They are circulating good numbers across the world because of the ease with which they can be created. Ex:- W97M.Mellisa,W97M.NiceDay.

Trojan horses are impostors- files that claim to be something desirable but, in fact, are malicious.

 A major distinction between a Trojan and a virus is that the former do not replicate themselves.

Trojans contain malicious code that when triggered causes loss of data and even theft. To get infected by a Trojan you must invite such programs to your computer. Example :- By downloading an E-mail attachment.

 Trojan.Vundoo is one of the Trojans that once infected becomes difficult to clean or delete.

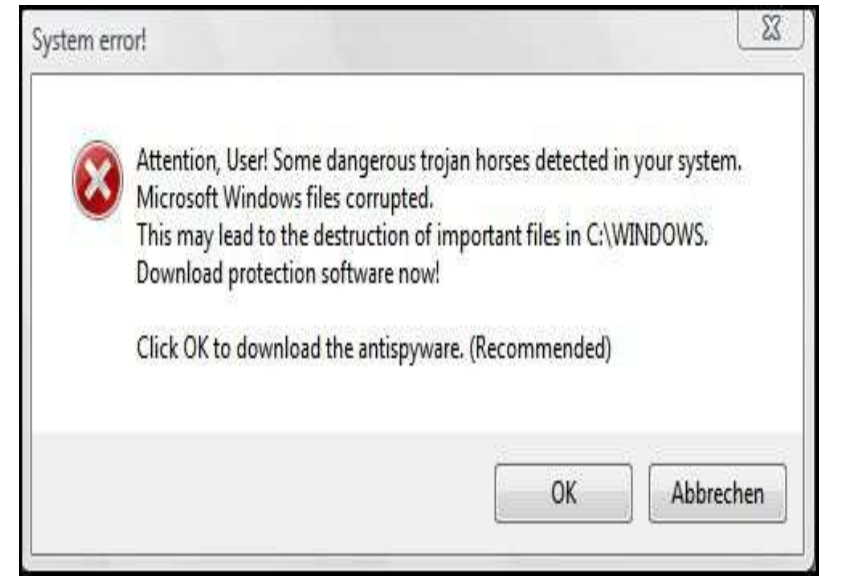

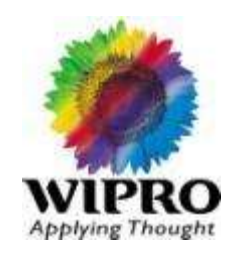
### What is a Worm?

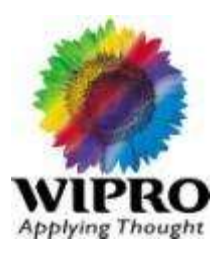

 Worms replicate from system to system without use of a host file. Worms Usually reside inside word or excel documents & the worm will release a document that has the worm macro inside it. The document will now move from computer to computer.

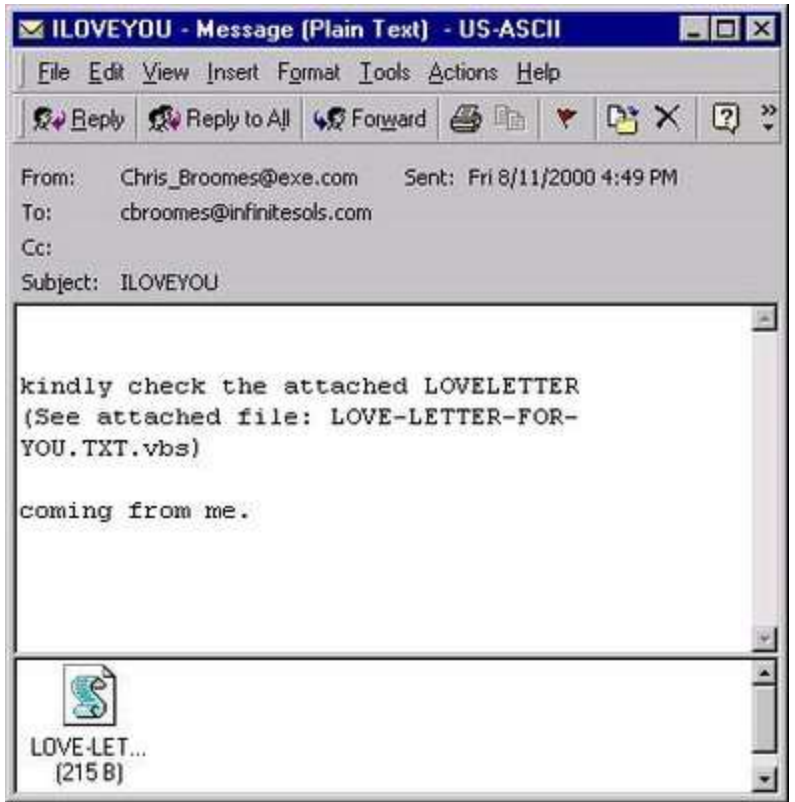

# **Troubleshooting Virus Infection**

#### **Case I: - Unknown Infection**

•Suspicious activity observed and no files detected

•Activities such as pop ups, file creation, URL redirection, network congestion are observed.

#### **Troubleshoot/Locate the files responsible**

•Check netstat output for connections made to any unknown IP addresses. •View files based on their modified dates to check for recent changes made on the system ,typically in folders like /Windows/System32 , /Windows/System32/drivers

•Check the registry

HKeyLocalMachine\SOFTWARE\Microsoft\Windows\CurrentVersion\Runfor any startup entries made by the virus

•Check the task manager for any unknown, random name processes running

•Enable view for hidden files and folders

# **Troubleshooting Virus Infection**

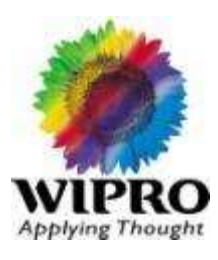

#### **Case II: - Unable to clean**

•Virus detected but unable to clean/delete/quarantine •As seen in the virus logs files are detected but not cleaned/removed from the affected machines.

#### **Troubleshooting**

•If files are in the temporary internet folder then would be in use and may not get deleted. We recommend you to delete the contents of the temporary internet files folder.

•Boot machine in safe mode and run a manual scan

•Use tools from recognized AV vendors like Symantec, Mcafee and Trend Micro like:-

•Mcafee Avert Stinger.

- •Trend Micro House call 7.1
- •Norton Security Scanner from Symantec.

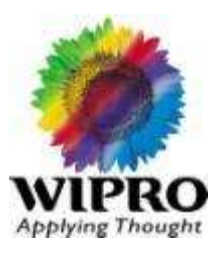

#### **Case III: - Re-infection**

•Virus detected but re‐infection occurring in the network. •As seen in the virus logs files are detected and cleaned/removed from the affected machines but re‐infection occurring through shared folders/mapped drives or infected USB drives.

#### **Troubleshooting**

•Since malware are detected and taken care of in such a way that you may need to check the sources of re‐infection and security holes in the network responsible for them.

•Check virus logs to look for the infection source of the malware.

•Infection level in the network will not reduce until infection sources are eliminated.

### **Best Practices**

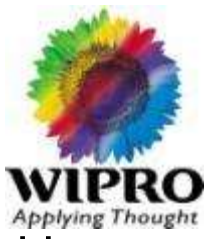

•Ensure the latest Virus Pattern and Scan Engine versions are loaded in the Antivirus used.

- •Disable system restore Option on windows XP/Vista.
- •Apply latest Microsoft Patches on all windows machines.
- •Enable mapped drive scanning especially during outbreaks of malware that Spread using Shared/mapped Folders.
- •Use a firewall that will prevent incoming and outgoing malicious traffic.
- •Enable schedule scanning daily in case of huge network outbreaks.
- •Keep Temp, temporary internet files, prefetch and startup clean.

•Use a password on shares if the shares are commonly used or else remove the shares because this will reduce the spread of infections.

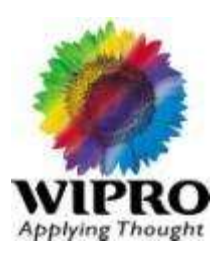

Please Follow the instructions below to Install SEPM :-

1. Before Installing Sepm First we need to check the IIS if it is working properly or not, so first Open the IIS By typing the following command in Run Window as Shown Below:-

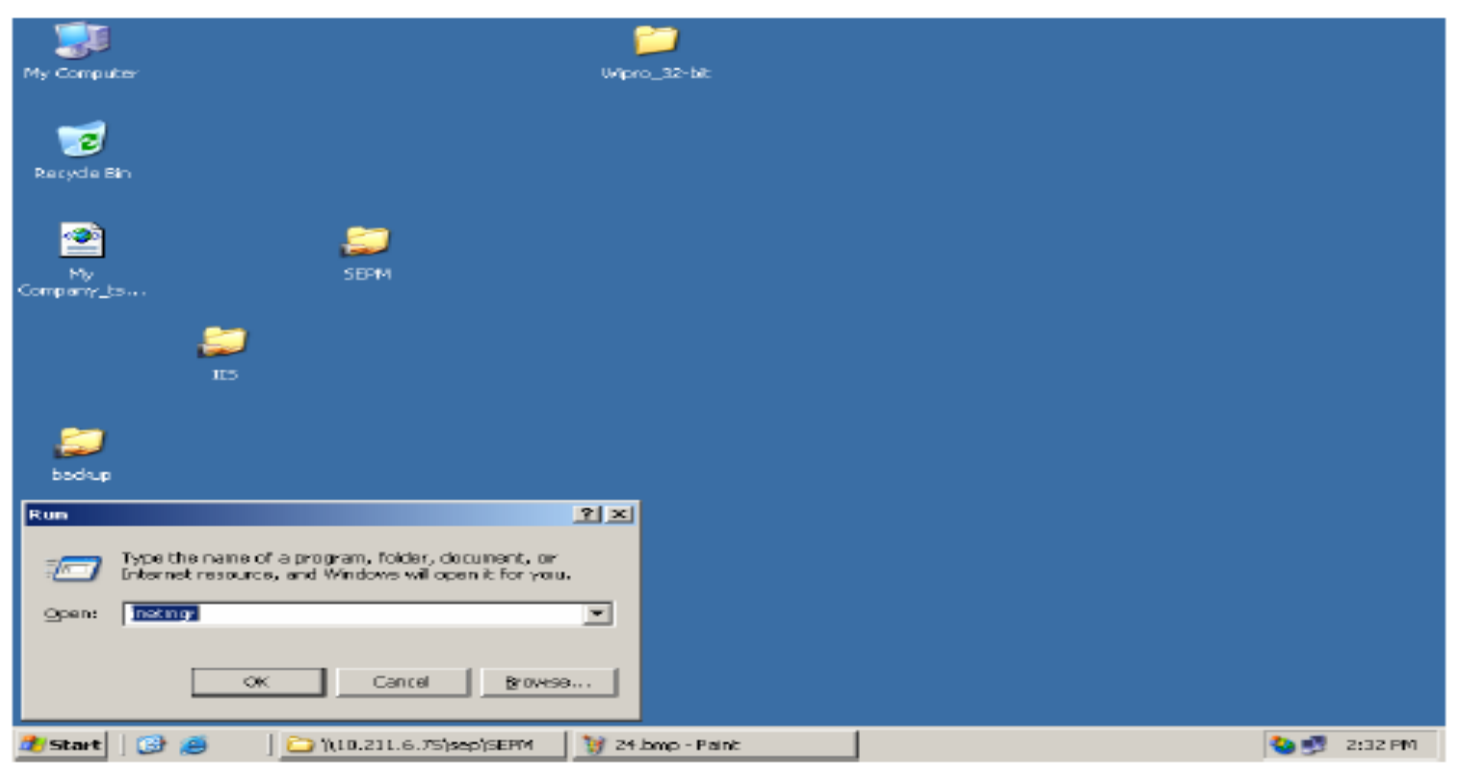

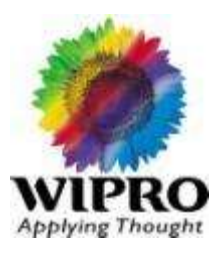

#### 2. Open the **IIS Manager** as below:

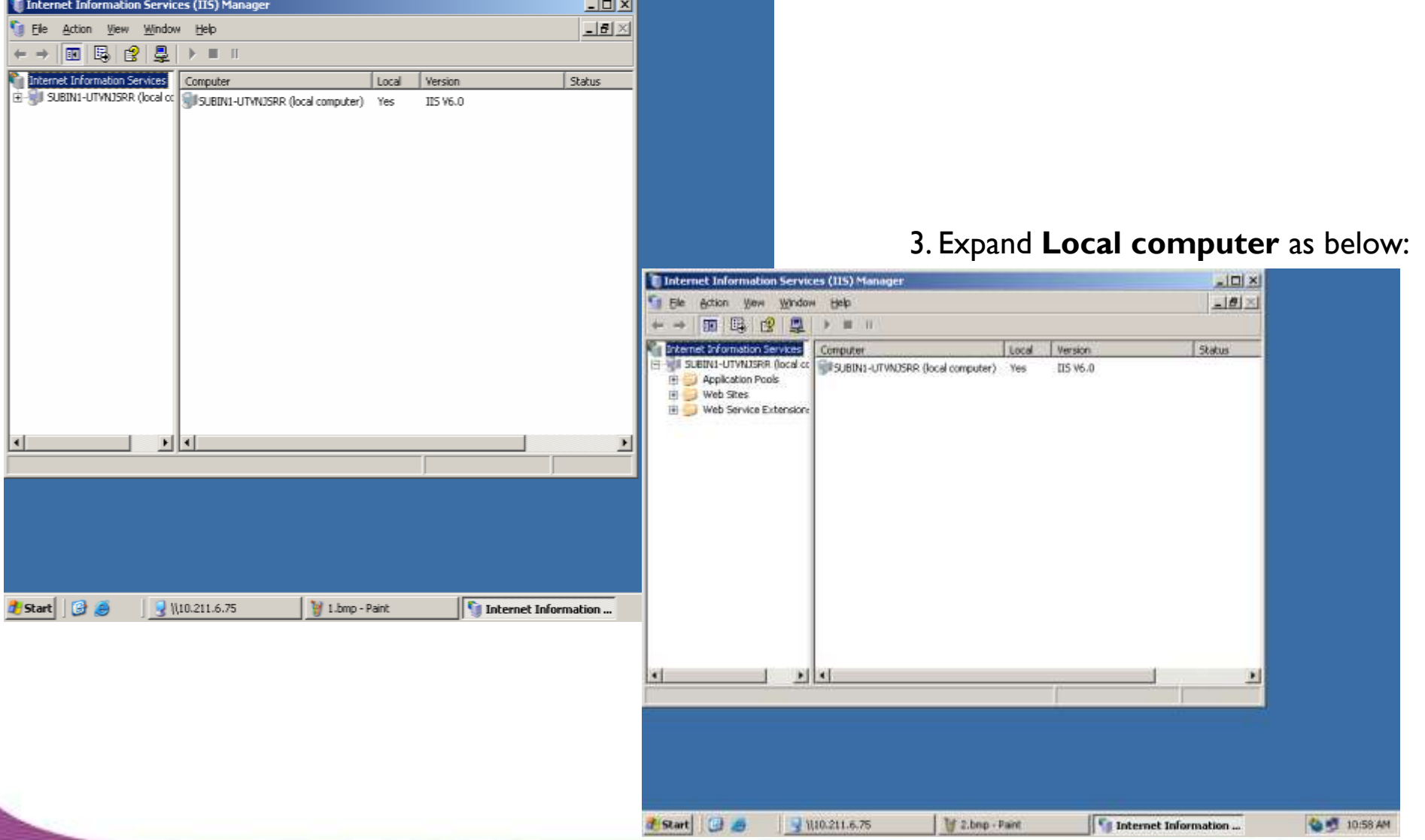

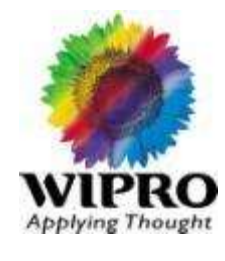

#### 4. **Expand** to default website as below:

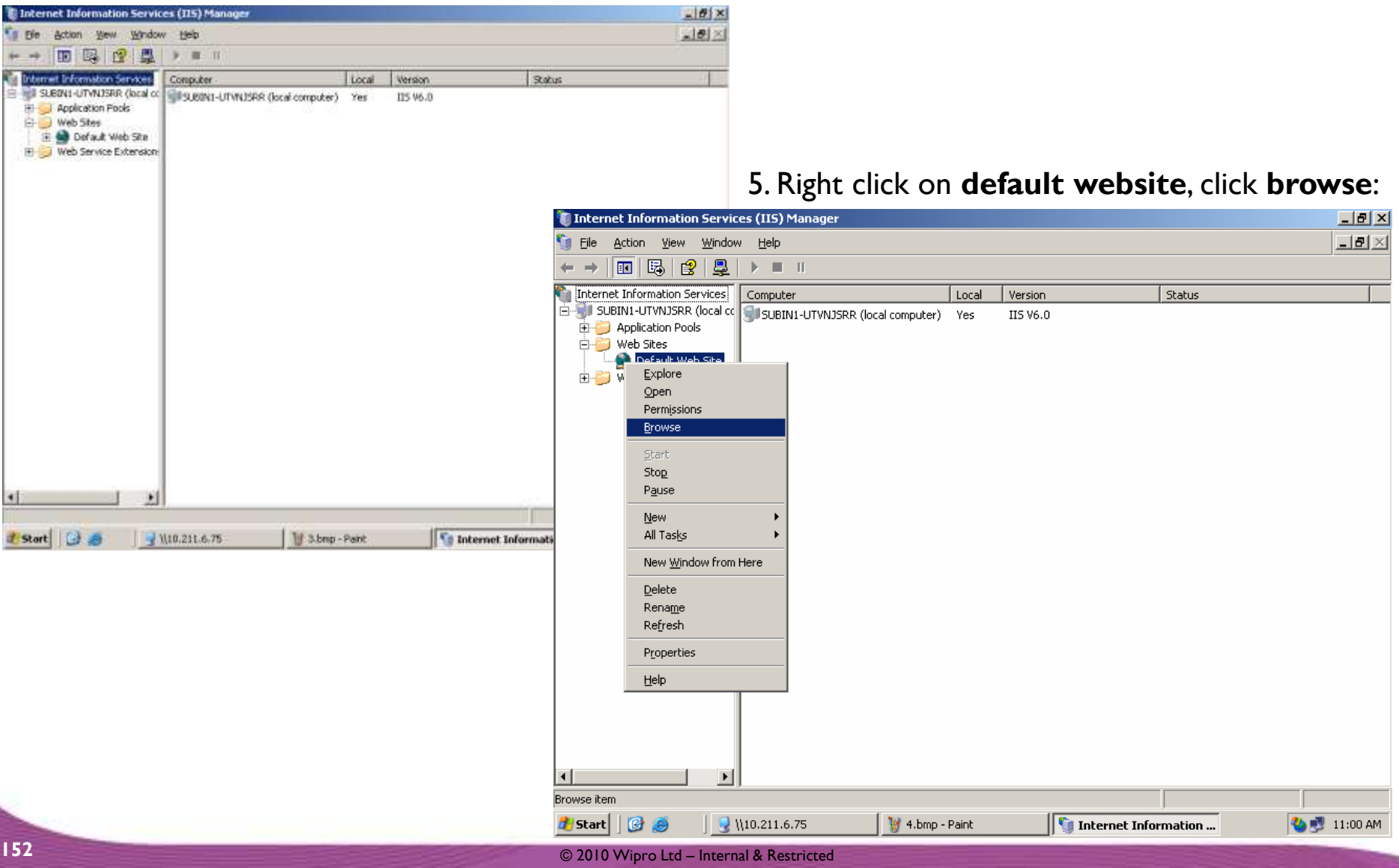

6. On clicking **browse**, the following screen will appear. You shall proceed to install SEPM now…

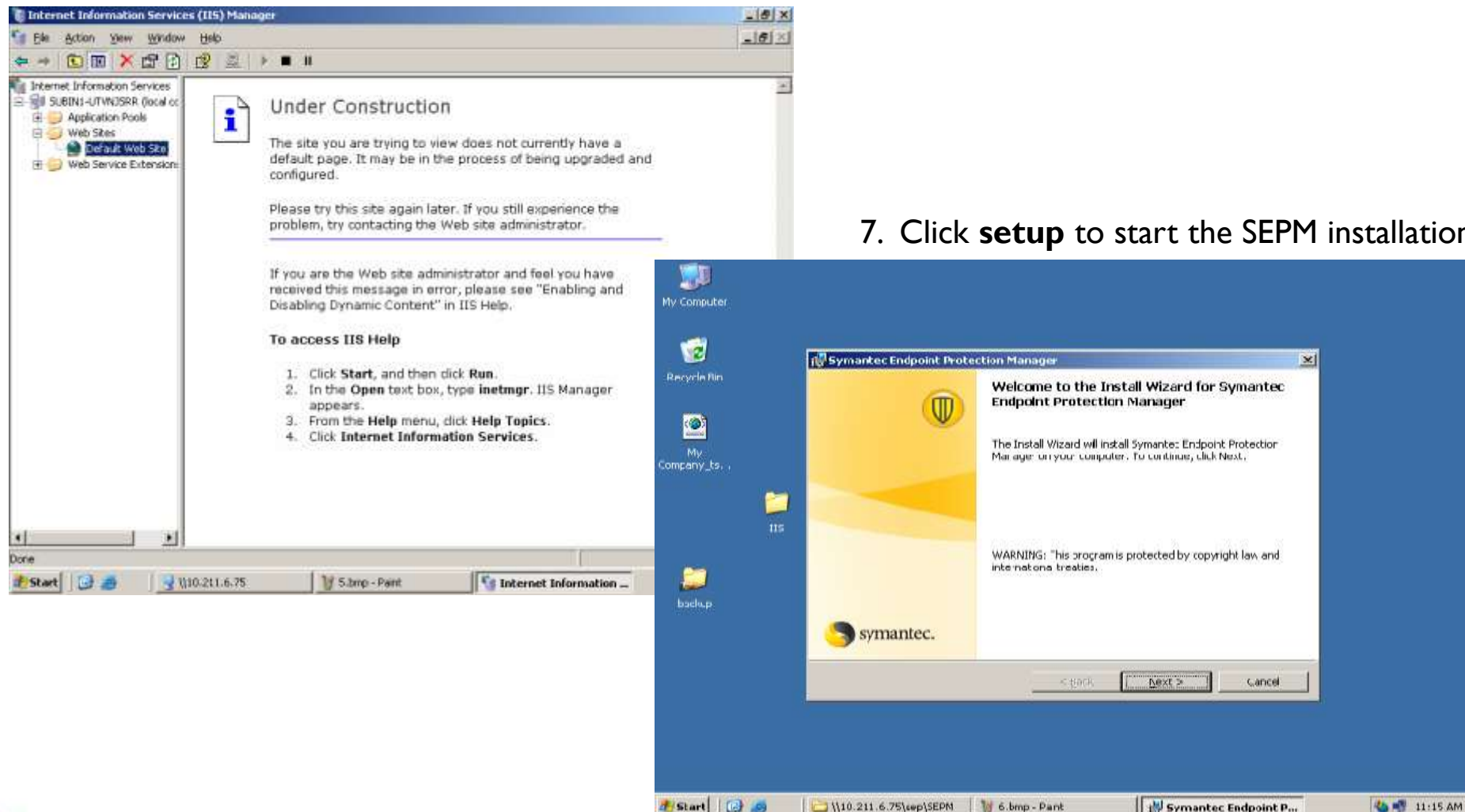

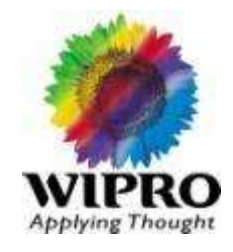

#### 7. Click **setup** to start the SEPM installation:

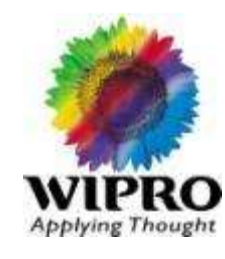

### 8. Select the install location and proceed:

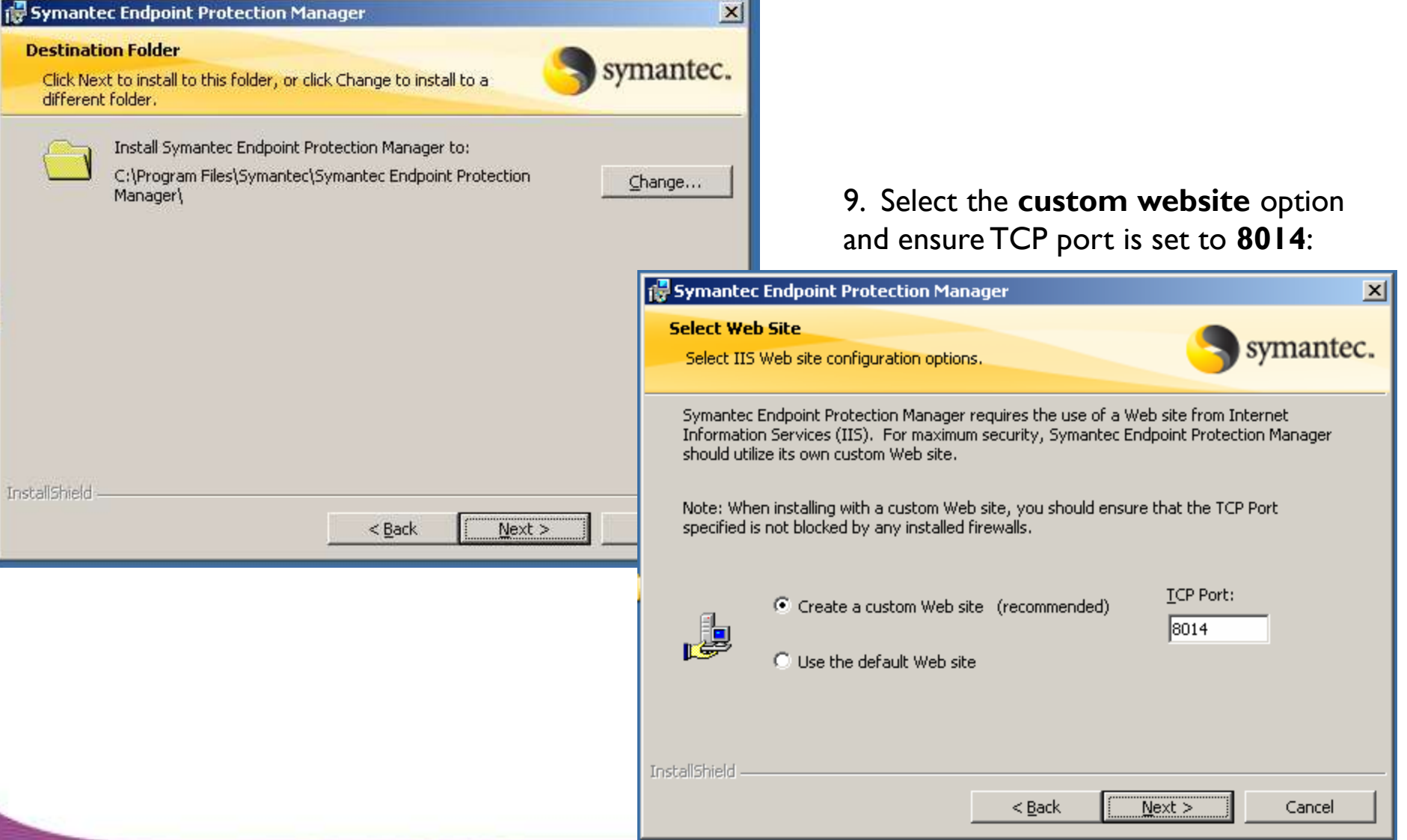

#### 10. Click Install to proceed with SEPM Installation & Complete it by clicking Finish:Symantec Endpoint Protection Manager  $\vert x \vert$ **Ready to Install the Program** symantec. The wizard is ready to begin installation. Click Install to begin the installation. If you want to review or change any of your installation settings, click Back. Click Cancel to exit the wizard. Symantec Endpoint Protection Manager  $\Box$  $\Box$  $\times$ **Installing Symantec Endpoint Protection Manager** symantec. The program features you selected are being installed. Please wait while the InstallShield Wizard installs Symantec Endpoint 愕 Protection Manager. This may take several minutes. Status: Validating install 11 11 11 11 11 InstallShield Symantec Endpoint Protection Manager  $\vert x \vert$ Install  $<$  Back **Install Wizard Completed** The Install Wizard has successfully installed Symantec Endpoint Protection Manager. Click Finish to configure the Symantec Endpoint Protection Manager. InstallShield symantec.  $<$  Back Finish Cancel

#### 10. *Management server config.* window will pop-up next, select **Advanced** and click next:

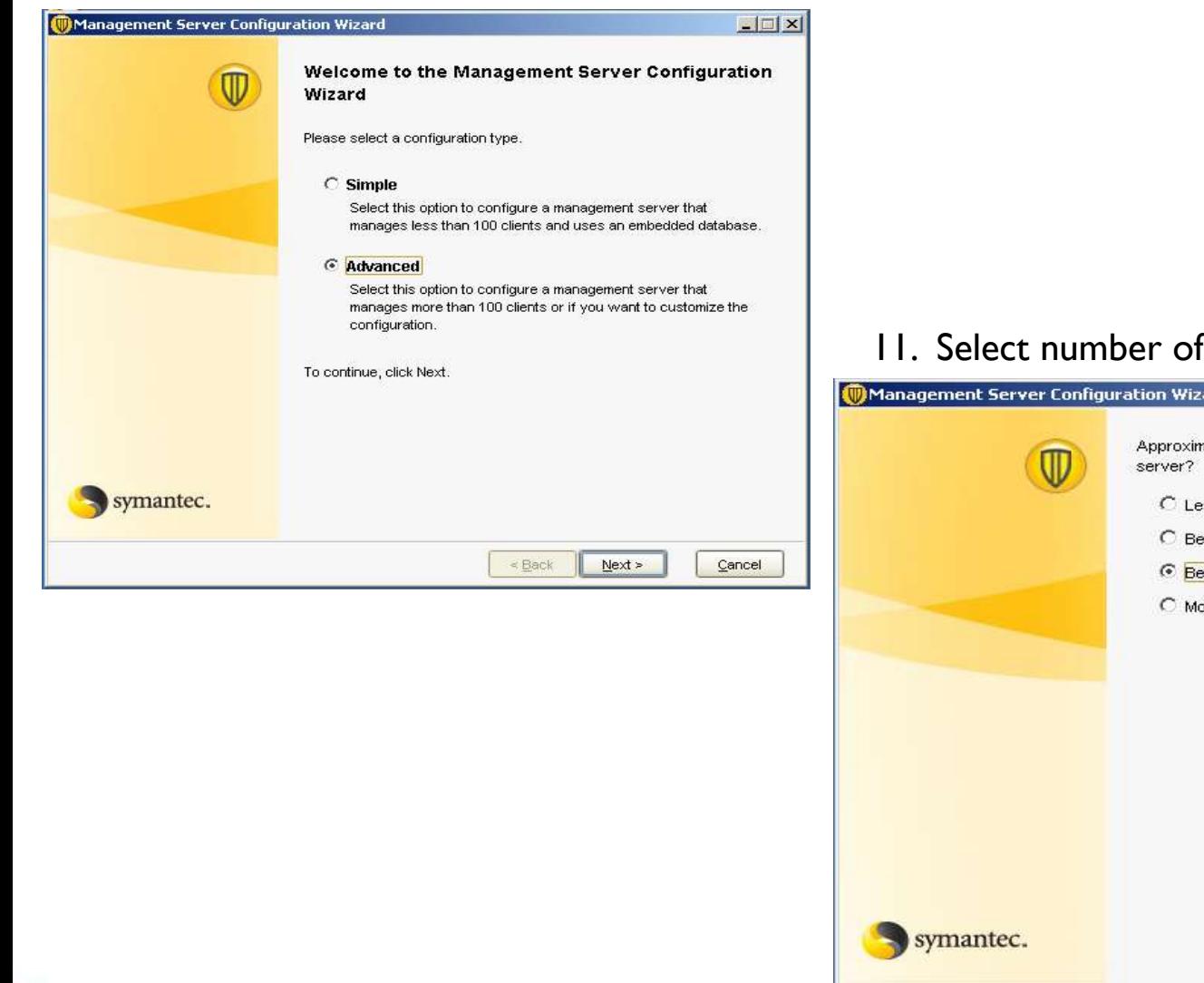

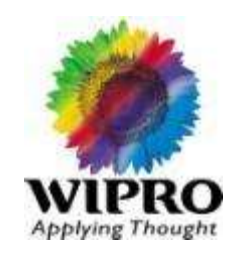

#### 11. Select number of users based on site requirement:

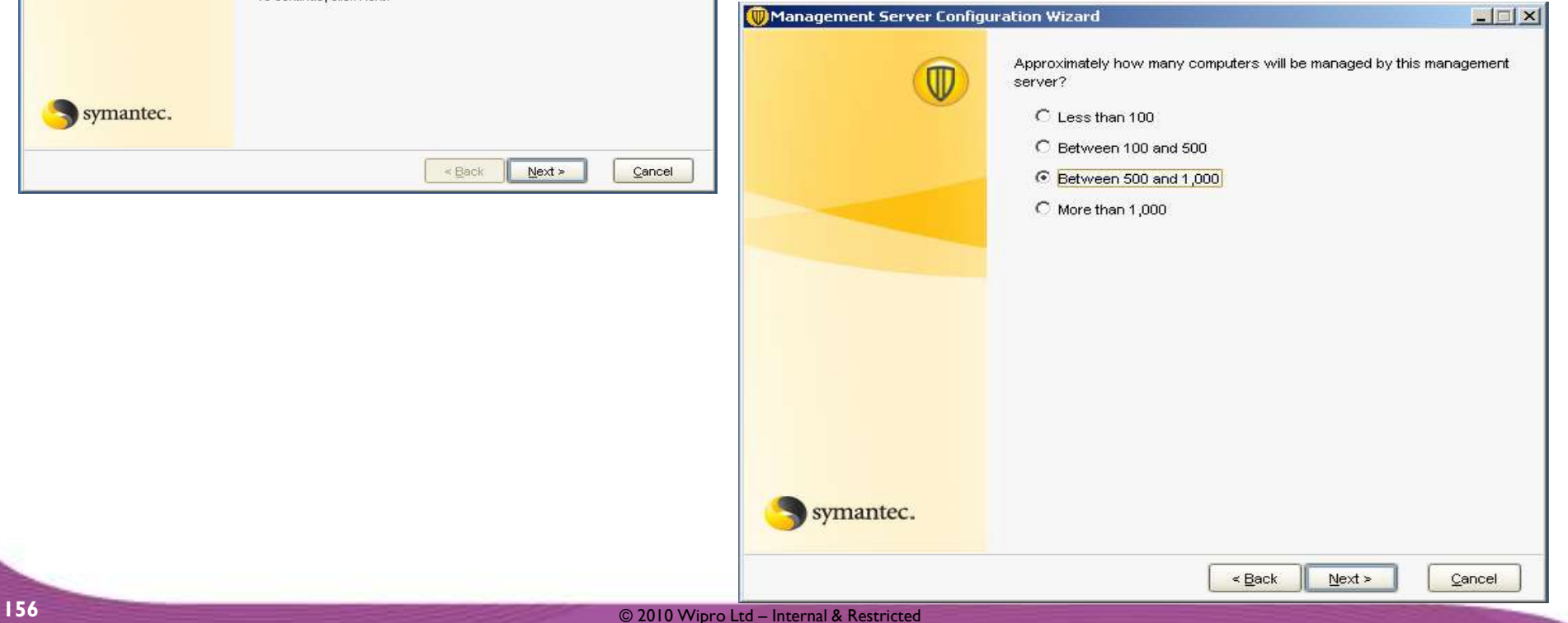

#### 12. Select **Install my first site** and click next:

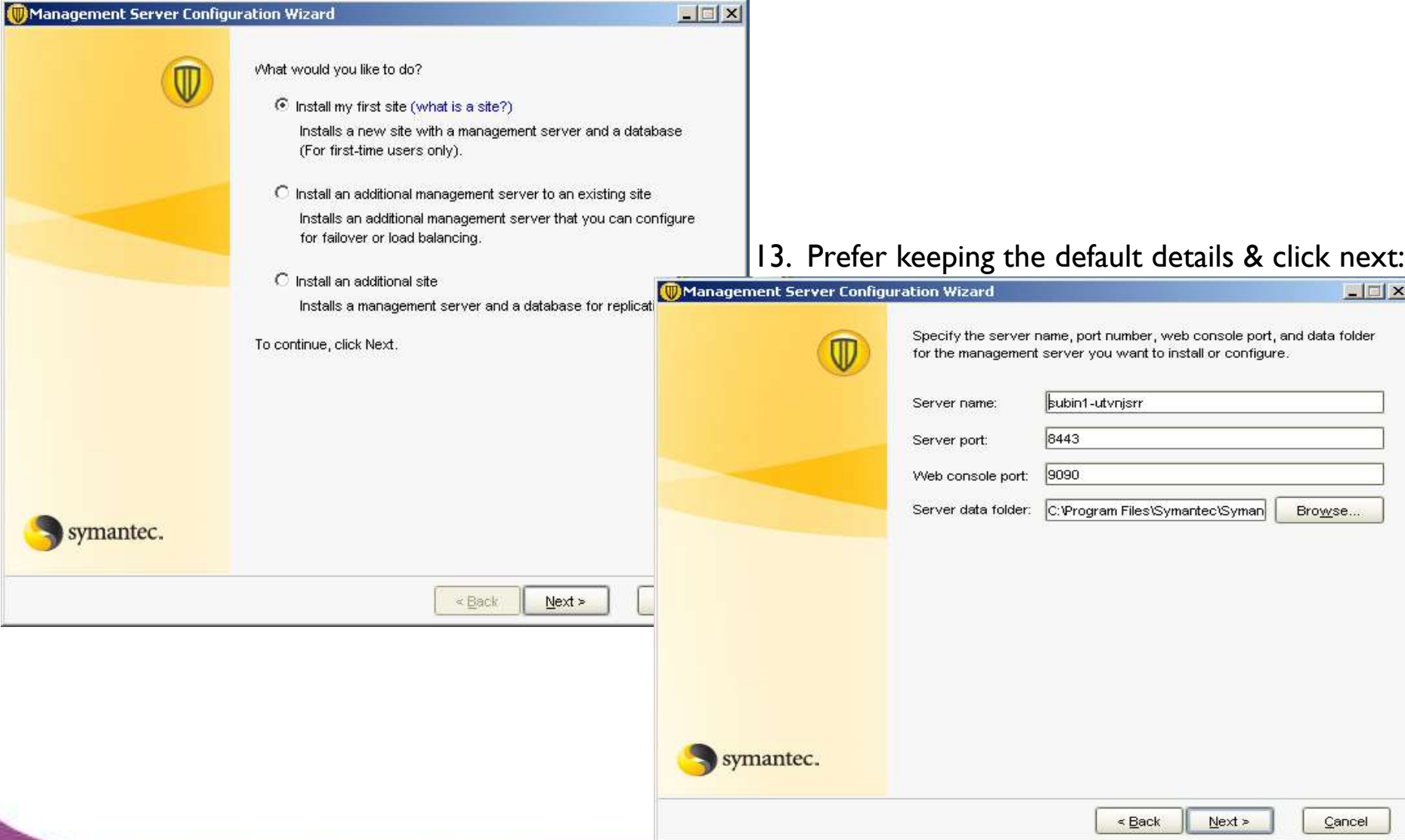

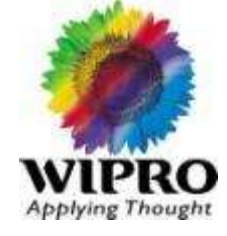

 $\vert x \vert$ 

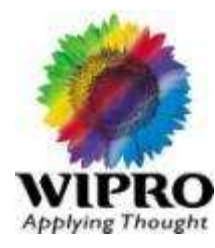

#### 14. Give the **Site name** and click next:

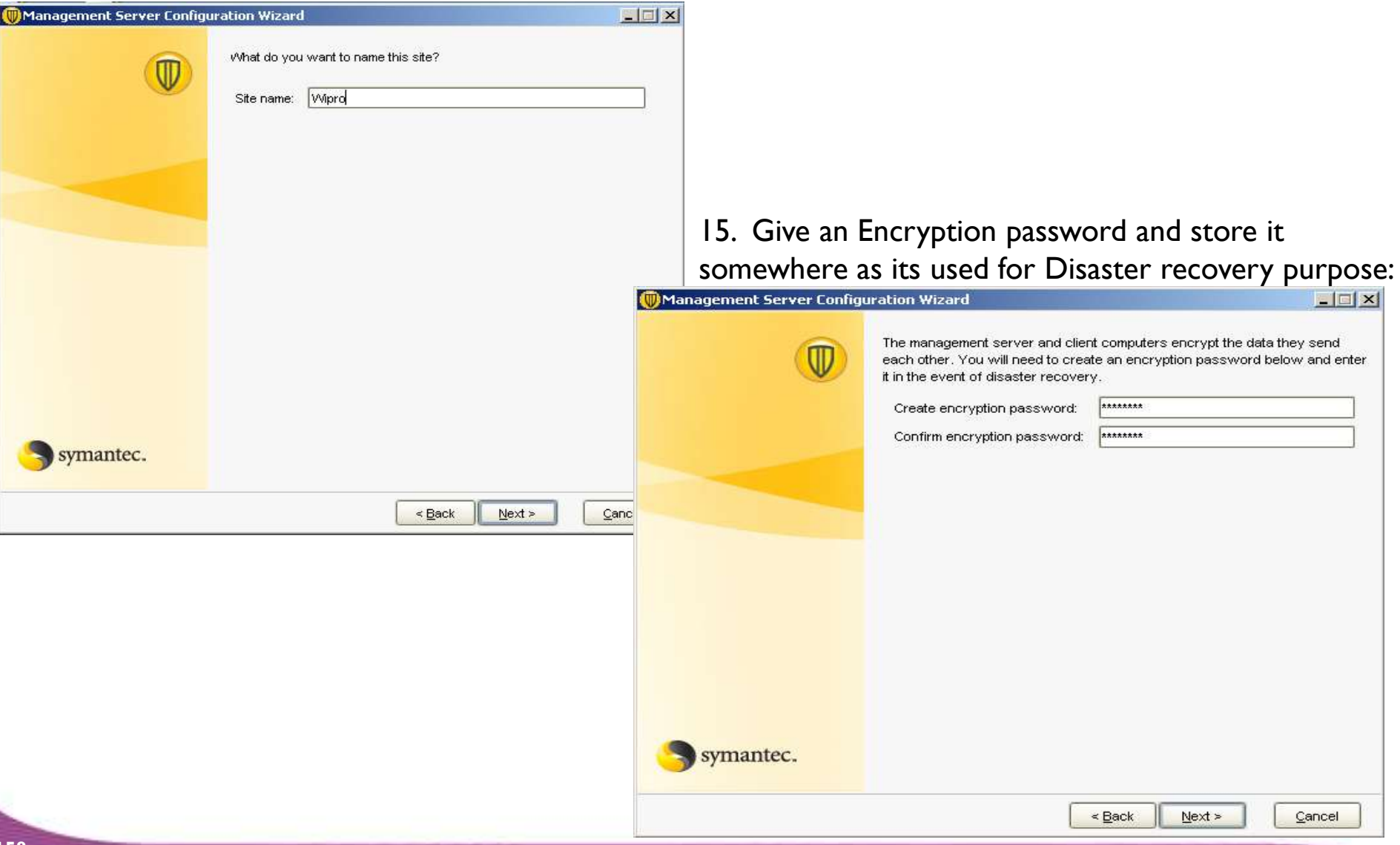

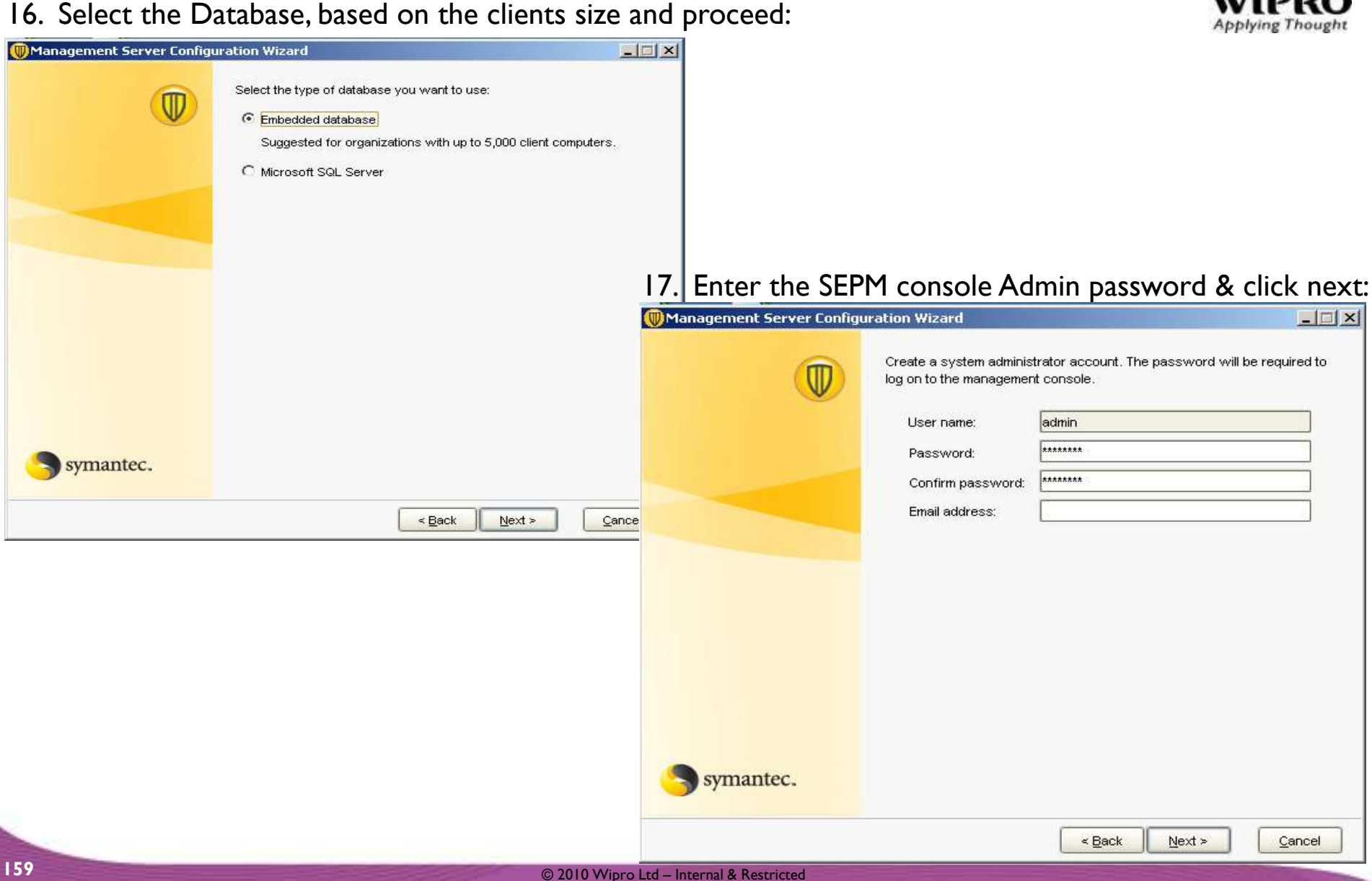

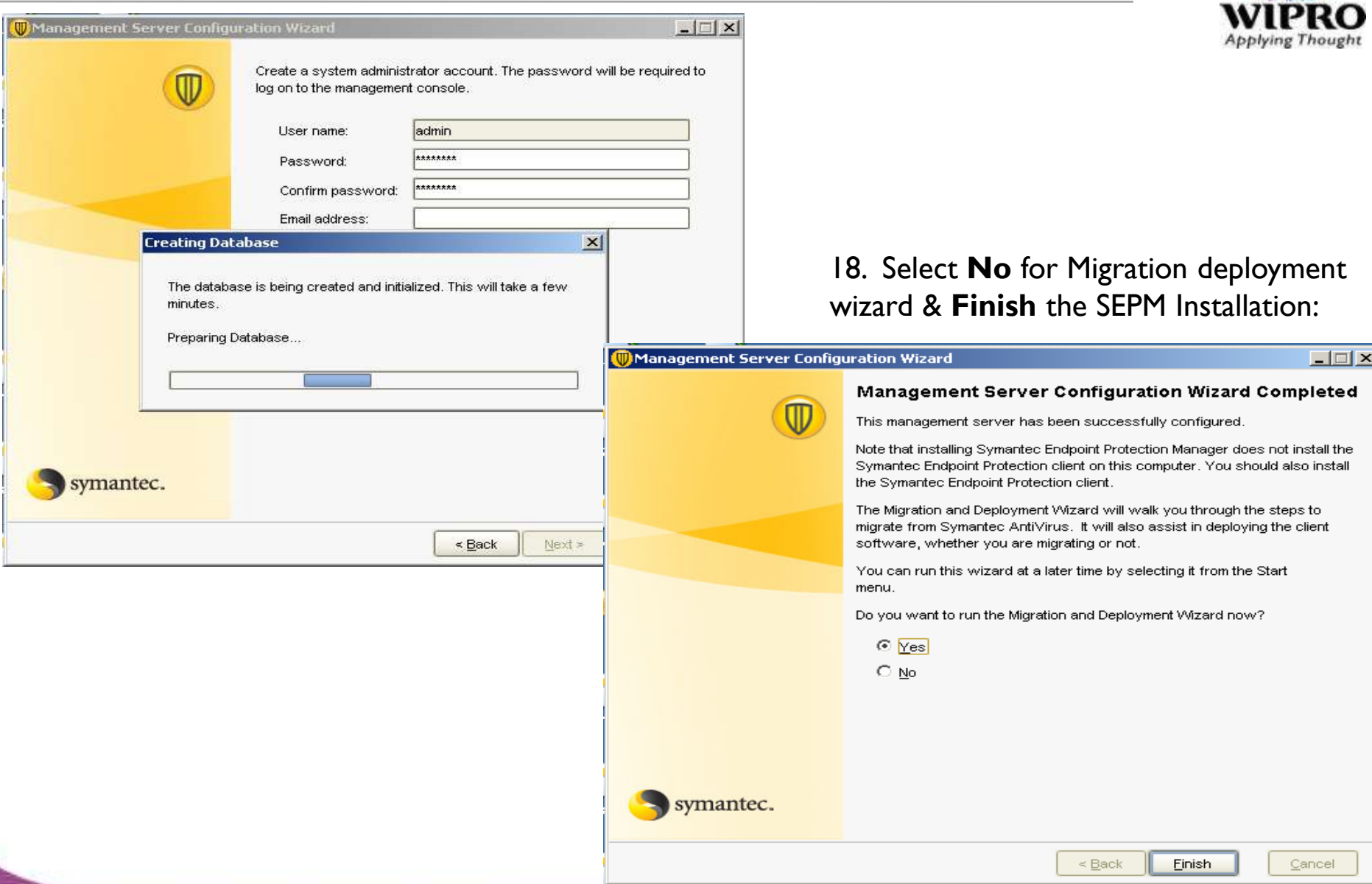

#### 1. Go to **SEPM** & click on *Migration and Deployment wizard* & click **next** :  $\Box$  $\times$ **Migration and Deployment Wizard** Welcome to the Migration and Deployment Wizard This wizard helps you:

#### Deploy the client

● Migrate from Symantec AntiVirus

#### To continue, click Next.

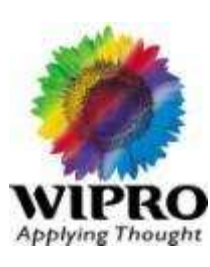

#### 2. Select **Deploy the client** & click next:

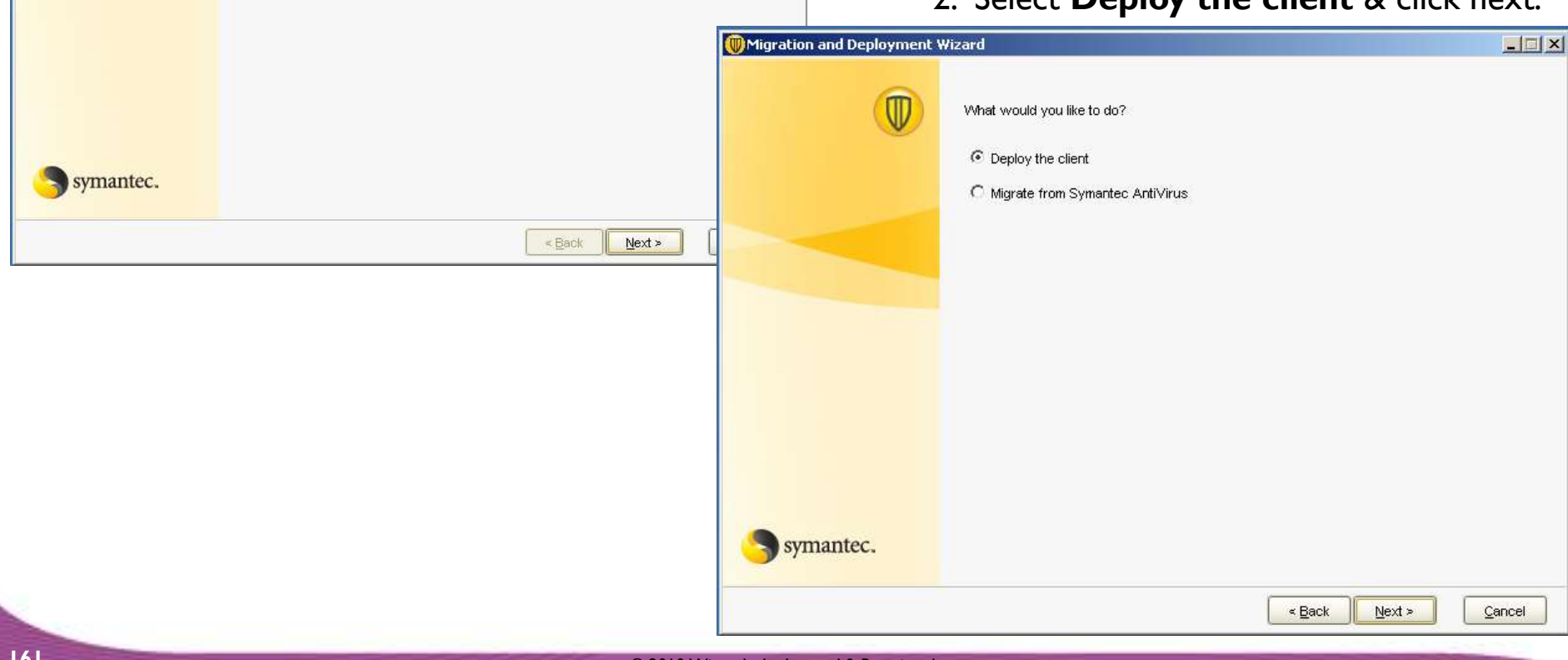

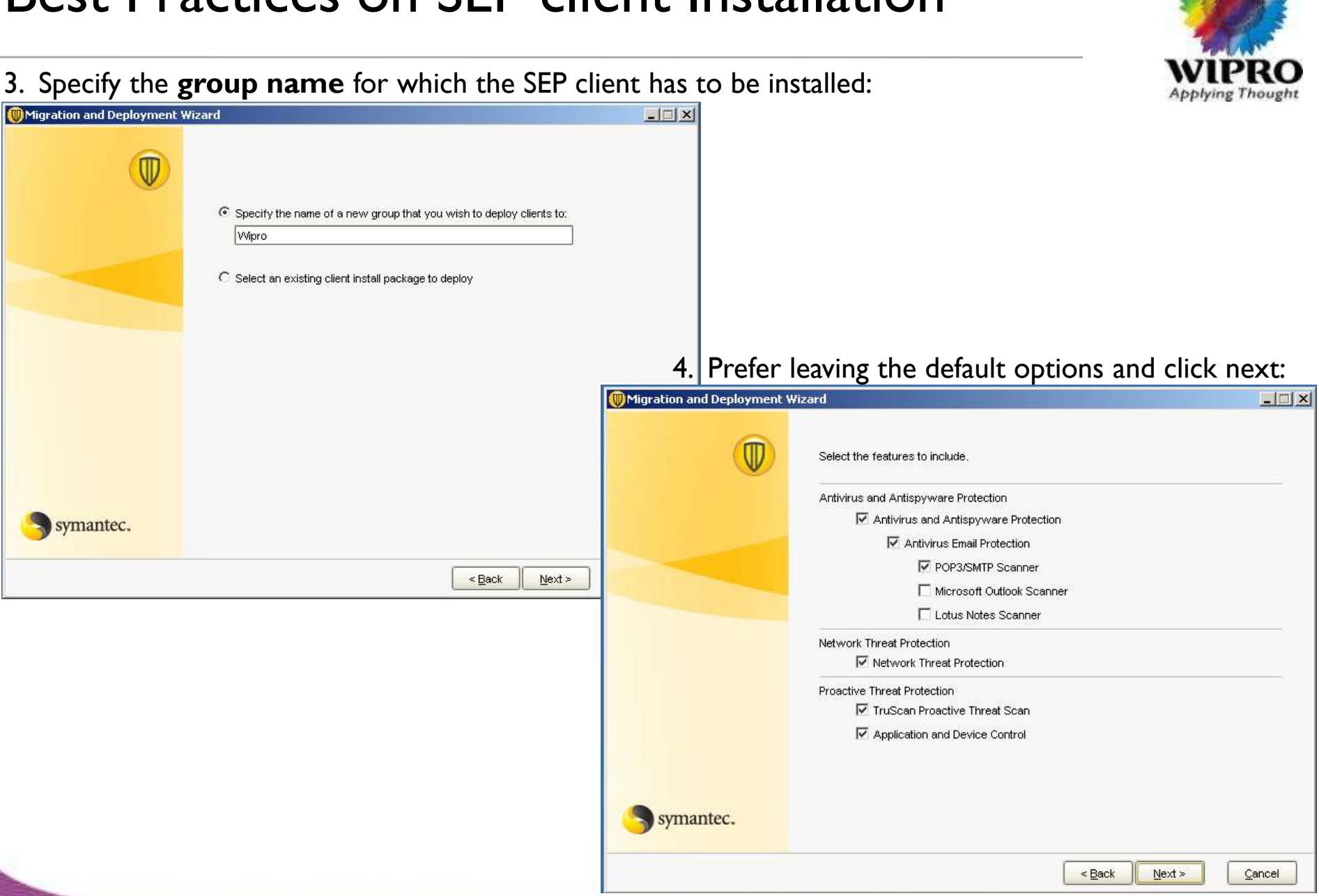

#### 5. Specify the **Install package** options & click next:

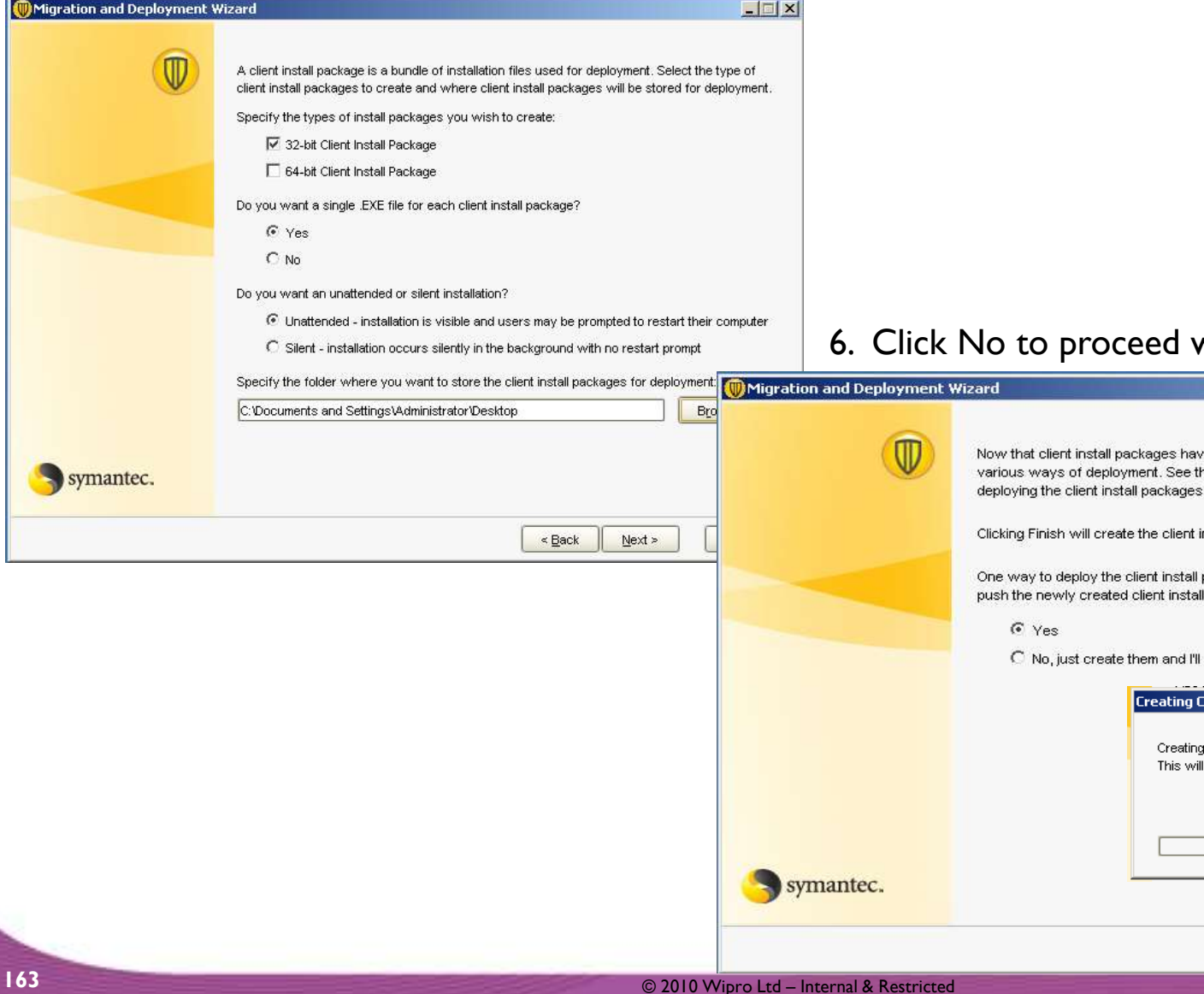

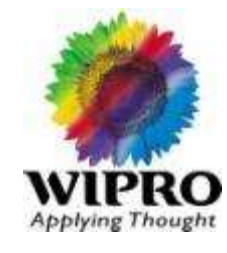

 $x$  $x$ 

#### with creating Install package:

ve been defined, the next step is to deploy them. There are : he Installation Guide for a list of the different ways of

install packages and store them in the folder you selected.

packages is to push them out to the clients. Would you like to Il packages out to the clients at this time?

deploy them later

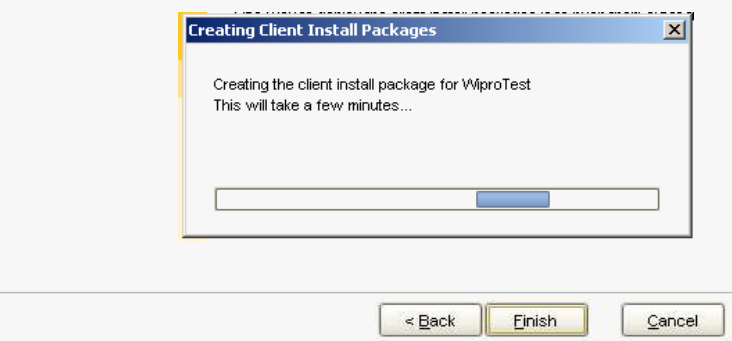

7. You can push out the software from the push deployment wizard., thru the following exe file:

C:\Program Files\Symantec\Symantec Endpoint protection Manager\Tomcat\Bin\**clientremote.exe**

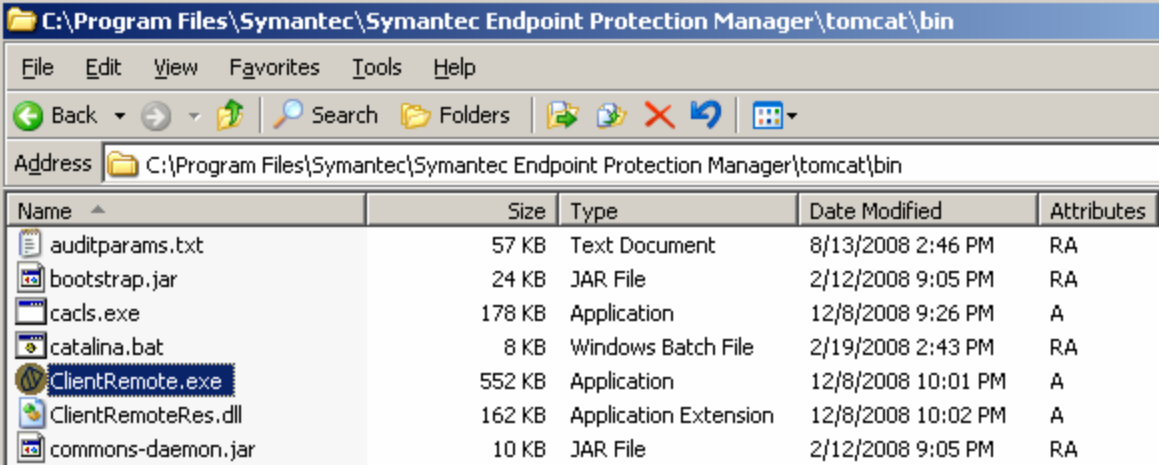

8. Click **Next** on the

#### *Push deployment wizard*:

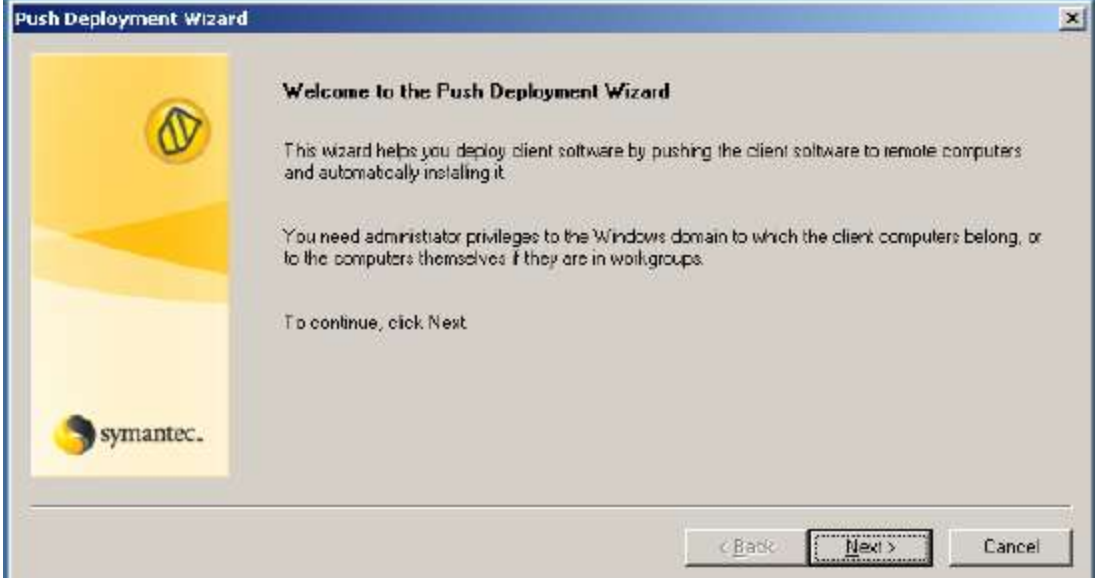

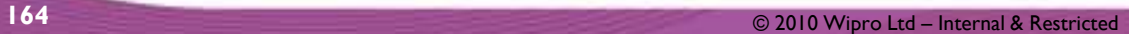

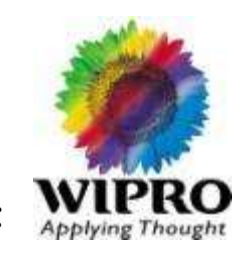

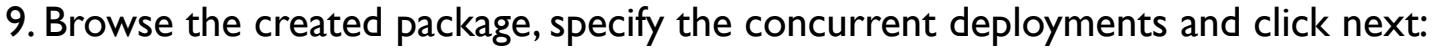

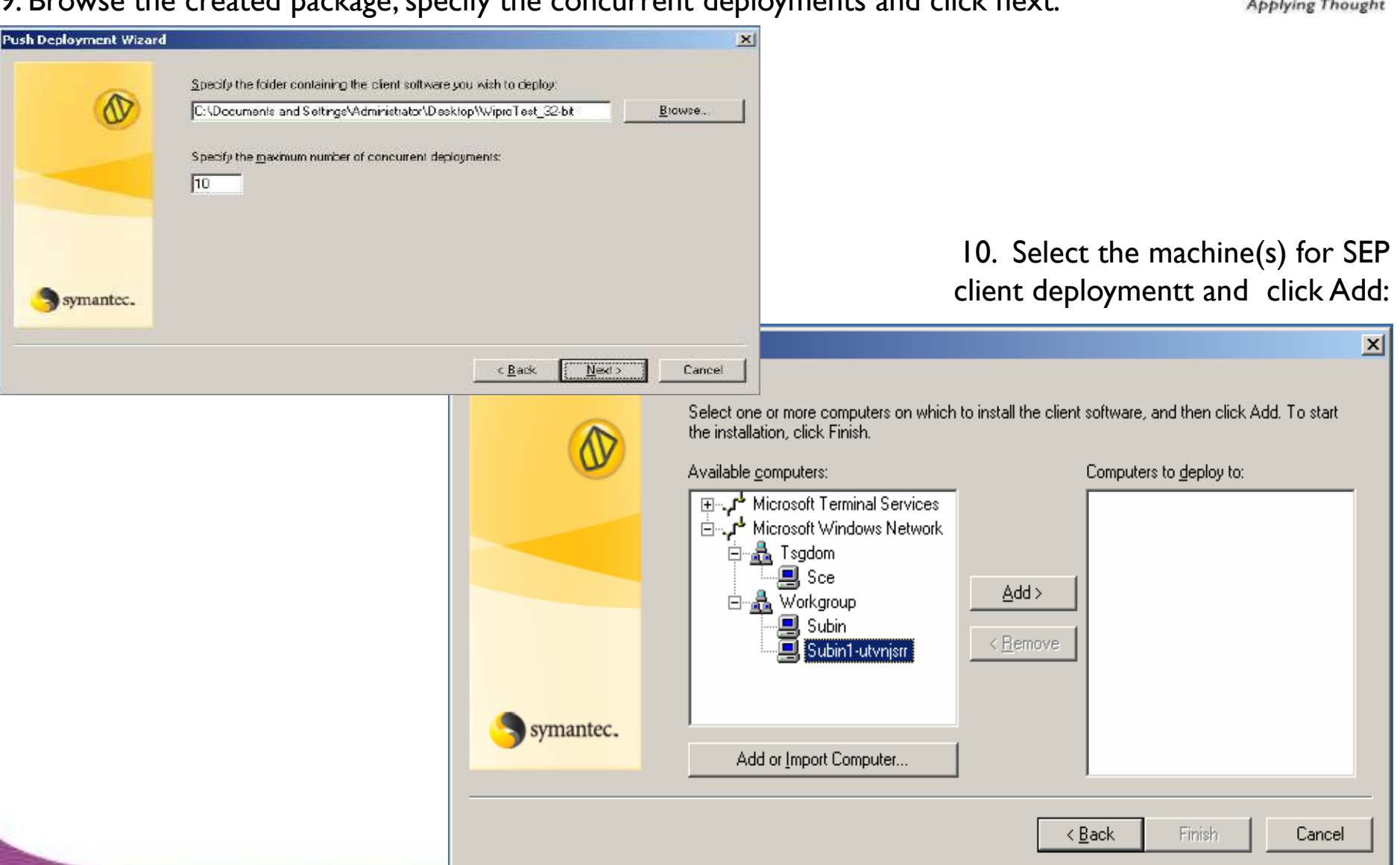

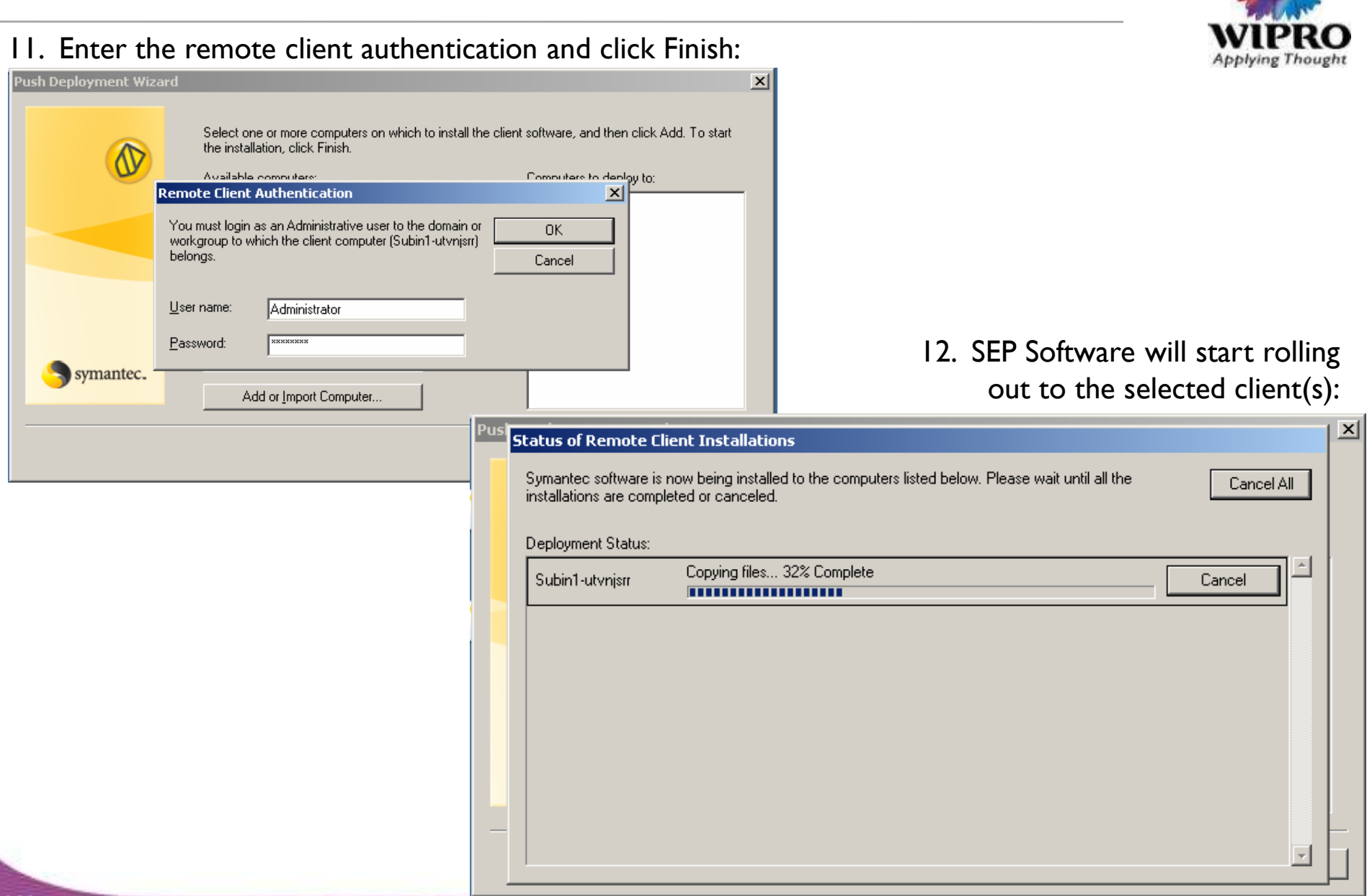

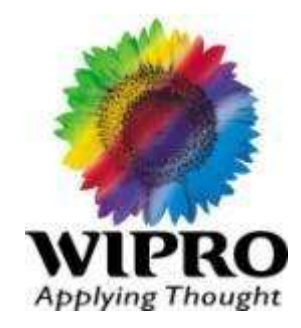

### **End User Applications**

© 2010 Wipro Ltd - Internal & Restricted

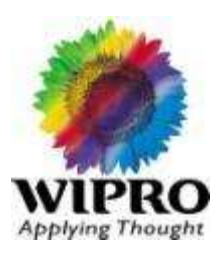

#### Frequently Asked Questions on OpenOffice.org

1. How to Save a Open Office Document (created in writer) in MS Office Document Format?

For this, while saving the file, use the following option:

Go to File -> Save As --> Select the Option --> MS Excel 97/2000/XP format and then save the file.

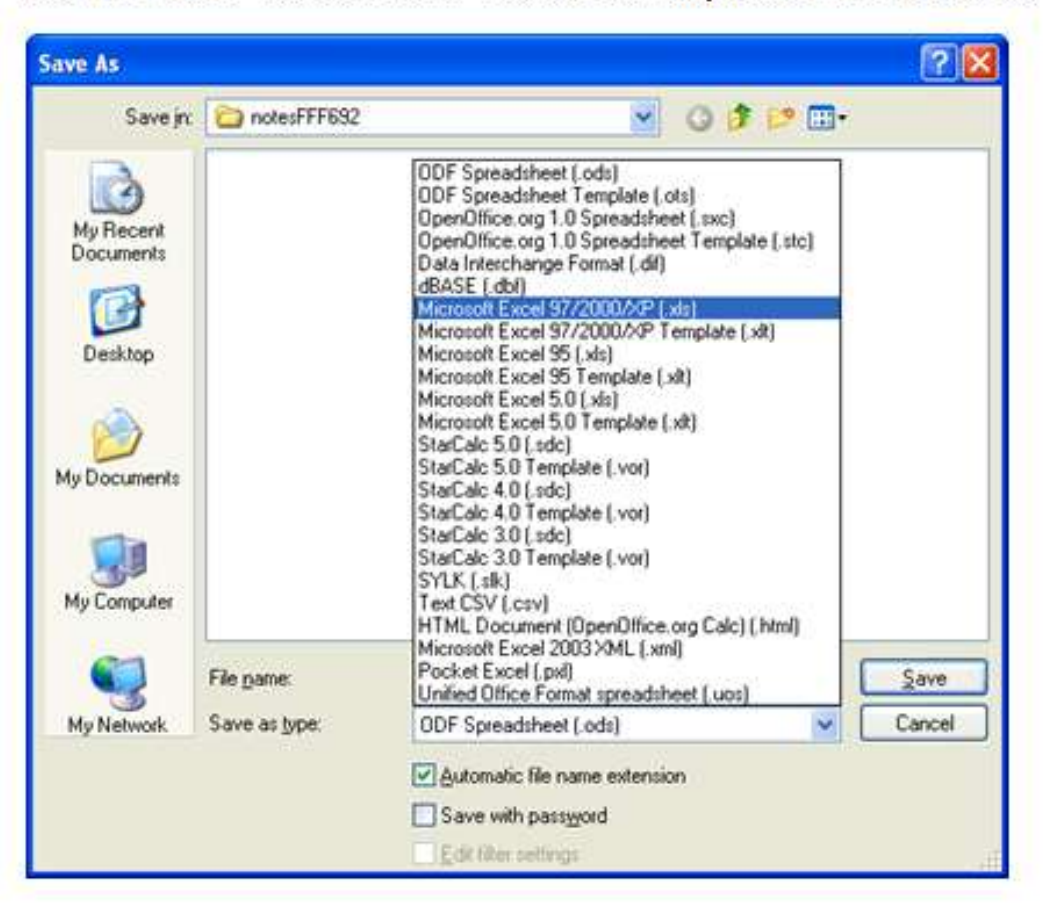

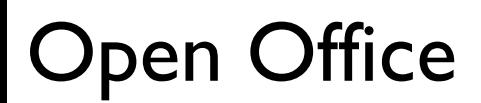

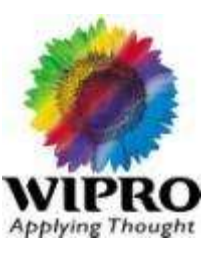

2. How to Format a Table in Open Office Writer?

Go to the first cell of the table and select the Table-> Table Properties

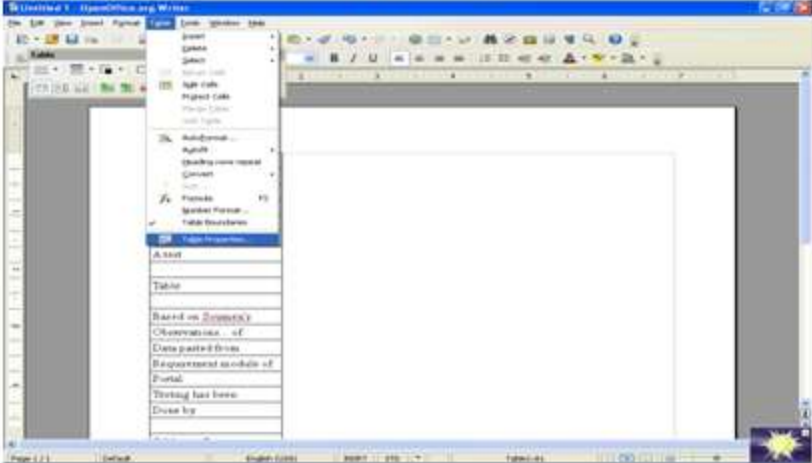

It will open a small window: Check the alignment as Left

Width : Click on Option Relative and change the width percentage to 100%.

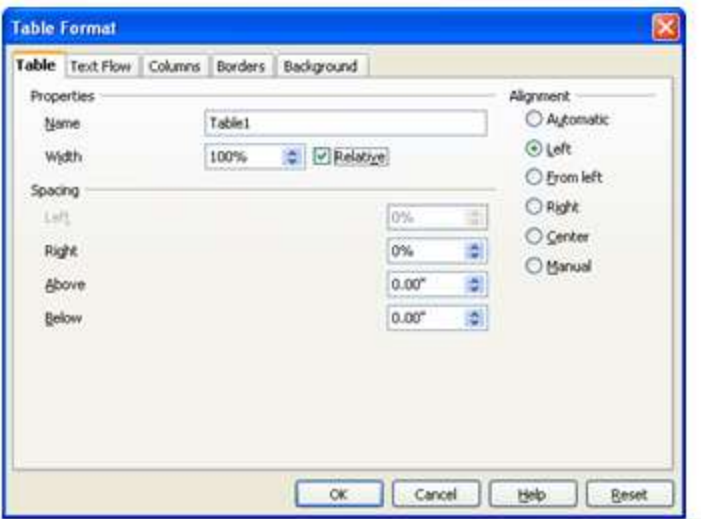

In case you want to remove the borders, in the same above window, Go to the Borders tab and select None.

#### 3. How to merge cells in a OpenOffice.org Calc?

Unlike in MS Excel, this feature is not available from the Format Cells Window that can be opened by Right Clicking on the Cell. For this Select the Cells first and then go to Format>Merge Cells as given helow:

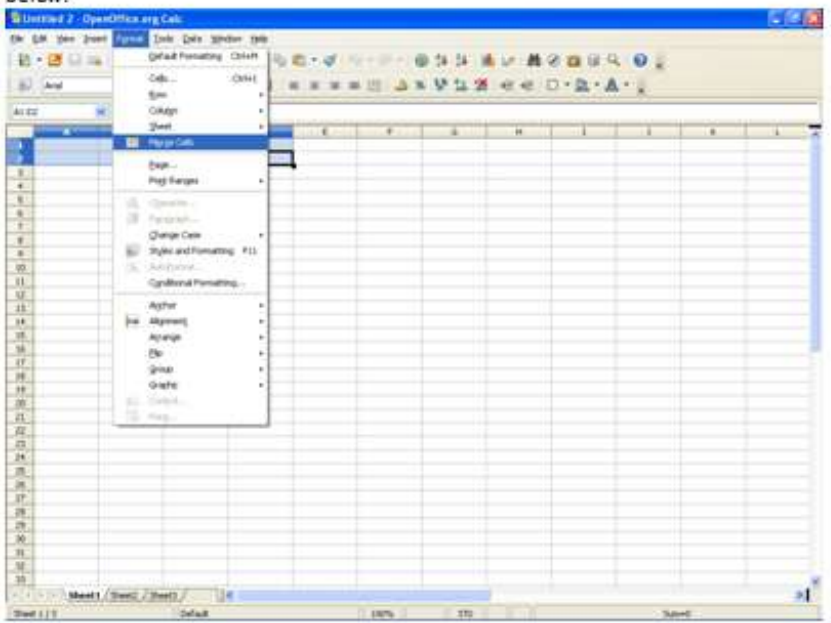

#### 4. How to activate and apply Filter option in Spreadsheet?

To use the Filter option in OpenOffice.org Calc, one needs to first select the entire data range. Then go to Data>Filter>Auto Filter. Also note that to get the entire data set back, one needs to go to Data>Filter>Remove Filter.

This provides you with the necessary filter options.

To search with Regex (Regular Expression or Wild Card patterns), please note the following:

- 1. Click on the down-arrow beside the Filtering Cell. Select the Standard Filter
- 2. In the Field Name put the appropriate field name. Click on More Button and tick/enable "Regular expression"
- $3.$  Condition =

4. Suppose you want to search for all locations that have the name LUCKNOW in them like "Banca Lucknow" or "LUCKNOW 2" etc, then you have to put in the Value .\* LUCKNOW.\* Remember the. (dot) before the \* (star/asterisk).

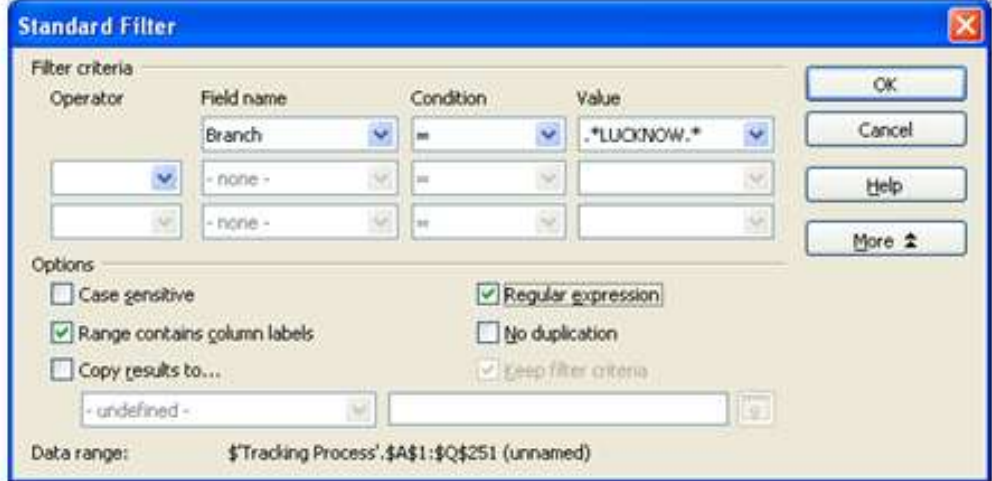

5. Click on Ok and it will show the relevant data.

#### 5. Printing of Requirement Letter from Portal

Often the Requirement Letter prepared from Portal does not get printed as per the need. The tables embedded in the page appear narrowed and left aligned. The Document file is a .html file that has been provided with a .doc extension. While MS Word handles this seamlessly, Open Office is not having the adequate ability to diagnose the type of the content and renders it in a wrong manner. This problem can be resolved by renaming the generated file to .html. As per the process, once the doc

file is generated, please save it, rename it with an extension .html and open it in Internet Explorer. You can now print the document without any issues.

#### 6. How to insert any type of formula?

Go to View>Toolbars>Formula Bar (click on it). A new toolbar comes, which has a symbol for f(x). Click on f(x) for the complete list of formula, which can also be classified by type.

#### 7. What is the equivalent of the "Go To" function in MS Office in OpenOffice.org?

One can use the Navigator option in OpenOffice.org, which serves the same functionality as the Go To option in MS Office. To enable this option select Edit>Navigator (shortcut F5)

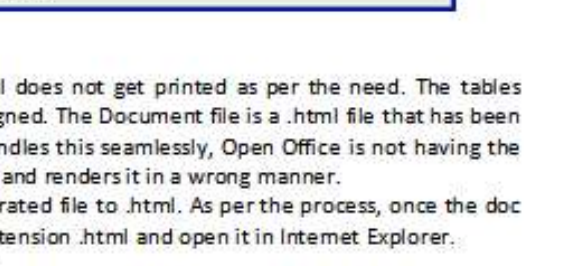

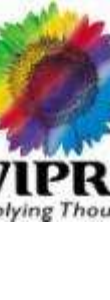

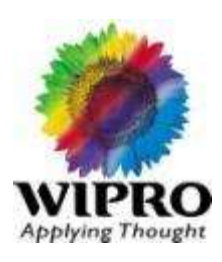

### 8. Find & Replace

Ctrl+F is used for "Find and Replace".

### 9. Header and Footer

- To add a header to a page, choose Insert Header, and then select the page style for the current page from the submenu.
- To add footer to a page, choose Insert Footer, and then select the page style for the current page from the submenu.
- You can also choose Format Page, click the Header or Footer tab, and then select Header on or Footer on. Clear the Same content left/right check box if you want to define different headers and footers for even and odd pages.
- To use different headers or footers in your document, you must add them to different Page Styles (explained below in Section 11), and then apply the styles to the pages where you want the headers or footer to appear.

### MS Office

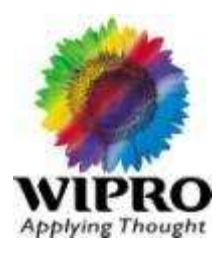

#### To know about MS Office installation & repair, Please refer the below link:

<http://support.microsoft.com/kb/924611>

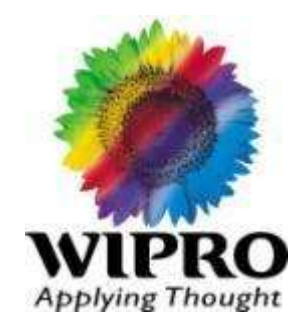

### **Internet Explorer**

© 2010 Wipro Ltd - Internal & Restricted

### Internet Explorer

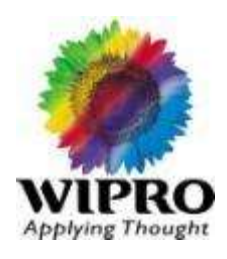

#### How to install & repair the IE?

Please refer the link:

<http://support.microsoft.com/kb/318378>

#### Other Tips:

Internet Explorer 8 is the default web browser with Windows 7 while IE 7 is the default with Windows Vista.

After opening IE, If you click on Help -> About, You will be able to find the exact version of Internet Explorer.

In the corporate environment, Customer may be browsing the net through proxy. Some of the sites may be blocked in the office by customer IT Team through proxy. The proxy settings should be done from the Tools Menu - > Internet Options - > Connections -> Proxy Settings. The proxy server name & The default port should be mentioned clearly. In home broadband or through Data Card, This setting should be disabled.

Too much temporary files/cookies may lead to the slow browsing or IE not working properly. Go to Tools -> Internet Options & Click on Clear Cookies, Clear Temp Files.

Read the following topics as well to understand the Security Zone troubleshooting.

<http://support.microsoft.com/kb/182569>

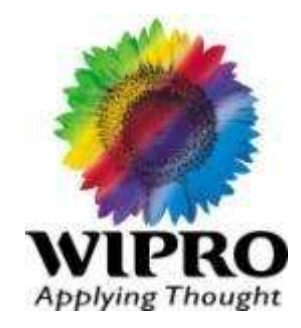

### **Linux Basic Installation**

RHEL 5 Installation

**176** © 2010 Wipro Ltd – Internal & Restricted

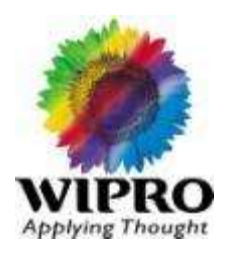

The below URL is having all deployment guide/Admin guide for RHEL5 32bit and 64 Bit OS.

Manual will guide you steps by steps on Installing RHEL 5 on Certified Hardware.

URL for downloading Manuals:

[http://www.redhat.com/docs/manuals/enterprise/RHEL-5](http://www.redhat.com/docs/manuals/enterprise/RHEL-5-manual/index.html) [manual/index.html](http://www.redhat.com/docs/manuals/enterprise/RHEL-5-manual/index.html)

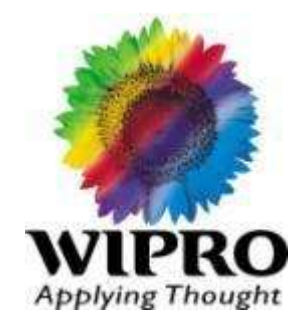

### **Mail Clients**

© 2010 Wipro Ltd - Internal & Restricted

### Configuring & Troubleshooting Outlook Express

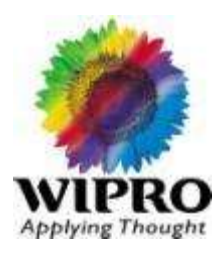

If there is any problem with mails not receiving/sending, the better way is to take the back up of all the mails & reconfigure the outlook.

Get all the information about the account like Account Name, Email ID, Password (Get it from Customer), POP3 & SMTP Server name as follows.

Go to Tools  $\geq$  Accounts  $\geq$  Click on (Select) correct account name & clock on Properties.

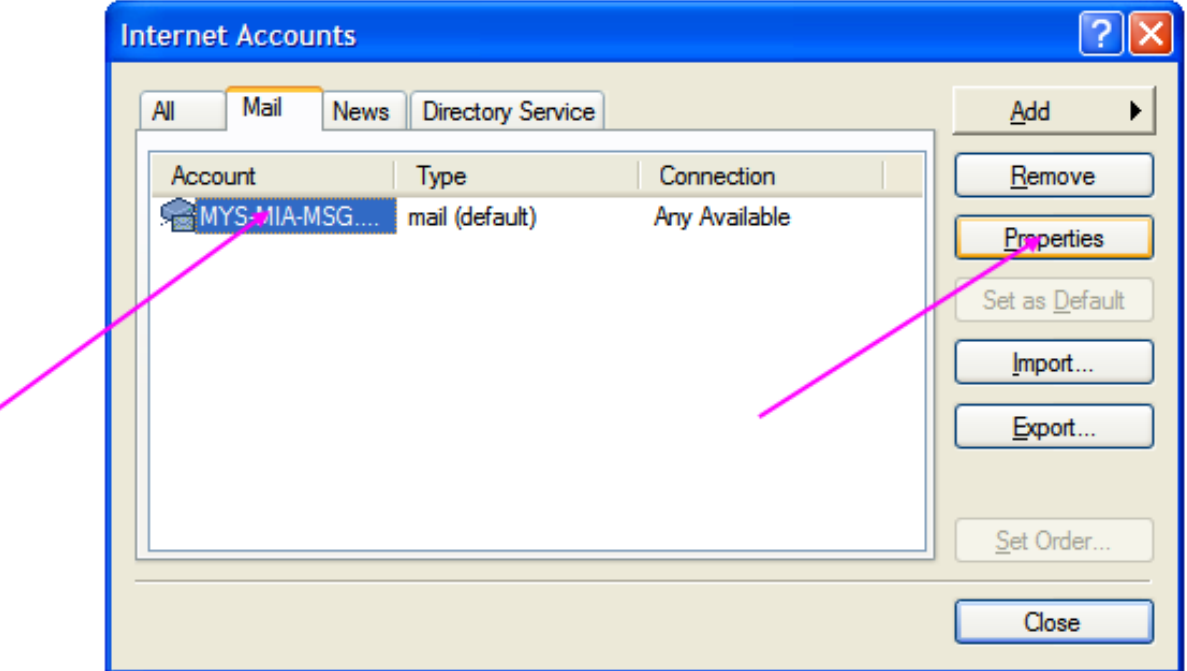

Note Down all the required information.

### Configuring & Troubleshooting Outlook Express

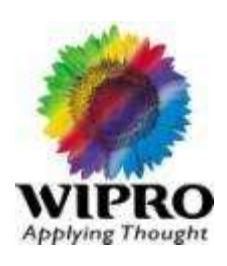

#### Note down the following information

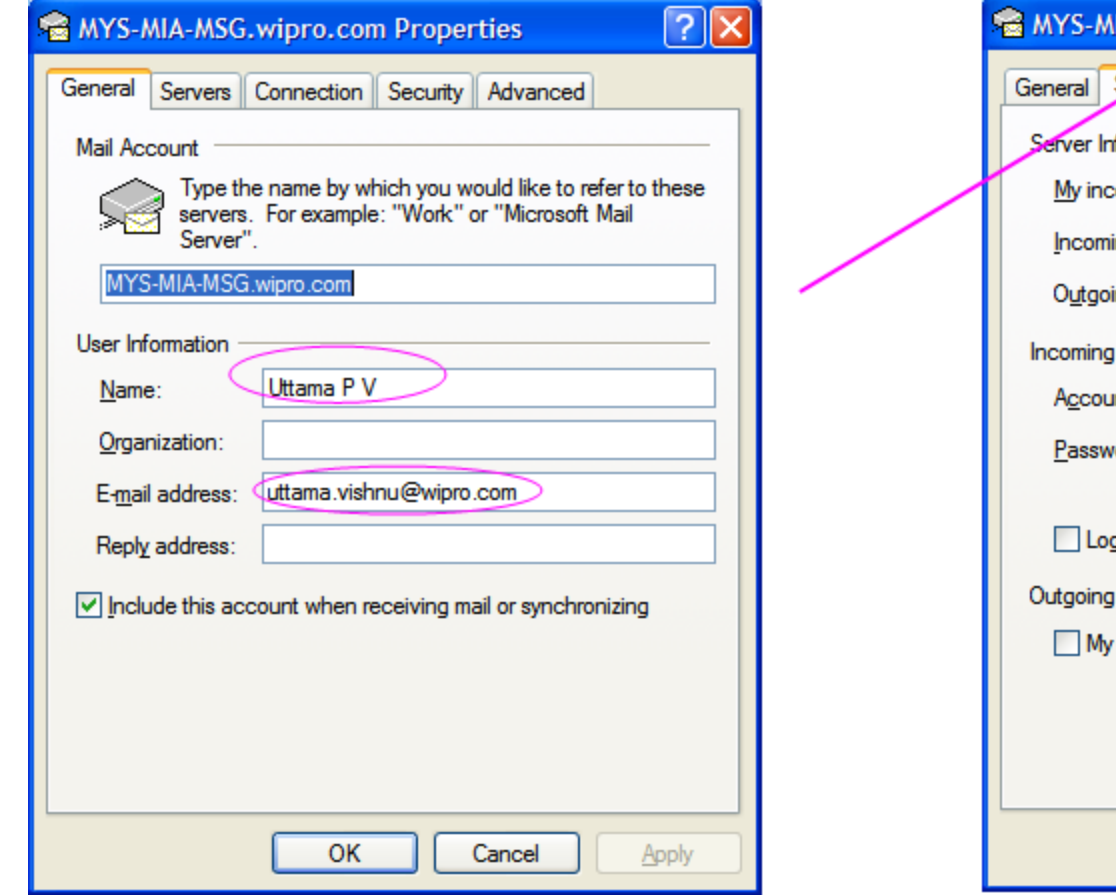

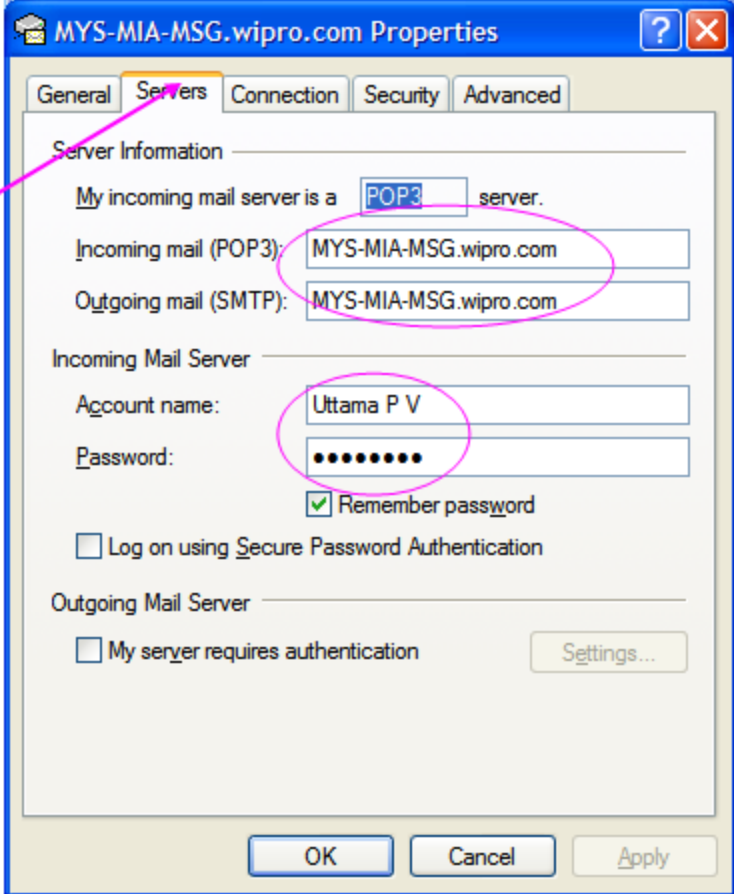

After noting these details, Cancel all the screens. Please take the back up of mails. The easy way to take the back up of the folder is as follows.
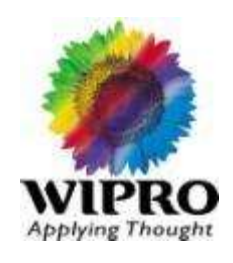

Right Click on the Inbox, Click on Properties. You will get the below screen.

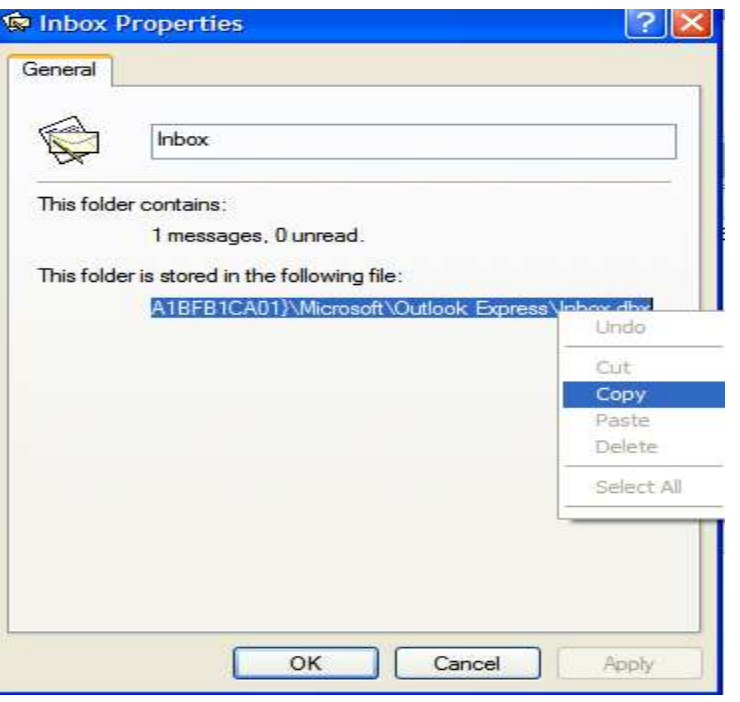

As shown above, Select the folder path, Right click & Copy the same.

Close the Outlook Express. Then, Go to run, Paste the same path. Delete Inbox.dbx at the end, As shown in the next slide.

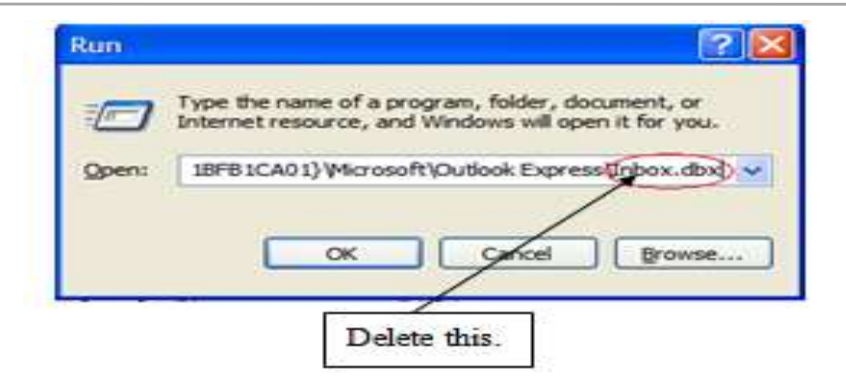

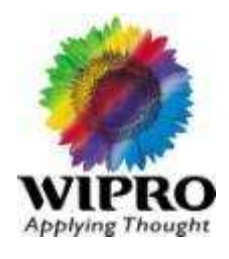

Outlook Folder will be opened. Copy all the data. Make one folder in the Desktop & Paste this data. Rename the Inbox.dbx & Sent Items.dbx to Old Inbox.dbx & Old Sent Items dbx.

Open the Outlook Express.

Go to Tools -> Accounts & Remove the Existing Account. Close the Outlook & Open again. Go to the Tools  $\geq$  Accounts again & Create a new account.

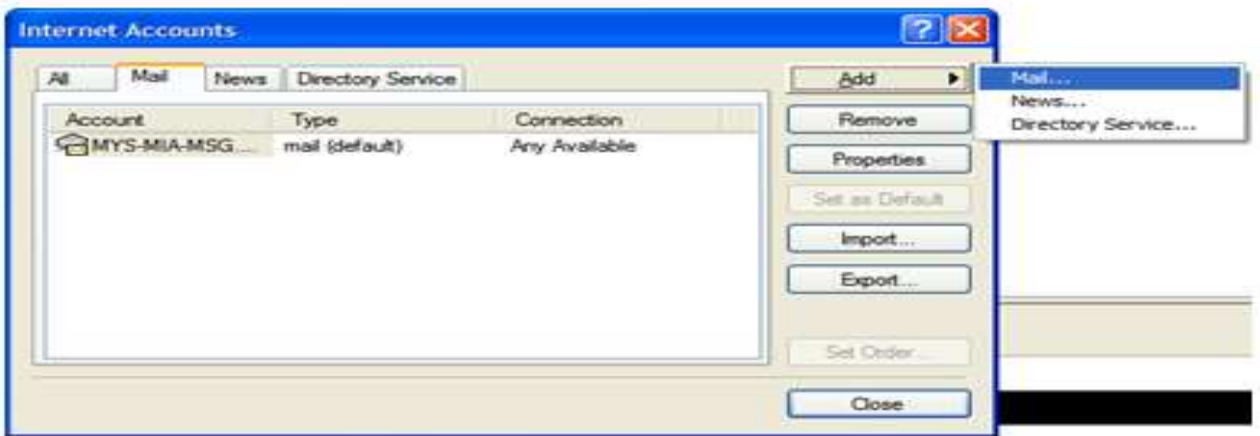

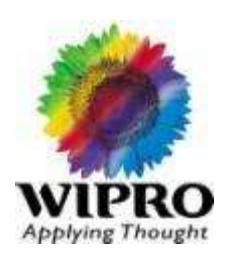

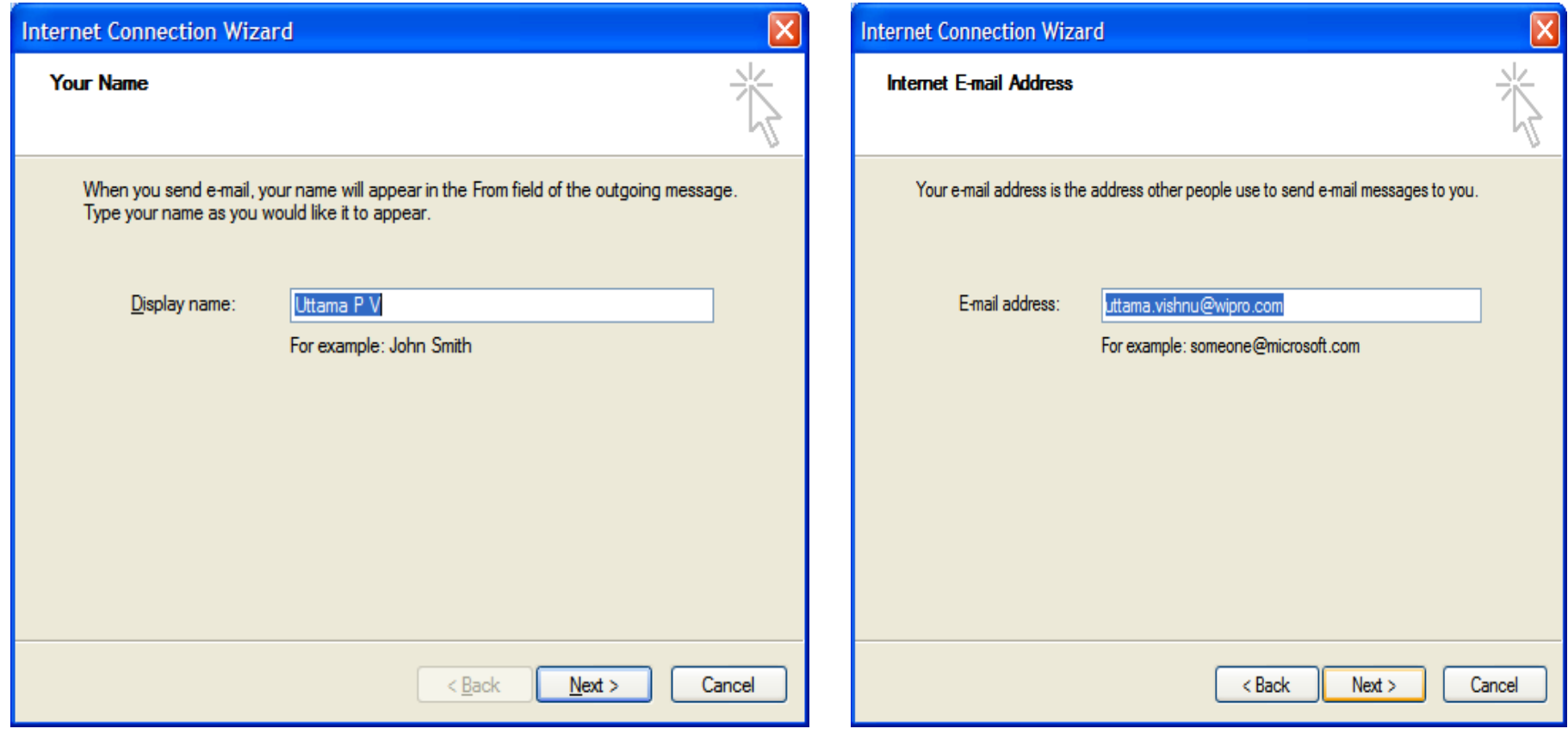

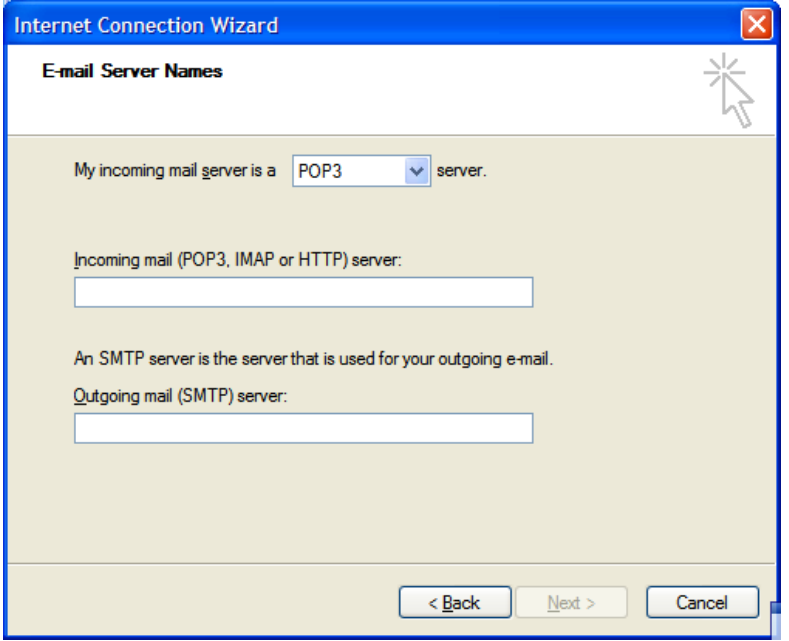

After configuring the account successfully, Make two Folders as shown in the right side. (Please Note: Under Local Folders), Old Inbox & Old Sent Items (Case & Name should match as Renamed last time).

After doing this, Please close the outlook Express.

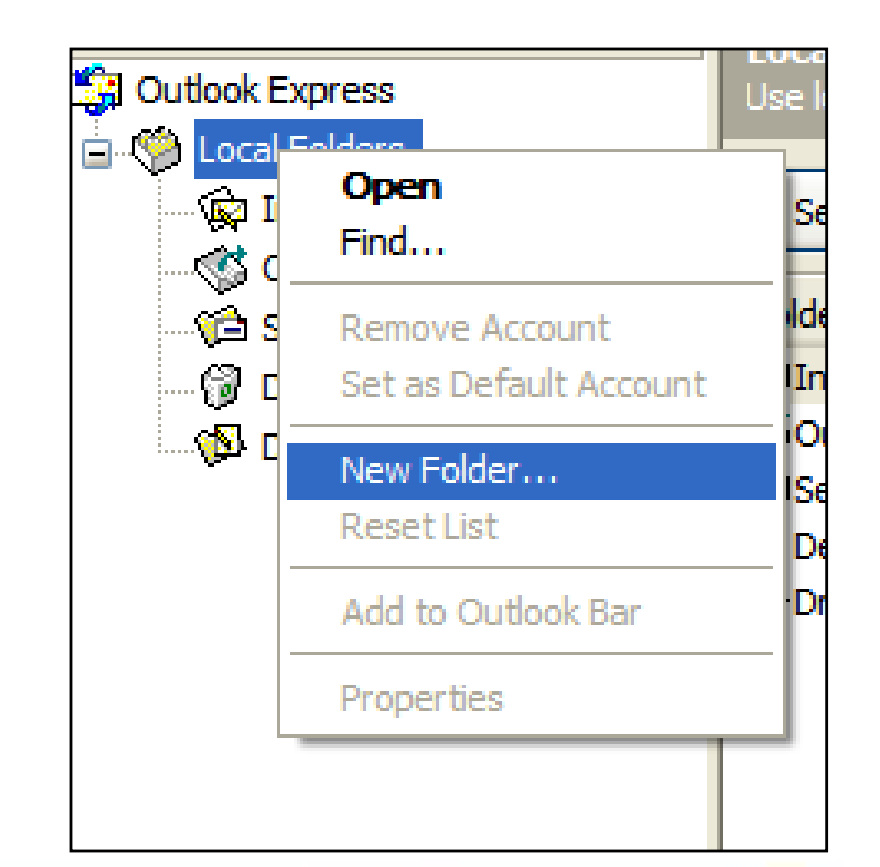

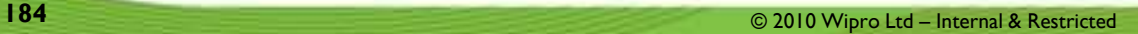

Now, Copy the Old Inbox.dbx & Old Sent Items.dbx from the saved folder. Open the Outlook Express path.

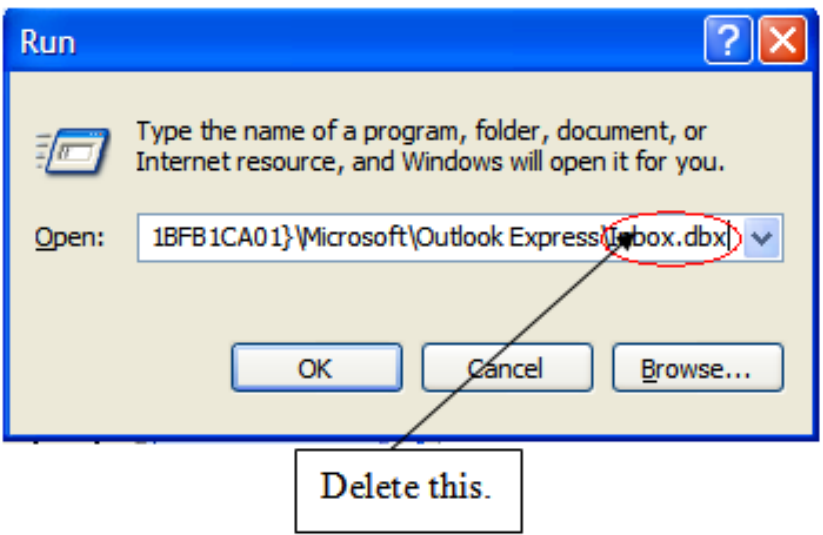

Paste the Old Inbox.dbx & Old Sent Items.dbx.

Close the folders. Open the Outlook Express & Check. The old mails will be available in Old Inbox & Old Sent Items.

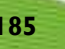

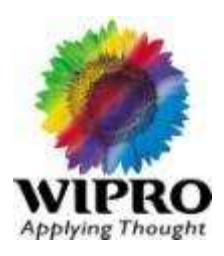

One more problem observed, The sent mails will be copied to Outbox & Will not be removed. Every time when new mails sent, The old mail will be sent again.

**Solution:** Close the Outlook Express after copying the folder path. Go to Run & Paste the path, as illustrated above picture. The folder will be opened. Delete the Outbox.dbx file.

Close the Folder, Open the Outlook Express & Check now. The problem will be resolved.

# Working with Microsoft Outlook

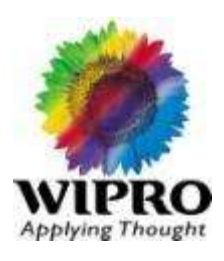

### To Set Up Your E-mail Account in Microsoft Outlook

In Microsoft Outlook, from the E-mail Accounts menu, select Tools.

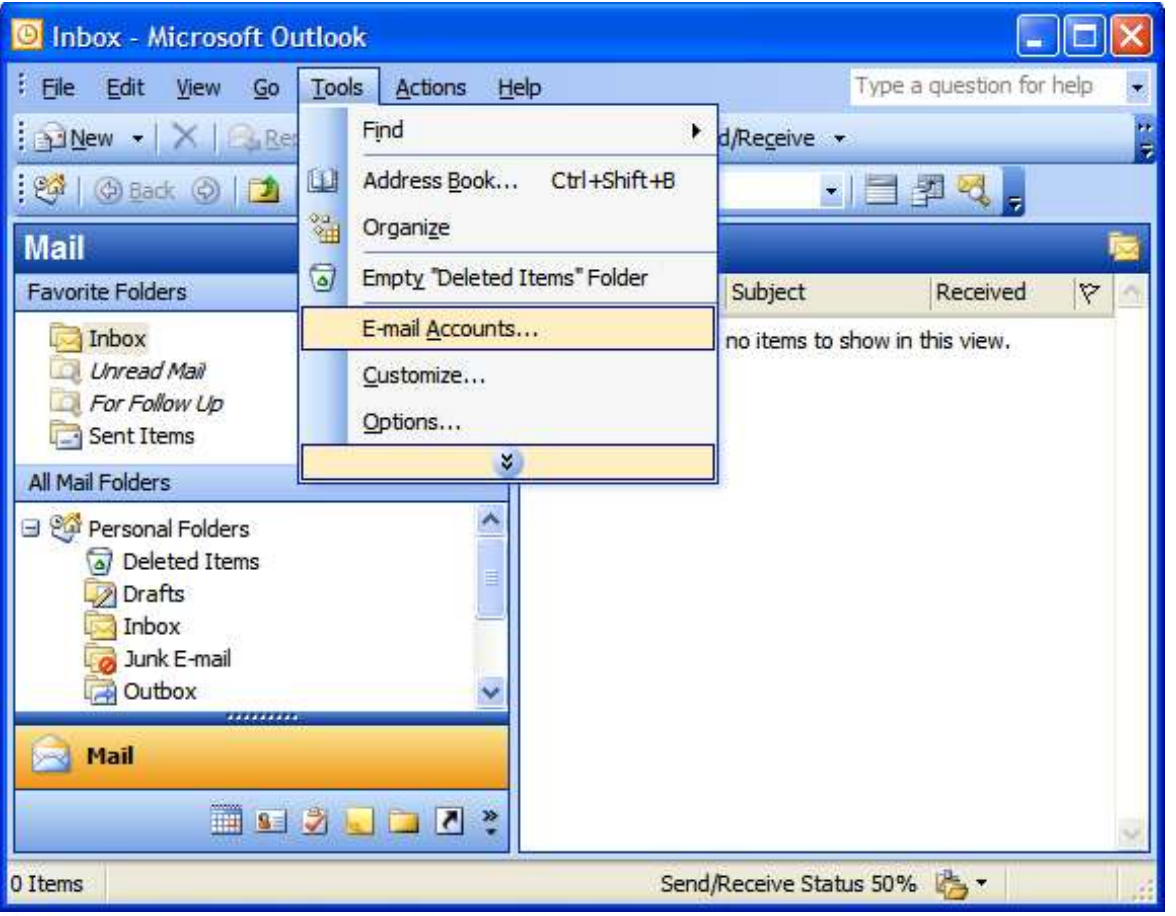

# Working with Microsoft Outlook

On the E-mail Accounts wizard window, select Add a new e-mail account, and then click **Applying Thought** Next.

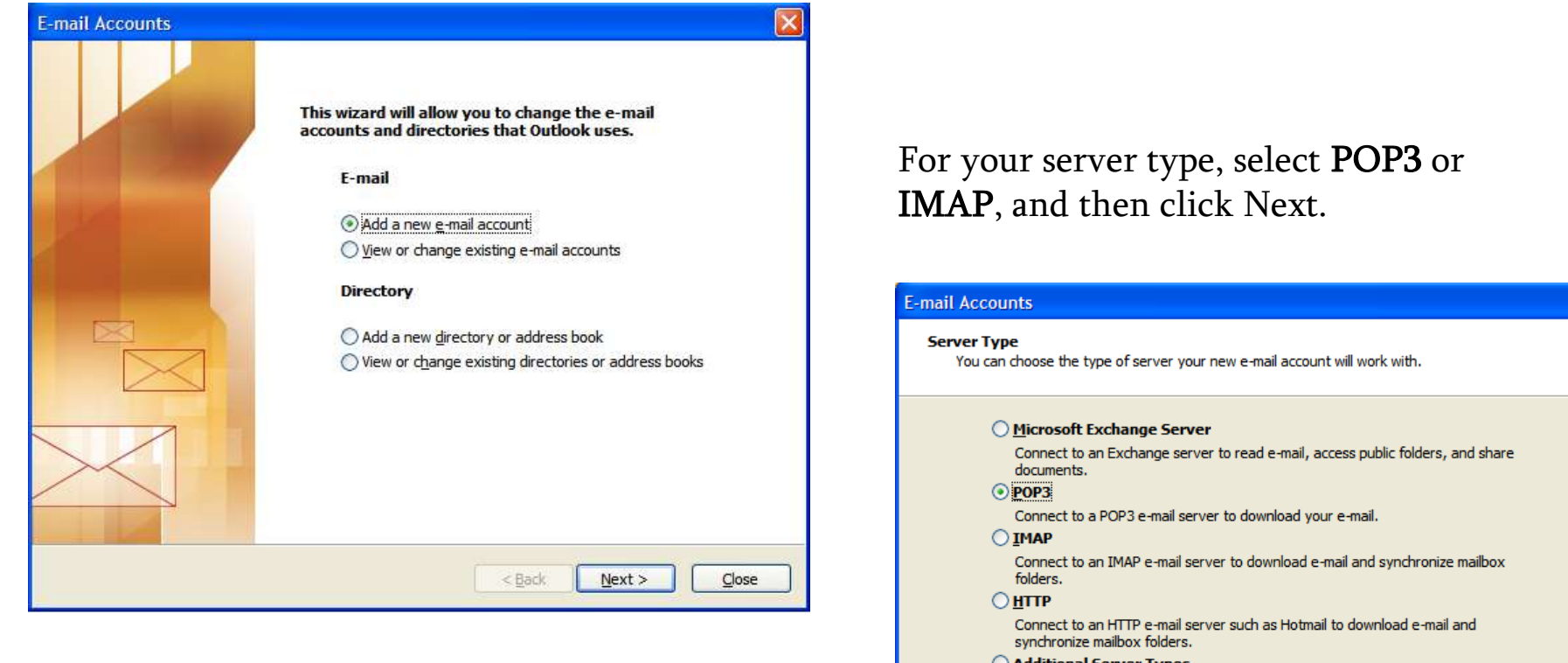

◯ <u>A</u>dditional Server Types

#### Connect to another workgroup or 3rd-party mail server.

Cancel

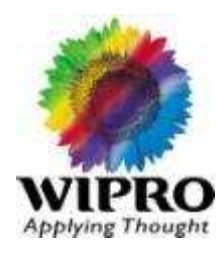

#### On the Internet E-mail Settings (POP3/IMAP) window, enter your information as follows:

- Your Name
- Your first and last name.
- E-mail Address
- Your email address.
- User Name
- Your email address, again.
- Password
- Your email account password.
- Incoming mail server (POP3)
- POP, Pop.secureserver.net or IMAP, imap.secureserver.net.
- Outgoing mail server (SMTP)
- Smtpout.secureserver.net
- **Click More Settings.**

 NOTE: "smtpout.secureserver.net" is an SMTP relay server. In order to use this server to send e-mails, you must first activate SMTP relay on your e-mail account. Log on to your Manage Email Accounts page to set up SMTP relay. If you do not have SMTP relay set up and your Internet Service Provider (ISP) allows it, you can use the outgoing mail server for your Internet Service Provider. Contact your Internet Service Provider to get this setting.

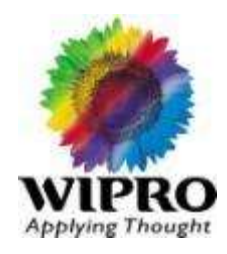

On the **Internet E-mail Settings** window, go to the **Outgoing Server**  tab.

Select **My outgoing server (SMTP) requires authentication**.

If you did not change the SMTP relay section, select **Use same settings as my incoming mail server**. If you changed the user name and password in the SMTP relay section of your Manage Email Accounts page, select **Log on using** and enter the user name and password. The following example assumes you did not change your SMTP relay section in your Manage Email Accounts page.

### Working with Microsoft Outlook

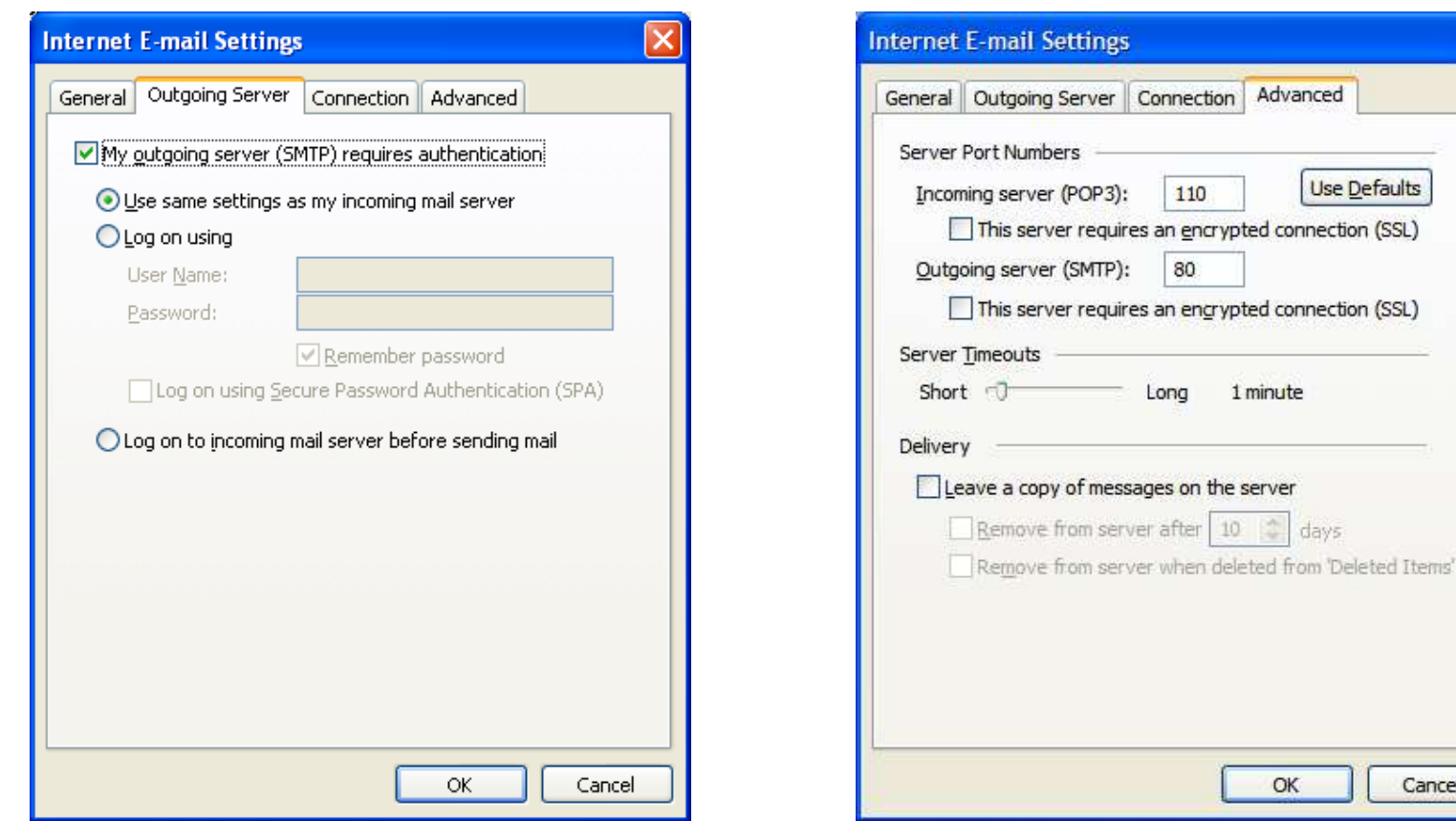

Go to the Advanced tab, and then change the Outgoing server (SMTP) port to 80 or 3535, As shown in the right side picture.

Click on OK. Click next & Click on Finish. This completes the configuration.

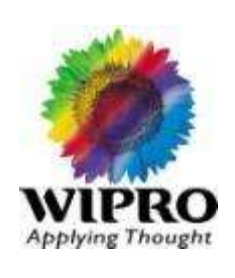

 $(SSL)$ 

(SSL)

Cancel

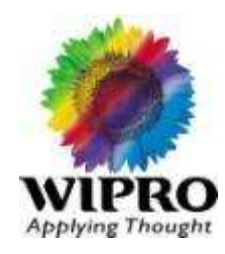

#### Storing mails and managing .pst files.

Microsoft Outlook automatically stores messages, contacts, appointments, tasks, notes, and journal

entries in one of the following two locations:

· In a personal storage folder, also known as a .pst file, on your hard disk drive.

· In a mailbox that is located on the server. Your mailbox is located on a server if you use Outlook

with Microsoft Exchange Server.

You can use a backup of your .pst file to restore or move your Outlook data if you experience a

hardware failure, lose data unexpectedly, have to transfer data from one computer to another

computer, or have to transfer data from one hard disk drive to another hard disk drive.

#### How to make a backup copy of a .pst file

If you do not use Outlook with Microsoft Exchange Server, Outlook stores all its data in a .pst file. You

can use the backup copy to restore your Outlook data if the original .pst file is damaged or lost. This

section explains how to create a copy of your whole .pst file, with all the default items in the file.

# Working with Microsoft Outlook

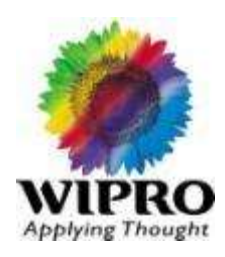

If you have no Personal Folders Services in your profile and you can store information such as messages, contacts, or appointments in Outlook, your information is probably being stored in a mailbox on an Exchange Server. Try using the instructions in the "How to back up .pst file data that is located on a Microsoft Exchange Server" section.

8. Click Settings, and then note the path and file name that appears.

Note Because the .pst file contains all data that is stored in the MAPI folders that Outlook uses, the file can be very large. To reduce the size of the .pst file, click Compact Now in the Settings window.

9. Close all the Properties windows.

10. Use Windows Explorer or My Computer to copy the file that you noted in step 8. You can copy the file to another location on the hard disk drive or to any kind of removable storage media, such as a floppy disk, a CD-ROM, a portable hard disk drive, a magnetic tape.

#### How to export .pst file data

If you want to back up only some of your Outlook data, you can create a new backup .pst file of only the data that you want to save. This is also known as exporting .pst file data. For example, you might want to use this section if you have important information in only some folders and you have other, less important items in much larger folders. You can export only the important folders or contacts and omit folders like Sent Mail.

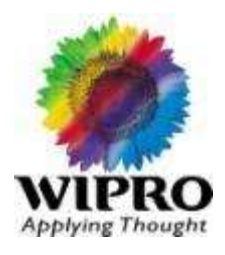

Follow these steps to export a specific folder:

1. Open Outlook.

2. On the File menu, click Import And Export. If the menu item is not available, hover your pointer over the chevrons at the bottom of the menu, and then click Import and Export.

- 3. Click Export To File, and then click Next.
- 4. Click Personal Folder File (.pst) , and then click Next.
- 5. Click the folder that you want to export the .pst file to, and then click Next.
- 6. Click Browse, and then select the location where you want the new .pst file to be saved.

7. In the File Name box, , type the name that you want to use for the new .pst file, and then click OK.

8. Click Finish.

Note Folder design properties include permissions, filters, description, forms, and views. If you export items from one .pst file to another, no folder design properties are maintained.

#### How to import .pst file data into Outlook

You can use the backup copy of your .pst file to restore your Outlook data if the original .pst file is damaged or lost. Everything that is saved in the .pst file is returned to Outlook.

Follow these steps to restore, or import, your data into Outlook:

1. If the .pst file that you want to import is stored on a removable device, such as a floppy disk, a portable hard disk drive, a CD-ROM, a magnetic tape cassette, or any other storage medium, insert or connect the storage device, and then copy the .pst file to the hard disk drive of the computer.

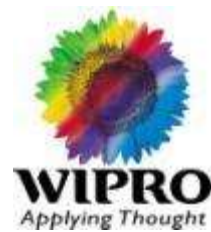

When you copy the .pst file, make sure that the **Read-Only** attribute is not selected. If this attribute is selected, you might receive the following error message:

The specified device, file, or path could not be accessed. It may have been deleted, it may be in use, you may be experiencing network problems, or you may not have sufficient permission to access it. Close any application using this file and try again.

If you receive this error message, clear the Read-Only attribute, and then copy the file again. 2. Open Outlook.

3. On the File menu, click Import And Export. If the command is not available, rest the pointer over the chevrons at the bottom of the menu, and then click Import and Export.

4. Click Import from another program or file, and then click Next.

5. Click Personal Folder File (.pst), and then click Next.

6. Type the path and the name of the .pst file that you want to import, and then click Next.

7. Select the folder that you want to import. To import everything in the .pst file, select the top of the hierarchy.

8. Click Finish.

#### How to transfer Outlook data from one computer to another computer

You cannot share or synchronize .pst files between one computer and another computer. However, you can still transfer Outlook data from one computer to another computer. Use the instructions in the "How to make a backup copy of a .pst file" section to copy the .pst file to a CD or DVD-ROM or other portable media, or copy the file to another computer over a LAN/WAN link.

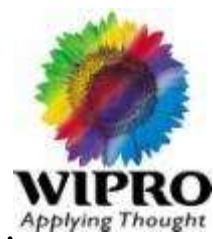

Note Connecting to .pst files over LAN/WAN links is not supported and problems connecting to .pst files over such links can occur.

You might also want to create a new, secondary .pst file that is intended for transferring data only. Save the data that you want to transfer in this new .pst file and omit any data that you do not want to transfer. If you need to make a secondary .pst file to store data for transfer between two different computers, or for backup purposes, use the following steps:

1. On the File menu, point to New, and then click Outlook Data File.

- 2. Type a unique name for the new .pst file, for example, type Transfer.pst, and then click OK.
- 3. Type a display name for the Personal Folders file, and then click OK.
- 4. Close Outlook.

Follow these steps to copy an existing .pst file:

1. Use the instructions in the "How to make a backup copy of a .pst file" section to make a backup copy of the .pst file that you want to transfer. Make sure that you copy the backup .pst file to a CD-ROM or other kind of removable media.

2. Copy the backup .pst file from the removable media to the second computer.

3. Follow the steps in the "How to import .pst file data into Outlook" section to import the .pst file data into Outlook on the second computer.

#### How to find a .pst file

If you do not know where an old or existing .pst file resides on your computer and you want to add this .pst file to your Outlook profile, this section explains how to search for the .pst file and then add it to your Outlook profile.

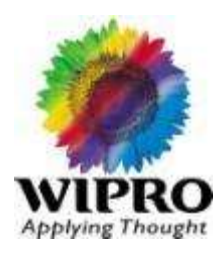

To search for the .pst file, follow these steps:

1. To search for the .pst files:

o If you are running Windows Vista: Click Start, and then Computer. Locate the search window in the top right corner.

o If you are running Windows XP: Click Start , and then click Search .

o If you are running Microsoft Windows 95 or Microsoft Windows 98: Click Start , point to Find , and then click Files or Folders .

o If you are running Microsoft Windows 2000 or Microsoft Windows Millennium Edition (Me): Click Start, point to Search, and then click For Files or Folders.

2. Type \*.pst, and then press ENTER or click Find Now. Locate the desired .pst file you want to add to Outlook. Record the location of the .pst file.

3. Close the search window and start Outlook. Click on the File menu, and then select Data File Management.

4. Click on the Add button, and then choose the correct type of .pst file to add: If your .pst file was created in Outlook 2007, then choose Office Outlook Personal Folders File (.pst). If your .pst file was created in an older version of Outlook, such as Outlook 97, 2000, or XP, then choose Outlook 97-2002 Personal Folders File (.pst).

5. Navigate to the location of the desired .pst file that you found during your search above. Select the .pst file and click OK.

6. Either type a custom name for the .pst file or accept the default name. Click OK. Click Close to exit the current window.

# Working with Microsoft Outlook

#### Inbox Repair tool:

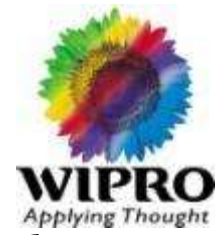

The Inbox Repair tool is automatically installed with all English-language Microsoft Outlook installation options depending on your operating system. This can be used to scan and repair pst file errors.

For Microsoft Windows NT and Microsoft Windows 2000: C:\Program Files\Common Files\System\Mapi\1033\NT

For Microsoft Windows 95 and Microsoft Windows 98:

C:\Program Files\Common Files\System\Mapi\1033\95

The Inbox Repair Tool installs automatically during Microsoft Outlook 2002 and Microsoft Office Outlook 2003 setup. Unlike the Microsoft Office 97 version of the tool, Microsoft Office 2000 does not place the Inbox Repair tool on a menu. To use the Inbox Repair tool, locate one of the folders by using Microsoft Windows Explorer, and then double-click the Scanpst.exe file. The Scanpst.exe file is typically located in one of the following folders: <disk drive>:\Program Files\Common Files\System\Mapi\1033\ <disk drive>:\Program Files\Common Files\System\MSMAPI\1033 The Scanpst.exe file for Outlook 2007 is is typically located in the following folder:

<disk drive>:\Program Files\Microsoft Office\Office12

To run the Inbox Repair Tool, follow these steps:

1. Click Start, and then point to Find or to Search, depending upon your operating system.

2. In the Search for files or folders named box, type scanpst.exe

3. Double click the Scanpst.exe file to open the Inbox Repair Tool.

4. Type the path and the file name of the personal folders (.pst) file or click Browse to locate the file by using the Windows file system.

5. Click Start. It will run the set up & Complete the work

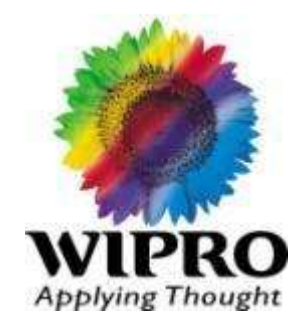

### **TSG Toolkit CD**

Manual

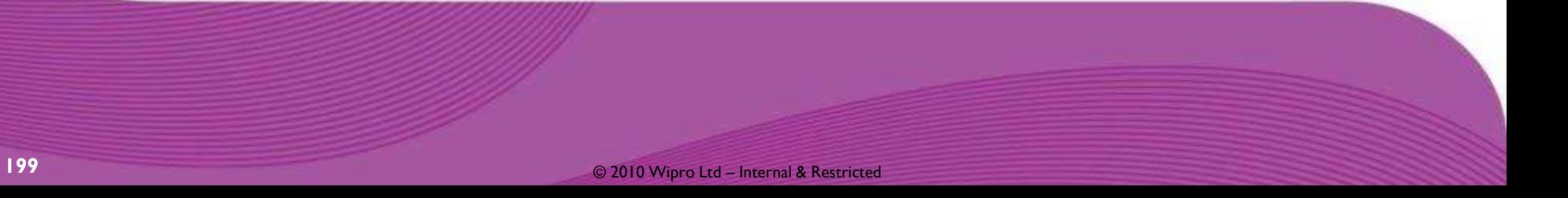

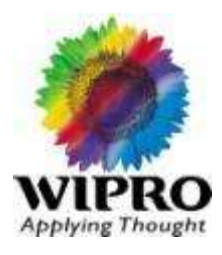

#### **Overview**

TSG Tool CD runs independently of any operating system. It will boot from any machine, regardless of whether DOS/Windows/Linux/Unix OS is installed on the machine.

This tool is mainly designed for Checking the hardware of Desktop and Laptop. You can also run this tool on the server Platform for checking CPU/Memory. If your HDD is able to detect through this CD then you can use this utility for checking Drive Fitness in your server.

### Features

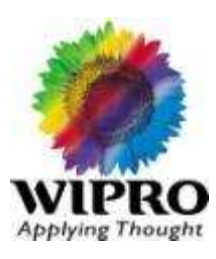

#### **Features**

This CD contains various tools which help you to diagnosis your hardware.

**Tools Included :**

**CPU Stress Test** 

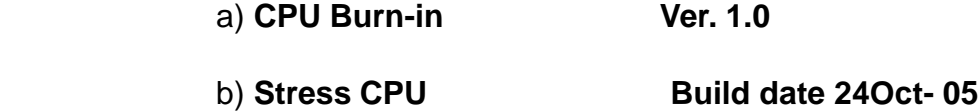

**Memory Test** 

- a) **Memtest86+ Ver. 2.11**
- b) **Windows Memory Diagnostic test**

**Peripheral Test : Monitor** 

a) **CHZ monitor Test Ver. 1.01**

**CPU information** 

l

a) **Intel Processor Frequency ID ( P3 and below) Ver. 7.2.20041115**

b) **Intel Processor Identification Utility ( P4 and above) Ver. 4.1**

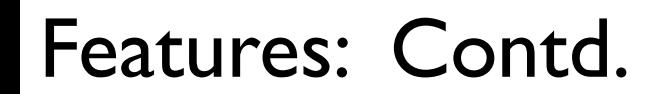

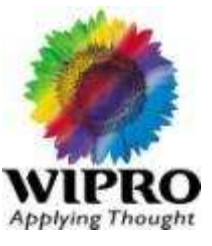

**System Information Tool**

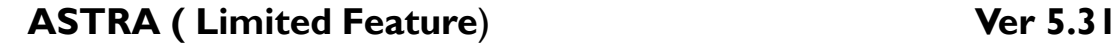

#### **HDD Diagnostic Tools**

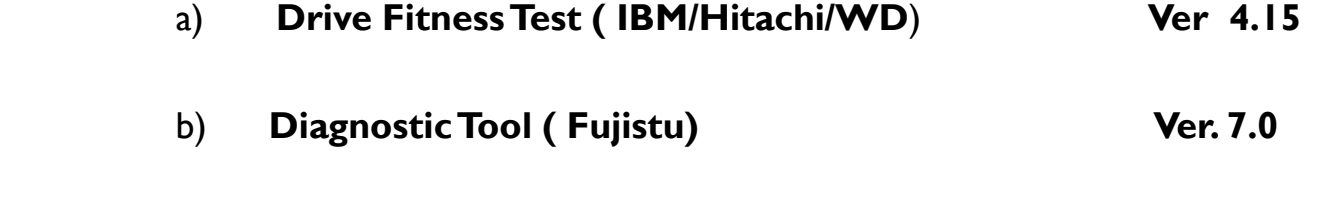

c) **Seatools for DOS ( Seagate/Maxtor) GUI based Ver. 2.13b**

**Note: you have to reboot the Machine after testing of one tool. Don't continue from DOS applications** 

# **How TSG Tool CD will work**

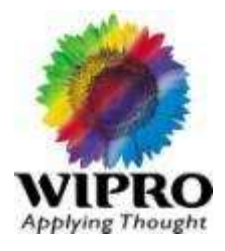

**Boot From CD, You will get Screen mentioned Below: Press Enter** 

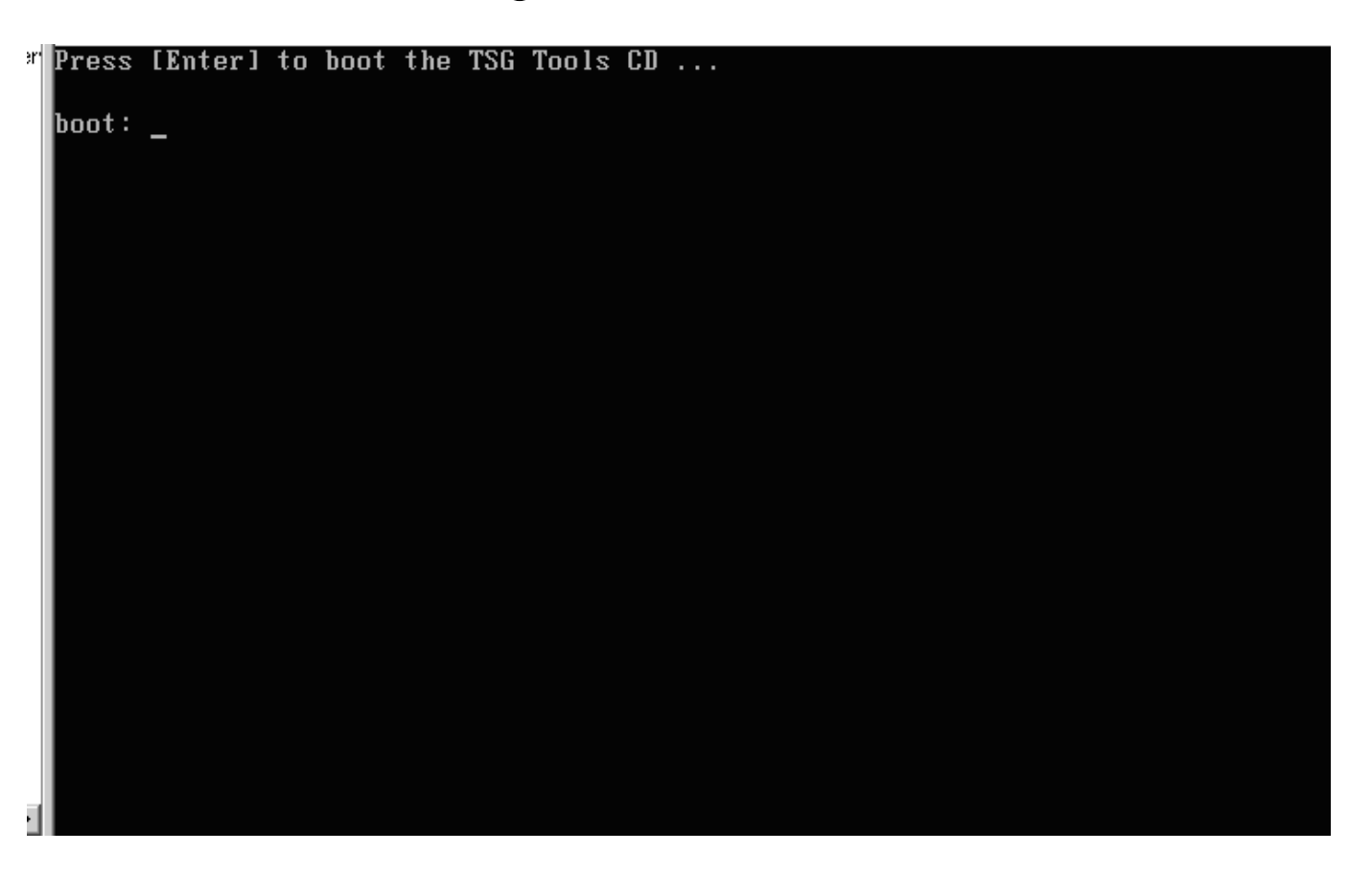

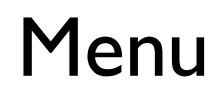

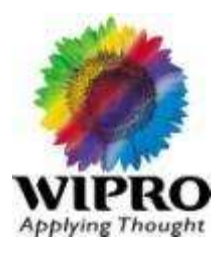

- **DIET CONCE you Press Enter, You will get TSG Tool Ver 2.0 CD Menu** Screenshot is showing ver 1.1 but screen will remain same in ver 2.0
- **Sometimes in new Machines , you are not able to see screen given below and machines will hangs then in this case , Please enable the AHCI Mode in BIOS.**

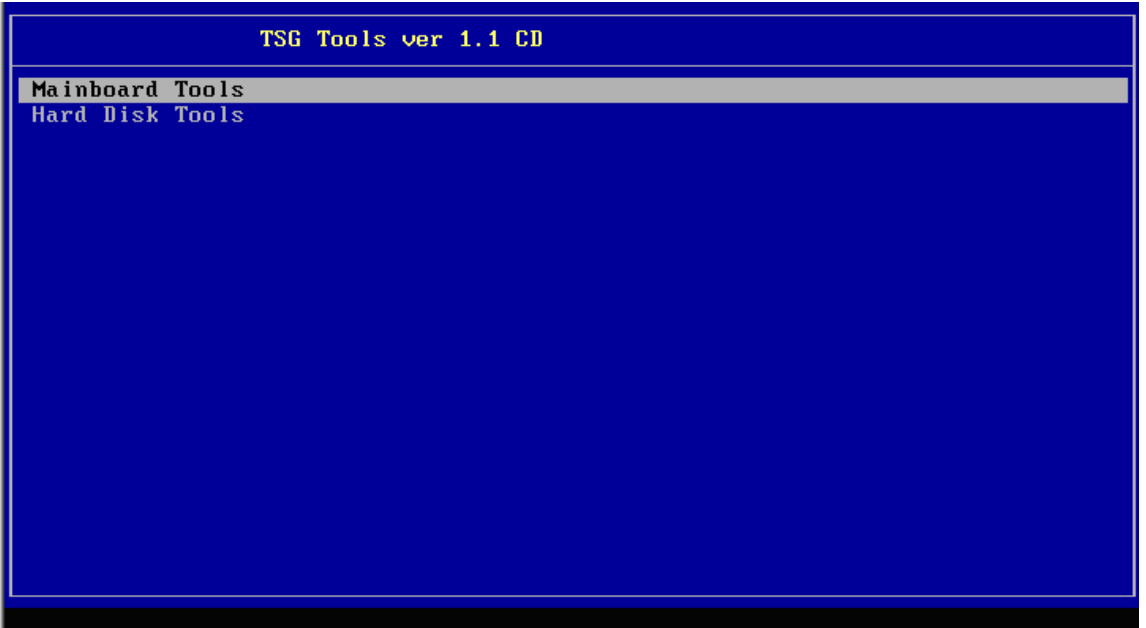

# Submenu

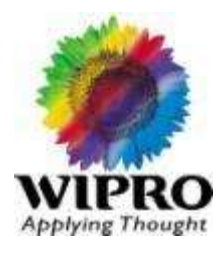

**Phess Enter On Motherboard tools (For Tool Number I to 5 which is** mentioned in Features paragraph. Once you press Enter you will get Menu of different Tests

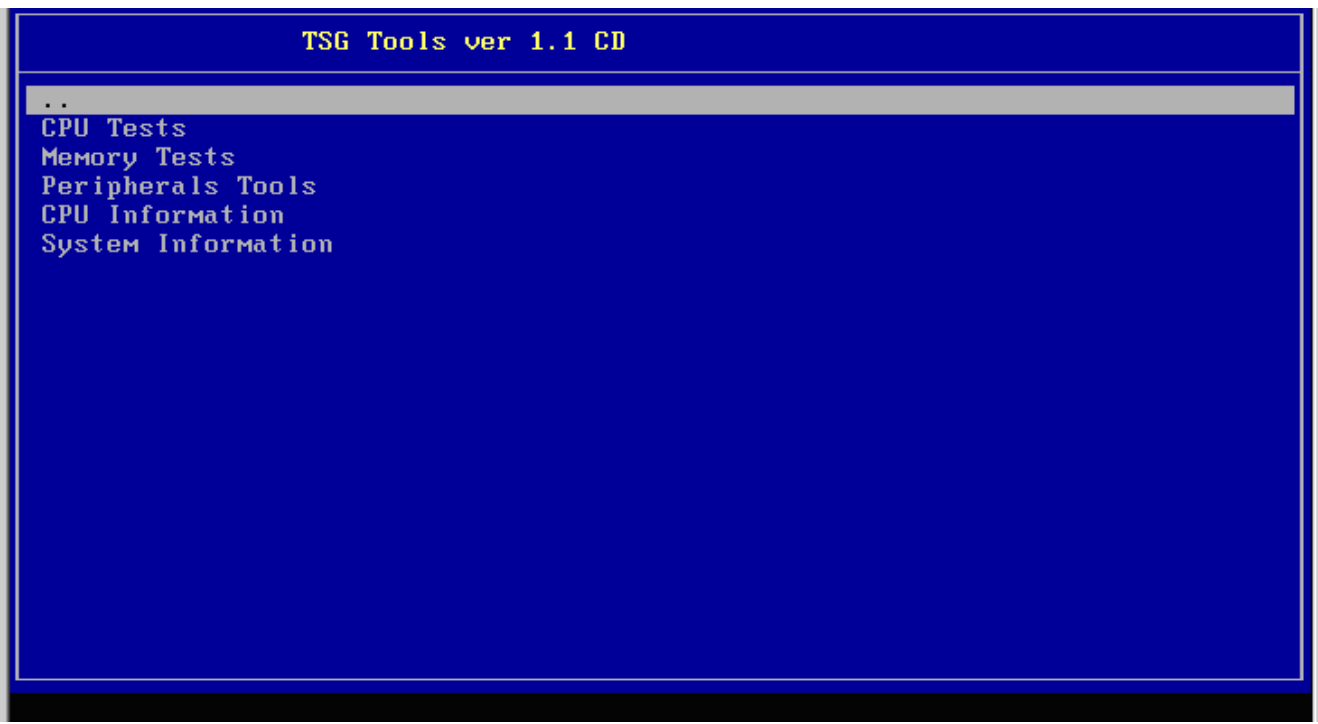

# CPU Test

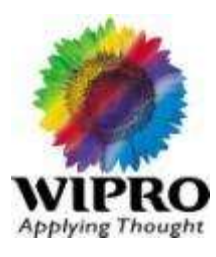

 **Select CPU Tests for checking Load test/Heat issue** with CPU and Heatsink. You can select any CPU test and This test will continue run until you reboot the Machine. We recommended to run it for atleast 30 minutes.

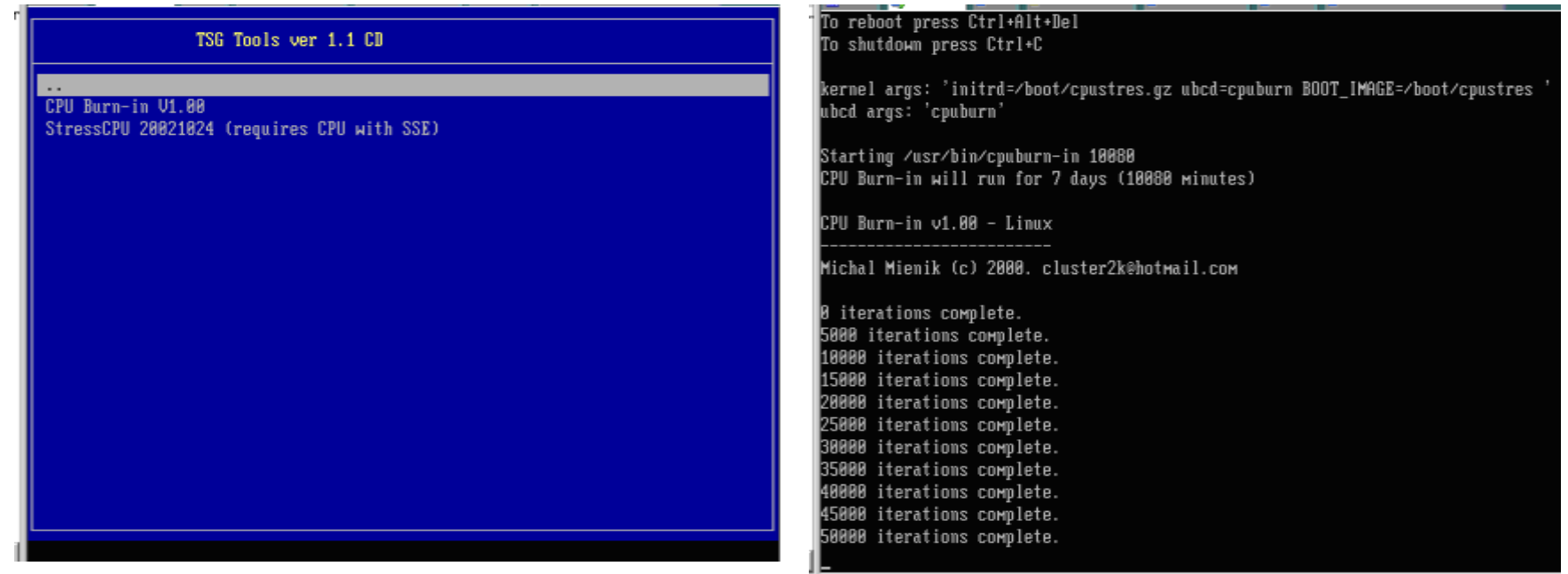

# **Memory Test**

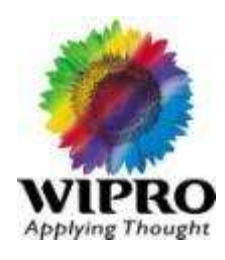

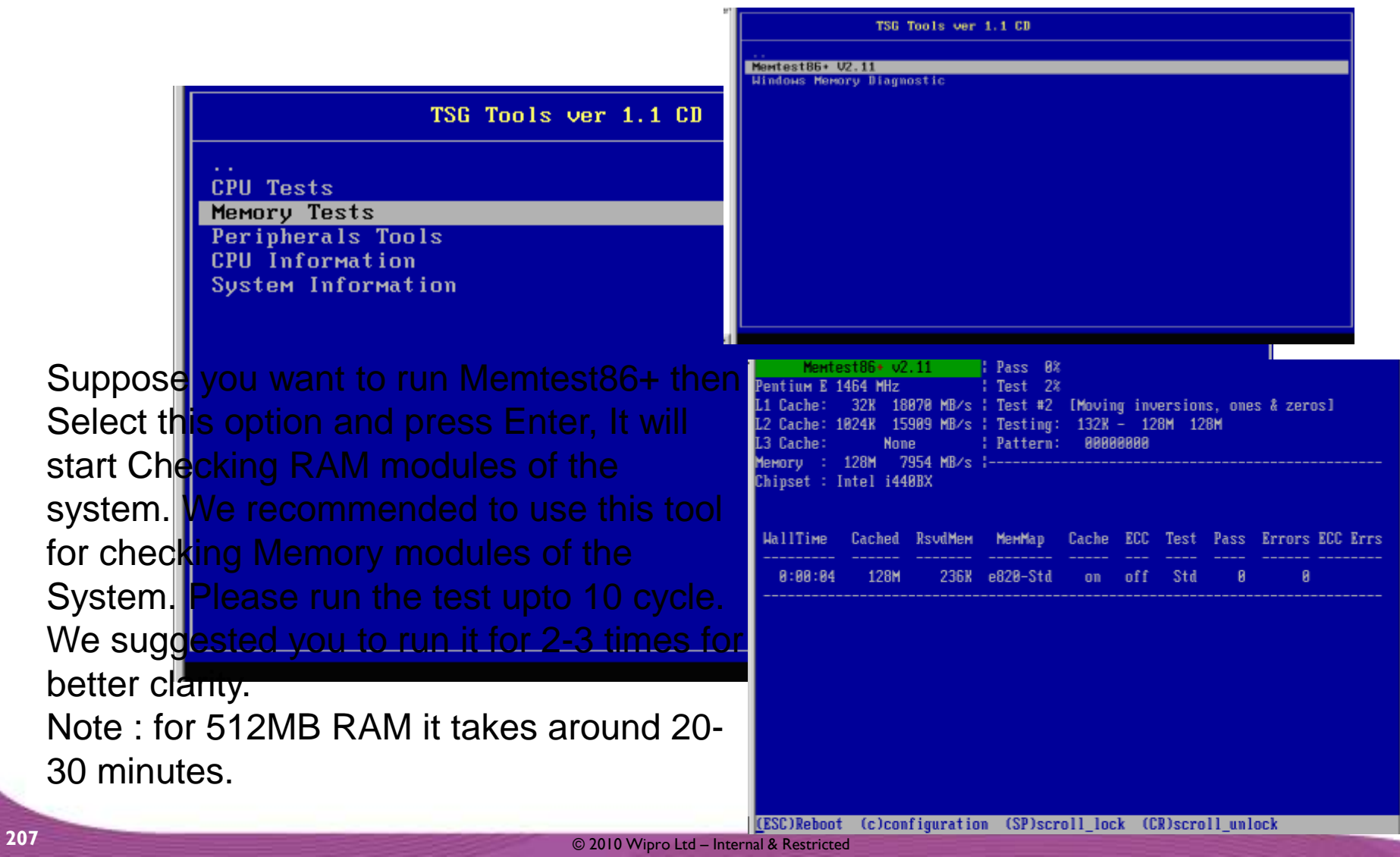

### **For Checking Monitor ,** Please Select Peripheral Menu.

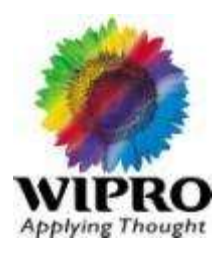

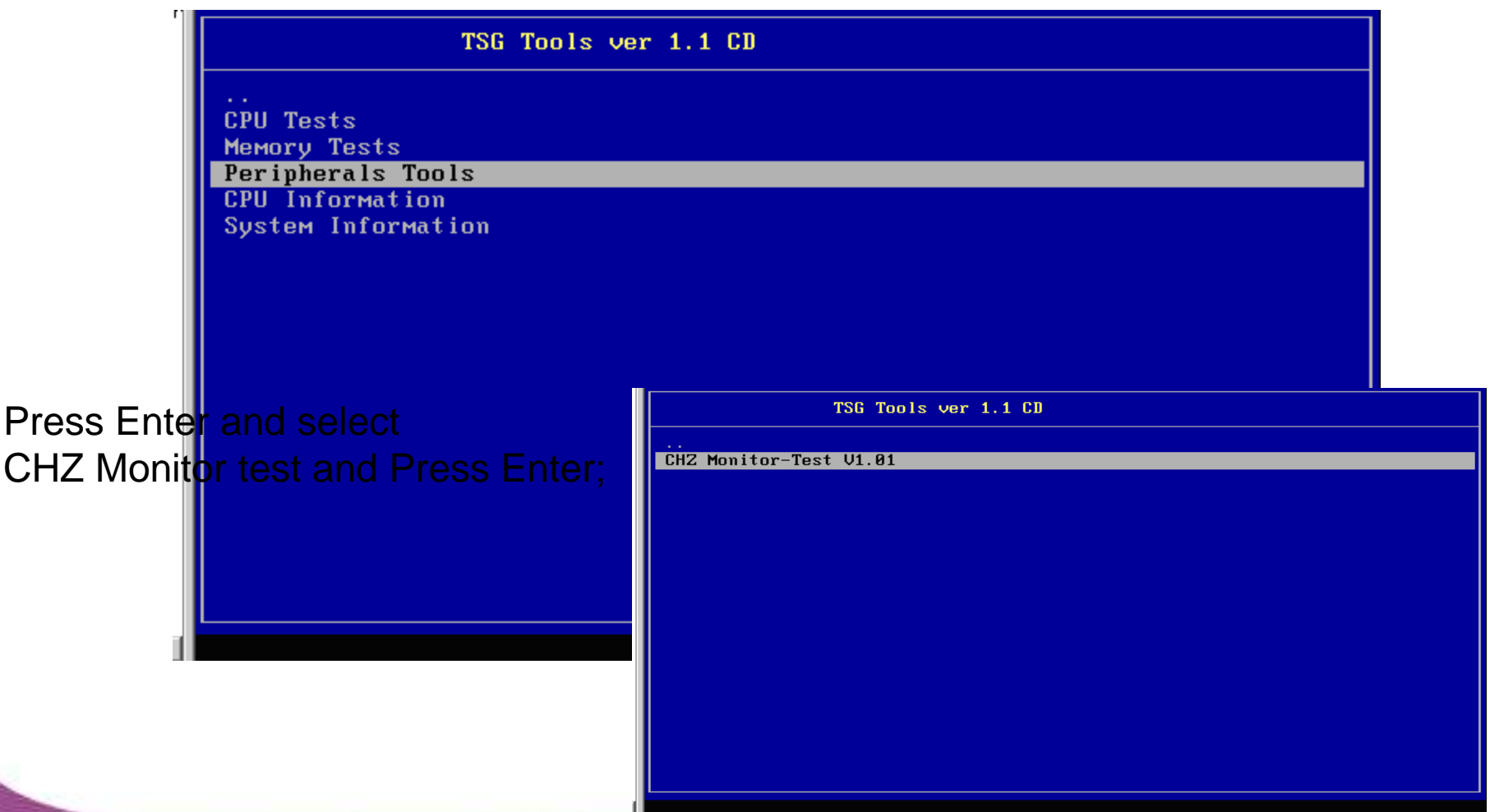

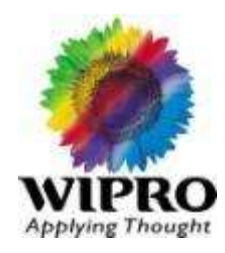

- **Test will check Monitor by displaying different colours and for displaying** you have to press each time after display of one colour.
- **Please check for any Black Spot on Monitor if Monitor is faulty.**

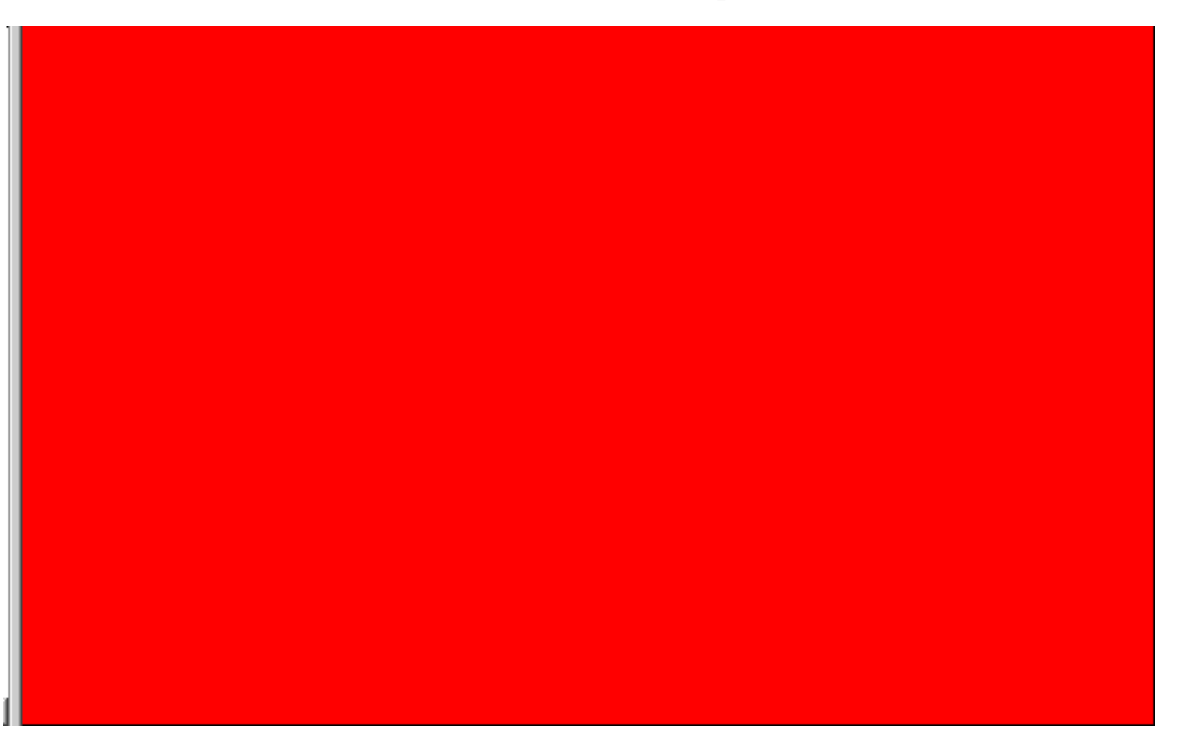

# CPU Information

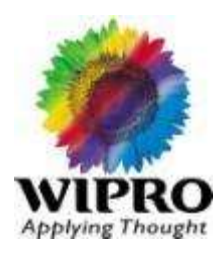

#### **For Checking CPU information** , Select CPU information Menu

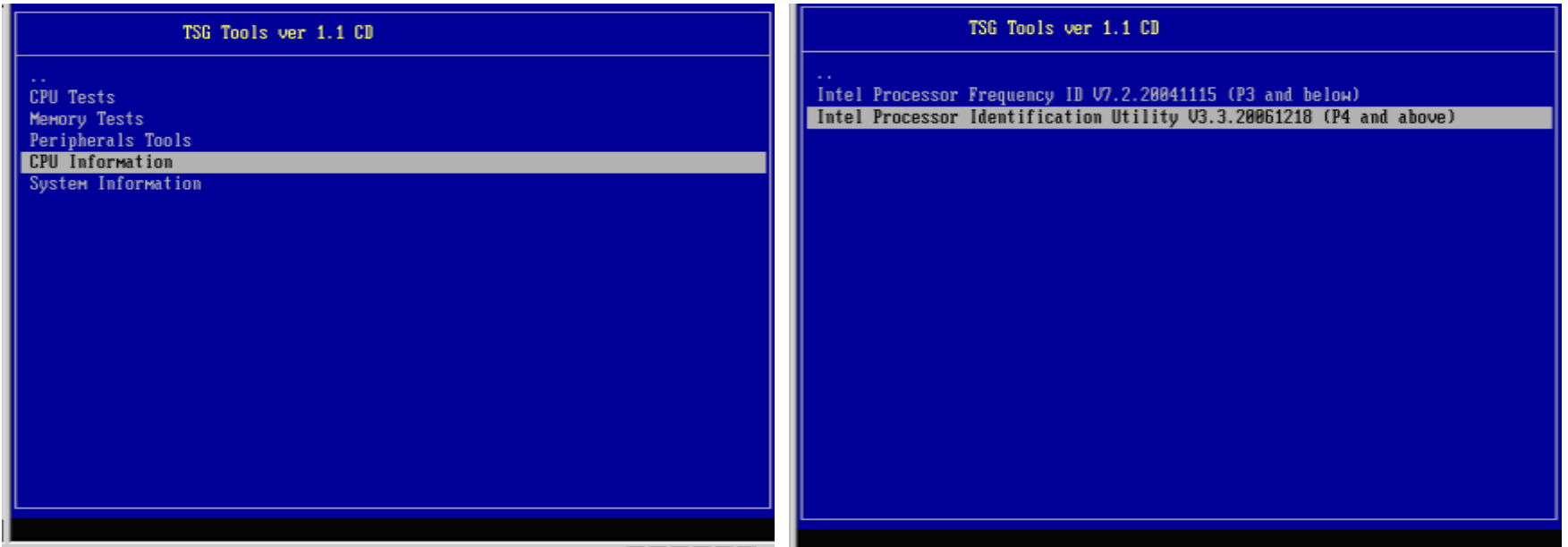

# CPU Information – Contd.

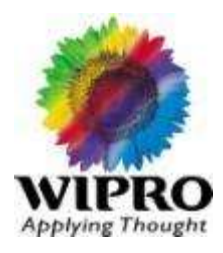

- Once you select , Press Enter , It will run and give you the Specifications of your CPU.
- **Don't select anything , it will take default options and continue .**

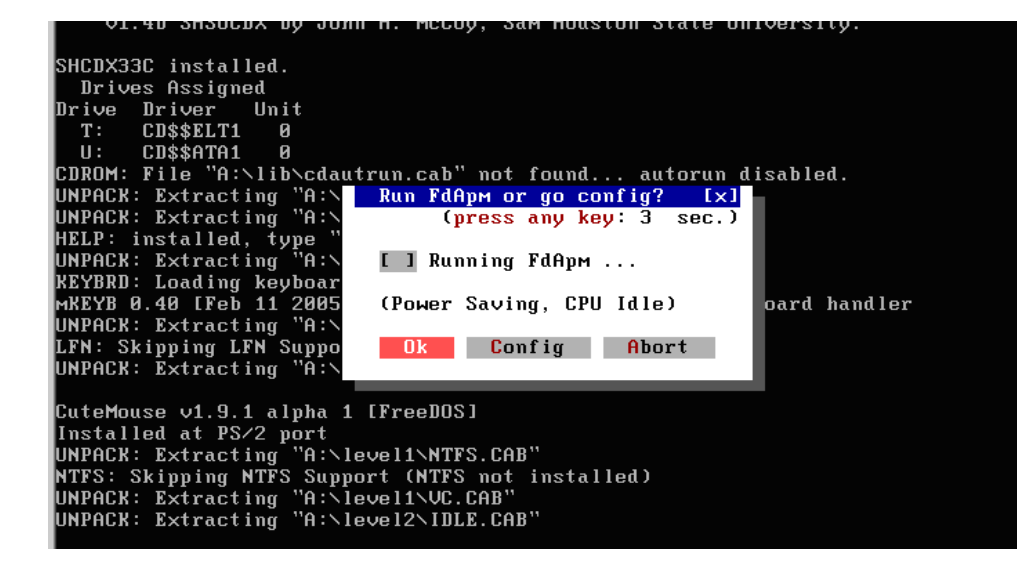

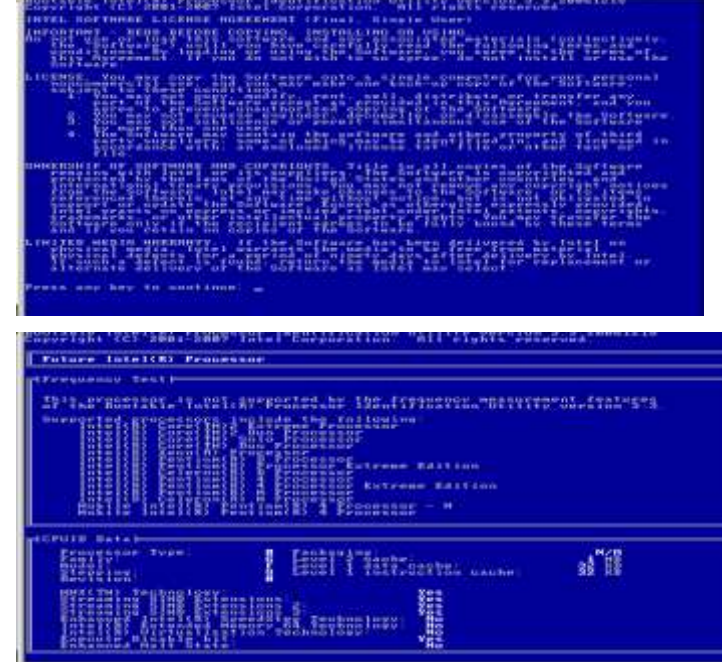

### **For System Information** , Please select System Information menu

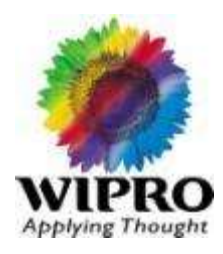

**This tool will give you full information but in a limited manner but that's** sufficient for you.

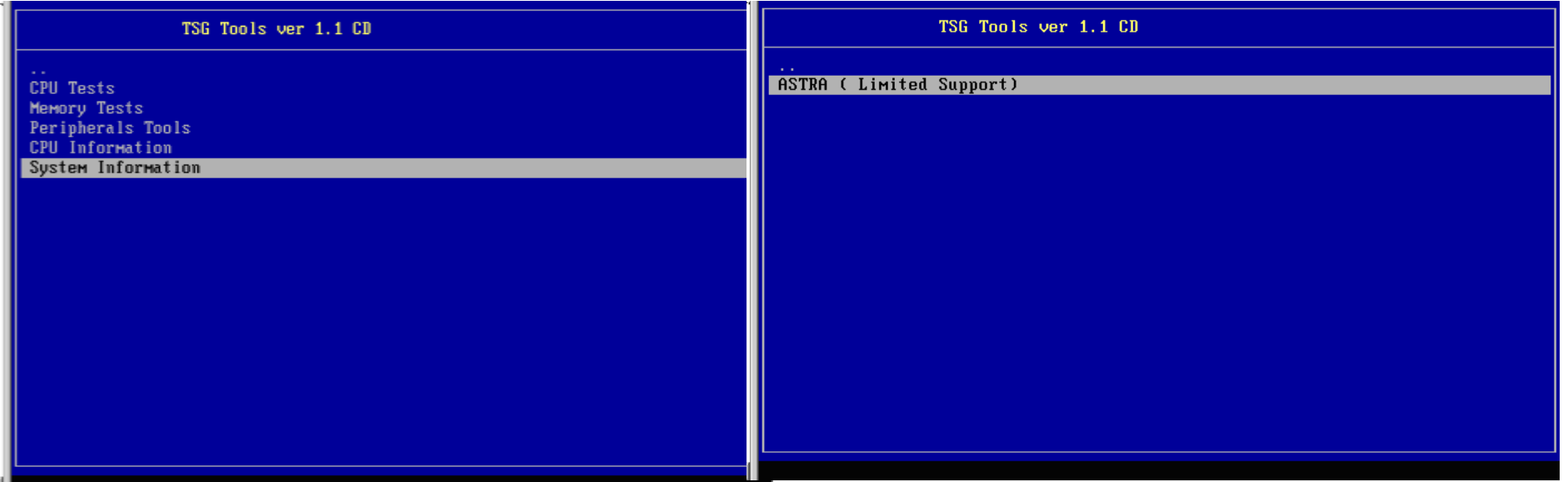

Now Select the test ASTRA and press Enter **This Test will take default Option, So Don't select any option during expansion of Image of Test.**

# **Hard disk Diagnostic tool**

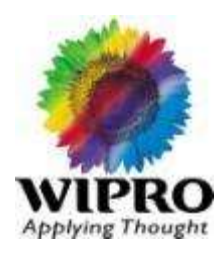

**Select hard disk tool for HDD diagnostic tool** 

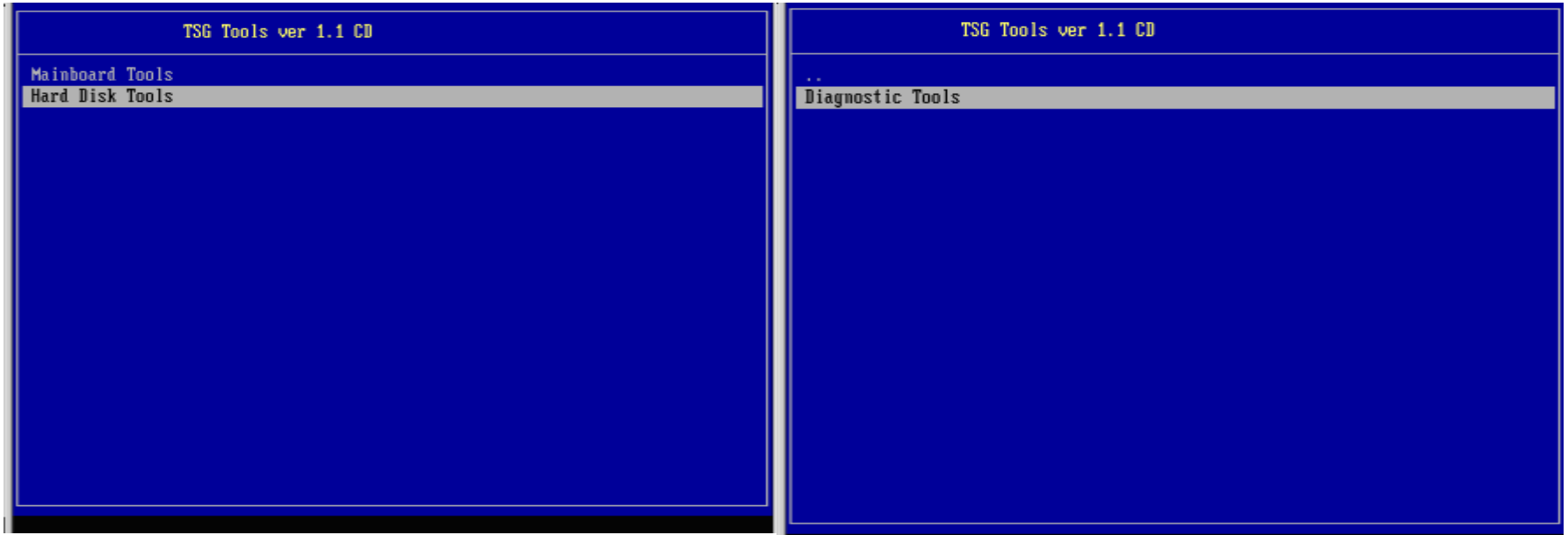

Once you press Enter on the Menu, you will get submenu of diagnostic tool ,Select the Menu and press enter.

# **Hard disk Diagnostic tool-Contd.**

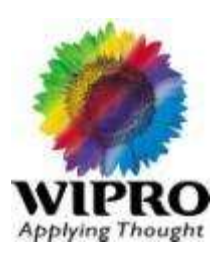

**When you Press Enter then you will get Three options and on basis of** your HDD model, Select the test and Press Enter,

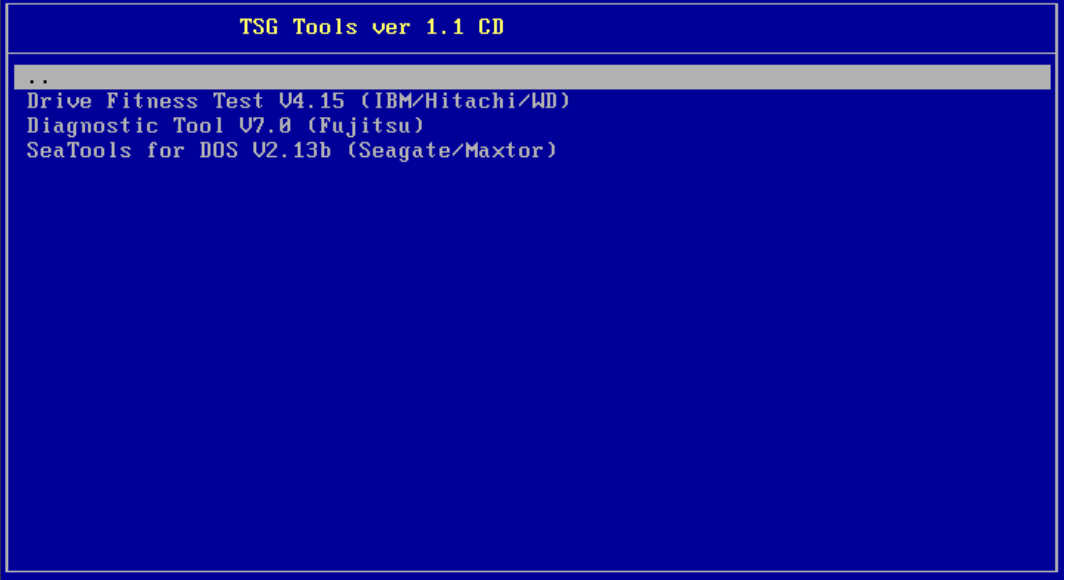

Suppose your HDD is Seagate or Maxtor then select Seatools and press Enter

# **Hard disk Diagnostic tool-Contd.**

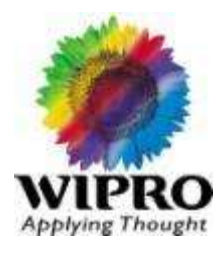

#### **Don't Select Any other Test without Knowledge as it may destroy the Data of HDD.**

Select Drives to Test

---------------------

 After SeaTools loads, the Drive List will show the different storage devices in your system. The first drive detected will be described as Device 0. Select the drive you would like to test. Make sure to choose the correct drive! A check mark in the Model ID column will indicate which drive is selected.

 This screen also displays information about the drives such as the Model Number and Serial Number. Seagate model numbers begin with the letters "ST". Seagate serial numbers are alpha numeric and eight characters long.

# **Hard disk Diagnostic tool-Contd.**

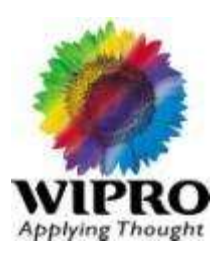

Select the Tests to Run

------------------------

 $\blacksquare$ 

A menu of the possible diagnostic tests is shown. Select the tests that you would like to perform. Basic Tests Advanced Features Help SHORT Test Set Capacity Contents

LONG Test Erase Drive License Acoustic About When you launch the "SHORT Test" most drives will run Drive Self Test. Drive Self Test (DST) is a thorough diagnostic routine that is built in to the hard drive's firmware. Firmware is the machine language programming the controls the disc drive. **DST is completely data safe**

The "SHORT Test" is adequate for most situations. Consider running the "LONG Test" which reads each sector on the drive if you need to run a more comprehensive test.

The "LONG Test" test will take a long time to complete. Because the "LONG Test" reads every sector on the drive, the amount of time required will depend on the speed and capacity of the disc drive. The highest capacity drives often take 2 to 3 hours to complete. At any time, feel free to Cancel the test without harming the drive. The "LONG Test" will collect information about possible defects. If any defect are found, a list will be offered at the end or after aborting the scan. You will have the opportunity to attempt to repair the problem

Sectors.
## **Hard disk Diagnostic tool-Contd.**

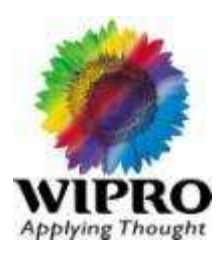

Running of the Diagnostics

--------------------------

 The SeaTools performs a data-safe test of the selected hard disc drive or device for possible malfunctions. Long tests may be aborted at any time. Press the ESC (escape key) from the keyboard. During the "LONG Test" only, bad sectors (LBAs) may be detected. They could be part of a data file or even part of the operating system directory structure. Sometimes, problem sectors are empty or not in use. It is important to know that when the sector is bad and unreadable then any data in it is already lost.

## **Hard disk Diagnostic tool-Contd.**

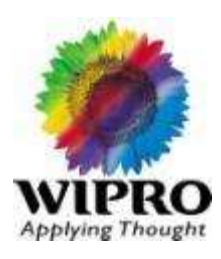

Test Information and Results

----------------------------

Upon completion of running the diagnostics, the test results will be given. A log for each drive is saved to the RAM drive.

The following conditions may apply:

- Passed
- Passed after Repair (Seagate and Maxtor only)
- Failed
- User Skipped Repairs
- Aborted
- "Passed after Repair" is a special condition where bad sectors were detected as unreadable and the user gave permission to SeaTools to attempt to reallocate blank replacement sectors which was successful. The drive is now considered a good drive. A few defects are usually not a cause for concern. For example, there are nearly four hundred million sectors on a 200GB drive. Nonetheless, you should run the LONG Test more often to see if there is a trend of growing defects

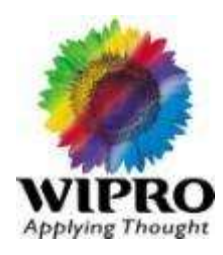

#### **Antivirus Tools :**

AVAST Antivirus Removal Tool:- This tool will help you to remove the AVAST antivirus from your system

Avert Stinger:- It is an Antivirus scanner from Mcafee. It can be used under scenarios when you suspect infections in your system.

AVG Antivirus Removal Tool:- This tool can be used to remove AVG Antivirus from your system.

Avira Antivirus Removal Tool:- This tool can be used to remove Avira antivirus from your system.

Bit Defender Removal Tool:- This tool can be used to remove Bit defender antivirus from your system.

Brontok Removal Tool:- Brontok is a computer worm and can be removed using this tool.

### **Antivirus Tools –Contd:**

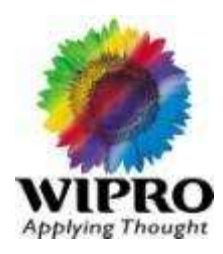

- **Downadup Removal tool:- W32.Downadup or W32.Conficker was the most annoying worm of its** kind. This can be effectively removed using this tool.
- **Drive autoplay fix:- This tool is used to remove the virus, w32. fujacks.**
- Hijackthis:-This is a trendmicro tool that can be used to generate list of suspicious files in your system.
- Kaspersky Removal Tool:-This tool is used to Kaspersky Antivirus from your system.
- Mcafee Antivirus Removal Tool:-This tool can be used to remove Mcafee Antivirus from your system.
- Microsoft Malicious Software removal tool:-This Tool from Microsoft is used to identify and delete malicious software from your system.
- **Nonav:-This tool can be used to remove any symantec antivirus product from your system.**
- **Nitury Antivirus removal tool:- This tol can be used to remove norton antivirus from your system.**

### Antivirus Tools-Contd:

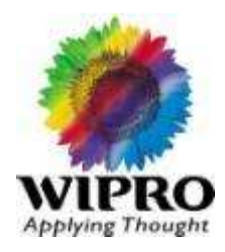

- **Push Deploymet wizard:- This tool is used to remotely push SEP II Clients to a remote location.**
- **Registry Cleaner:- This tool is used to clean up the registry from malicious content and broken** links.
- **Sylink Drop:- This tool is used to remotely Drop Sylink. XML files to Unmanaged SEP clients.**
- Symantec Antivirus removal tool:-This tool is used to remove symantec antivirus from your system.
- Symantec definition remover: -This tool is used to backdate corrupt definition for symantec Antivirus.
- Symantec Endpoint Protection Support Tool:-This tool is used to check the dependency if any and to identify issues associated with symantec endpoint protection tool.

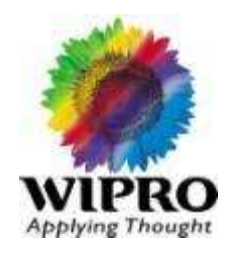

Symantec Makedrop:-This tool is used to drop GRC.dat in the old version of symantec antivirus product.

Symantec XDB down:-This tool is used to download XDB files which is the definition files for symantec antivirus product.

Sysinternals autoruns:-This tool is used to checkup the system startup, processes, and internet explorer BHO's in your system.

Trend Micro removal Tool: -This tool is used to uninstall trend micro Antivirus.

Unhide folder:-This tool is used to unhide the hidden folders for effective virus troubleshooting.

Virus Effect Remover:-This tool is used to remove the After effects of the virus infections.

### **Battery Status Tool**

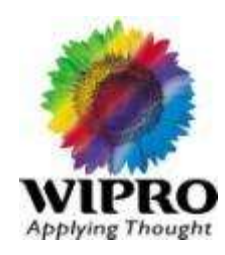

- It's a systray application which uses the smart battery support in Windows Vista, XP and 2000 to monitor power usage, battery charge, CPU speed, CPU usage, and power events such as standby/hibernate/resume, battery events, etc. Additionally, it's capable of monitoring CPU temperature (via Intel Core internal sensors, or ACPI thermal sensors), hard drive temperature (if the drive supports it), and even control hard drive APM/AAM/spindown settings, like the Hitachi PowerBooster does. The binary is about 270KB and requires no installation, dll's, etc. It can be autorun from the registry with a checkbox.
- **The systray icon resembles PowerPanel rather strongly, but integrates battery capacity, AC power status,** and CPU speed in a single icon. It has a graphical display window that can be popped up on-demand, which graphs up to 7 parameters over a several hour period, and shows instantaneous status in a window (which is also available in a systray tooltip). It estimates runtime when discharging, and charge time when charging.
- In addition to the systray and main window graph, it has a toolbar-style window that can float anywhere on the screen which compactly integrates the systray icon, a charge meter and summary of runtime.
- It has a programmable hotkey to turn off the screen, which can be used to save significant power when running on battery if you need to turn away for a short time, it's also nice as a "privacy key" if you need to blank your screen instantly. The program can run a program or batch file any time the system switches power source, or resumes from standby or hibernation, something I find useful to perform certain checks automatically to recover state that many programs blissfully ignore.
- **There's a detailed battery display for up to two batteries, with names, voltages, temperature, design 4** capacities, wear percentages, etc, as provided by the batteries themselves

### **Disk Image Tool**

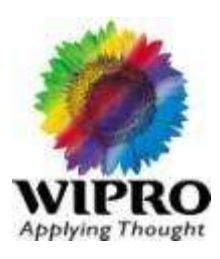

DiskImg : version of this tool is 1.4.5 Creates and restores images of disks to files

ImgMaker : version of this tool is 1.1

Create backup images of your Hard drive

Using ImageMaker<sup>™</sup>

#### **To make an image of a disk and save it to a file:**

- Log on as an Administrator, or another user with administrative privileges. ImageMaker™ will produce a warning screen if it was started with no administrative privileges.

- Run ImageMaker. You will see a list of hard drives and partitions on the screen. Select a drive or partition you want to back up, and click the MakeImage button in the toolbar. Alternatively, you may right-click and select "Make Image" in the pop-up menu.

-The "Make Image" dialog will appear. Select a file where you want to save image to (**WARNING:**This file should not be located on the same partition that is being imaged!)

- Click the "Start" button on the dialog. You will see a progress indicator showing the progress of the imaging process. The time it needs to complete depends on the size of your hard disk, the location of the saved image (*see below*), and the operating system you use.

### **Disk Image Tool-Contd.**

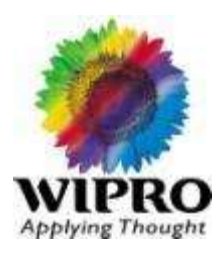

- **Rawcopy : Version of this tool is 1.0**
- Used to transfer data directly to another drive when the original is faulty.
- **Performs sector by sector disk transfer with data recovery.**
- Raw Copy copies a disk as a raw image from one drive directly to another.
- Raw Copy was designed for users who have faulty drive and would like to transfer the data directly to another drive without doing a file by file copy.
- This saves the need for operating system re-installs and allows drives with an unknown file system to be copied (including from console game machines, data recorders, mac etc).
- The program has a built in data recovery function which will attempt to recover data from bad sectors to ensure all the available data is restored from the drive. This program is designed to run under NT/XP/2000 or later operating systems. It will run under windows 95/98/Me operating systems but only windows logical drives can be copied

### **HDD Health Checkup Tools**

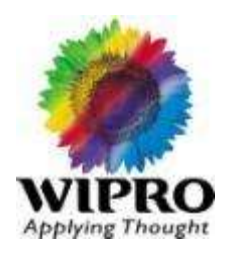

Fijustu HDD tools : Version 1.12 only double click need to run this program

This diagnostic tool is available for them who feel their Fujitsu hard drive may operating normally. It is only designed for use with Fujitsu ATA/IDE hard drives. There are diagnostic modes:

a). Quick Test

About 3 minutes, does random seek/read tests.

b) Comprehensive Test

About 30 to 100 minutes, also performs surface scan.

Hitachi HDD tools : Version 4.15

This diagnostic tool can be used for checking any HDD issues. For more details please refer the documents in USERGUIDE folder in CD named dft32\_user\_guide\_4.15.pdf

**Seagate HDD tools : Version 1.2.0** 

*Sea Tools for Windows* is a comprehensive, easy-to-use diagnostic tool that helps you quickly determine the condition of the disc drive in your external hard drive, desktop or notebook computer. It includes several tests that will examine the physical media on your Seagate or Maxtor disc drive and any non-Seagate disc drive. *Sea Tools for Windows* should run on both internal and external hard drives

*For More details Please refer the documents in USERGUIDE Folder in CD named Seatools.pdf.*

.

### **CPU Identification Utility:**Version 1.6 : Double click will run this program

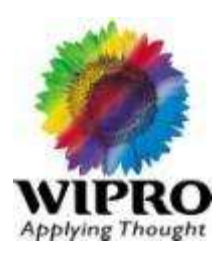

#### **Purpose of this Utility**

- **The Intel(R) Processor Identification Utility is provided by Intel Corporation to enable customers to** identify the brand, features, package, intended frequencies and actual operating frequencies of their Intel microprocessor. Customers can also use the utility to discern whether or not an Intel processor is being operated above its Intel rated frequency.
- **The main features of the utility are available via the menu items at the top of the screen:**
- The **Frequency Test** section of the utility provides information regarding the operating status of the selected processor.
- The **CPU Technologies** section of the utility displays the Intel processor technologies and features present in the selected processor.
- **The CPUID Data** section of the utility identifies the Intel processor(s) in the system.
- **The Save** feature enables the processor information to be saved into a text file.
- **The Web Update** feature enables updating to the latest version of the Intel Processor Identification Utility.
- **The Intel Processor Identification Utility is not intended to identify microprocessors manufactured by** companies other than Intel.

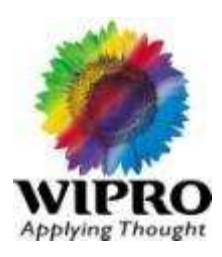

**Overview** 

Free IP scanner is a very fast IP scanner and port scanner. It is intended for both system administrators and general users to monitor and manage their networks. Powered with multi-thread scan technology, it can scan hundreds computers per second. It simply pings each IP address to check if it's alive, determines hostname, MAC address, NetBIOS information, scans ports, etc. The information obtained can be exported into a file as plain text file.

Start Guide

Step 1: Run the program

Follow Start > All Programs > Free IP Scanner > Free IP Scanner.

Or just double click the Free IP Scanner icon on your Desktop.

Step 2: Select ip scan range and start scanning

Use two fields of IP Range to enter first and last IP addresses. The last IP address can be less than the first one there is no problem with translating your input. To begin the scan, press the 'Start Scanning' button. When the program is scanning, this button becomes the 'Stop Scanning' button. Below at the picture there is the main program interface.

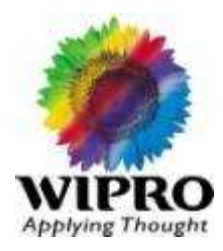

- **Tool is available in Compressed and uncompressed Version.**
- Download the compressed version and go into linpack folder which is also extracted separately and available for download. Change the permission 777 to all folders of linpack folders .Change the file input values mentioned under lininput\_xeon32/lininput\_xeon64 depends upon your OS.
- Once you change the input file, execute the file runme\_xeon32 or runme\_xeon64.Output can be seen in lin\_xeon32.txt or lin\_xeon64.txt depends upon your execution file.
- **For More details, please refer the userguide which is given in CD.**

## **ManageEngine Free Tools**

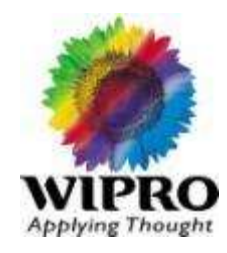

#### **Desktop Central - Free Windows Tools 2**

 Desktop Central provides a set of free Windows tools that Windows Administrators might require on a day-to-day basis. It has a set of 12 tools, viz: Remote Task Manager Tool, Wake on LAN, Software Inventory Tool, Remote Command Prompt Tool, GPO Update, Shutdown/Restart Tool, Join/Unjoin Computer Tool, , Currently Logged On User, Hard Disk Space Detector Tool, Local Users/Groups List Tool, Network Share Browser Tool, and Laptop Battery Power Monitor Tool. This is very handy as it can be performed on multiple computers simultaneously. These tools are made available from the Desktop Central family and is provided as a separate download, which is absolutely free to use.

#### **[Remote Task Manager Tool](http://www.manageengine.com/products/free-windows-tools/free-remote-task-manager-tool.html)**

- **Utility to view the processes running in a remote computer along with its details like, Process ID, Memory** Usage, Session ID, Priority, etc. It also provides an option to select the parameters to view. Apart from just viewing the processes, the administrators can also terminate a process.
- . To use this tool, follow the steps below:
- Click the **Remote Task Manager** tool from the **Launcher** to invoke the tool.
- **Specify the Domain name, user name and password to connect with the remote computer. Please note** that the user name and password specified here should have the necessary privileges to do this operation in the remote computers.
- **Specify the Computer name from which currently running programs and processes should be retrieved.**
- Click **Get Processes** to retrieve the currently running programs and processes from the remote computer.

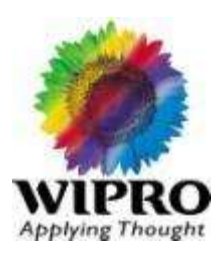

#### **[Wake on LAN Tool](http://www.manageengine.com/products/free-windows-tools/free-wake-on-lan-tool.html)**

Utility to boot computers in the network (LAN) from remote. It allows the administrators to boot multiple computers simultaneously. The Administrator has to just specify the IP Address, MAC Address and the Subnet Mask of the computers to wake them up.

The free Wake on LAN tool can be used to boot machines in the LAN from remote. It allows you to boot multiple machines simultaneously. To wake-up a machine from remote, follow the steps below:

#### Click the **Wake on LAN** tool from the **Launcher** to start the tool.

#### Click the **Add Computers** button and specify the following:

Specify the **IP Addresses** of the machines that you wish to wake-up. You can add multiple IP Addresses here as comma separated values. Specify the **MAC Addresses** of the machines. If you are adding more than one machine, ensure that the order of the MAC Addresses specified is same as the IP Addresses specified above.

Specify the **Subnet Mask** and click **OK**.

The specified machines will get added to the list.

Select the machines that you wish to wake-up and click **Wake Up**. To select all the machines from the list, click **Select All**.

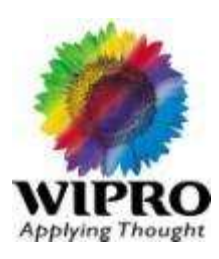

#### **[Software Inventory Tool](http://www.manageengine.com/products/free-windows-tools/free-software-inventory-tool.html)**

- **Utility to retrieve the details of the software installed in the computers of a Windows Domain. The** Software details include Software Name, Version, Manufacturer and Usage statistics. The software details can be exported as txt and csv formats.
- **To collect the Software installed in a given computer, follow the steps below:** Click the **Software Inventory** tool from the **Launcher** to invoke the tool.
- **S** Specify the Domain name, user name and password to retrieve the details of the software installed in that computer. Please note that the user name and password specified here should have the necessary privileges to do this operation in the given computer.
- **The Step is and Step 2 is the computer of the manually or use the Browse button to select a computer to select a** from Domain. When you browse to select the computers, specify the following in the pop-up dialog. Specify the name of the **Domain Controller** and click **Get Computers**. It will list all the computers that domain. Select the Computer from which Software details have to be collected and click **OK**.

The selected computer will be displayed in the **Computer** field.

- Click **Get Details** button to get the Software details.
- The Total number of Software and Software names, versions, manufacturers and usage statistics will be shown in the result.

The results can be exported in text or CSV format by clicking on the respective icons in result

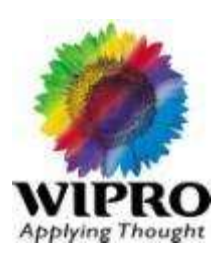

#### **[Remote Command Prompt Tool](http://www.manageengine.com/products/free-windows-tools/free-remote-command-prompt-tool.html)**

- **Figure 1** Free tool to open a command prompt of a remote computer and execute a command. The remote computer can be in the domain or a workgroup. The administrator has to specify a credential that has necessary privileges to execute the commands. The computer can be either specified manually or selected by speciying the Domain Controller.
- To use this tool, follow the steps below:
- Click the **Remote Command Prompt Tool** from the **Launcher** to invoke the tool.
- **Specify the Domain / Workgroup name, user name and password to access the remote computer. Please** note that the user name and password specified here should have the necessary privileges to access the remote computer.
- You can either specify the name of a remote computer name manually or if the domain setup is Active Directory, use the Browse button to select a particular computer from the domain. When you browse to select the remote computer, specify the following in the pop-up dialog.
	- Specify the name of the **Domain Controller** and click **Get Computers**. It will list all the computers of that domain.
	- Select a computer from the list and click **OK**.
- **The selected computer will get displayed in the Computer Name field.**
- **EXECUTE** TO bring the remote computer's command prompt.
- **Theory Command.** Theorem owe execute the required command.

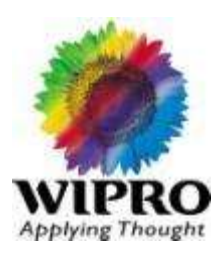

#### **[GPO Update Tool](http://www.manageengine.com/products/free-windows-tools/free-gpo-update-tool.html)**

- Utility to perform a GPO Update in the computers of a Windows Domain. GPOs are used to send configuration instructions to user and computer objects in the Windows Active Directory. By default, the GPO updates happen periodically, every 90 minutes. This utility helps the Administrators to perform a GPO Update on-demand on multiple domain computers simultaneously.
- To update the GPOs, follow the steps below:
- Click the **GPO Update** tool from the **Launcher** to invoke the tool.
- **Specify the Domain name, user name and password to perform a GPO update. Please note that the user** name and password specified here should have the necessary privileges to do this operation in all the computers.
- You can either specify the computer names manually as comma separated or use the Browse icon to select the computers to update the GPOs. When you browse to select the computers, specify the following in the pop-up dialog.
	- Specify the name of the **Domain Controller** and click **Get Computers**. It will list all the computers of that domain.
	- Select the Computers for which you wish to do a GPO update and click **OK**.
- The selected computers will get added to the **Computers** field.
- Click **Do GPO Update** to update the GPOs in the selected computers.

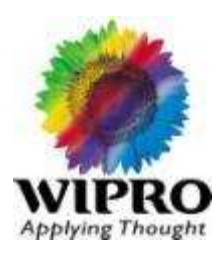

#### **[Shutdown / Restart Tool](http://www.manageengine.com/products/free-windows-tools/free-shutdown-restart-tool.html)**

- **Utility to shutdown or restart the computers of a Windows Domain. The Administrator can specify a** common credential to perform this operation on multiple computers and can select the computers by specifying the Domain Controller.
- **To shutdown/restart computers remotely, follow the steps below:**
- Click the **Shutdown/Restart** tool from the **Launcher** to invoke the tool.
- **Specify the Domain name, user name and password to shutdown or restart a computer. Please note that** the user name and password specified here should have the necessary privileges to do this operation in all the computers.
- You can either specify the computer names manually as comma separated or use the **Browse** icon to select the computers to shutdown/restart. When you browse to select the computers, specify the following in the pop-up dialog.
	- Specify the name of the **Domain Controller** and click **Get Computers**. It will list all the computers of that domain.
	- Select the Computers that you wish to shutdown/restart and click **OK**
- The selected computers will get added to the **Computers** field.
- Click **Shutdown** or **Restart** to shutdown or restart the selected computers respectively.

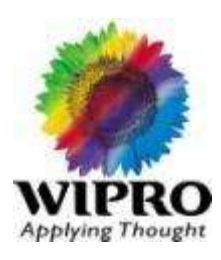

#### **[Join/Unjoin Computer Tool](http://www.manageengine.com/products/free-windows-tools/free-join-unjoin-computer-tool.html)**

- **Utility to move a computer from one domain to another or from a domian to a workgroup or from a** workgroup to a domain. It also provides the ability to restart the computer after this operation. The status of the operation is also displayed at the bottom of the window.
- **Moving a computer from one domain to another**
- **To move a computer from one domain to another, follow the steps below:**
- **Select the Domain to Domain** option.
- **Specify the name of the domain from which the computer is being moved.**
- **Specify the Domain Admin user name and password of the old domain.**
- **Specify the name of the domain to which the computer is being moved.**
- **Specify the Domain Admin user name and password of the new domain.**
- **Specify the name of the computer that is being moved.**
- **Specify the IP Address of the DNS Server of the new domain**
- **Select the "Restart the Client computer after Moving"** option, if the computer has to be restarted.
- Click **Move**.
- Check the status of the operation displayed at the bottom.

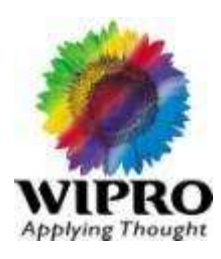

#### **F** [Currently Logged On User](http://www.manageengine.com/products/free-windows-tools/free-currently-logged-on-user-tool.html)

- Utility to retrieve the details of the users logged on to a remote computer. The Administrator can specify a common credential to perform this operation on multiple computers and can select the computers by specifying the Domain Controller.
- To use this tool, follow the steps below:
- Click the **Currently Logged On User** tool from the **Launcher** to invoke the tool.
- Specify the Domain name, user name and password. Leave the Domain name empty in the case of workgroup computers. Please note that the user name and password specified here should have the necessary privileges to do this operation in all the computers.
- You can either specify the computer names manually as comma separated or use the Browse icon to select the computer. When you browse to select the computers, specify the following in the pop-up dialog.
	- Specify the name of the **Domain Controller** and click **Get Computers**. It will list all the computers of that domain.
	- Select the Computers for which you wish to get logged on user and click **OK**.
- The selected computers will get added to the **Computers** field.
- **Click Get Users** to get the currently logged on users on the selected computers.

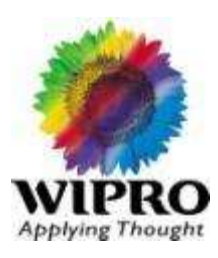

#### **[Hard Disk Space Monitor Tool](http://www.manageengine.com/products/free-windows-tools/free-hard-disk-space-detector-tool.html)**

- Utility to retrieve the information about the Hard Disk like Partition/Drives, Volume Name, Total Size, Free Space, and File System. The Administrator can specify a common credential to perform this operation on multiple computers and can select the computers by specifying the Domain Controller.The results can be exported to a CSV or Text format for a later reference.
- . To use this tool, follow the steps below:
- Click the **Hard Disk Space Detector Tool** tool from the **Launcher** to invoke the tool.
- **Specify the Domain name, user name and password. Specify Workgroup name in the case of workgroup** computers. Please note that the user name and password specified here should have the necessary privileges to do this operation in all the remote computers.
- You can either specify the computer names manually as comma separated or use the Browse icon to select the computer. When you browse to select the computers, specify the following in the pop-up dialog.
	- Specify the name of the **Domain Controller** and click **Get Computers**. It will list all the computers of that domain.
	- Select the Computers for which you wish to get the hard disk details and click **OK**.
- The selected computers will get added to the **Computers** field.
- Click **Get Details** to get the hard disk details in selected computers.

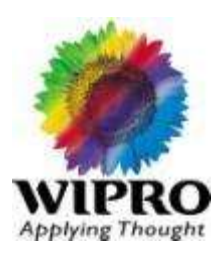

#### **[Local Users/Groups Tool](http://www.manageengine.com/products/free-windows-tools/free-local-user-group-tool.html)**

- **Tool to get the information about local users and groups in the remote computers. The user details** include, Computer Name, User Name, Full Name, Caption, Status, etc. The group details include, Computer Name, Group Name, Caption, Description, and Status. The Administrator can specify a common credential to perform this operation on multiple computers and can select the computers by specifying the Domain Controller. The results can be exported to a CSV or Text format for a later reference.
- To use this tool, follow the steps below:
- Click the **Local Users/Groups Tool** from the **Launcher** to invoke the tool.
- **Specify the Domain name, user name and password. Specify Workgroup name in the case of workgroup** computers. Please note that the user name and password specified here should have the necessary privileges to do this operation in all the computers.
- **The Step is and Step is an interpole in the Computer of the comma** separated or in case of Active Directory setup use the Browse icon to select the computers. When you browse to select the computers, specify the following in the pop-up dialog.
	- Specify the name of the **Domain Controller** and click **Get Computers**. It will list all the computers of that domain.
	- Select the Computers for which you wish to get local users/groups and click **OK**.
- The selected computers will get added to the **Computers** field.
- Click **Get Details** to get the local users and groups present in selected computers.
- To fetch the domain users present in the computers, **Domain Users** check box should be selected

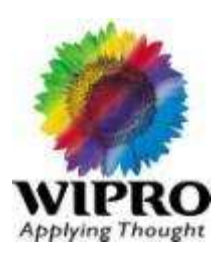

- **[Network Share Browser Tool](http://www.manageengine.com/products/free-windows-tools/free-network-share-browser-tool.html)**
- **Tool to get the information about the files, folders and Active Sessions of the shares in a remote computer.** The results can be exported to a CSV or Text format for a later reference.
- To use this tool, follow the steps below:
- Click the **Network Share Browser** tool from the **Launcher** to invoke the tool.
- **Specify the Domain name, user name and password. Please note that the user name and password** specified here should have the necessary privileges to do this operation in all the computers. **NOTE:** In case of Workgroup Computers either give the Workgroup name or the Remote Computer name in the Domain Name field.
- **Specify the remote computer's name in Computer Name field**
- Click **Get Details** button to get the files and folders that are shared in the remote computer.
- Shared Folders tab displays the remote computer shares and their attributes. Double click each share to view the Share Permissions, Active sessions and Accessed files details.
- **EXTER** Active Session tab displays the sessions that are established to the computer to access the shares.
- **Accessed Files tab displays the path and permissions of the files that are currently accessed in shares.**
- Show Hidden Shares option can be enabled / disabled to view the hidden shares along with normal shares.

п

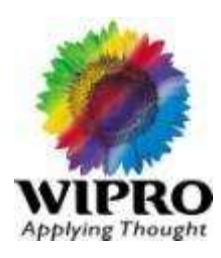

#### **[Laptop Battery Power Monitor Tool](http://www.manageengine.com/products/free-windows-tools/free-laptop-battery-power-monitor-tool.html)**

- **Tool to monitor the battery power of the portable computers in the network periodically and alert by** playing a sound when the power falls below a specified percentage. The Administrator can specify a common credential to perform this operation on multiple computers and can select the computers by specifying the Domain Controller. The results can be exported to a CSV or Text format for a later reference
- **To use this tool, follow the steps below:**
- Click the **Laptop Battery Power Monitor Tool** tool from the **Launcher** to invoke the tool.
- **Specify the Domain name, user name and password. Please note that the user name and password** specified here should have the necessary privileges to do this operation in all the computers. **NOTE:** In case of Workgroup Computers specify the Workgroup name in the Domain Name field.
- Click **Add Computers** button and give the remote computer names in comma separated format. Click Add to add the computers that are to be monitored.
- **Deta** Once the computers are added, the battery performance and common battery information of the added computers are monitored.
- Battery performance interval, *in minutes*, can configured through the **Refresh interval** component.
- To **Alert** low battery performance, **Beep** component should be configured.
- To remove unwanted computers being monitored, select the computers and click **Remove Computers**.

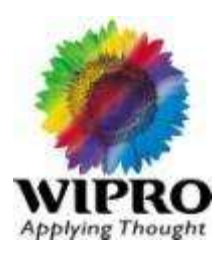

Double click will run this test.

- **■** Usage
- \* Left mouse click : Quick color selector
- **\*** Middle mouse click : Moves to next color (Cycle is White/Black/Red/Blue/Green)
- \* Right mouse click : Closes application

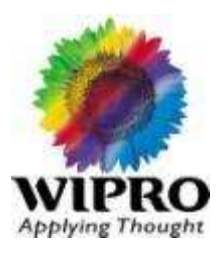

Double click will run the program

- **Start reading PDF files without installing Acrobat Reader.**
- **User Guide is available in CD in USERGUIDE folder named** Foxitreader30\_manual.pdf

### **Scripts**: Newping scripts and Scriptomatic2.0 is available

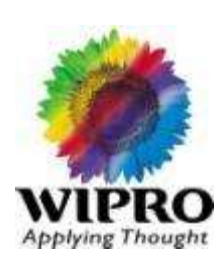

#### **Ping Scipt Documents**

 Make a folder( from where you have to run script ) and in that folder create servers.txtfile . In this file you have to mentioned all IP which you want to check . Once you mentioned that IP then execute the newping script file.

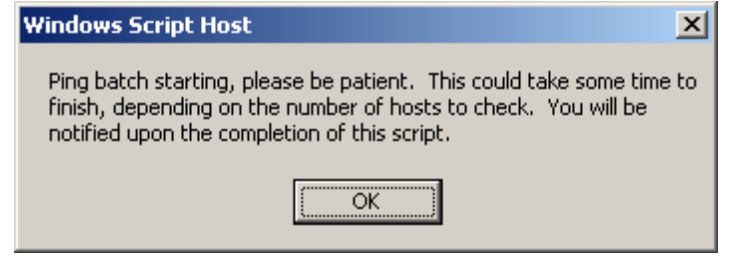

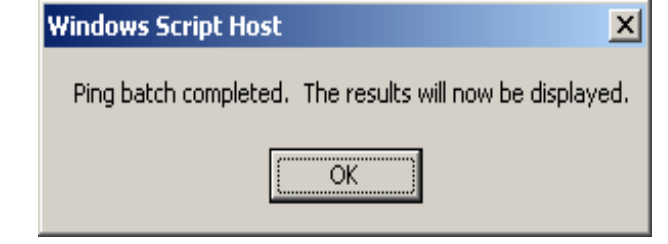

- **Press Ok button**
- **If will generate the OUTPUT file in EXCEL sheet with date and time.**

# **Scriptomatic 2.0**

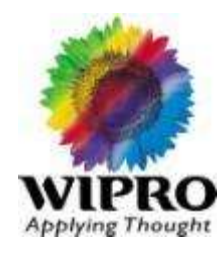

■ Works with all the WMI namespaces on your computer. The old version only worked with the root\cimv2 namespace. That was fine for Windows 2000 computers, but just didn't cut it with Windows XP or Windows Server 2003 computers

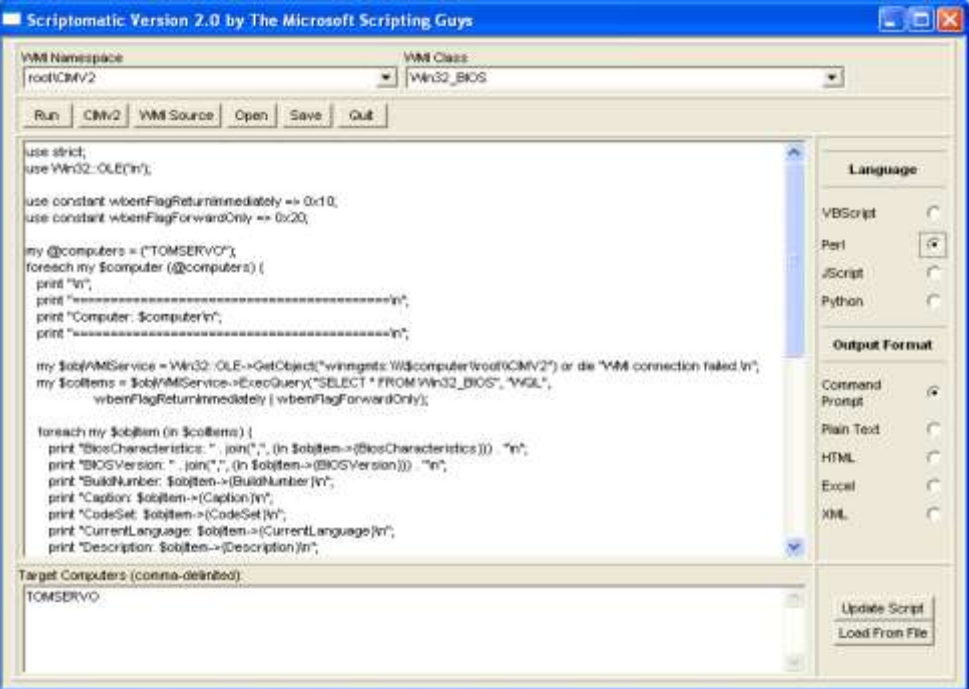

**For more details please refer the Userguide given in Utility CD.** 

### **Putty and WinSCP :**

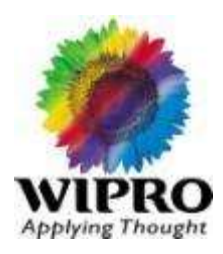

Putty –Ver. 0.53b : Double click can run this program

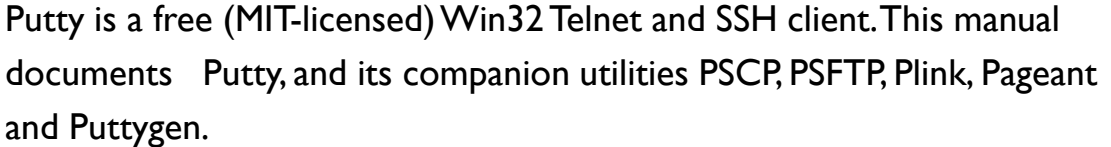

For More details Please refer the User Guide available in CD named as a Userguide\puttydoc\index.html

WinSCP: Ver. 4.0.2 : Double click can run this program.

 WinSCP is an open source SFTP client and FTP client for Windows. Its main function is the secure file transfer between a local and a remote computer. Beyond this, WinSCP offers basic file manager functionality. It uses Secure Shell (SSH) and supports, in addition to Secure FTP, also legacy SCP protocol

### **PsTools : System Internal tools** : Version 2.44

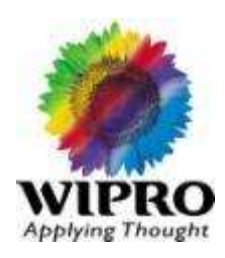

- **Requirements**
- Some of the tools require that the default admin\$ share be available and/or that the Remote Registry service be active
- **The Windows NT and Windows 2000 Resource Kits come with a number of command line tools that help** you administer your Windows NT/2K systems. Over time, I've grown a collection of similar tools, including some not included in the Resource Kits. What sets these tools apart is that they all allow you to manage remote systems as well as the local one. The first tool in the suite was *PsList*, a tool that lets you view detailed information about processes, and the suite is continually growing. The "Ps" prefix in *PsList* relates to the fact that the standard UNIX process listing command-line tool is named "ps", so I've adopted this prefix for all the tools in order to tie them together into a suite of tools named *PsTools*.
- All of the utilities in the *PsTools* suite work on Windows NT, Windows 2000, Windows XP, and Server 2003 and none of the tools requires any special installation. You don't even need to install any client software on the remote computers at which you target them. Run them by typing their name and any command-line options you want. To show complete usage information, specify the "-?" command-line option.

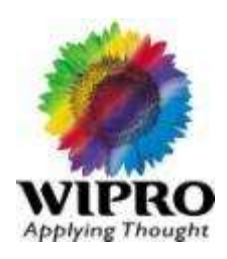

- The tools included in the *PsTools* suite are:
- **[PsExec](mk:@MSITStore:F:/Tools/Utility/System Internal tools/PsTools/Pstools.chm::/PsExec.htm)** execute processes remotely
	- **PsExec**
- **Utilities like Telnet and remote control programs like Symantec's PC Anywhere let you execute programs** on remote systems, but they can be a pain to set up and require that you install client software on the remote systems that you wish to access. *PsExec* is a light-weight telnet-replacement that lets you execute processes on other systems, complete with full interactivity for console applications, without having to manually install client software. *PsExec*'s most powerful uses include launching interactive commandprompts on remote systems and remote-enabling tools like *IpConfig* that otherwise do not have the ability to show information about remote systems.
- **F** Installation
- Copy *PsExec* onto your executable path. Typing "psexec" displays its usage syntax.
- **Usage**
- usage: [\\computer[,computer[,...] | @file][-u user [-p psswd]][-n s][-l][-s|-e][-i [session]][-c [-f|-v]][-d][-w directory][-<priority>][-a n,n,...>] cmd [arguments]
- **Please refer the Userguide for getting more details on options used in Psexec**

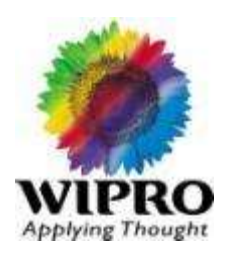

- You can enclose applications that have spaces in their name with quotation marks e.g. "psexec \\marklap "c:\long name\app.exe". Put arguments directed at the application outside of the parenthesis. Input is only passed to the remote system when you press the enter key, and typing Ctrl-C terminates the remote process.
- If you omit a username the remote process runs in the same account from which you execute *PsExec*, but because the remote process is impersonating it will not have access to network resources on the remote system. When you specify a username the remote process executes in the account specified, and will have access to any network resources the account has access to. Note that the password is transmitted in clear text to the remote system.
- **The following command launches an interactive command prompt on \\marklap:**
- **Part Exerc \\marklap cmd**
- **This command executes IpConfig on the remote system with the /all switch, and displays the resulting** output locally:
- psexec \\marklap ipconfig /all

This command copies the program test.exe to the remote system and executes it interactively:

- **Part Exerc \\marklap -c test.exe**
- Specify the full path to a program that is already installed on a remote system if its not on the system's path:
- **Part = psexec \\marklap c:\bin\test.exe**

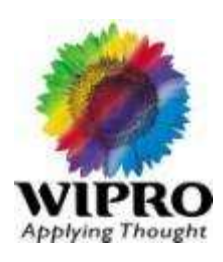

- **[PsFile](mk:@MSITStore:F:/Tools/Utility/System Internal tools/PsTools/Pstools.chm::/PsFile.htm)** shows files opened remotely
	- **PsFile**
- **The "net file" command shows you a list of the files that other computers have opened on the system** upon which you execute the command, however it truncates long path names and doesn't let you see that information for remote systems. *PsFile* is a command-line utility that shows a list of files on a system that are opened remotely, and it also allows you to close opened files either by name or by a file identifier.
- **F** Installation
- Copy *PsFile* onto your executable path and type "psfile".
- **Usage**
- The default behavior of *PsFile* is to list the files on the local system that are open by remote systems. Typing a command followed by "-?" displays information on the syntax for the command.
- usage: psfile [\\RemoteComputer [-u Username [-p Password]]] [[Id | path] [-c]]

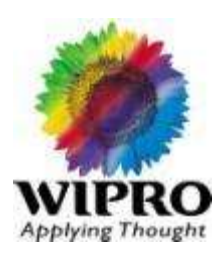

- **[PsGetSid](mk:@MSITStore:F:/Tools/Utility/System Internal tools/PsTools/Pstools.chm::/PsGetSid.htm)** display the SID of a computer or a user
	- **PsGetSid**
- Have you performed a rollout and only to discover that your network might suffer from the SID duplication problem? In order to know which systems have to be assigned a new SID (using a SID updater like Sysinternals' own NewSID) you have to know what a computer's machine SID is. Up until now there's been no way to tell the machine SID without knowing Regedit tricks and exactly where to look in the Registry. *PsGetSid* makes reading a computer's SID easy, and works across the network so that you can query SIDs remotely. *PsGetSid* also lets you see the SIDs of user accounts.

#### **F** Installation

- Copy *PsPsGetSid* onto your executable path and type "psgetsid".
- **Usage**
- Usage: psgetsid [\\computer[,computer[,...] | @file [-u username [-p password]]] [account]
- If you want to see a computer's SID just pass the computer's name as a command-line argument. If you want to see a user's SID, name the account (e.g. "administrator") on the command-line and an optional computer name.
- **Specify a user name if the account you are running from doesn't have administrative privileges on the** computer you want to query. If you don't specify a password as an option *PsGetSid* will prompt you for one so that you can type it in without having it echoed to the display.

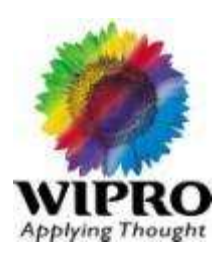

#### **[PsInfo](mk:@MSITStore:F:/Tools/Utility/System Internal tools/PsTools/Pstools.chm::/PsInfo.htm)** - list information about a system

- **PsInfo**
- **PsInfo** is a command-line tool that gathers key information about the local or remote system, including the type of installation, kernel build, registered organization and owner, number of processors and their type, memory size, the install date of the system, and if it's a trial version, the expiration date. *PsInfo* commandline switches also let you view installed hotfixes and software applications.
- **F** Installation
- Copy *PsInfo* onto your executable path and type psinfo.
- **Usage**
- By default *PsInfo* shows information for the local system. Specify a remote computer name to obtain information from the remote system. Since *PsInfo* relies on remote Registry access to obtain its data, the remote system must be running the Remote Registry service and the account from which you run *PsInfo* must have access to the HKLM\System portion of the remote Registry.
- In order to aid in automated Service Pack updates, *PsInfo* returns as a value the Service Pack number of system (e.g. 0 for no service pack, 1 for SP 1, etc).
- usage: psinfo [\\computer[,computer[,...] | @file [-u username [-p password]]] [-h] [-s] [-d] [-c [-t delimter]]
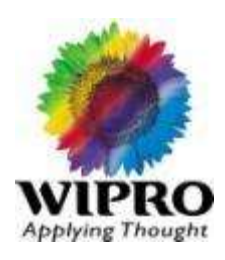

- **[PsKill](mk:@MSITStore:F:/Tools/Utility/System Internal tools/PsTools/Pstools.chm::/PsKill.htm)** kill processes by name or process ID
	- **PsKill**
- Windows NT/2000 does not come with a command-line 'kill' utility. You can get one in the Windows NT or Win2K Resource Kit, but the kit's utility can only terminate processes on the local computer. *PsKill* is a kill utility that not only does what the Resource Kit's version does, but can also kill processes on remote systems. You don't even have to install a client on the target computer to use *PsKill* to terminate a remote process.
- **Installation**
- Copy *PsKill* onto your executable path and type pskill with command-line options defined below.
- **Usage**
- Running *PsKill* with a process ID directs it to kill the process of that ID on the local computer. If you specify a process name *PsKill* will kill all processes that have that name.
- usage: pskill [-t] [\\computer [-u username] [-p password]] <process name | process id>

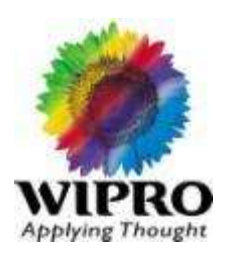

- **[PsList](mk:@MSITStore:F:/Tools/Utility/System Internal tools/PsTools/Pstools.chm::/PsList.htm)** list detailed information about processes
	- **PsList**
- Most UNIX operating systems ship with a command-line tool called "ps" (or something equivalent) that administrators use to view detailed information about process CPU and memory usage. Windows NT/2K comes with no such tool natively, but you can obtain similar tools with the Windows NT Workstation or Server Resource Kits. The tools in the Resource Kits, pstat and pmon, show you different types of information, and will only display data regarding the processes on the system on which you run the tools.
- *PsList* is utility that shows you a combination of the information obtainable individually with pmon and pstat. You can view process CPU and memory information, or thread statistics. What makes *PsList* more powerful than the Resource Kit tools is that you can view process and thread statistics on a remote computer.
- **I**nstallation
- Copy *PsList* onto your executable path and type "pslist".
- **Usage**
- The default behavior of *PsList* is to show CPU-oriented information for all the processes that are currently running on the local system. The information listed for each process includes the time the process has executed, the amount of time the process has executed in kernel and user modes, and the amount of physical memory that the OS has assigned the process. Command-line switches allow you to view memory-oriented process information, thread statistics, or all three types of data.
- usage: pslist [-?] [-d] [-m] [-x][-t][-s [n] [-r n] [\\computer [-u username] [-p password]] [[-e] name | pid]

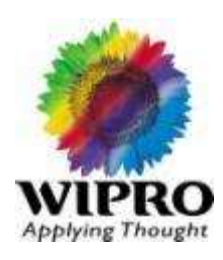

### **[PsLoggedOn](mk:@MSITStore:F:/Tools/Utility/System Internal tools/PsTools/Pstools.chm::/PsLoggedOn.htm)** - see who's logged on locally and via resource sharing

- **PsLoggedOn**
- You can determine who is using resources on your local computer with the "net" command ("net session"), however, there is no built-in way to determine who is using the resources of a remote computer. In addition, NT comes with no tools to see who is logged onto a computer, either locally or remotely. *PsLoggedOn* is an applet that displays both the locally logged on users and users logged on via resources for either the local computer, or a remote one. If you specify a user name instead of a computer, *PsLoggedOn* searches the computers in the network neighborhood and tells you if the user is currently logged on.
- **PsLoggedOn's definition of a locally logged on user is one that has their profile loaded into the Registry, so** *PsLoggedOn* determines who is logged on by scanning the keys under the HKEY\_USERS key. For each key that has a name that is a user SID (security Identifier), *PsLoggedOn* looks up the corresponding user name and displays it. To determine who is logged onto a computer via resource shares, *PsLoggedOn* uses the NetSessionEnum API. Note that *PsLoggedOn* will show you as logged on via resource share to remote computers that you query because a logon is required for *PsLoggedOn* to access the Registry of a remote system.
- **Installation**
- Copy *PsLoggedOn* onto your executable path and type "psloggedon".
- **Usage**
- usage: psloggedon [-?] [-l] [-x] [\\computername | username]

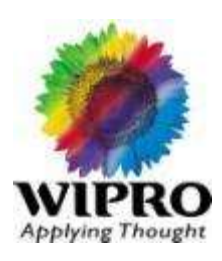

- **[PsLogList](mk:@MSITStore:F:/Tools/Utility/System Internal tools/PsTools/Pstools.chm::/PsLogList.htm)** dump event log records
	- **PsLogList**
- The Resource Kit comes with a utility, *elogdump*, that lets you dump the contents of an Event Log on the local or a remote computer. *PsLogList* is a clone of elogdump except that *PsLogList* lets you login to remote systems in situations your current set of security credentials would not permit access to the Event Log, and *PsLogList* retrieves message strings from the computer on which the event log you view resides.
- **Installation**
- Copy *PsLogList* onto your executable path and type "psloglist".
- **Usage**
- The default behavior of *PsLogList* is to show the contents of the System Event Log on the local computer, with visually-friendly formatting of Event Log records. Command line options let you view logs on different computers, use a different account to view a log, or to have the output formatted in a string-search friendly way.
- usage: psloglist [-?] [\\computer[,computer[,...] | @file [-u username [-p password]]] [-s [-t delimiter]] [-m #|-n #|-h #|-d #|-w][-c][-x][-r][-a mm/dd/yy][-b mm/dd/yy][-f filter] [-i ID[,ID[,...] | -e ID[,ID[,...]]] [-o event source[,event source][,..]]] [-q event source[,event source][,..]]] [-l event log file] <eventlog>

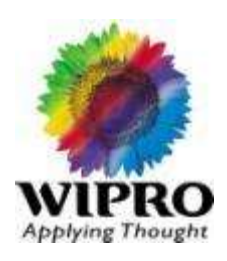

### **[PsPasswd](mk:@MSITStore:F:/Tools/Utility/System Internal tools/PsTools/Pstools.chm::/PsPasswd.htm)** - changes account passwords

- **PsPasswd**
- Systems administrators that manage local administrative accounts on multiple computers regularly need to change the account password as part of standard security practices. PsPasswd is a tool that lets you change an account password on the local or remote systems, enabling administrators to create batch files that run PsPasswd against the computer's they manage in order to perform a mass change of the administrator password.
- **Installation**
- Copy *PsPasswd* onto your executable path and type pspasswd with command-line options defined below.
- **Usage**

 $\blacksquare$ 

 You can use *PsPasswd* to change the password of a local or domain account on the local or a remote computer.

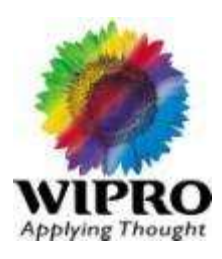

- **[PsService](mk:@MSITStore:F:/Tools/Utility/System Internal tools/PsTools/Pstools.chm::/PsService.htm) view and control services** 
	- **PsService**
- *PsService* is a service viewer and controller for Windows NT/2K. Like the SC utility that's included in the Windows NT and Windows 2000 Resource Kits and Windows XP, *PsService* displays the status, configuration, and dependencies of a service, and allows you to start, stop, pause, resume and restart them. Unlike the SC utility, *PsService* enables you to logon to a remote system using a different account, for cases when the account from which you run it doesn't have required permissions on the remote system. *PsService* includes a unique service-search capability, which identifies active instances of a service on your network. You would use the search feature if you wanted to locate systems running DHCP servers, for instance.
- Finally, *PsService* works on both NT 4 and Windows 2000, whereas the Windows 2000 Resource Kit version of SC requires Windows 2000, and PsService doesn't require you to manually enter a "resume index" in order to obtain a complete listing of service information.
- **F** Installation
- Copy *PsService* onto your executable path and type "psservice".
- **Usage**
- The default behavior of *PsService* is to display the configured services (both running and stopped) on the local system. Entering a command on the command-line invokes a particular feature, and some commands accept options. Typing a command followed by "-?" displays information on the syntax for the command.
- usage: psservice [\\computer [-u username] [-p password]] <command> <options>

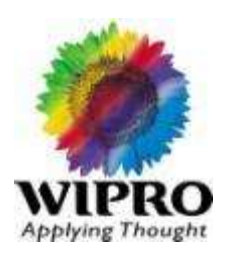

- **[PsShutdown](mk:@MSITStore:F:/Tools/Utility/System Internal tools/PsTools/Pstools.chm::/PsShutdown.htm)** shuts down and optionally reboots a computer
	- **PsShutdown**
- *PsShutdown* is a similar to the Resource Kit and Windows XP shutdown tools, providing you the same options and ability to shutdown, and optionally reboot, local and remote Windows NT/2K/XP/2003 systems. It also provided additional options that make it more powerful and flexible.
- **Installation**
- Copy *PsShutdown* onto your executable path and type "psshutdown" with command-line options defined below.
- **Usage**
- You can use *PsShutdown* to initiate a shutdown of the local or a remote computer, abort an imminent shutdown, logoff a console user, or lock the desktop.
- usage: psshutdown [\\computer[,computer[,...] | @file [-u username [-p password]]] -s|-r|-h|-d|-k|-a|-l|-o [ f] [-c] [-n s] [-t nn|h:m] [-e [u|p]:xx:yy] [-m "message"]

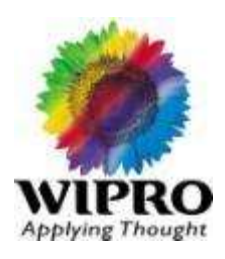

- **[PsSuspend](mk:@MSITStore:F:/Tools/Utility/System Internal tools/PsTools/Pstools.chm::/PsSuspend.htm)** suspend and resume processes
	- **PsSuspend**
- *PsSuspend* lets you suspend processes on the local or a remote system, which is desirable in cases where a process is consuming a resource (e.g. network, CPU or disk) that you want to allow different processes to use. Rather than kill the process that's consuming the resource, suspending permits you to let it continue operation at some later point in time.
- **Installation**
- Copy *PsSuspend* onto your executable path and type "pssuspend" with command-line options defined below.
- **Usage**
- Running *PsSuspend* with a process ID directs it to suspend the process of that ID on the local computer. If you specify a process name *PsSuspend* will suspend all processes that have that name. Specify the -r switch to resume suspended processes.
- п
- usage: pssuspend [-r] [\\computer [-u username] [-p password]] <process name | process id>

## **System Information tool :**

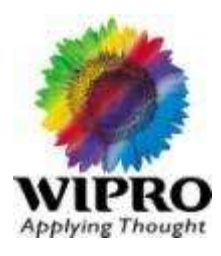

ManagePC –version 2.5.018

#### .

#### **What is ManagePC?**

ManagePC is an open source application for PC management and inventory in Windows environments.

Using ManagePC you can inventory all aspects of PCs on your domain including:

 **Hardware**

 **Services**

 **Software**

 **Hot-Fixes**

 **Processes**

 **Local Users and Groups**

Manage PC also lets you take control of PCs through familiar interfaces. Use **remote desktop, VNC, reboot, start/stop services, uninstall software and more** directly from the ManagePC interface.

Requirements : **.NET 2.0 Framework** 

Administrative Privilidges on the PC(s) being queried

**No expensive database is required. Data is stored in XML**

## **System Information tool : Contd.**

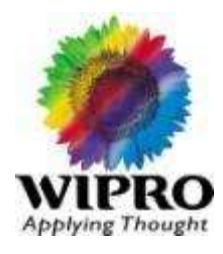

**CPUZ : Ver 1.50** Double click cpuz.exe can run this program.

CPU-Z is a freeware that gathers information on some of the main devices of your system

**ASTRAWIN32 : Version 2.0.3** ( Limited edition) double click on Astra32.exe file to execute it.

- .
- ASTRA32 is an ideal solution for providing comprehensive information about your computer hardware and software. Not only does ASTRA32 provide a detailed analysis of your system, it also offers diagnostics and comes with some powerful features such as Drivers Troubleshooter and quick HDD Health Status checker. It obtains data directly from hardware so it is very accurate.

#### **SpeedFAN : Version 4.39**

- SpeedFan is a freeware program that monitors voltages, fan speeds and temperatures in computers with hardware monitor chips. SpeedFan can even access S.M.A.R.T. info for those hard disks that support this feature and show hard disk temperatures too, if supported. SpeedFan supports SCSI disks too. SpeedFan can even change the FSB on some hardware (but this should be considered a bonus feature
- SpeedFan works fine with Win9x, WinME, WinNT, Win2k and WinXP. SpeedFan can be minimized to the tray and does its best to be compatible with other hardware monitoring softwares.
- Supported MB is given in URL : <http://www.almico.com/forummotherboards.php>

## **Temp. File Clean tools**

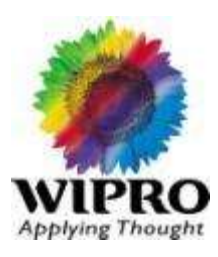

CleanTemp.exe : version 1.0 : Double click can run this program

Easy Cleaner : version 2.0.5 Ability to clear IE temporary files, history and cookies Ability to clear the most recently used list Lots of more options in unnecessary file finder (IE cookies, history and temp files, temp dirs, MS Office

CC Cleaner : Version 2.22

#### **Program Summary:**

CCleaner is a freeware PC optimization tool.

It combines a system cleaner that removes unused and temporary files from your system and also a fully featured registry cleaner!

## **VNC-Viewer : Tight VNC** Version 1.3.9.0

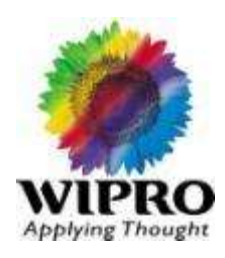

TightVNC is a free remote control software package. With TightVNC, you can **see the desktop of a remote machine and control it** with your local mouse and keyboard, just like you would do it sitting in the front of that computer.

TightVNC is:

- · Free, GPL-licensed, with full source code available;
- · Useful in remote administration, remote customer support, education, and for many other purposes;
- · cross-platform, available for Windows and Unix, compatible with other VNC software.

Double Click on the .exe file and start using VNC software

## **Windows based Load testing Tool**

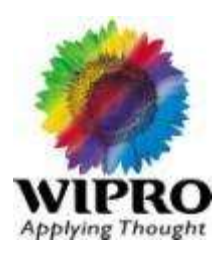

- **Windows Linpack : Version 10.0.4**
- **Intel® Optimized LINPACK Benchmark for Windows\***
- Intel® Optimized LINPACK Benchmark is a generalization of the LINPACK 1000 benchmark. It solves a dense (real\*8) system of linear equations (*Ax=b*), measures the amount of time it takes to factor and solve the system, converts that time into a performance rate, and tests the results for accuracy. The generalization is in the number of equations (*N*) it can solve, which is not limited to 1000. It uses partial pivoting to assure the accuracy of the results.
- **This benchmark should not be used to report LINPACK 100 performance, as that is a compiled-code only** benchmark. This is a shared memory (SMP) implementation which runs on a single platform and should not be confused with MP LINPACK, which is a distributed memory version of the same benchmark. This benchmark should not be confused with LINPACK, the library, which has been expanded upon by the LAPACK library.
- Intel is providing optimized versions of the LINPACK benchmarks to make it easier than using HPL for you to obtain high LINPACK benchmark results on your systems based on genuine Intel® processors. Use this package to benchmark your SMP machine.

## **Windows based Load testing Tool** :Contd.

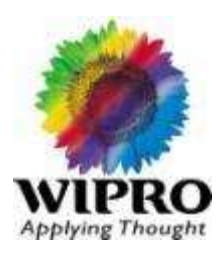

- **HPCREATE Data : Version 1.2.3**
- Utility program used to generate different file sizes with different data contents (up to 3:1 compression ratio) as a means of "controlling" the data to be backed up by an ISV or other backup application, or to generate load on a disk sub-system. Only double clicking will run this tool.

#### HPReadDATA : Version 1.2.4

 Allowing the simulation of multiple stream access to data. This tool is checking for any IO related problem in HDD. Only double-clicking will run this tool.

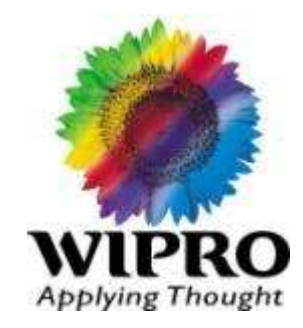

### **WIPRO 7-IN-I Data Care Utility Pack**

© 2010 Wipro Ltd - Internal & Restricted

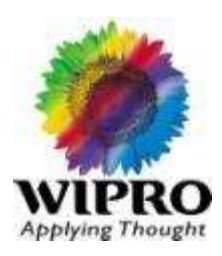

In today's business, data volumes have increased and so has the dependency on computer systems. What most of us want is Data Security. Security from data loss, unauthorized usage, data leaks, prevention from viruses, worms & other malware. Also users want a system where computer can inform about hard disk failure in advance and about PC inventory.

So many requirements, but there is no single solution...

Wipro 7-IN-1 Data Care Utility Pack provides you all and much more, hence complete peace of mind. Now user may work on PC for what it is meant for, without worrying about Data Security.

Wipro 7-IN-1 Data Care Utility Pack has following components:

- 1. Crash Proof: Data Loss Prevention Software
- 2. BitDefender Antivirus 2009: Protection from Viruses, Spyware & other e-Threats
- 3. Port Locker: Stop Information & File Leaks
- 4. Data Wipe: Permanent File Eraser
- 5. PC Reporter: Asset Tagging, Tracking & Early Warning System
- 6. Sample Papers: Sample Papers for Competitive Exams
- 7. Locate Laptop: Laptop Tracking & Data Security

#### **Product Description**

1. Crash Proof: Data Loss Prevention Software

Crash Proof is data loss prevention software designed to intelligently record the file indexes/ disk properties and keeps updating them at regular intervals. This recorded information is stored in protected areas and used to recover lost files and also un-format a lost drive.

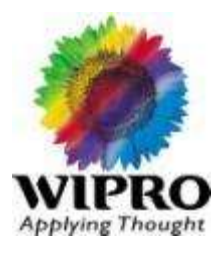

#### **Main Advantages**

- Assured 100% results in recovering large files too
- Recover fragmented file even after formatting  $\bullet$
- Unique un-format feature ٠
- Recovers with original file names ٠
- Simple and automated process  $\bullet$
- Fast & user friendly recovery process

#### **Features**

- Revives the disk if the partition/boot is corrupt  $\bullet$
- Revives the disk to original structure even if formatted ٠
- Revives the disk/drive/partition if it goes missing  $\bullet$
- Recovers data files if disk is not booting up  $\bullet$
- Recovers the deleted files

#### 2. BitDefender Antivirus 2009

BitDefender Antivirus 2009 provides advanced proactive protection against viruses, spyware, phishing attacks and identity theft, without slowing down your PC.

#### **Features**

- Antivirus & Antispyware
- Anti-phishing
- **IM Encryption**
- **Family Network Protection**
- **Gamer Mode**
- **Laptop Mode**
- Updated every hour
- FREE24/7 Support
- **Superior Performance**

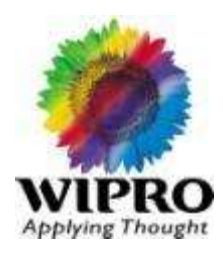

#### 3. Port Locker: Stop Information & File Leaks

Port Locker prevents vital & important data to be transferred from one PC to another using Flash drive, DVD/CD writers, PCMCIA ports and Ethernet ports (Network ports).

#### **Features**

- Options to open single or multiple ports with authorized password.  $\bullet$
- Block ports to prevent unauthorized access.
- Block ports when PC is idle.
- Block ports in scheduled duration.

#### 4. Data Wipe: Permanent File Eraser

High standard grade file deletion by wiping, overwriting and erasing data to ensure security. Data Wipe ensures file deletion is permanent and irreversible. When you delete a file or folder, it goes in the trash or recycle bin. Emptying recycle bin to get rid of a file does not delete them at all. There are recovery/undelete programs which can easily recover this data.

#### **Features**

- 3 passes of wiping ie overwriting data 15, 35 or 50 times  $\bullet$
- Wipe selected file / folder or complete disk  $\bullet$
- Wipe previously deleted data  $\bullet$
- Wipe temporary internet & other files  $\bullet$
- Wipe selected data on scheduled basis  $\bullet$
- Password protected to prevent unauthorized access  $\bullet$

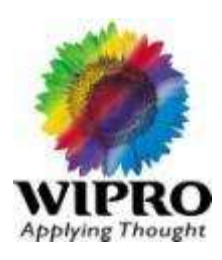

#### 5. PC Reporter: Asset Tagging, Tracking & Early Warning

All information you create is stored in the hard disk. Every device has a life and durability. What if the hard disk physically fails suddenly! All data is lost! However if you were given pre-failure warnings, you would have taken the necessary action. PC Reporter alerts as soon as the hard disk starts to show pre-failure signs. PC Reporter also alerts for any changes in hardware, application or system settings.

#### **Main Advantages**

- Be warned before any hard disk failure
- Keep a check on your PC inventory

#### **Features**

- Monitors SMART parameters of the disk.
- Auto alert of any hard disk pre-failure. ۰
- Displays graph of disk temperature variations.
- Tags details of CPU, HDD, RAM, NIC etc.
- Reports if hardware has been changed. ٠
- Reports all changes made to settings, application, etc.
- Logs all changes & HDD pre-failure parameters.  $\bullet$
- **Disk Cloning**
- Disk Scanning (For Bad Sectors)
- Benchmark of CPU/RAM

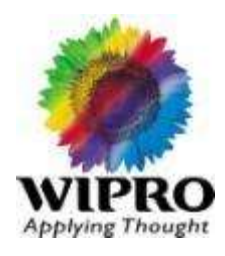

### 6. Sample Papers: Sample Papers for Competitive Exams

For the first time all well known coaching institutes of India are under one umbrella where they are displaying their wares. Take full advantage of the variety of sample papers for a wide spectrum of Gateways/Careers/Entrance Exams.

#### Main Exams as listed below:

- Pre-Medical Test (PMT) for Medical Colleges
- Indian Institute Of Technology Joint Entrance Exam (IIT-JEE)  $\bullet$
- All India Engineering Entrance Examination (AIEEE) for Engineering
- Common Admission Test (CAT) for MBA in IIM's  $\bullet$
- Indian Administrative Service (IAS)  $\bullet$
- Common Proficiency Test (CPT) for Chartered Accountant
- LAW for prestigious Law Colleges in India
- National Institute Of Fashion Technology (NIFT)  $\bullet$
- National Defence Academy (NDA)  $\bullet$
- Graduate Aptitude Test in Engineering (GATE)

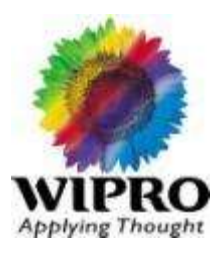

#### 7. Locate Laptop: Laptop Tracking and Data Security

Locate Laptop keeps the continuous track of Laptop locations whenever it is connected to Internet. On event of theft, it informs about the location of stolen laptop once it is connected to the internet. It also encrypts your sensitive data silently without the knowledge of offender, not allowing him to misuse your vital & sensitive data.

#### **Features**

- Provides current location along with IP address and service provider.
- Customise reporting on Laptop Location as per your choice.
- Secure web page for every user to monitor the laptop/ persons location.
- Remotely launch the data encryption once theft is reported.
- Automatic/ silent data encryption if Laptop is not connected to internet for a specified period.
- Works in stealth mode.

#### **Advantages**

- Fastest tracking of Laptop once theft is reported.
- Tracks the laptops/ Employee locations on regular basis.
- Protects Sensitive data/ information being used by competitors due to Laptop theft.
- Online location statistics is available any time from any where through www.locatelaptop.com.
- Reporting via email on regular intervals as per your choice.

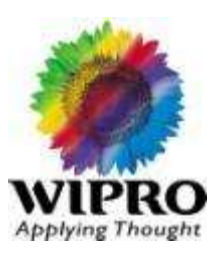

#### **Feature List:**

Unistal-Wipro 7-in-1 Software Solution:

#### 1. Crash Proof:

- a. Data Loss Prevention Software
- b. Deleted file recovery
- c. Unformat accidently formatted hard disk or partition.
- d. Rebuild corrupted partition
- e. Repair corrupted boot sector or MBR
- f. Fragmented file recovery
- g. FAT/MFT rebuilding
- h. Data Recovery even after error messages:
	- i. Invalid drive specification
	- ii. General failure
	- iii. System not found
	- iv. Blue screen
- i. Highly user friendly.

#### 2. BitDefender Anti-Virus

- a. Automated hourly updates
- b. Fastest virus outbreak response
- c. Largest Virus database Currently over 3.1 Million
- d. Features:
	- *i.* Anti-virus
	- ii. Anti-Spyware, malware, adware
	- iii. Anti-phishing
	- iv. Rootkit detection
	- v. B-HAVE Heuristic technology to identify even unknown viruses
- e. Low on system resources

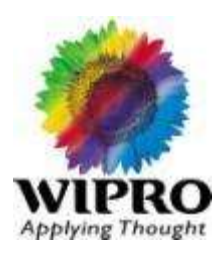

#### 3. Data Wipe:

- a. Guaranteed file deletion
- b. Permanent file eraser beyond recovery using any technique
- c. Features:
	- i. Selected file/folder wiping
	- ii. Complete partition
	- iii. Complete hard disk
	- iv. Unused area to wipe previously deleted files
	- v. Internet wipe to remove the traces of temporary internet files, history, cookies etc
	- vi. Hot-key settings to wipe selected folders immediately in background
	- vii. Scheduled wipe
	- viii. Right click wipe
- d. Even after shift+delete, empty recyclebin, formatting the HDD, data can be recovered. Wiping data using Data Wipe will ensure that your sensitive data is not leaked out.

#### 4. Port Locker:

- a. Options to open single or multiple ports with authorized password.
- b. Block ports to prevent unauthorized access.
- c. Block ports when PC is idle.
- d. Block ports in scheduled duration
- e. Comprehensive reporting
- f. Email notification & auto upload on ftp link

#### 5. PC Reporter:

- a. Early warning and PC asset management
- b. Hard Disk early warning system
- c. PC Hardware Asset Tagging
- d. Alerts on change of PC asset
- e. PC Software Asset Tracking
- Bad sector removal from hard disk  $\mathbf{f}$

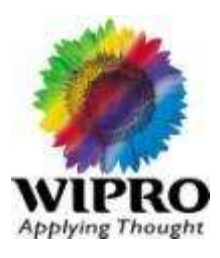

#### 6. Sample Papers:

- a. Pre-Medical Test (PMT) for Medical Colleges
- b. Indian Institute Of Technology Joint Entrance Exam (IIT-JEE)
- c. All India Engineering Entrance Examination (AIEEE) for Engineering
- d. Common Admission Test (CAT) for MBA in IIM's
- e. Indian Administrative Service (IAS)
- Common Proficiency Test (CPT) for Chartered Accountant f.
- g. LAW for prestigious Law Colleges in India
- h. National Institute Of Fashion Technology (NIFT)
- National Defence Academy (NDA) i.
- Graduate Aptitude Test in Engineering (GATE)

#### 7. Locate Laptop:

- a. Informs current location of laptop
- b. Customize reporting on Laptop Location
- c. Email notifications
- d. Automatic/ silent data encryption
- e. Launch data encryption module remotely on event of theft
- Tracks the laptops/ Employee locations on regular basis.  $f_{\cdot}$

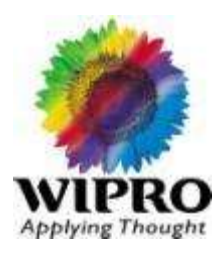

### System Requirements for Wipro 7-IN-1 Data Care Utility Pack

Windows XP with Service Pack 2 (32/64 bit) or higher 800 MHz or higher processor 512 MB of RAM Memory (1 GB recommended) 300 MB available hard disk space (500 recommended) Windows Vista (32/64 bit) and Windows Vista SP1 800 MHz or higher processor 512 MB of RAM Memory (1 GB recommended) 300 MB available hard disk space (500 recommended)

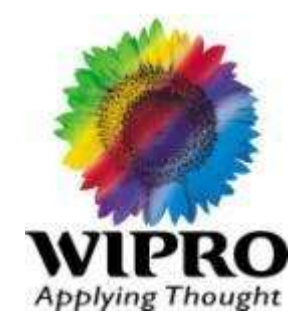

### **Windows 7**

© 2010 Wipro Ltd - Internal & Restricted

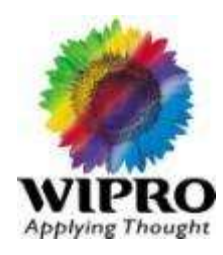

Windows 7 is the next version of Windows after Windows Vista. There are 4 editions of Win 7.

Windows 7 Starter Windows 7 Home Premium Windows 7 Professional Windows 7 Ultimate

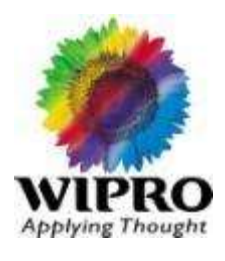

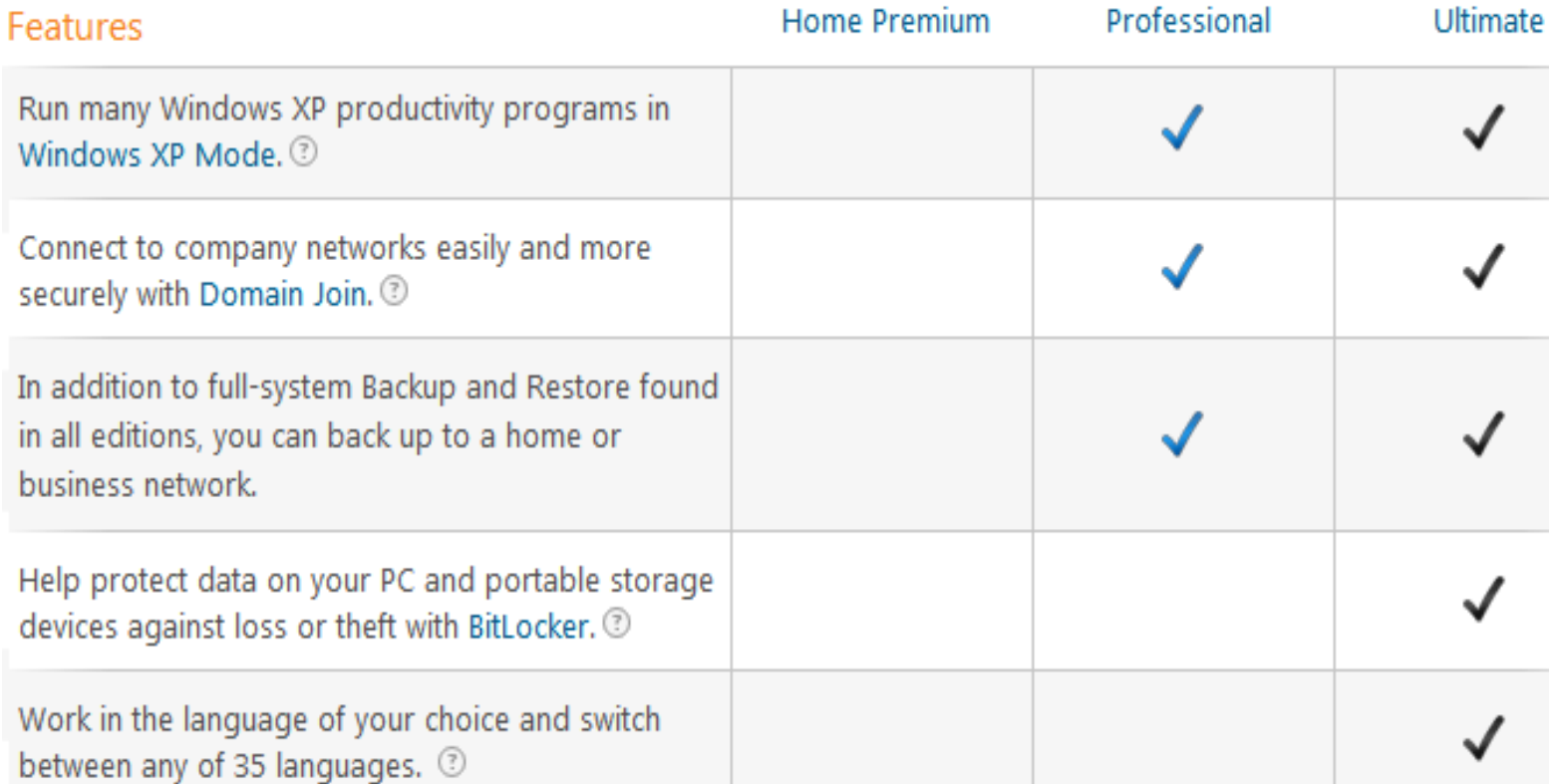

## Windows 7

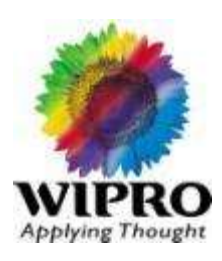

Windows 7 system requirements

- If you want to run Windows 7 on your PC, here's what it takes:
- 1 gigahertz (GHz) or faster 32-bit (x86) or 64-bit (x64) processor
- 1 gigabyte (GB) RAM (32-bit) or 2 GB RAM (64-bit)
- 16 GB available hard disk space (32-bit) or 20 GB (64-bit)
- DirectX 9 graphics device with WDDM 1.0 or higher driver

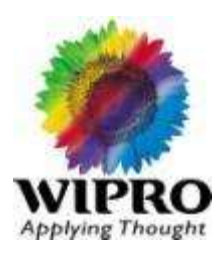

### How to install Windows Operating Systems

Please refer the below link:

<http://windows.microsoft.com/en-IN/windows/help/install-reinstall-uninstall>

Up-gradation & Migration

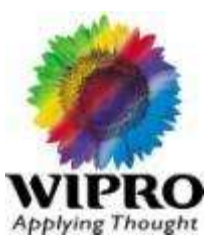

**Up-gradation & Migration** 

Please refer the below links:

### **XP to 7**

[http://windows.microsoft.com/en-IN/windows7/help/upgrading-from](http://windows.microsoft.com/en-IN/windows7/help/upgrading-from-windows-xp-to-windows-7)[windows-xp-to-windows-7](http://windows.microsoft.com/en-IN/windows7/help/upgrading-from-windows-xp-to-windows-7)

### **Vista to 7**

[http://windows.microsoft.com/en-IN/windows7/help/upgrading-from](http://windows.microsoft.com/en-IN/windows7/help/upgrading-from-windows-vista-to-windows-7)[windows-vista-to-windows-7](http://windows.microsoft.com/en-IN/windows7/help/upgrading-from-windows-vista-to-windows-7)

## How to activate Windows 7

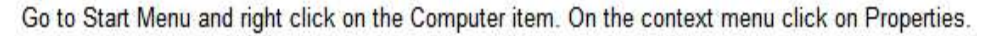

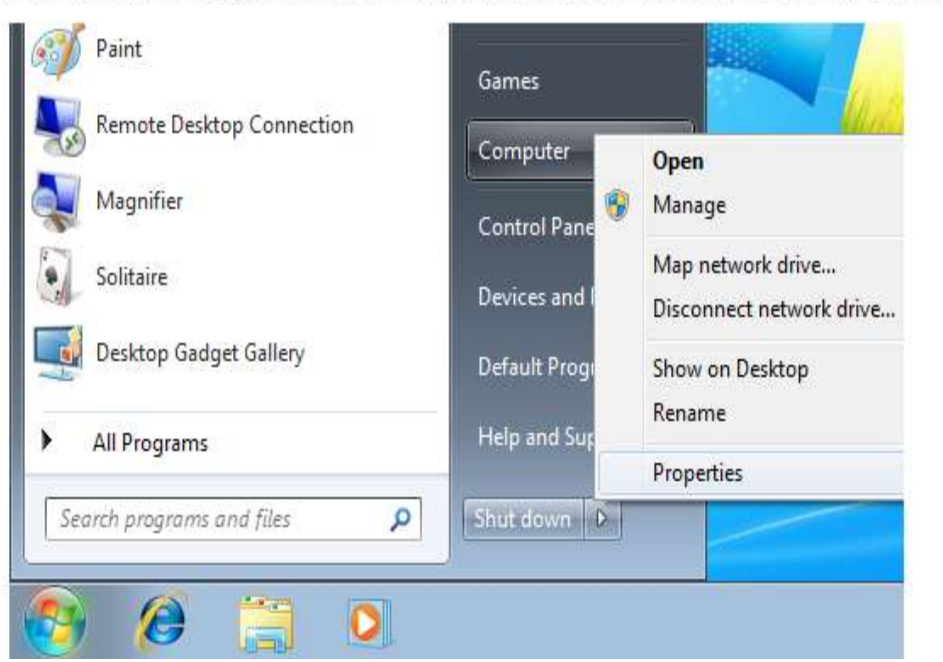

This menu selection will display the System screen which is displaying basic information about the computer running Windows 7. You can also open this screen by opening the Control Panel and then selecting the System and Security and later System item. Another way to open this is by typing slui.exe in the search programs window.

You can see the Windows activation status at the bottom of this screen. The right side picture shows the same.

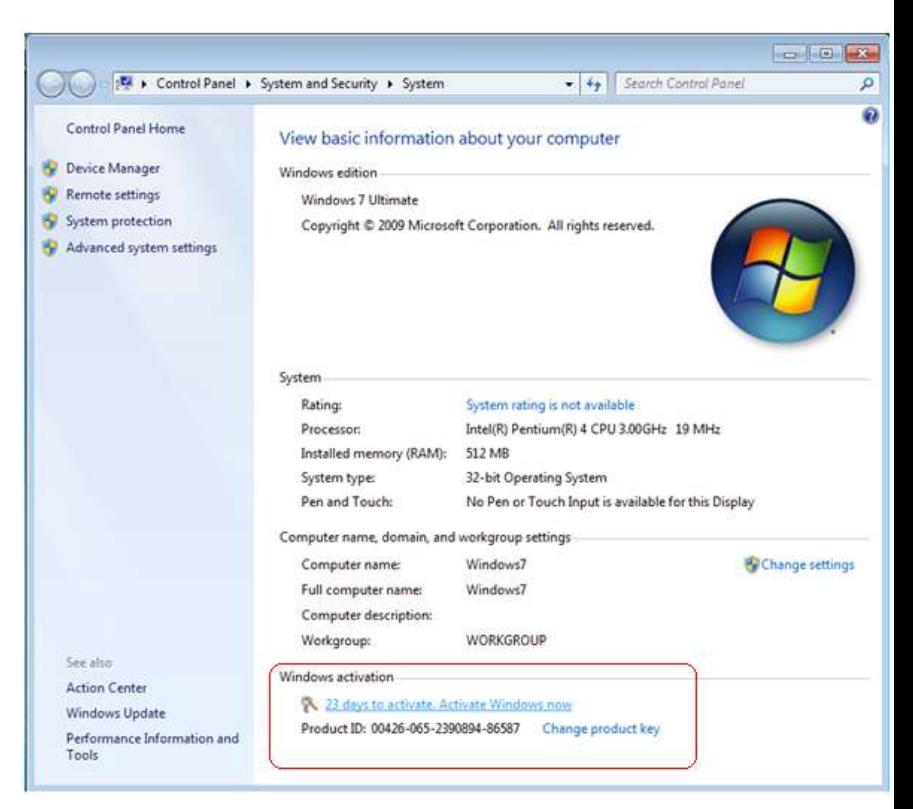

## How to activate Windows 7

Since you have not activated the Windows 7 setup yet, in the Windows activation section you can see the message  $\mathbb{R}$  days to activate. Activate Windows now".

To activate Windows 7 by phone if you are not online or by automatic activation if you are online on the internet, click on the "Activate Windows now" message.

As mentioned in this screen, you must activate Windows 7 within the left period to continue using all Windows features.

If your installed Windows 7 computer can connect to internet, you can continue activating Windows 7 by selecting the first item in the list. "Activate Windows online now".

You will get the below screen, Type the product key which is on right side of the Desktop or which is provided by customer.

Click next, The windows will automatically get activated.

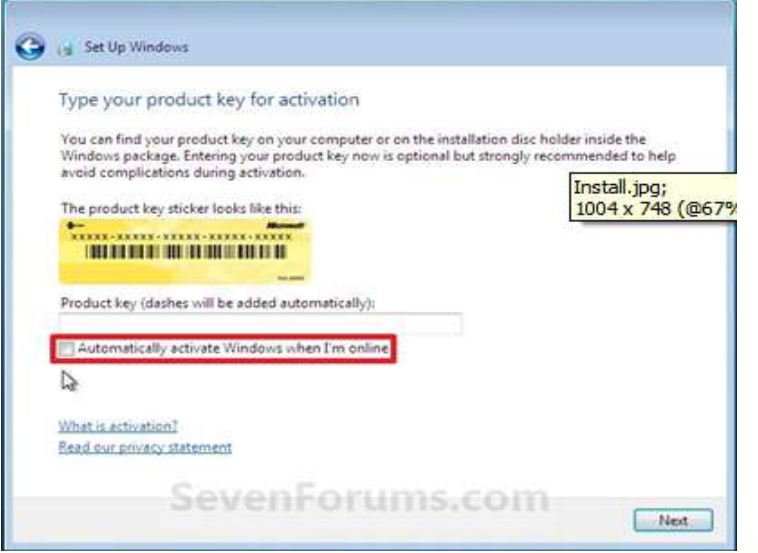

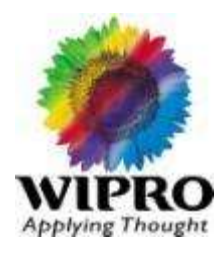

## How to activate Windows 7

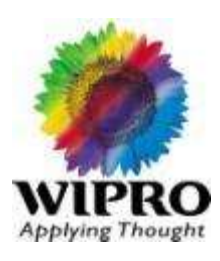

To activate the windows over phone, you can select "Show me other ways to activate" item in order to activate Windows 7 by phone. Its better first to change the product ID. Click on Change product ID in the 2 nd screen, Which is already shown. You will get the below screen, Type the product key which is on right side of the Desktop or which is provided by customer.

Click next, afterwards.

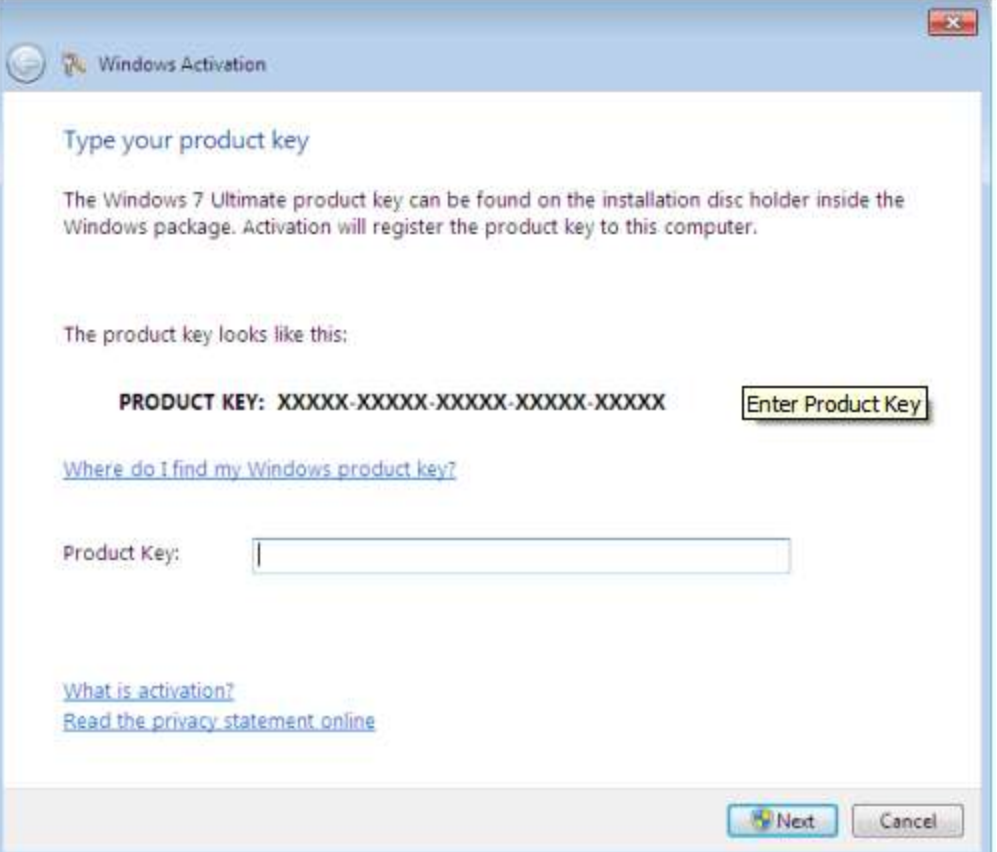

## How to activate Windows 7?

To activate over Phone Select the "Show me other options". In the next screen, Click on "Use the Automated Phone System".

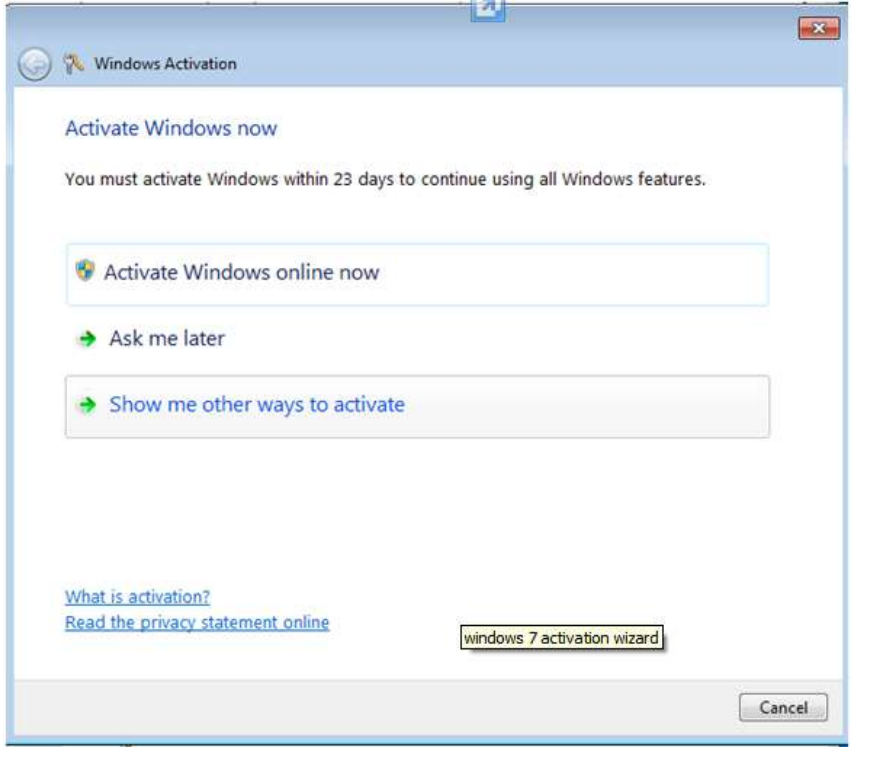

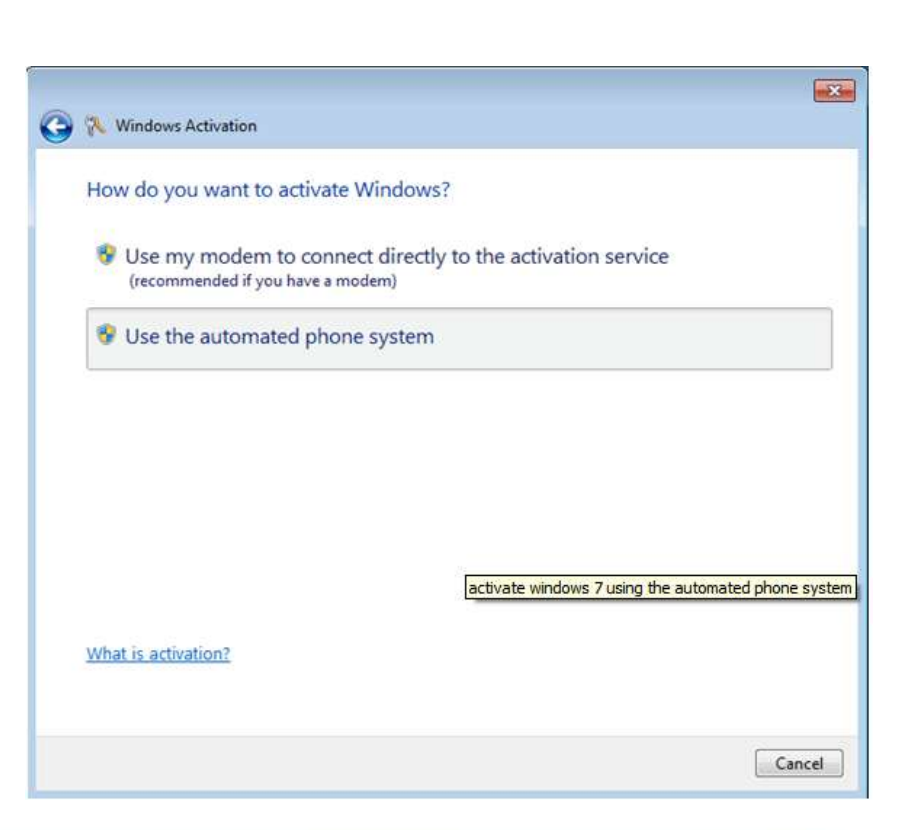

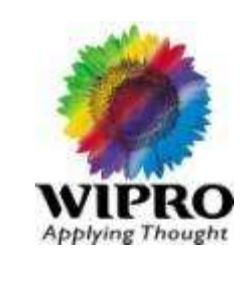

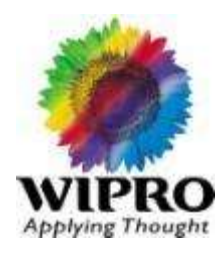

After this activation screen is displayed you can change the location for your location in order to make a suitable phone call.

Each location automated phone numbers differs from other locations.

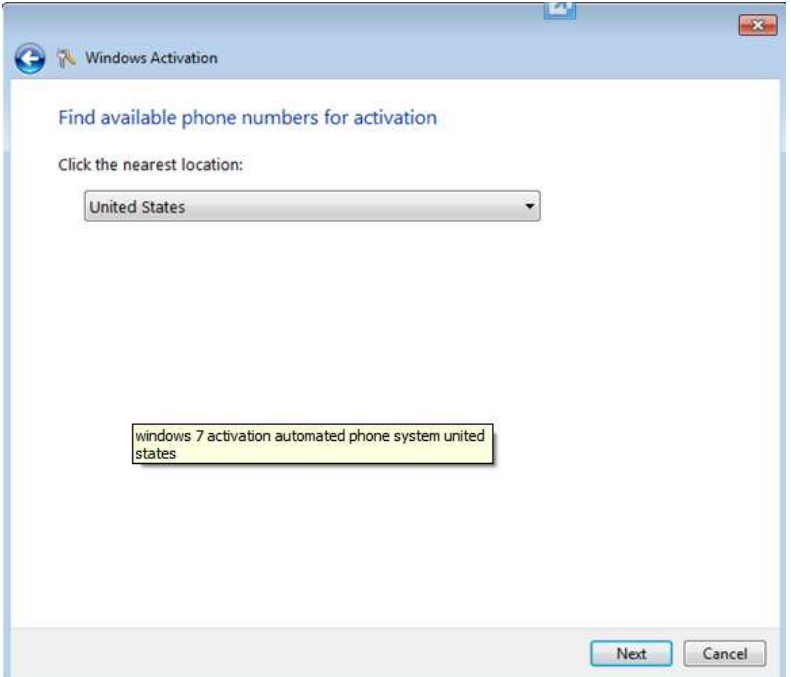
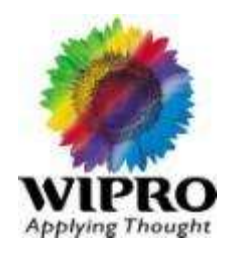

When you click Next button, the Windows 7 activation wizard will display the 3 steps you should do in order to complete your Windows 7 setup activation.

In the first step, you are listed with available phone numbers. If available a toll-free number, an other toll number again if available and an SMS yet available.

You will call given phone number to get a confirmation ID. When you call the toll or toll-free number by phone, you will ask for which Microsoft product group activation you are calling, for Windows Vista, for Windows 7, for Microsoft Office, etc.

After you select Windows 7, you are requested to enter the Installation Id by typing on the phone.

This is the second step. Installation Id is given on Step 2 section and is about 54 digit long number grouped in 6 digit long 9 items (Shown in the picture in the next slide).

After you enter your system installation id, you will given a corresponding 54 digit long Confirmation ID by the activation phone system.

Please note this confirmation id on a peace of paper or on your computer use the Notepad application. Since you might type it wrong for the first time. On the phone you can listen the confirmation id again and again and I can suggest you to select the listen again option until your Windows 7 activation is completed.

### How to activate Windows 7?

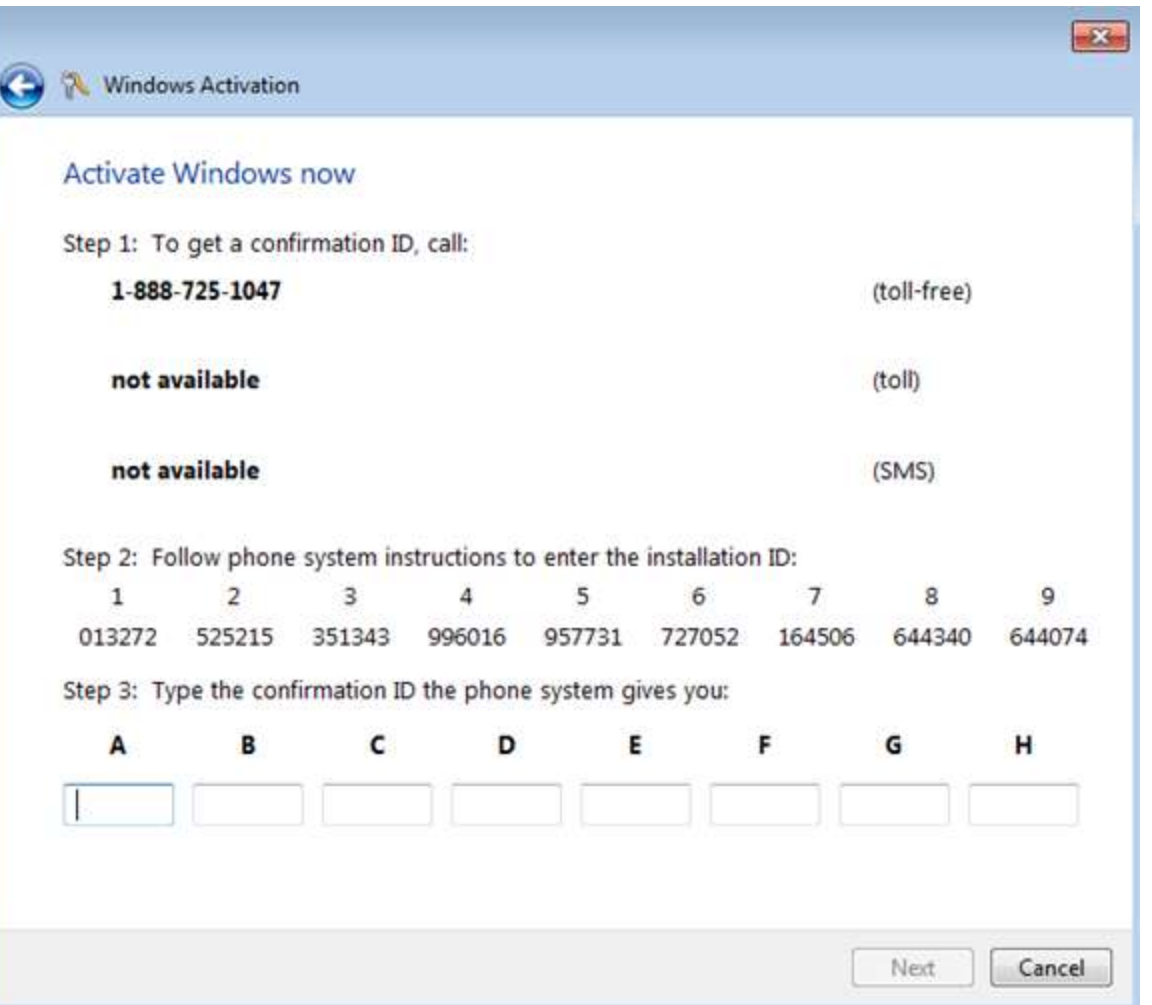

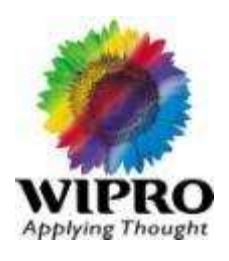

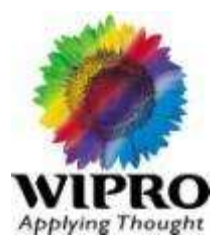

#### The following link is useful for Windows 7 administrators about administrative options.

<http://windows.microsoft.com/en-IN/windows7/help/top-solutions>

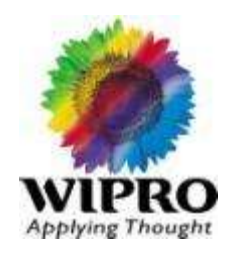

To begin working with Windows 7, you need a user account.

Using this user account, you can log on to Windows 7 and run programs, open files, and personalize your desktop.

In an office environment, your administrator can create a user account for you. If you work at home, you are prompted to create a user account the first time you start your new Windows 7 computer.

If more than one user uses the computer, you can use Fast User Switching to switch between the desktops of two or more logged-on users.

With Windows 7, you can lock your workstation so that no one can access your computer if you are temporarily away from your desk. Whether you are away from your computer for a few minutes, several hours, or an entire day, Windows 7 provides you with an efficient method for safeguarding your computer and the data stored on it.

# Features - Managing Users

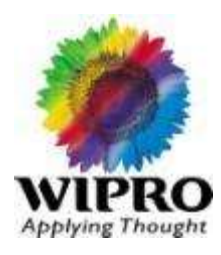

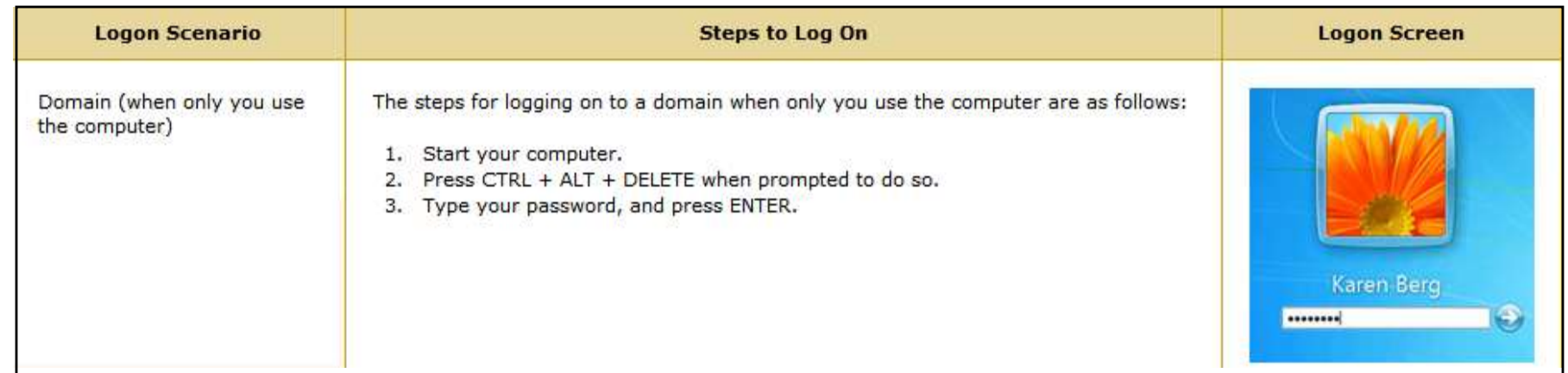

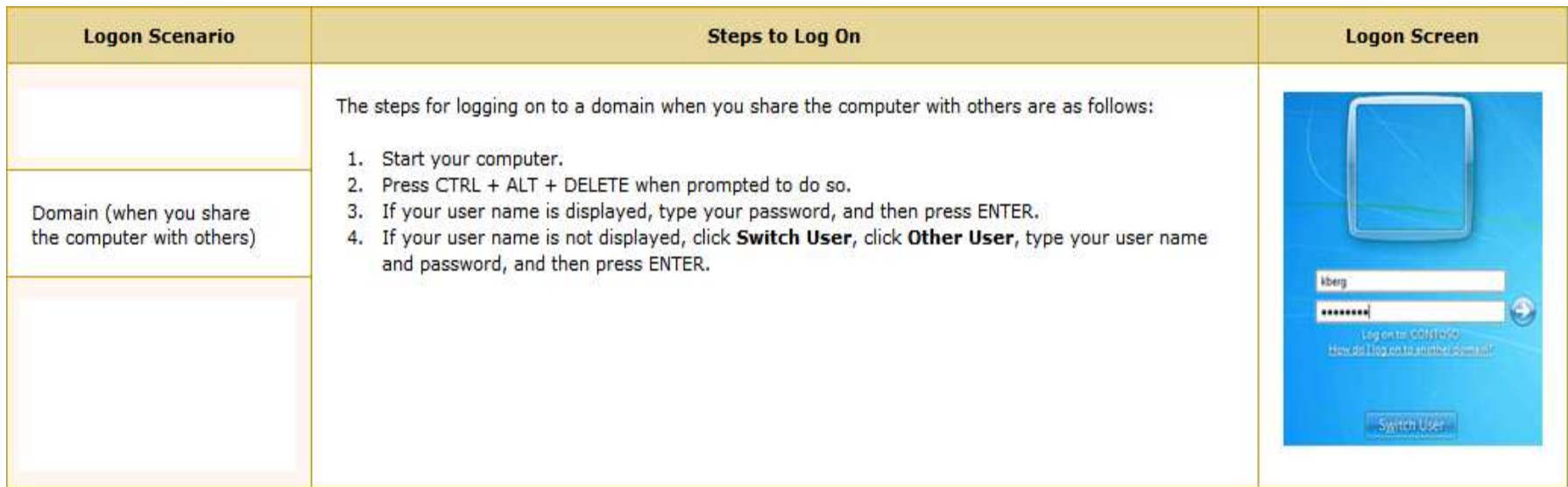

# Features - Managing Users

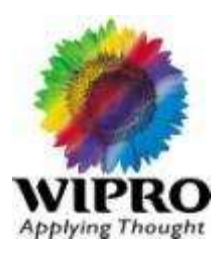

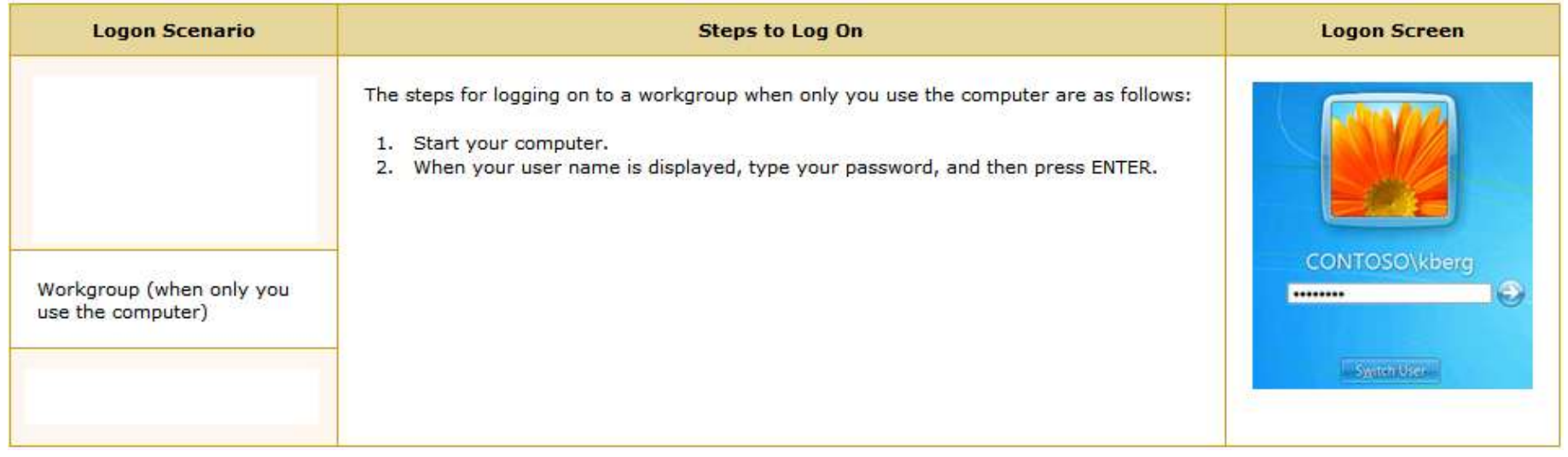

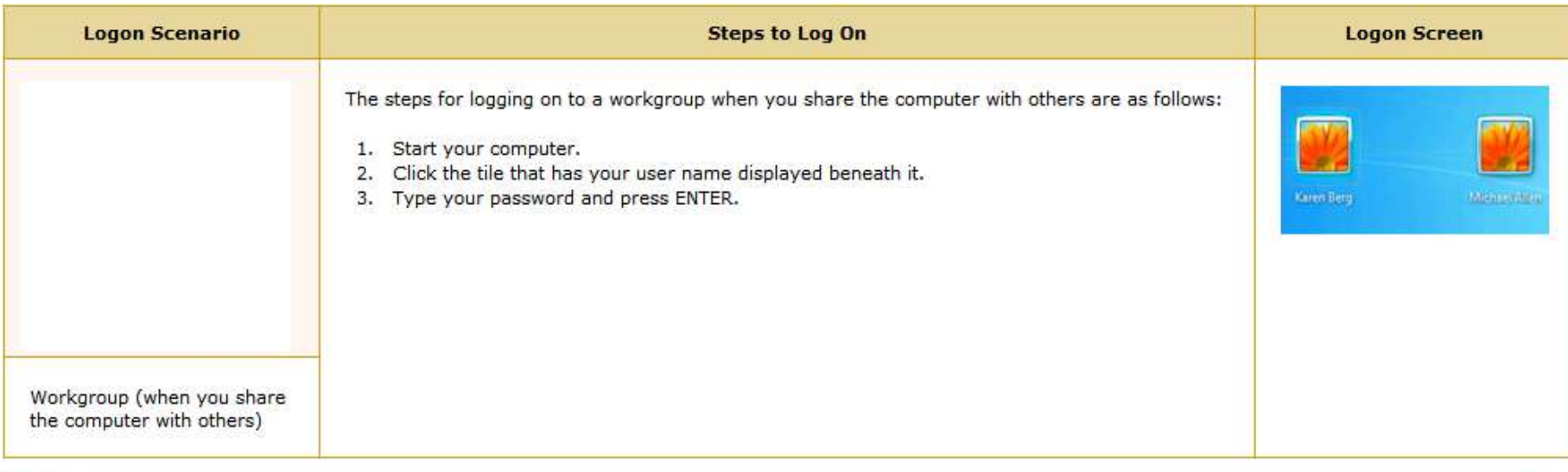

# Features - Searching Programs & Data

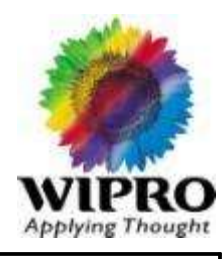

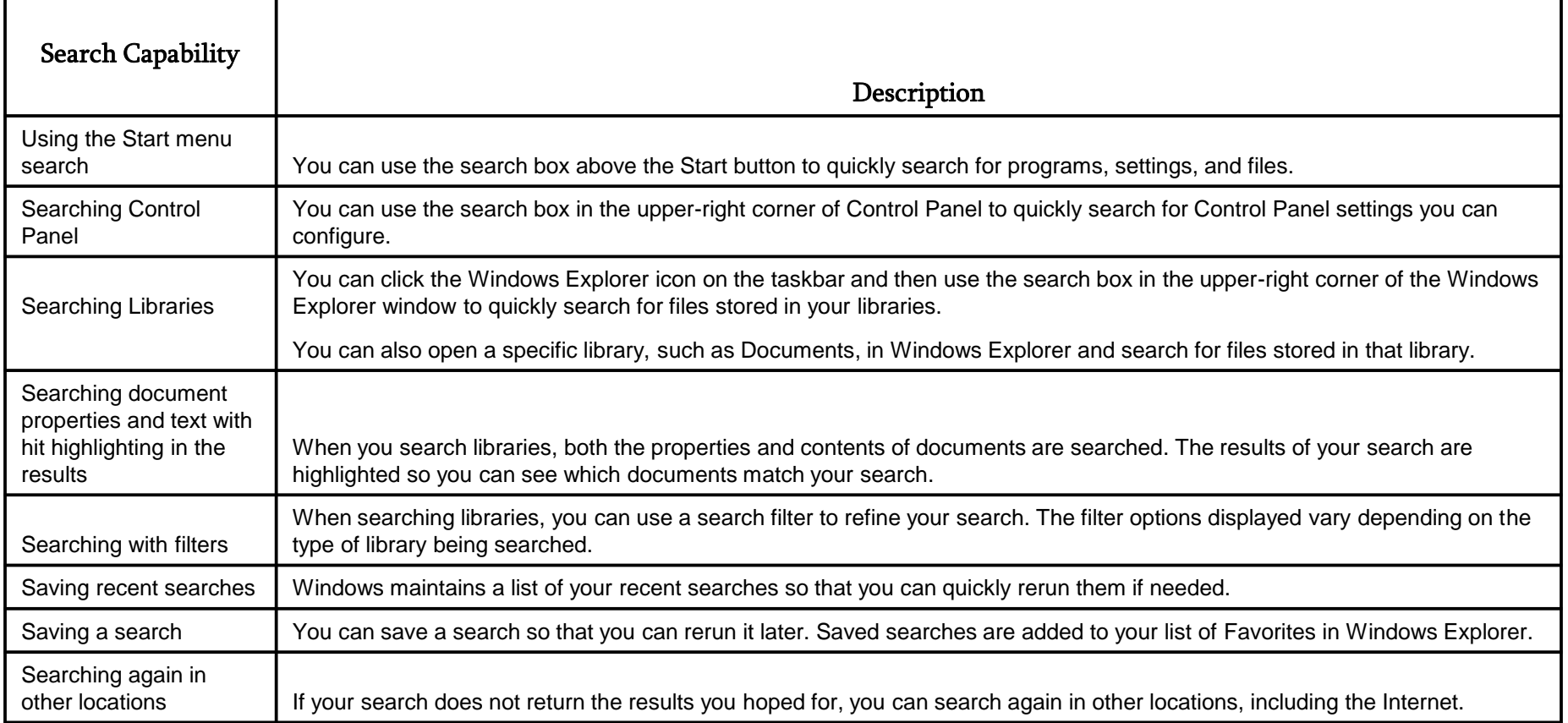

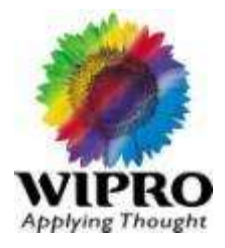

You can select let the Windows to choose the back up or You can chose the things which needs to be taken back up.

You can see the details after the back up about the space used in the targeted device. You can restore later in the next option, "Restore" which shown down in the picture.

#### Backup Location: EXTERNAL (J:) **Back up now** 26.63 GB free of 55.89 GB  $\sum_{\mathbf{k}}$ Backup size: 7.90 GB Manage space Next backup: 9/13/2009 7:00 PM Last backup: 9/8/2009 2:50 PM Files in libraries and personal folders for all users and Contents: system image Every Sunday at 7:00 PM Schedule: Change settings Restore You can restore your files that were backed up on the current location. Restore my files Restore all users' files **C**Select another backup to restore files from

Recover system settings or your computer

Back up or restore your files

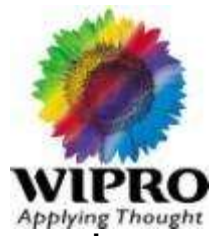

- In Windows 7, you can use Bit Locker to encrypt the operating system drive and any internal data drives on your computer. If Bit Locker detects that your computer has been tampered with, it will lock the operating system and require a special Bit Locker recovery key to start it. To unlock data drives that have been encrypted by using Bit Locker, you need to provide a password or smart card. You can also configure encrypted data drives to automatically unlock when you log on to your computer.
- Windows 7 includes a new feature called Bit Locker To Go, which extends Bit Locker capability to removable storage devices, such as USB flash drives. Like data drives, removable storage devices that are encrypted by using Bit Locker To Go can be unlocked by providing a password or smart card. Removable storage devices can also be configured to automatically unlock when you connect them to your computer.
- To configure Bit Locker and Bit Locker To Go, follow these steps:
- Click **Start**, and then click **Control Panel**.
- In Control Panel, click **System and Security**, and then click **Bit Locker Drive Encryption**.
- In the Help protect your files and folders by encrypting your drives pane, perform one of the tasks described in the following table.

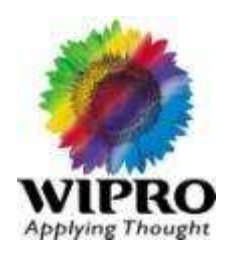

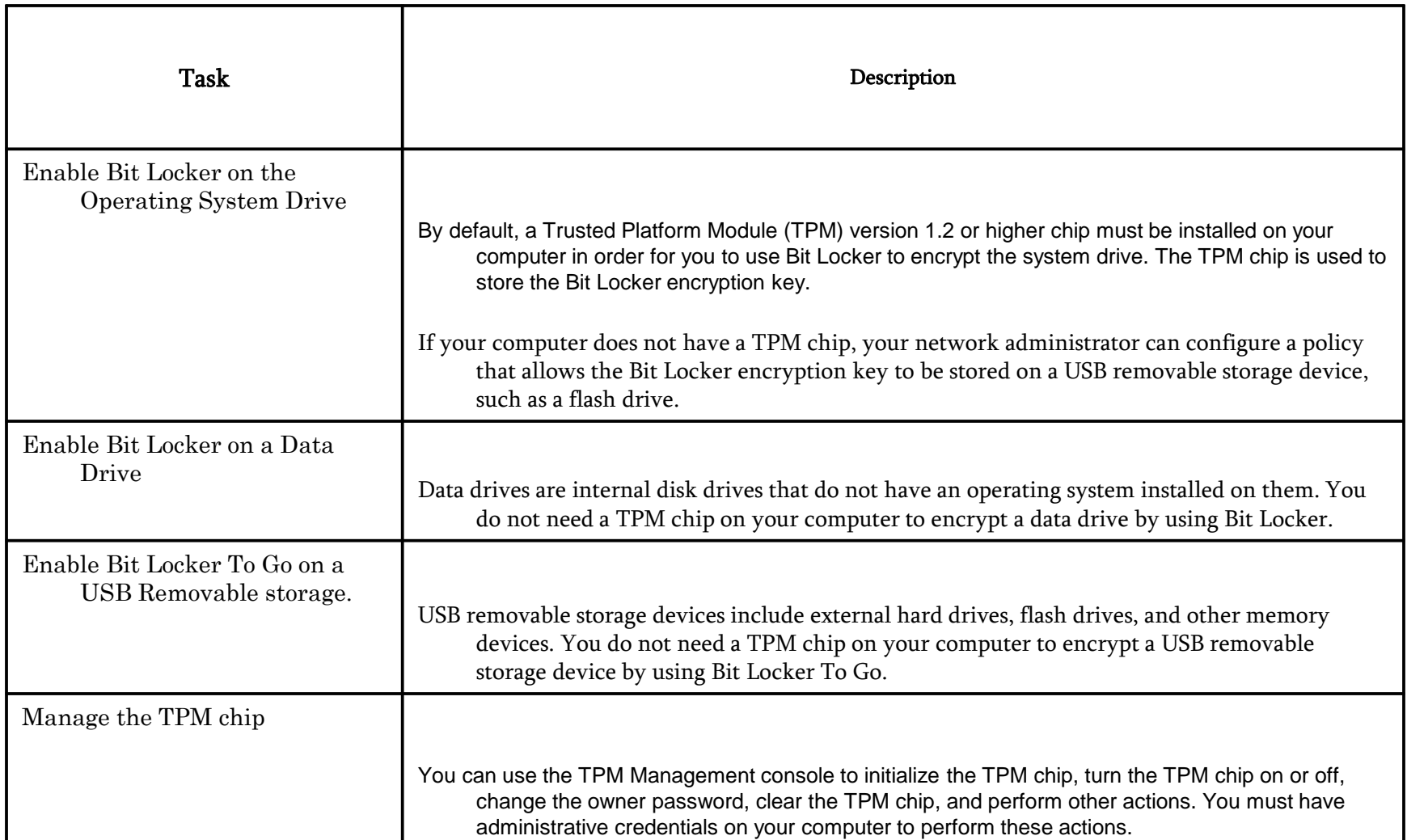

## Features - Configuring UAC

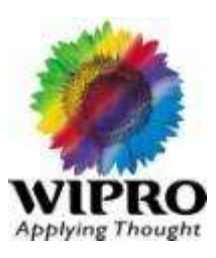

#### **Configuring User Account Control**

UAC is a feature of Windows 7 that notifies you when a program attempts to make a change to your computer that requires you to elevate the permission level of your user account. If you are an administrator on the computer, you can click Yes at the elevation prompt to continue and make the change. If you are not an administrator on your computer, you must ask someone with an administrator account on the computer to type their username and password at the elevation prompt before you can continue.

UAC was first introduced in Windows Vista, UAC was not configurable in Windows Vista and elevation prompts were frequent and intrusive. In Windows 7, however, fewer elevation prompts occur, and you can balance the security of your computer against the intrusiveness of these prompts by selecting from one of these four UAC settings:

- Always notify. It is the most secure setting, but it is also the most intrusive because it generates the maximum elevation prompts. When an elevation prompt is displayed, your desktop is dimmed so that other programs cannot be run (this is called the secure desktop).
- . Notify me only when programs try to make changes to my computer. It is less secure but also less intrusive because elevation prompts are not displayed when you try to make changes to Windows settings that require administrator permissions. This is the default UAC setting.
- . Notify me only when programs try to make changes to my computer (do not dim my desktop). It is even less secure but also significantly less intrusive because the desktop is not dimmed when an elevation prompt is displayed. This means you can run other programs while an elevation prompt is

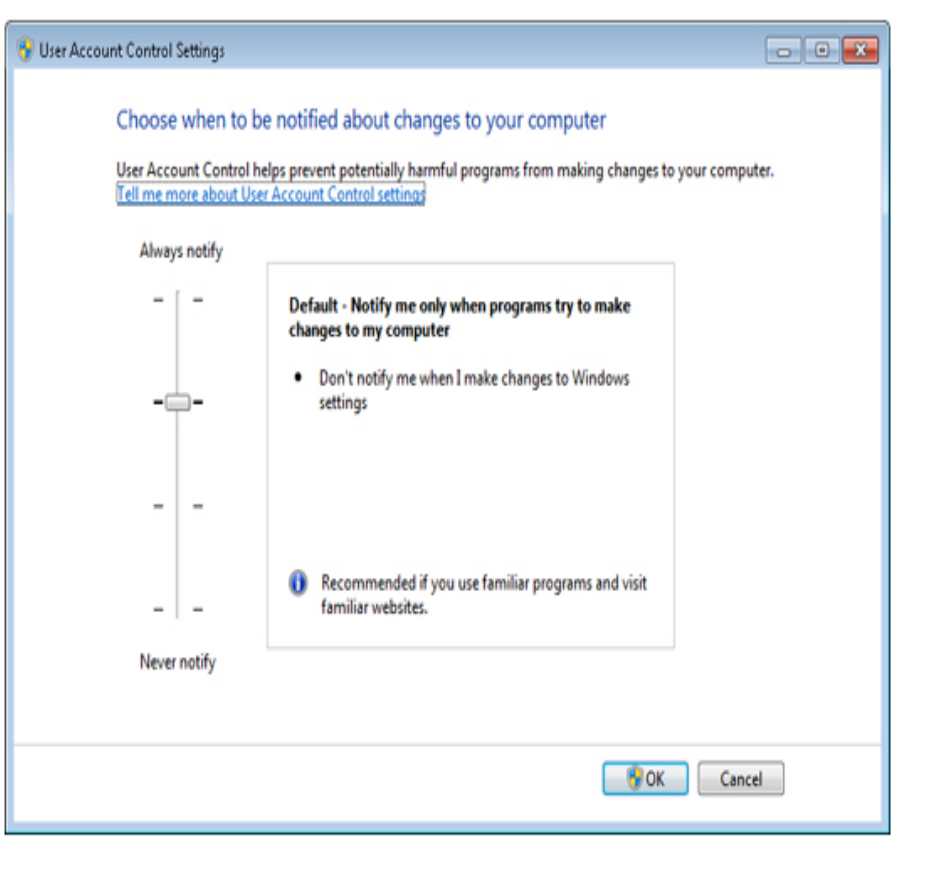

displayed. However, malicious software on your computer could interfere with the visual appearance of the elevation prompt.

. Never notify. It is the least secure setting as it completely turns off UAC (a reboot is required). Therefore, you will not see any elevation prompts. However, the convenience of this setting puts your computer at risk.

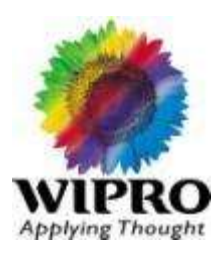

Click on the Network Icon in the system tray. You will see the networks available. Open "Network Sharing Centre" & Check the options available to connect. Click on "Set up a New connection on Network" to set the new connection/Sharing options as shown below.

Click on the "Choose Home group & Sharing Options" for Local/Public File & Folder sharing in the Local/Public Network.

### Features - Remote Connectivity

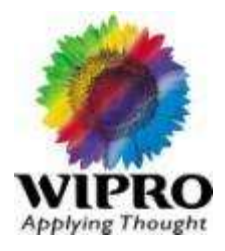

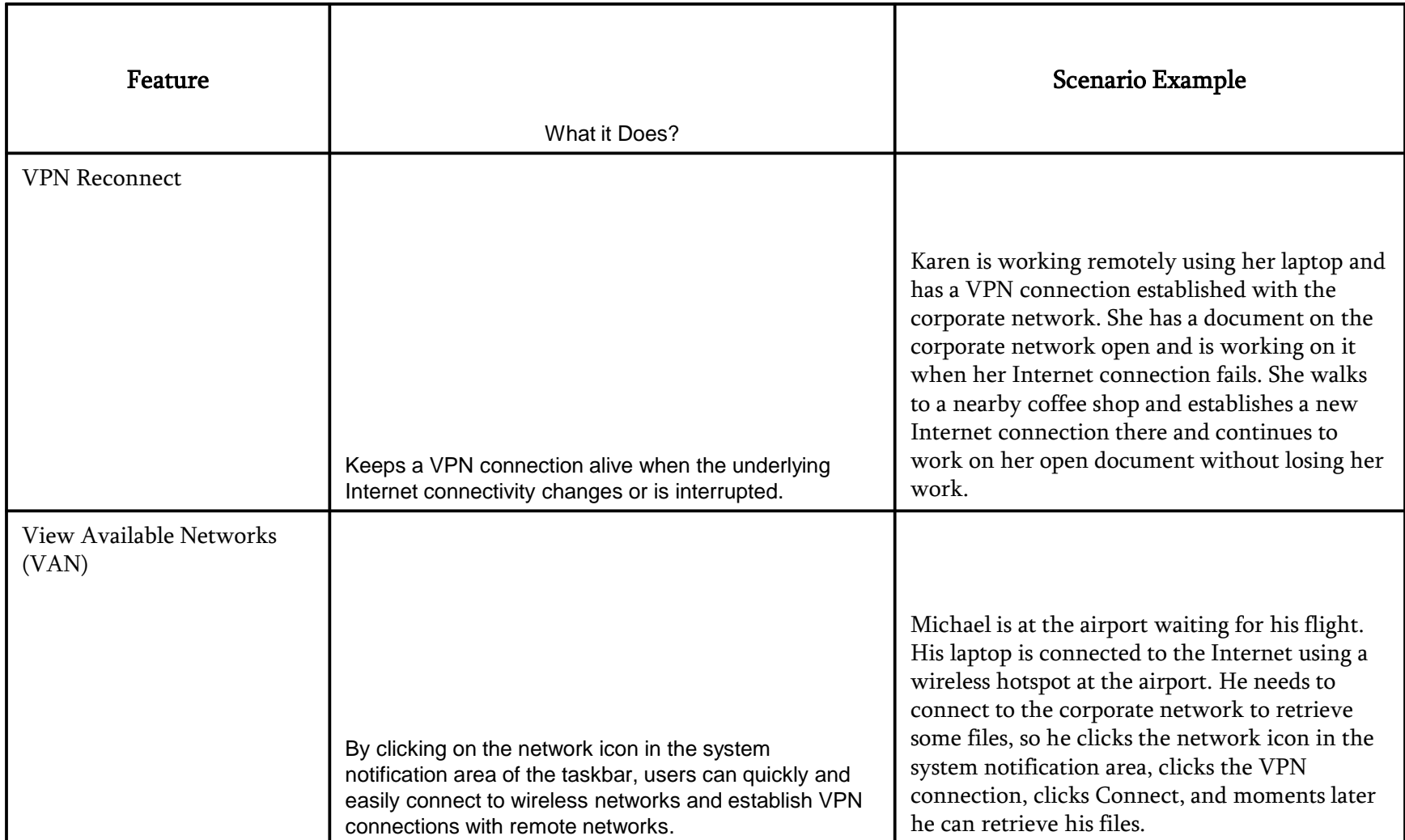

## Features - Remote Connectivity

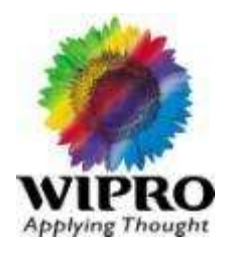

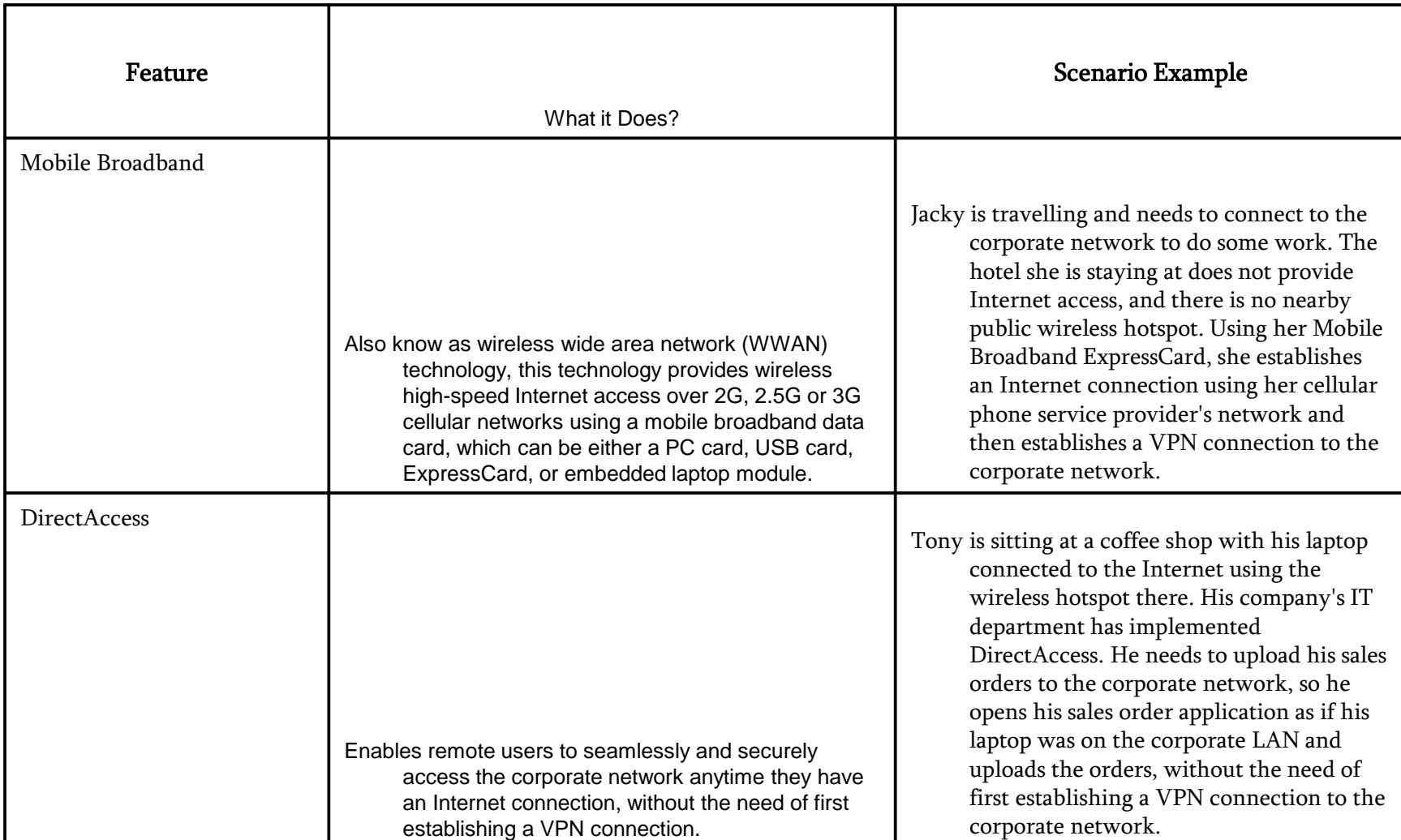

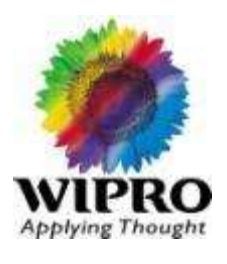

bcdedit is the command to edit boot loader in Win 7. The command perfmon is used to monitor the system performance.

#### Advance Boot Options for Windows 7

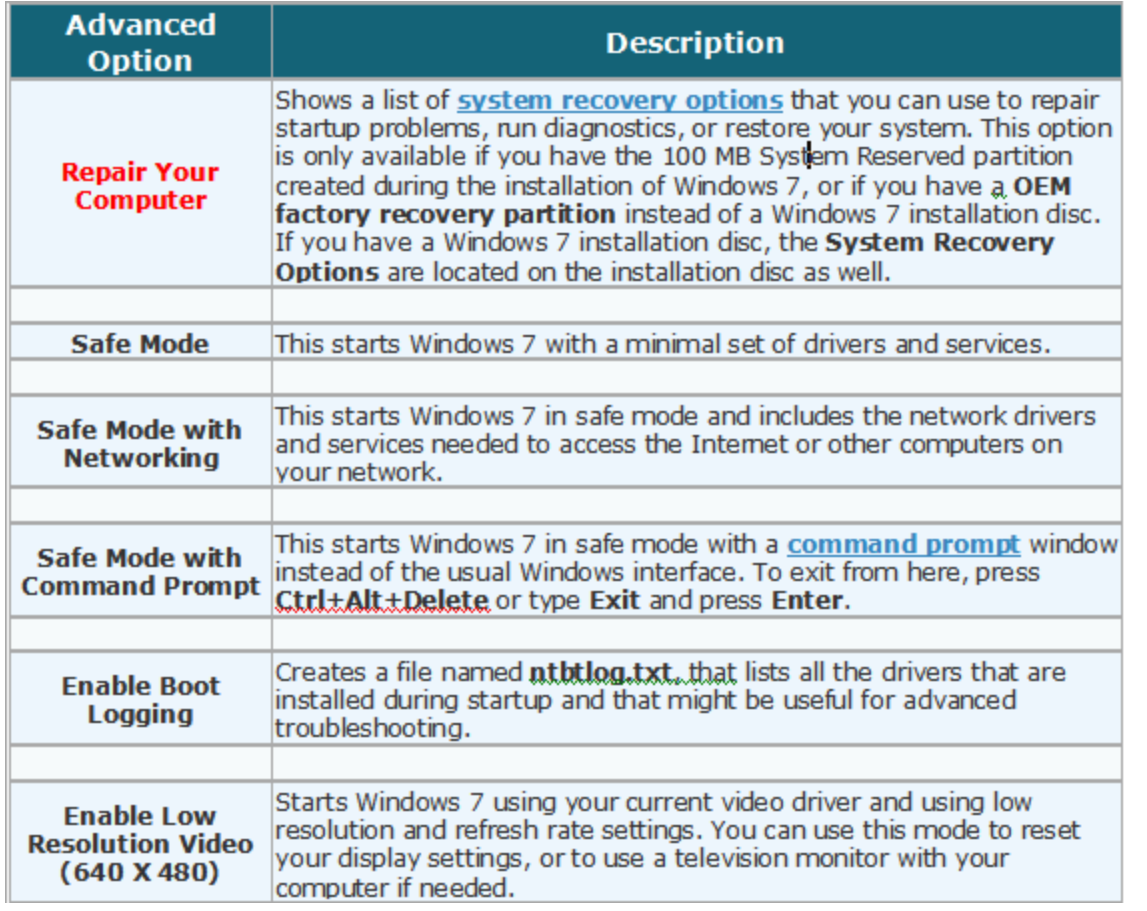

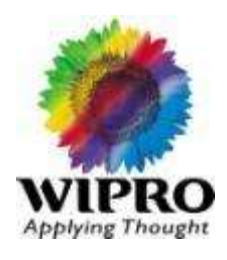

#### Advance Boot Options for Windows 7 Continued

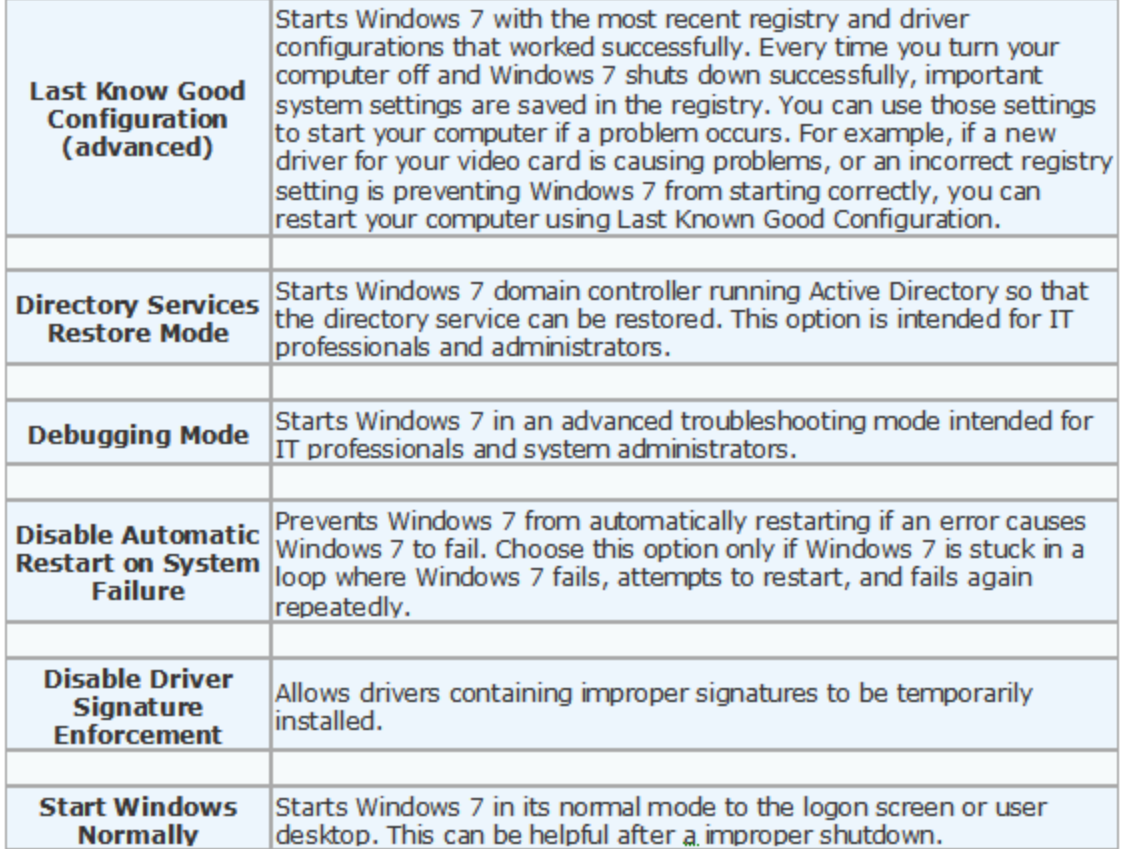

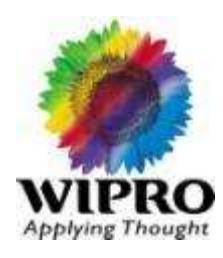

#### **BOOTMGR** is missing after Windows 7

10 step **FIX** Windows 7 [all versions]

- 1.) Boot from "WINDOWS 7" DVD;
- 2.) Select "Repair computer";
- 3.) Select "Cancel" to exit the repair wizard;
- 4.) You will now get a screen which displays 'command prompt', 'system restore', 'memory diagnostics', etc......
- 5.) Select "command prompt";
- 6.) Type your "DVD-DRIVE LETTER" in command prompt, press ENTER;
- 7.) Now if your Windows 7 is installed in C drive, type "copy bootmgr  $c:\Upsilon$ " without codes, press **ENTER**;
- 8.) After successful copy type "exit" without codes, press ENTER;
- 9.) Reboot computer;
- 10.) Select "start windows normally";

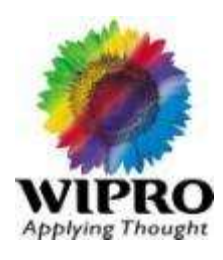

#### System Restore

- Open the Start Menu.
- Click on All Programs, Accessories, System Tools, and System Restore.

4. Click on the System Restore button. (See screenshot below)

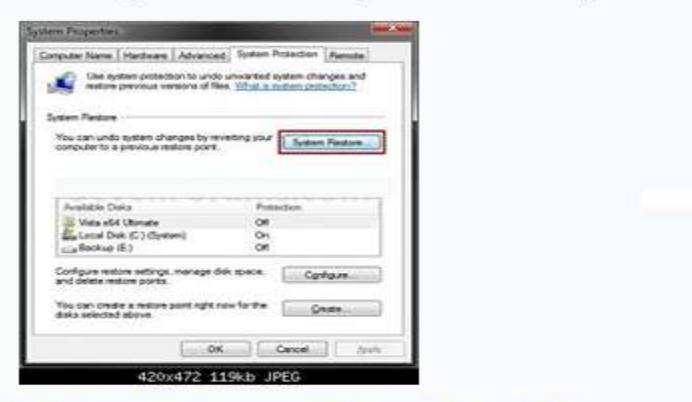

5. If You Have Not Done a System Restore Before -

A) Click on the Next button. (See screenshot below)

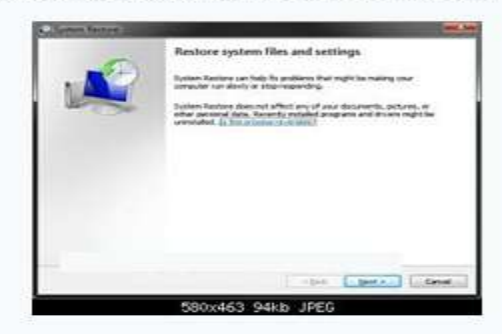

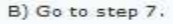

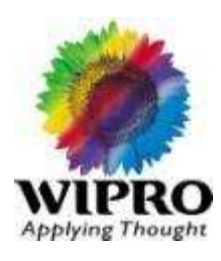

#### 6. If You Have Done a System Restore Before -

A) Select (dot) Choose a different restore point, and click on the Next buton. (See screenshot below)

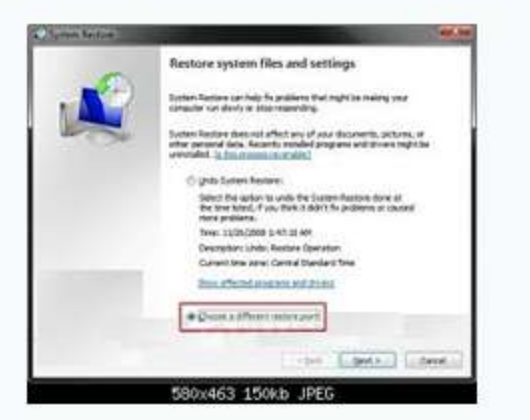

7. Select (click on) a listed restore point that you want to restore Windows 7 back to, (See screenshot below)

NOTE: Check the Show other restore points box to see any restore points (older) that may not be listed here.

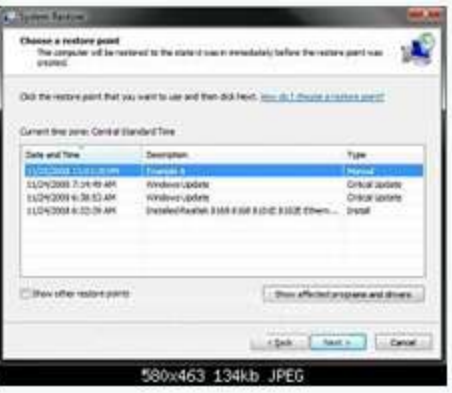

#### 8. To Show Affected Programs and Drivers -

NOTE: This will show you a list of programs and drivers that will be deleted and restored by the selected restore point.

A) Click on the Show affected programs and drivers button. (See screenshot above)

B) When done reviewing, click on the Close button.

9. Click on the Next button. (See screenshot below step 7) NOTE: Make sure that the restore point you want is still selected (highlighted).

10. Click on the Finish button. (See screenshot below)

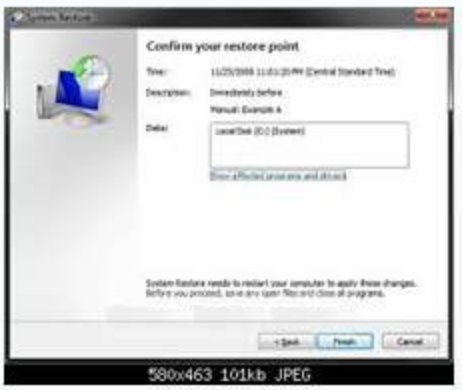

11. Click on Yes to confirm. (See screenshot below)

WARNING: This will immediately restart your computer to finish the system restore.

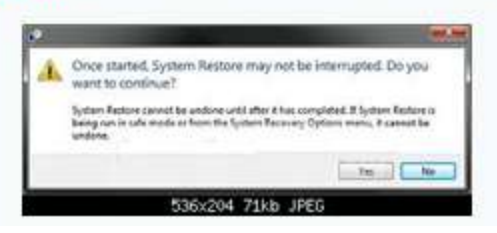

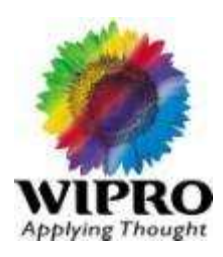

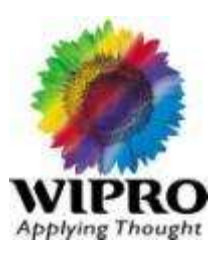

12. After the computer has restarted, click on the Close button. (See screenshot below)

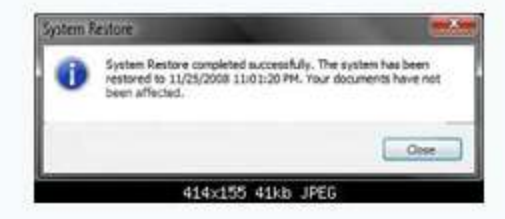

#### **METHOD TWO**

#### **Through System Recovery Options at Boot**

NOTE: This will allow you to restore Windows 7 to a earlier restore point with a Windows 7 installation disc from the System Recovery Options screen at bootup. This can be handy if you cannot startup Windows 7.

- 1. Boot to the System Recovery Options screen.
- 2. Select the System Restore option. (See screenshot below)

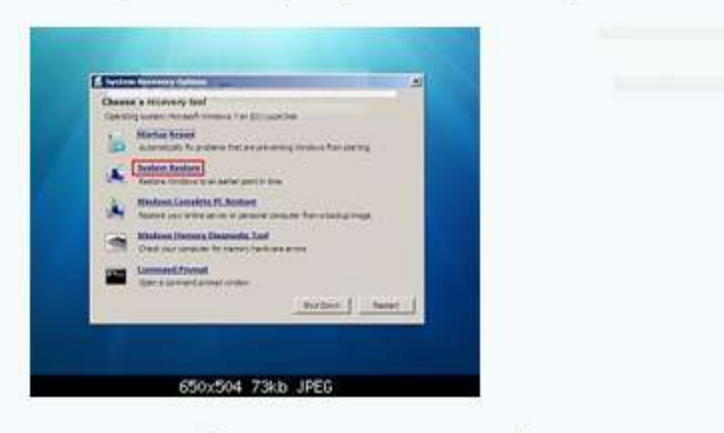

3. Continue starting with step 5 or 6 in METHOD ONE above.

#### To make Windows 7 Faster

- 1. Keeping an eye about the hard drive space. Do not save big files in primary partition.
- 2. Regularly cleaning out unused files you no longer use, Remove temp files.
- 3. Removing the applications which are not in use.
- 4. Limit only necessary files in the start up.
- 5. Checking errors on a regular schedule.
- 6. Defragmenting disk regularly.
- 7. Turn on Automatic Updates & Make sure they are getting installed.
- 8. You ought to also enable the write cache of hard disk. Write caching implies that windows 7 doesn't flush changed data to the disk before system is idle, which improves performance.
	- Click "Start" and point to "Search".
	- Input "device" into the research box and Press "Search".
	- Select "Device Manager" within the research results.
	- Open the Disk Drives branch.
	- Click the hard disk for its property sheet.
	- Activate "Enable Write Caching" on the Device check box.
	- For maximum performance, activate the "Turn Off windows Write-Cache Buffer Flushing on the Device" too.
	- Click "OK" for faster windows 7.

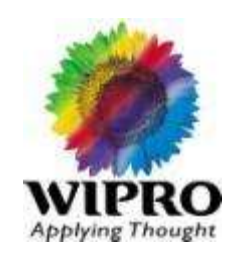

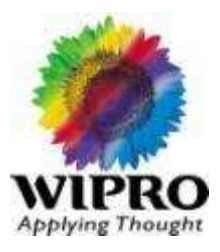

How to connect to internet:

<http://windows.microsoft.com/en-us/windows7/setting-up-a-home-network>

How to share the Internet Connections

[http://windows.microsoft.com/en-us/windows-vista/Using-ICS-Internet-Connection-](http://windows.microsoft.com/en-us/windows-vista/Using-ICS-Internet-Connection-Sharing)**[Sharing](http://windows.microsoft.com/en-us/windows-vista/Using-ICS-Internet-Connection-Sharing)** 

To troubleshoot Windows 7 Network related issues

[http://windows.microsoft.com/en-us/windows-vista/Troubleshoot-network-connection](http://windows.microsoft.com/en-us/windows-vista/Troubleshoot-network-connection-problems)[problems](http://windows.microsoft.com/en-us/windows-vista/Troubleshoot-network-connection-problems)

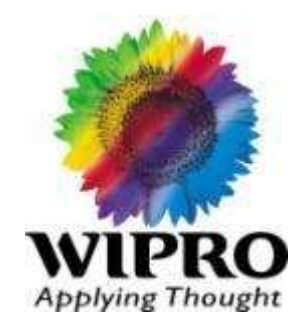

#### **Windows Vista**

**312** © 2010 Wipro Ltd – Internal & Restricted

# System Requirements

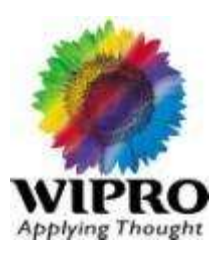

- Basic
	- Modern 800MHz processor
	- 512MB RAM
	- DirectX 9 Graphics
- "Premium ready"
	- 1 GHz x86 or x64 processor
	- 1GB RAM
	- DirectX 9, WDDM, 128 MB graphics RAM,
		- Pixel Shader 2.0, 32 bits per pixel
	- DVD-ROM
	- Audio
	- Internet Access

## Product Line up -Versions

- **Vista Business**
- **URIGITY Vista Enterprise** 
	- more security and hardware encryption
	- UNIX subsystem for UNIX apps (SUA)
- **Vista Home Basic** 
	- Doesn't include Aero
	- Less searching
	- No DVD burning
	- No Tablet Support
- **Vista Home Premium**
- **ULLE Vista Ultimate** 
	- Has everything in all the others
	- "Top of the range"
- All available in 32- or 64-bit editions

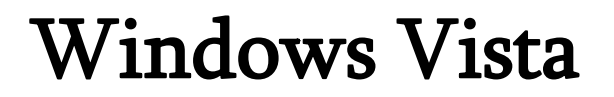

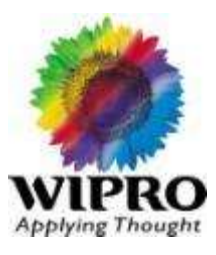

#### How to install Windows Operating Systems

Please refer the below link:

<http://windows.microsoft.com/en-IN/windows/help/install-reinstall-uninstall>

## Software's

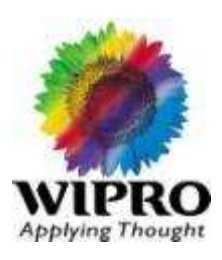

- $\blacksquare$  IF7 comes as standard
	- Note no support from Oracle yet
	- For OSS and Financials
- **Firefox 2.0 appears to be OK**
- No TSM backup client support yet
	- There is a beta client scheduled for November
	- OUCS will test it
	- Client is scheduled GA for end of January 2007.
- Only some AV products currently available for Vista
	- http://go.microsoft.com/fwlink/?LinkId=69433
- **Microsoft is offering Windows Live OneCare**
- There are others including F-Secure and AVG

## Features - Major Changes

- **Taskbar / Start Menu** 
	- No huge changes but look and feel a bit differ  $\|$   $\mathbf{C}$  Internet Explorer
	- Similar customisations
	- Adds window previews
	- "Run…" has moved into "accessories"

• Program Explorer is used to see/uninstall the unwanted Applications

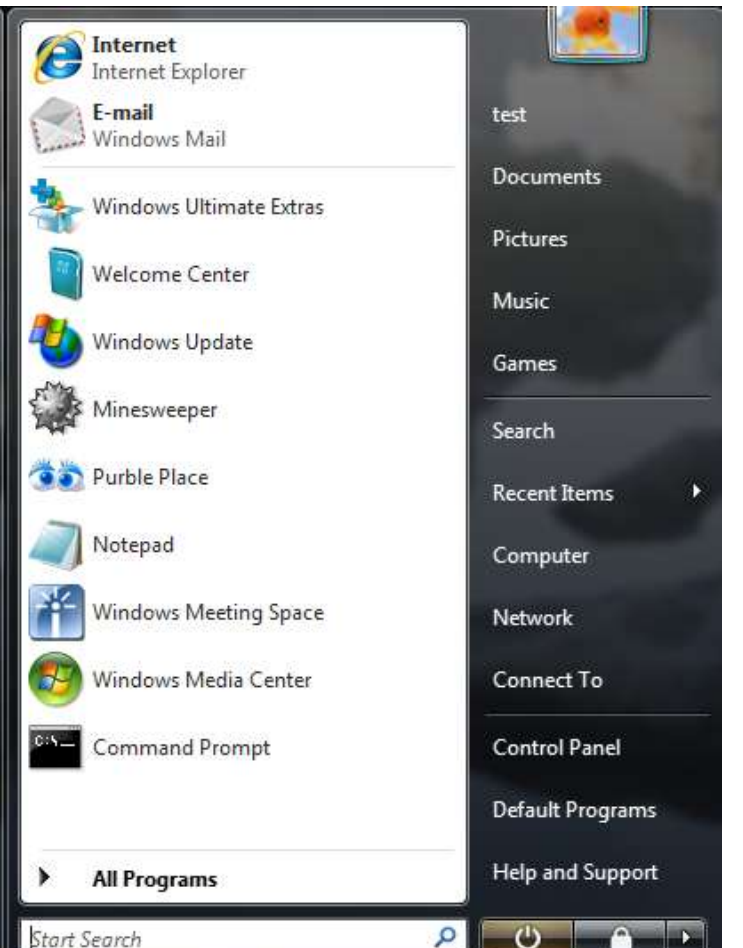

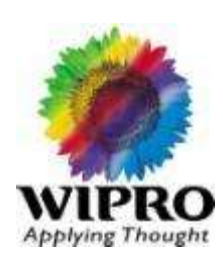

### Features - Parental Controls

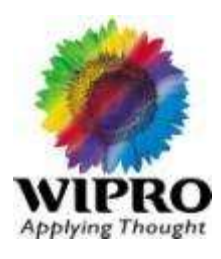

- **Control of** 
	- Websites
	- Use times
	- Game ratings
	- Specific Programs

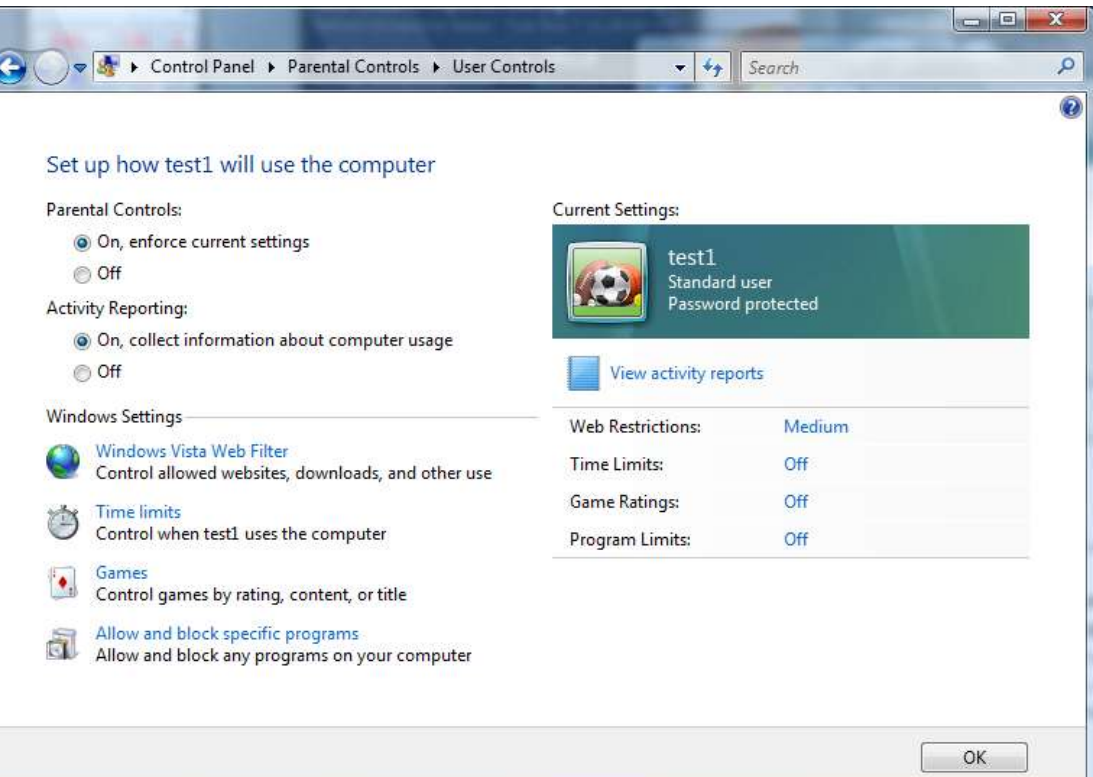

### Features -Windows Aero

- 3D effects
- Transparent Windows
- Easy Windows key + Tab app sv $\left\| \frac{m}{\omega} \right\|_{\mathcal{L}^{\text{Adj}}$  Manage startup programs Eg: Windows + Tab for Flip  $3D$   $\frac{1}{2}$   $\frac{2}{4}$  Adjust indexing options
- Requires a reasonable spec machine adventured tools
- Spec measured by Windows  $\text{Ex}_1$
- Minimum 128 MB dedicated Video Ram Required.

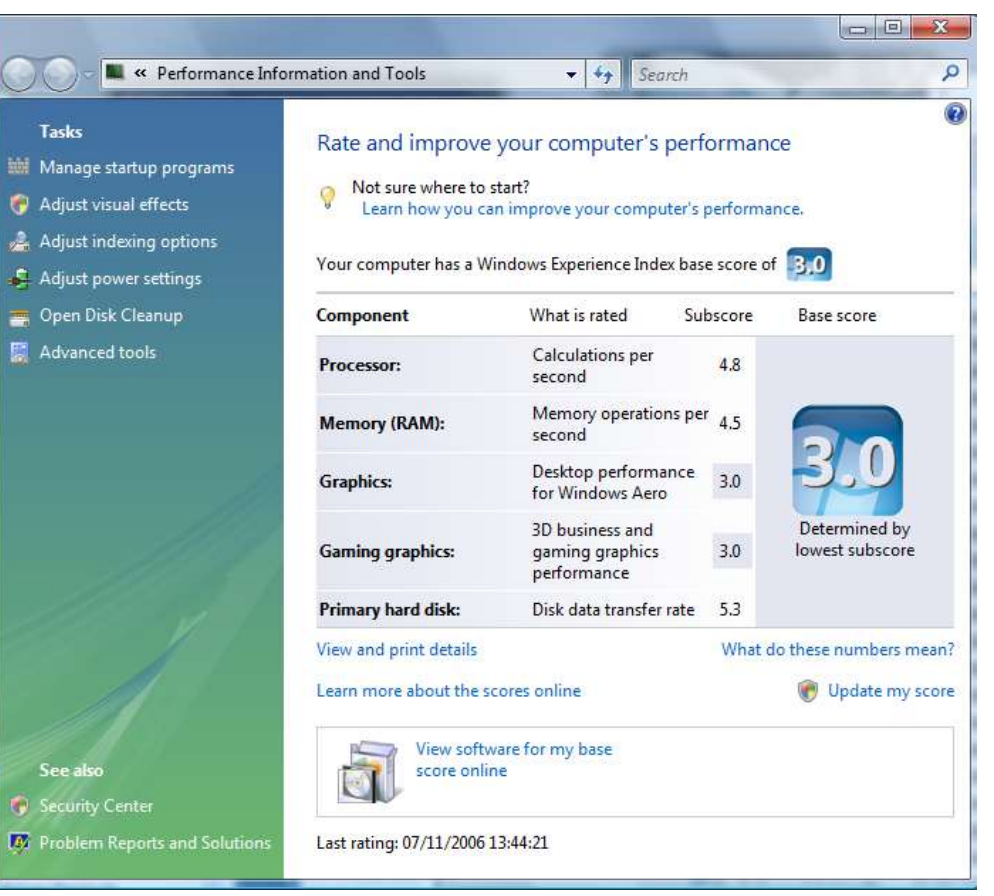

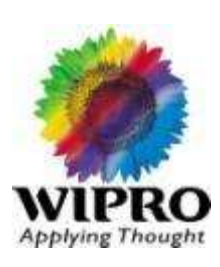

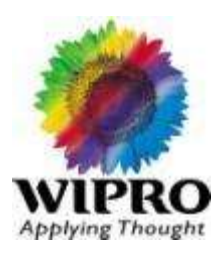

Q: At random time, Windows Vista throws an error:

"Site Advisor Has Stopped Working! A problem caused the program to stop working correctly. Windows will close the program and notify you if a solution is available."

A: The error that you are receiving is from your McAfee security suite. You can try to repair the installation or you can just go ahead and uninstall this product and re-install.

Q: When trying to update Windows Defender, I receive the following error message:

"Error found: Code 0x80240029"

Is there a way to fix this problem?

A: Yes, the error you are receiving is caused by a corrupt Software Distribution folder. To fix the issue, follow the instructions outlined below:

Restart your computer. Once the computer starts to boot, press the F8 key on your keyboard repeatedly until you are taken to the Advanced Boot Options screen.

Using your arrow keys on your keyboard, navigate to the "Safe Mode" option and press Enter.

Once Windows Vista enters Safe Mode; Click the Start button.

Type the following in to the Search textbox above the Start button, then press Enter when finished: %windir%

This will take you to the Windows system folder. Open the folder and locate the Software Distribution folder. Right click the Software Distribution folder and select "Rename" from the resulting menu.

Type Software Distribution. old and then press Enter.

Restart your computer.

Once Windows Vista reboots, it will create a fresh Software Distribution folder. Problem is solved.

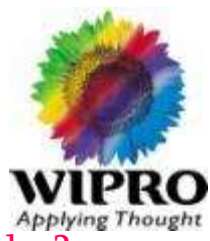

#### Q: In XP I could run two commands "fixboot" and "fixmbr" how can I restore Vista's boot loader?

A: You can do this by booting to the Vista DVD. Then select the "Repair" option. Follow the on-screen prompts from there. This will replace the boot loader in Vista.

#### Q: Windows Host Process (rundll32) has stopped working

A: Please do the following

- 1. Go to Start.
- 2. In the Search box, type in: cmd.exe
- 3. Right click CMD and select Run as administrator from the resulting menu.
- 4. Type the following command in the command prompt and then press Enter on your keyboard:
- 5. regsvr32 /u lmpgd10.ax
- 6. You should receive confirmation that the un-registration was successful.
- Q: A vista-compatible flash drive from Microsoft. The user instructions tell me that there will be a message when the flash drive is inserted that displays an option to use the drive with the ReadyBoost feature. When I insert the flash drive, nothing is displayed.

A: The likely reason for this is because your system is probably already configured to use this device with ReadyBoost. Therefore the popup message will not be displayed. To double check the settings try this:

- 1. Go to Start
- 2. Right click Computer
- 3. Right click the USB drive letter in question
- **EXECUTE:**  $\frac{4}{\sqrt{2}}$  Click the ReadyBoost tab Click the ReadyBoost tab

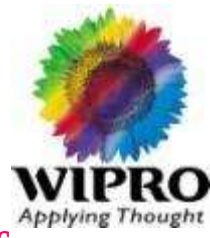

Q: When we insert DVD/CD in to DVD drive, it is not recognized. It was working fine before, how can this fixed?

A: This issue happens for both CD and DVD drives if you have Windows Media Player already running or if you have disable the audio device.

To make Vista recognize your CD/DVD drive, make sure that you exit Windows Media Player. Then, insert the disk. Or, to re-enable your audio device follow the instructions below:

- Go to Start
- Select Control Panel
- Double click the Sound entry
- Select the Playback tab
- Right click a blank area below the entry titled: Select a playback device below to modify its settings
- Select "Show Disabled Devices"
- Right click the disabled device entry
- Select "Enable"

This will solve the problem.

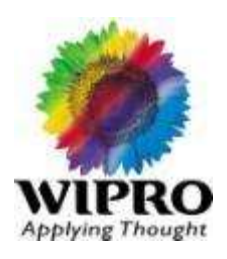

Q: Error Message: "STOP: C0000221 unknown hard error" or "STOP: C0000221 STATUS\_IMAGE\_CHECKSUM\_MISMATCH"

A: You are receiving this error because a file has gone corrupt. A probable cause for the error could be:

An improper hardware driver has been installed.

You have an Iomega Zip Drive installed on the same IDE cable as your hard disk.

You will need to either obtain a good copy of the file in question and replace the corrupt file or reinstall your operating system using your installation media.

#### Adding Network Printer in Win Vista

Start button, clicking Control Panel, clicking Network and Internet, and then clicking Network and Sharing Center and on the printer sharing option

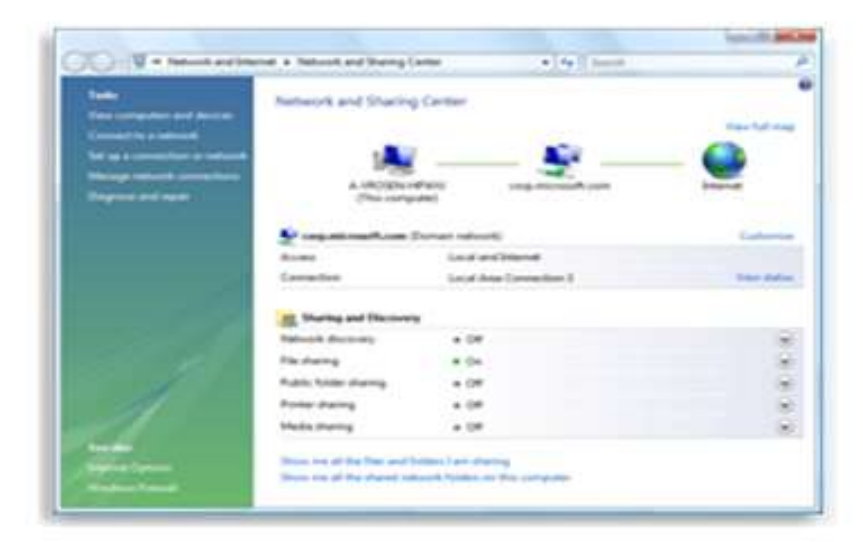

Choose Add a local printer. Click on Create a new port. The default in the drop down box is Local Port. Do not change that. Click Next.

A dialogue box will appear asking for you to enter a port name. Type in the *\\computer name\printer name* 

ie. My computer's name is basement and the printer name is EpsonSty so give it as *\\basement\epsonsty* 

Note: computer name and printer name means you should give the same computer name and shared printer name on which the printer is physically attached.

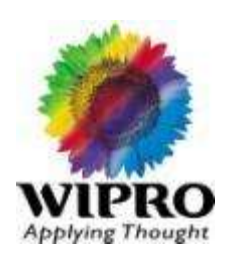
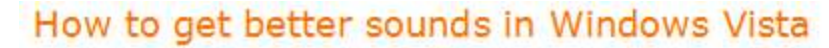

To know how to get the maximum out of Windows Vista in regards to Sound and Volume, read this article and create some super settings.

If you have a good audio support from your computer you can do wonders with your sound in Vista.

1. Go to Control Panel

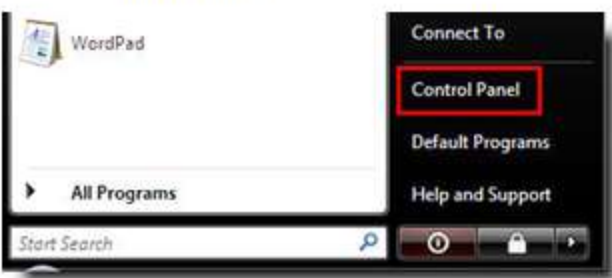

2. Click on the Sound tab

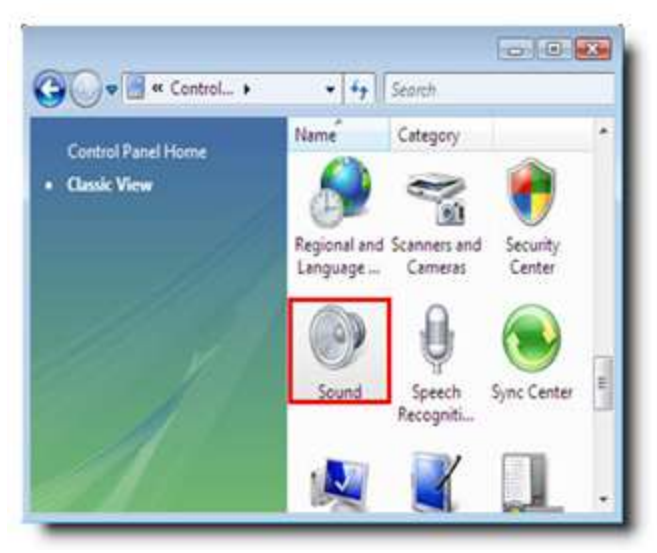

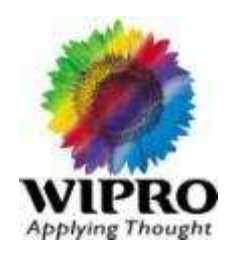

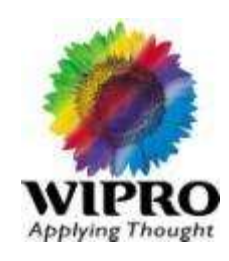

#### How to get better sounds in Windows Vista Continued...

3. Select the Speakers icon on the playback tab and click on Properties button.

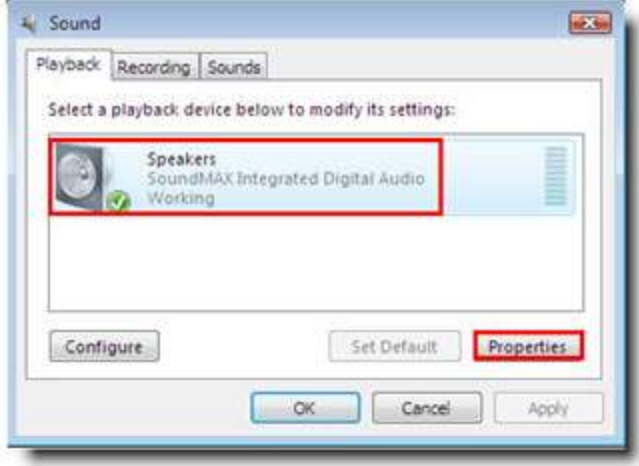

4. Now click on Enhancements and you can adjust your controls for better sound quality.

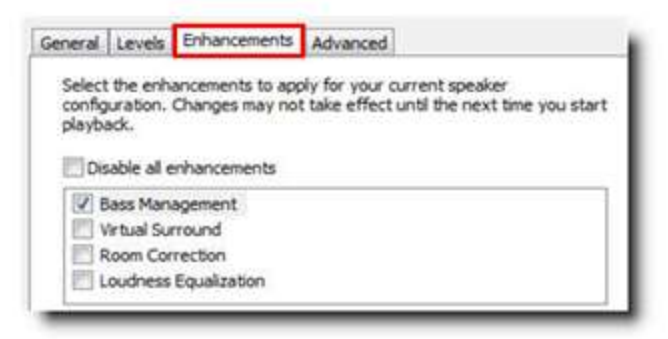

Now you have options to just play around with sound settings. You can control bass levels, create virtual surround sound on a two-speaker system, room acoustics, and even change loudness settings.

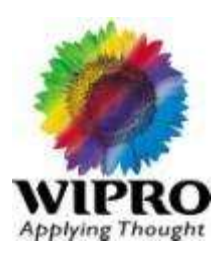

#### **Shrink a Volume**

- 1. Right-click Computer in the Start Menu and then select Manage.
- 2. Click on Disk Management under Storage in the left column of the Computer Management window.

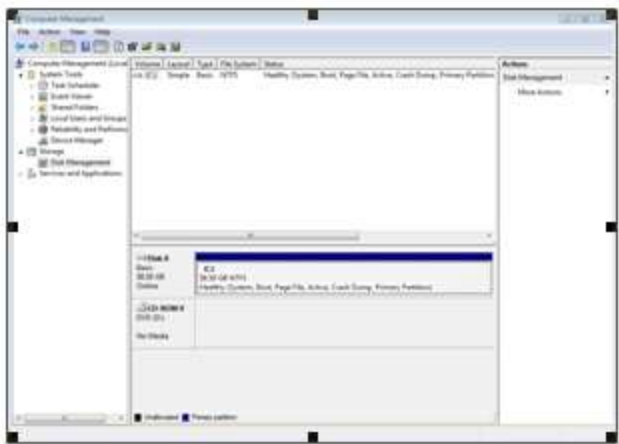

- 3. Right-click the volume you want to shrink and then select Shrink Volume.
- 4. Enter the amount of space (in MB) you want to shrink the volume by in the Shrink window. Make sure you leave extra space, especially on the C: (or system) drive.

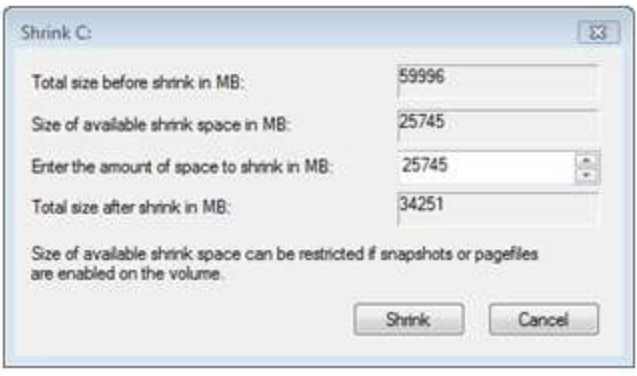

Note: 1024MB is equal to 1GB.

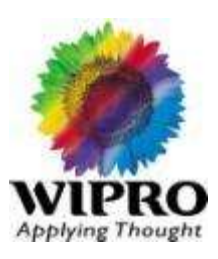

Shrink a Volume Continued

- 5. Click Shrink to start the shrinking process.
- 6. When it's done you'll have a bunch of unallocated space to work with.

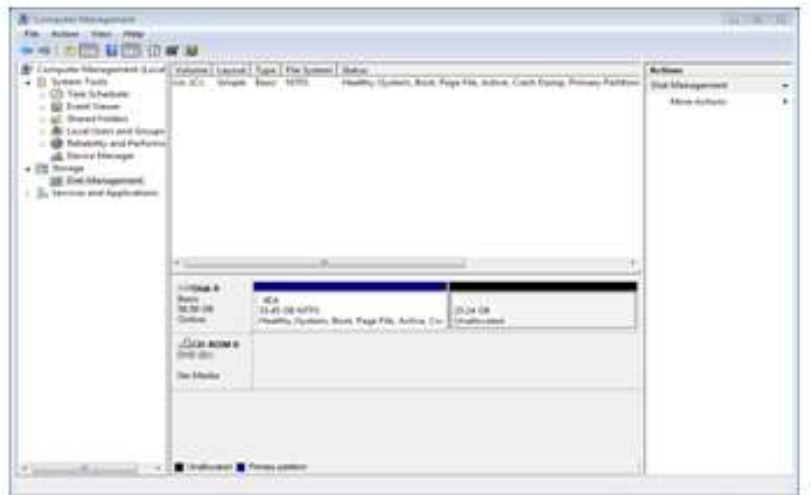

#### **Format the New Unallocated Space**

Not that you've shrunk a volume and created some empty (unallocated) space, you need to create a new volume from the empty space you've just created, and then format it before you can use it.

- 1. Right-click the unallocated space you've just created in disk management, and then select New Simple Volume.
- 2. Click Next in the welcome screen.

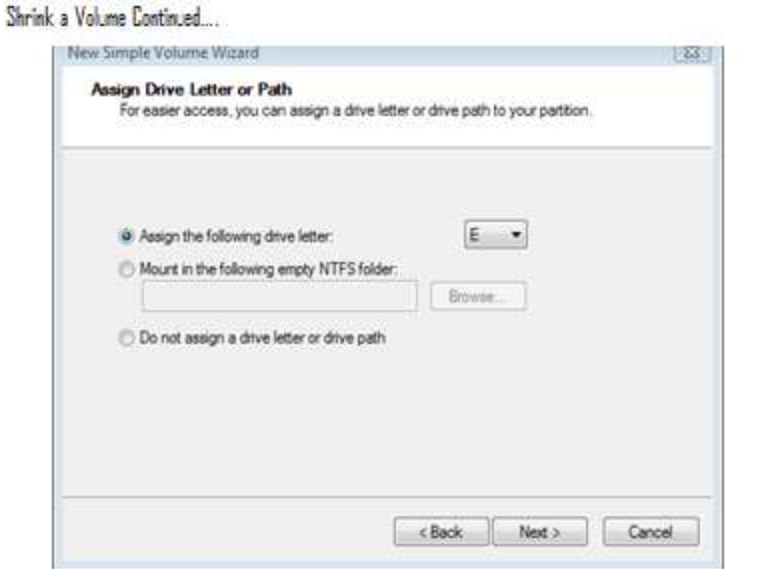

5. I strongly suggest formatting the drive in NTFS with the default Allocation unit size. You can name the new volume whatever you like. Click Next.

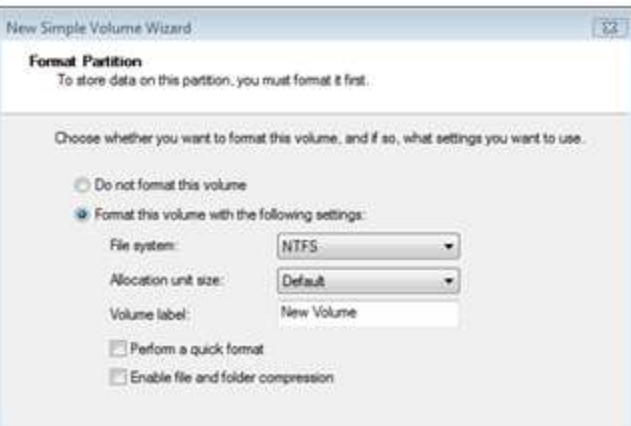

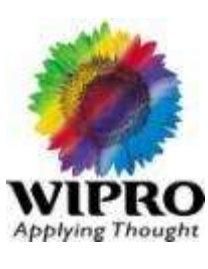

L 9.

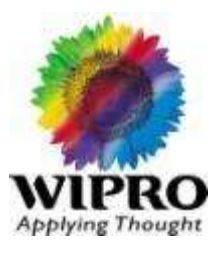

Shrink a Volume Continued

6. Click Finished confirming what you want to do and the empty space will be turned into a new formatted volume.

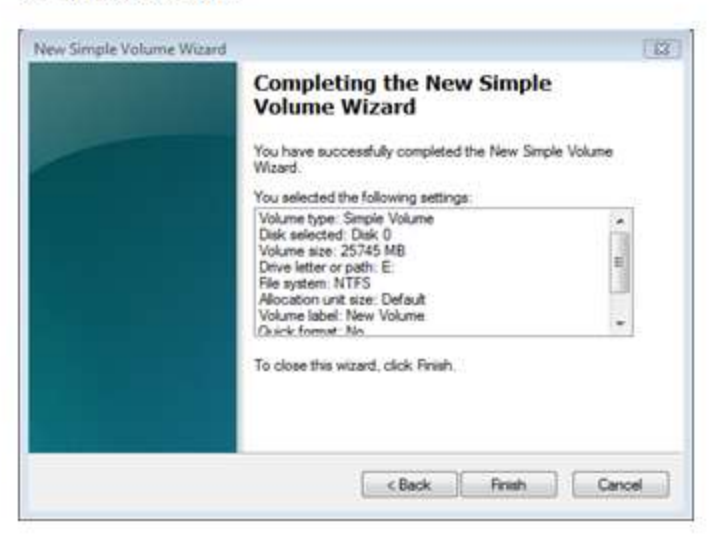

After following all the steps above you should now have a smaller volume (drive, or partition) you shrunk and a new volume consisting of unallocated space created by shrinking the first volume

Find yourself receiving "BOOTMGR is missing, Press Ctrl+Alt+Del to restart" message? Don't stress! Jts easier to fix than you think. Here's how;

#### **SOLUTION 1**

- Get your Vista installation DVD and pop it into your drive.
- Then restart your computer.
- Set your computer to boot from DVD or CD in your BIOS.

Vista will ask you for language and keyboard layout information, after which you will be asked if you want to re-install Vista or repair your existing installation.

Select Repair. After which Vista's System Recovery Tool will start.

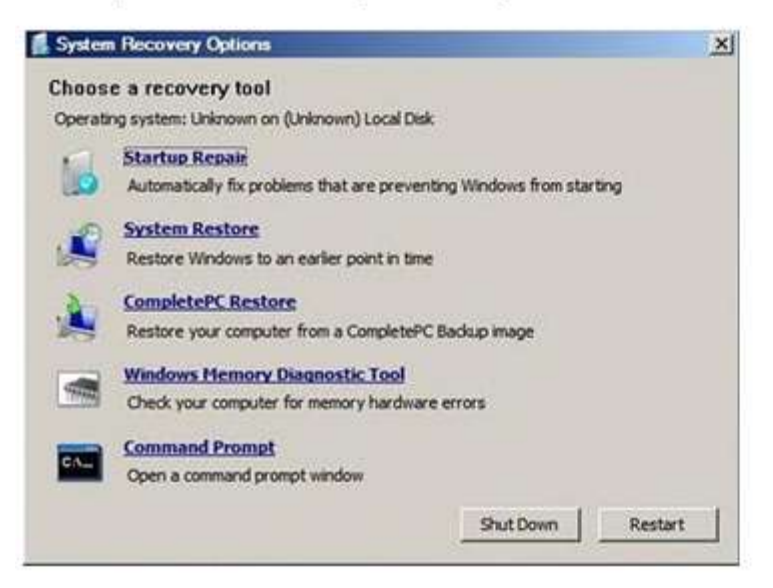

Select Startup Repair and let Vista do its thing! That really is all there is to it!

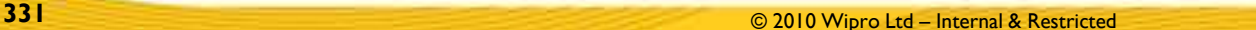

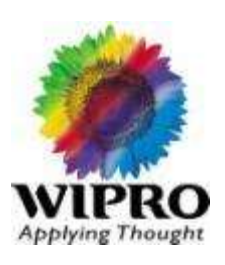

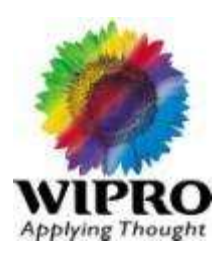

#### SOLUTION 2

If the previous method does not resolve the problem, you can rebuild the BCD store by using the Bootrec.exe tool in the Windows Recovery Environment. To do this, follow these steps:

- Get your Vista installation DVD and pop it into your drive.
- Then restart your computer.
- Press a key when you are prompted.
- Select a language, a time, a currency, and a keyboard or another input method, and then click Next
- Click Repair vour computer
- Click the operating system that you want to repair, and then click Next
- In the System Recovery Options dialog box, click Command Prompt
- Type bootrec /rebuildbcd and then press ENTER

• If Bootrec runs successfully, it will present you with the installation path of a Windows directory. To add the entry to the BCD store, type Yes... A confirmation message appears that indicates the entry was added successfully.

. If Bootrec cannot locate any missing Windows installations, you must remove the BCD store, and then you must recreate it. To do this, type the following commands in the order shown below: (Remember to press ENTER after each command)

bcdedit /export C:\BCD\_Backup

ren c:\boot\bcd bcd.old

bootrec /rebuildbod

- Restart the computer.

To make the Windows Vista faster, Please refer the below link:

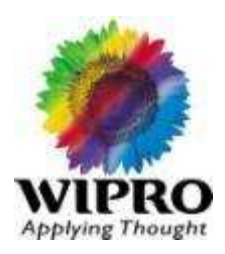

[http://windows.microsoft.com/en-us/windows-vista/optimize-windows-vista-for-better](http://windows.microsoft.com/en-us/windows-vista/optimize-windows-vista-for-better-performance)[performance#section\\_4](http://windows.microsoft.com/en-us/windows-vista/optimize-windows-vista-for-better-performance)

How to connect to Internet:

<http://windows.microsoft.com/en-us/windows-vista/setting-up-a-home-network>

How to share the Internet:

<http://support.microsoft.com/kb/306126>

How to set a Wireless Network

<http://www.microsoft.com/athome/organization/wirelesssetup.aspx>

For Blank Desktop, Please do the following.

Ctrl+Shift+Esc hotkey opens Task Manager. Task Manager Opens. Click on File > New Task (Run...) there allows to type, Type Explorer.exe & Press enter. Now the desktop appears. Scan for Virus/Malware with the Antivirus & remove the same.

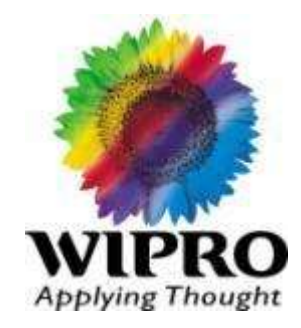

## **Care and Handling**

**334** © 2010 Wipro Ltd – Internal & Restricted

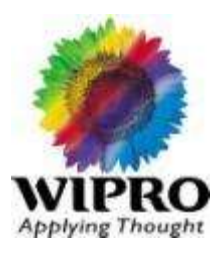

•**Laptop computers** are expensive machines built with significantly higher tolerances compare to desktops. Laptops are designed to function reliably in normal environments, care to be taken while transporting, operating and handling these systems. This will minimize the chances of problems occurring to the greater extend.

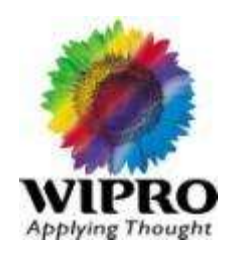

- · Drop, Bump, or physical strokes to the system, especially while it is running.
- · Drop the system. Even if it is in a carrying case, many carry cases may not have proper protections.
- · Packing the laptop along with the luggage while traveling will lead to rough handling at Airport and transporting places.
- · Place heavy objects on top of a laptop, also not to keep it in over head shelves while traveling.
- · Operate the computer on a blanket or other soft surface where material might cover the cooling vents on the sides or back, which will cause the system to overheat.
- · Operate the computer while it is still half-inside a carrying case, which will block the cooling, vents and cause overheating.

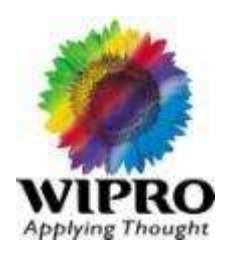

- · Place the system closer than about 5 inches (13cm) from any electrical device that generates a strong magnetic field, such as electric motors, TVs, refrigerators, and large audio speakers.
- · Avoid bring the liquids near to the system, which may accidentally fall and contaminate the internal components or cause a short circuit
- ·· Placing heavy objects in-between LCD & Keyboard with the lid closed, or pack the system in a tightly compressed suitcase or bag, which may put excessive pressure on the LCD display.

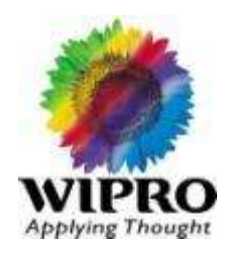

- •· Move the System or pull on the AC adapter cord while the adapter is plugged in, which may cause the plug to break off and/or damage the socket.
- •· Plug a Modem cable into an Ethernet port , which may damage the connector & port.
- •· Hard-mount the system in a vehicle or anywhere that it is subject to strong vibration
- •· keeping a floppy disk and CD in to the drive wile travel , which may cause it to jam in the drive and damage the drive.
- •· Place more than one label on a floppy disk, which might cause it to jam in the drive
- •· Touch the lens on the CD-ROM tray, which may contaminate the lens and/or throw it out of alignment.

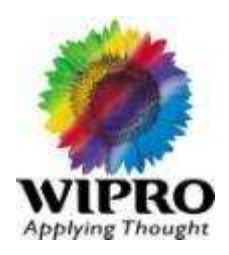

- · Connect the internal modem in the system to a PBX **(private branch exchange)** or other digital telephone line that may subject the modem to improper voltages, thus causing permanent damage.
- · Forget your passwords. If you forget a Supervisor password, there is no easy way to reset it, and you may have to replace your motherboard.

The systems you use will last a lot longer if you avoid any of the aforementioned behavior.

# Tips for Transporting Your laptop System:

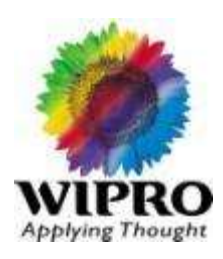

When transporting a laptop computer we need to consider the following guidelines in order to protect the system:

- · Remove all floppy disk and/or CD/DVD disc media from the drives.
- · Remove all PC Card/Card Bus adapters from the PCMCIA slots and place them in their protective covers.
- · Make sure the main battery is fully seated, or possibly eject the battery for shipping if you suspect the handling will be rough. Your laptop could be seriously damaged if the battery isn't seated properly and the laptop (or bag containing your laptop) receives a sharp blow, forcing the battery to be rammed into the laptop.

# Tips for Transporting Your laptop System:

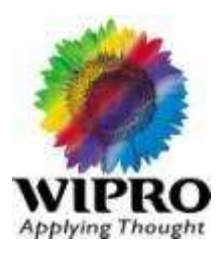

- ·· Make sure the system is fully powered off (or optionally in hibernate mode) and not in a suspend or standby mode.
- · If the power switch is accessible with the lid closed, make sure the switch is locked or covered so that the system cannot be accidentally powered on while being transported.
- ·· Make sure all access doors and covers are in position and closed.
- · Use appropriate packing that provides adequate shock protection.

Following these guidelines for transporting or shipping the system will help to ensure the machine arrives in working condition at the destinations.

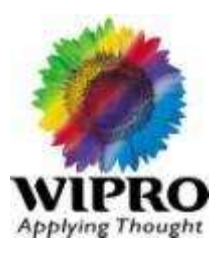

#### **For New Battery**

The Battery of your newly purchased Notebook may be at less than 40% capacity. This is because of the length of time that the battery has been in stock or precautionary measures taken for safe transportation. This does not affect the quality of the battery. If the battery is at 0%, it may take up to 12 continuous hours to fully charge it.

Battery

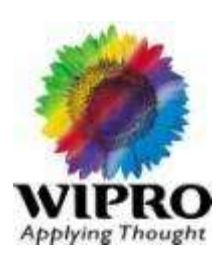

- \* How to Maintain the battery for longer run?
- \* How to get more battery life?
- \* How to know the battery Power?
- \* How to get the intimation when battery power is going beyond threshold?

## **How to Maintain battery for Longer run?**

Condition the battery

Rechargeable batteries store electrical energy through chemical reaction. Therefore, the capacity of the battery will change by temperature, unused storage period, load condition, and number of cycles used

- Once you have started charging the battery pack, do not use it until it is fully charged.
- $\cdot$  If your battery is brand new, and you are charging it for the first time, your battery may not be charged to its full capacity due to characteristics of chemicals in the cell. To obtain maximum performance, all chemical materials in the battery must be fully activated

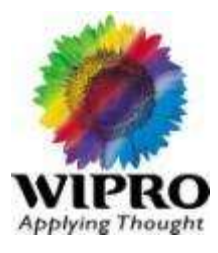

### In order to do this:

- Cycle the battery (fully charge, then fully discharge) three times.
- \* Cycling the battery three times is also recommended if you have stored the battery for a few months.
- It is recommended not to charge the battery pack till all of its power is used. Partial charge or discharge causes a lack of uniformity of activated chemicals in the cell, and may cause performance degradation.

It is recommended to deep-discharge your battery every few months for optimum performance. Deep-discharge occurs when your Little Genius system is run on battery power until the charge comes down to 0% (the system will automatically go into hibernation). At this point, attach the AC adapter and charge the battery pack to 100%.

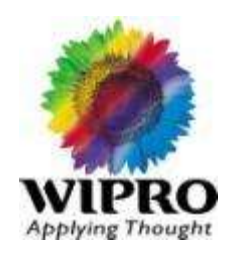

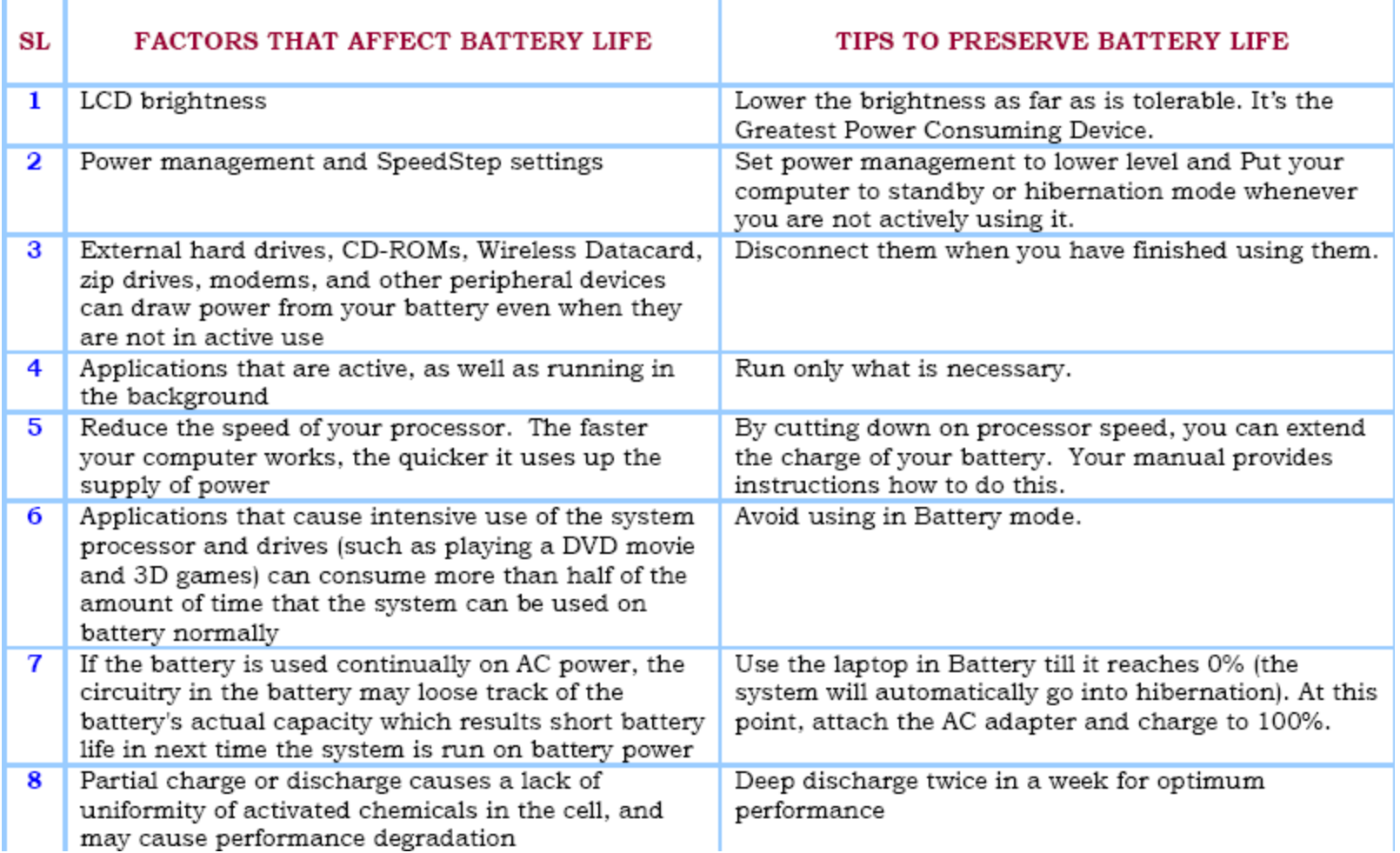

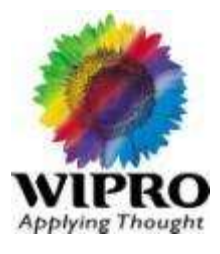

#### **LCD Display ( 33% ) CPU ( 10% ) External Graphic card ( 8% ) Power Supply / Battery Technologies ( 10% ) HDD and ODD ( 10% ) USB Devices and External PC Cards ( 8% ) Chipset ( 9% ) Cooling Fan ( 2% )**

#### Where does your power go?

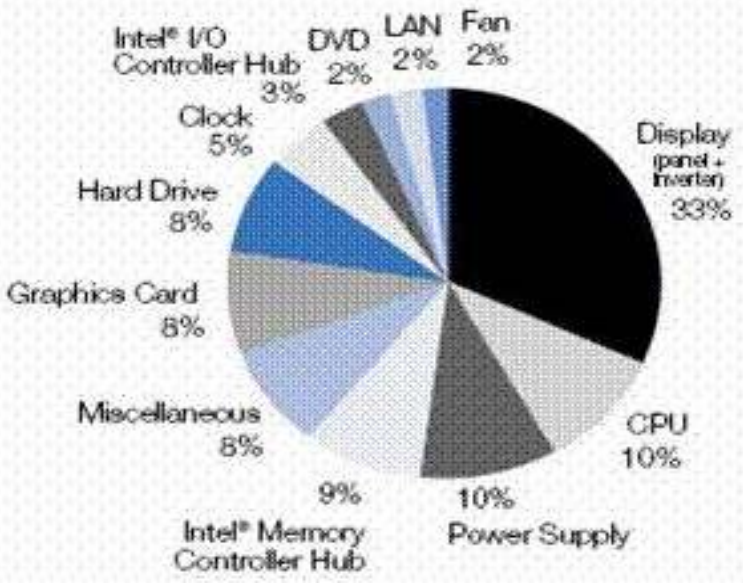

\* How to get more battery Life ?

LCD Display ( 33% )

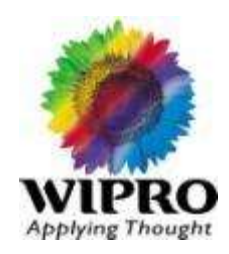

Several factors contribute to your LCD's hefty 33% power usage.

- $\triangleright$  The size of your screen can affect power consumption—a larger screen requires more power
- $\triangleright$  But the single greatest culprit is your backlight. Your LCD is backlit by a small, fluorescent tube. The brighter you want your screen to be, the harder that tube has to work. The energy it takes to power that tube in what the industry considers a "typical" setting accounts for 75% of the total LCD power usage. Most users prefer a higher brightness setting, which uses even more power. Central Processing Unit (CPU) – 10 %

P =  $CV^2F$  (C – Total Capacitance of the CPU, V – Voltage,  $F$  – CPU Frequency

- Intel® Pentium ® M CPU comes with EIST. EIST means enhanced Intel speed step Technology
- $\triangleright$  The CPU frequency clocks down when operates at DC mode.
- This can be further reduced through Windows Power options

Enhanced Intel Speedstep Technology allows the system to dynamically adjust processor voltage and core frequency, which results in decreased power consumption, which results in decreased heat production, which in turn allows improved acoustics because fans do not need to spin as quickly.

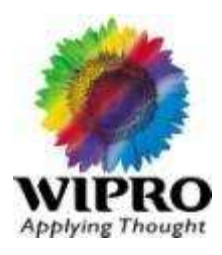

Other Platform Variables :

Other platform variables account for 8% of your power usage. For example, in order for a USB device to run, it requires 5 watts of power. Though small, those 5 watts affect battery life, contributing to that 8%

**So remove all the PC cards, Memory cards and USB devices when they are not in use**

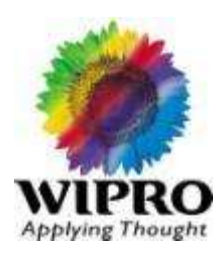

#### Lidix Control Panel Ble Edit Yew Favorites Tools Help Search Polders [111]+ O Back .  $\times$   $\bullet$ Address To Control Panel 澪 **Control Panel** Add or Date and Time Accessbilty Add Hardware Administrative Automatic Bluetooth Switch to Category Yew Options Remov... Took Updates Devices Ŗ.  $\sqrt{2}$ n. 砕 ₹ 类 See Also **Folder Options Display** Forks Game Intel(R) GMA Internet **Java** Windows Lipdate Controllers Driver for Oritions ED FR/II and Support L 45 Keyboard Logitech Mail Mouse Metowick Phone and Portable Media Came... Connections Modem ... Devices 囤 E  $\mathbb{R}^n$ **SAP** SAPCoracle Scheduled **Silicus Printers and Regional and** Scanners and dministrator Cameras Tasks Configure energy-saving settings for your computer. Security Sound Effect Sounds and Speech Symantec Taskbar and System Center Manager Audio Devices LiveUpdate Start Menu C. User Accounts Windows Wireless Link Wireless Firewall Network Set.

#### $|?||x$ **Power Options Properties** Power Schemes | Alarms | Power Meter | Advanced | Hibernate Select the power scheme with the most appropriate settings for this computer. Note that changing the settings below will modify the selected scheme. Power schemes Home/Office Desk  $\overline{\phantom{a}}$ Home/Office Desk Portable/Laptop Presentation Always On Minimal Power Management Max Battery Running on When computer is: Plugged in Ü y. **batteries** Turn off monitor: After 20 mins  $\checkmark$ After 5 mins v Turn off hard disks: Never  $\checkmark$ After 10 mins v System standby: After 5 mins Never v  $\checkmark$ After 20 mins System hibernates: Never  $\checkmark$  $\checkmark$ 0K Cancel **Apply**

#### Microsoft Power schemes

**349** © 2010 Wipro Ltd – Internal & Restricted

#### \*How to know the battery Power

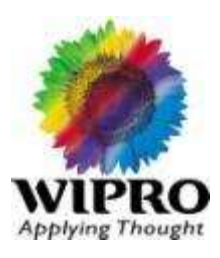

#### Battery Power

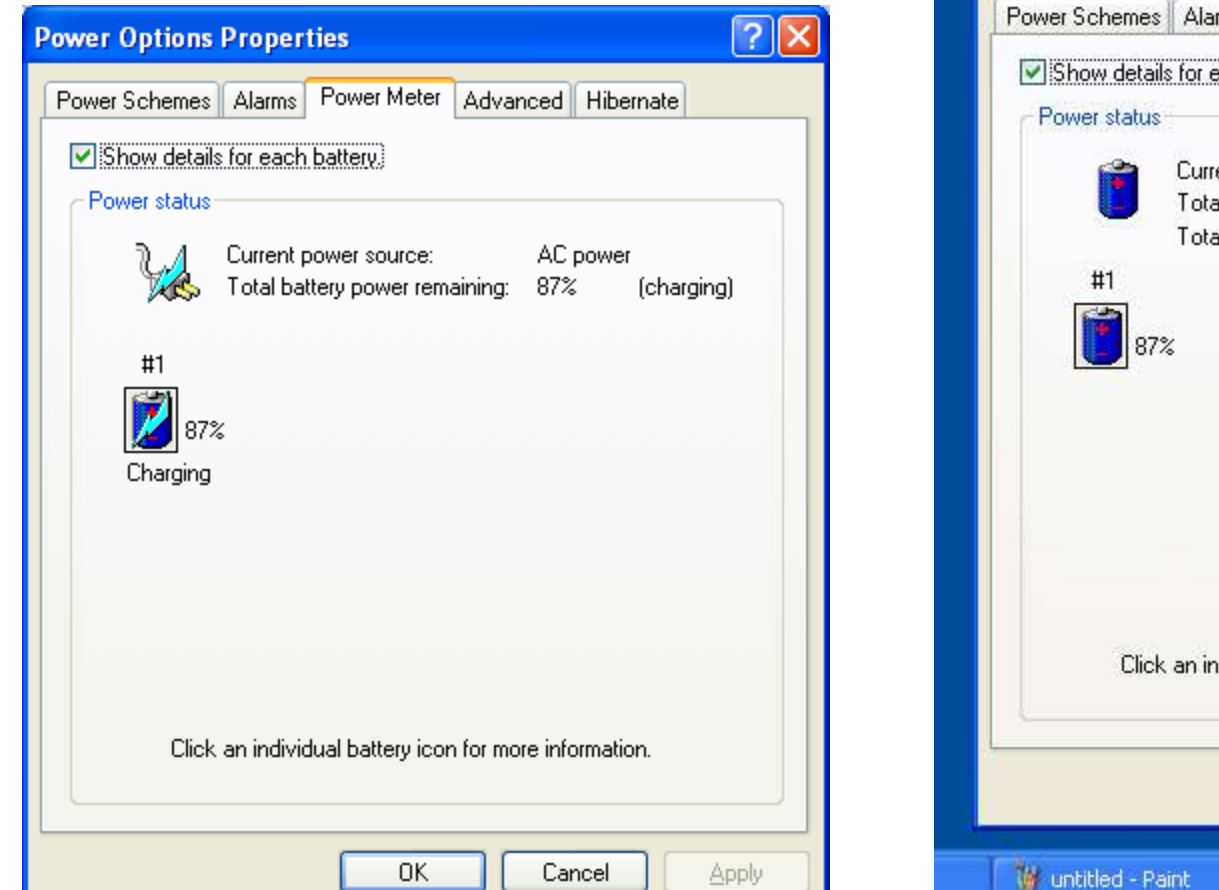

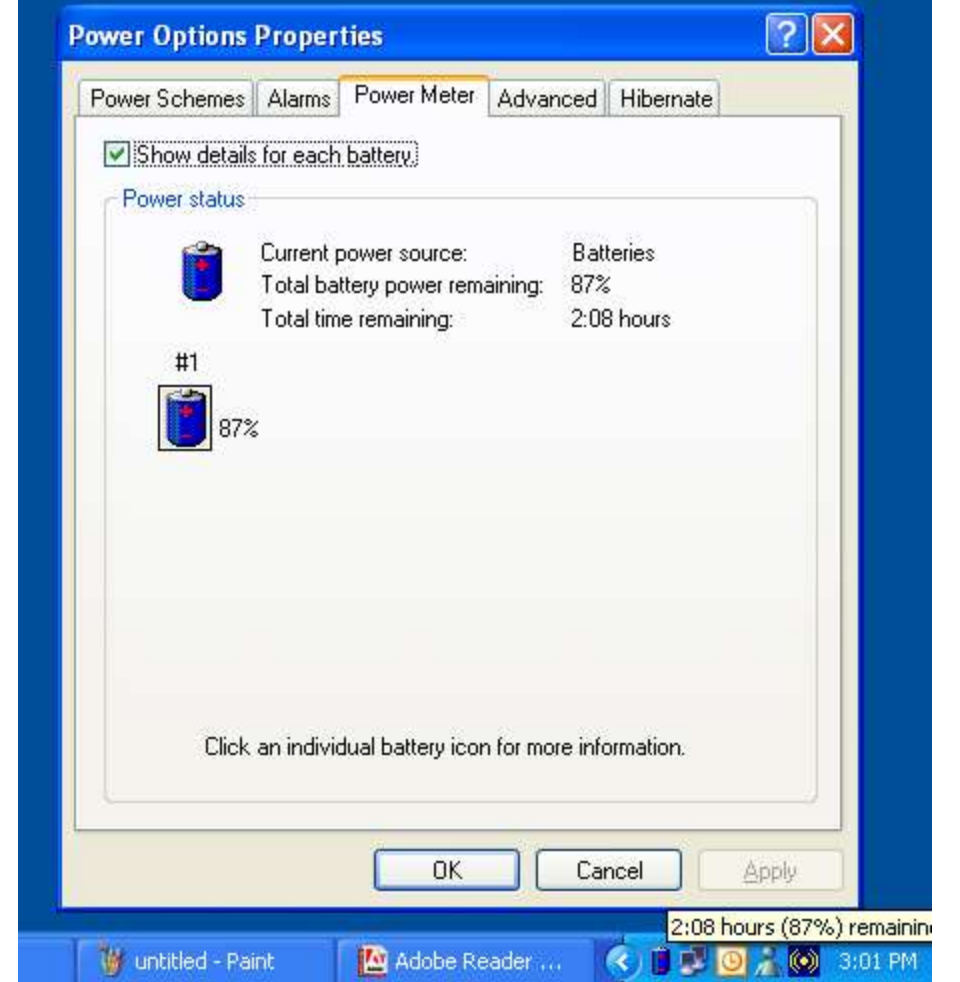

#### \*How to get the intimation when battery power is going beyond threshold ?

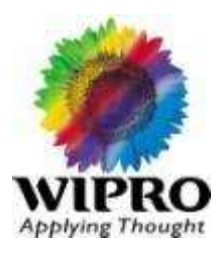

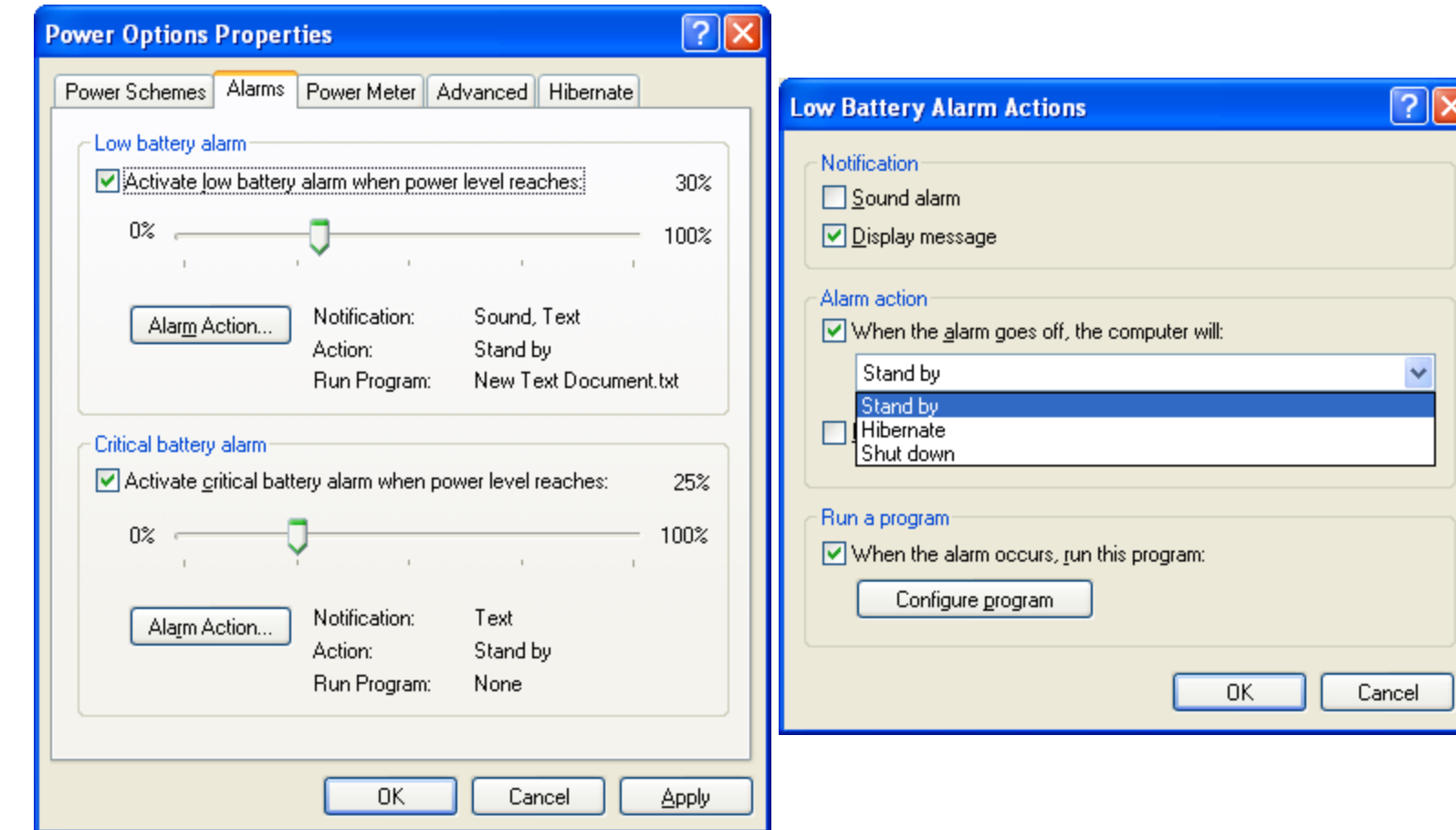

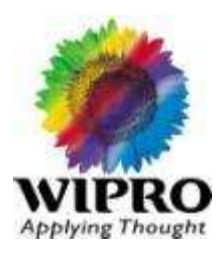

Storing and Cleaning your Disks

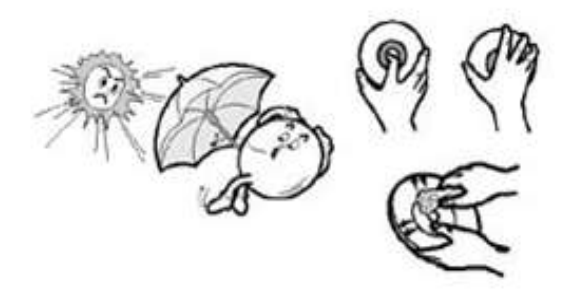

- Do not place a disc in direct sunlight. ٠
- Store a disc vertically in a well-ventilated and stable location.
- Do not write or attach a label on a disc.
- Do not drop a disc or place heavy objects on it. ٠
- Do not touch the surface of a disc; hold it by the edges. ۰
- To clean a disc, polish lightly from the inside of the disc to the outside with a soft cotton cloth. ٠
- Do not leave the disc compartment open when you are not using it. ۰

## Handling of ODD

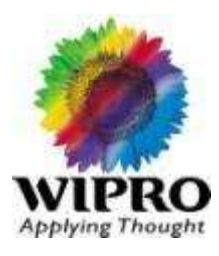

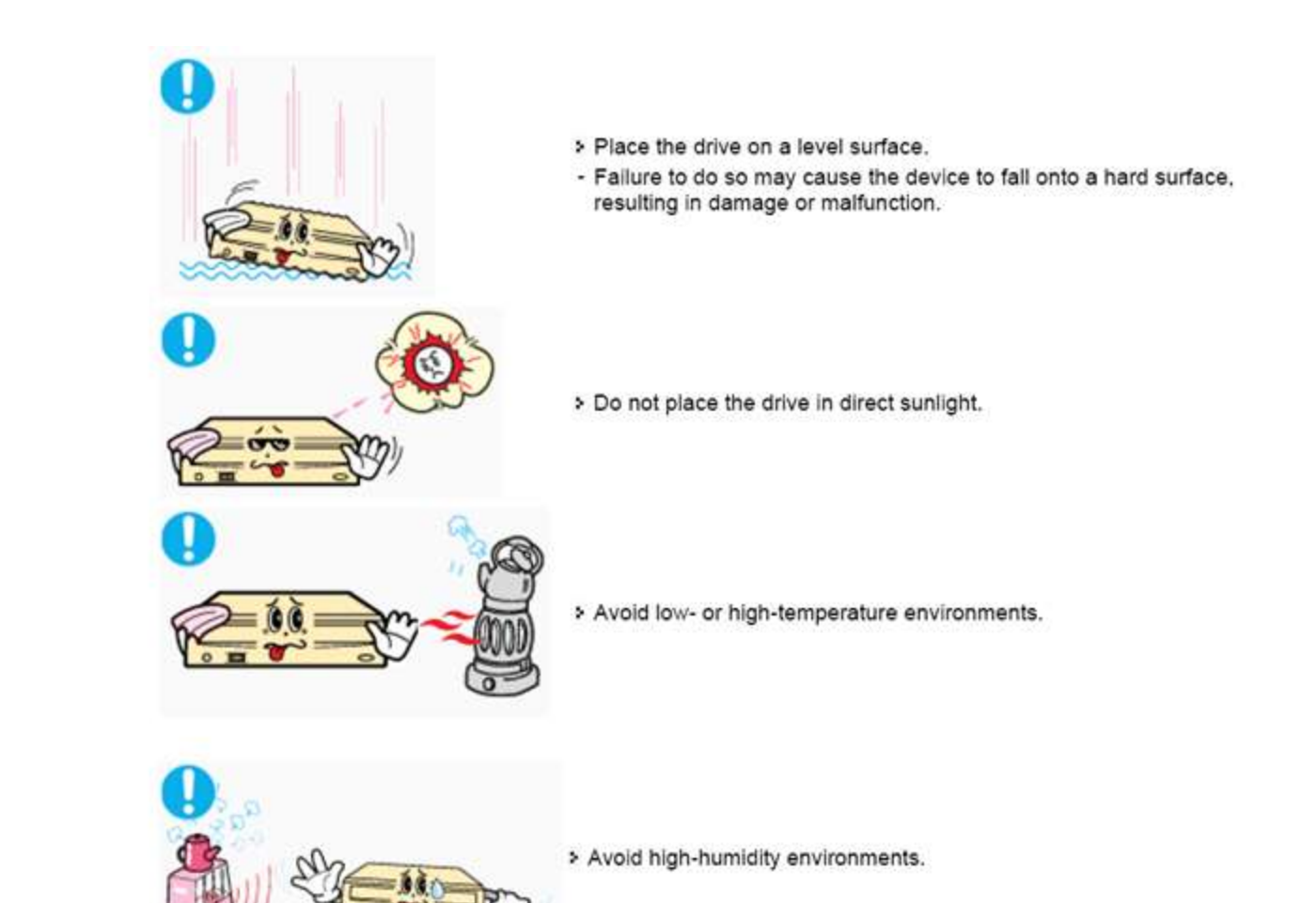

**353** © 2010 Wipro Ltd – Internal & Restricted

### Handling of ODD

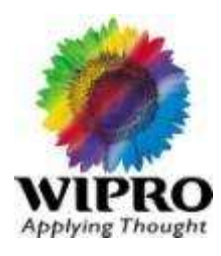

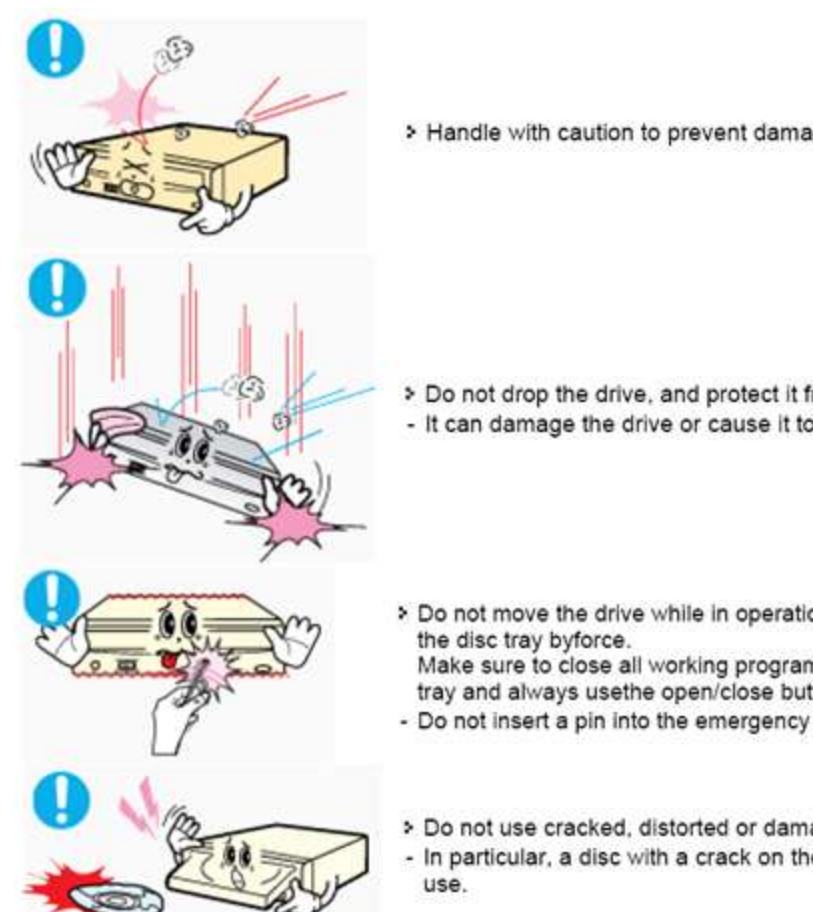

> Handle with caution to prevent damage from external shock.

> Do not drop the drive, and protect it fromsevere shocks. - It can damage the drive or cause it to malfunction.

- > Do not move the drive while in operation and do not attempt to open
	- Make sure to close all working programs before attempting to open the tray and always usethe open/close button.
- Do not insert a pin into the emergency opening while in operation.
- > Do not use cracked, distorted or damaged discs.
- In particular, a disc with a crack on the inner tracks may break while in

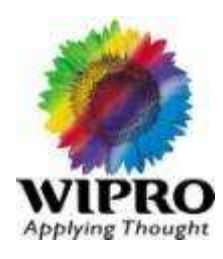

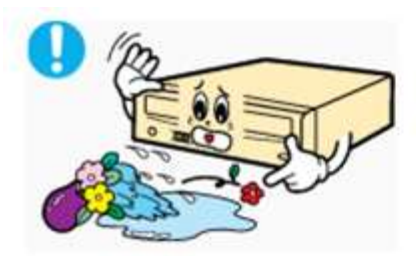

> Never allow food particles or foreign substances to enter the drive casing.

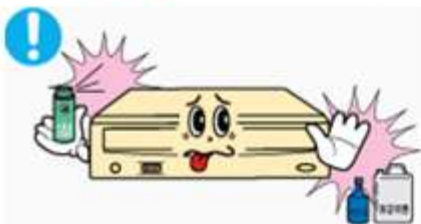

> To protect against the risk of fire, do ot spill such liquids as alcohol and benzene on the drive.

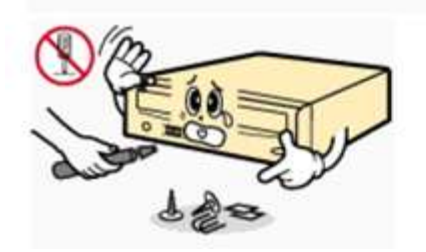

- > Do not disassemble, attempt to repair or modify the device<br>without express approval as directed in the manual.
- To reduce the risk of damage, electric shock, and fire,

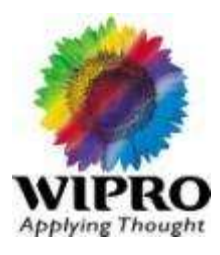

Use the Start Button on the Windows Taskbar to shutdown your computer. It is also necessary to first save any files you were working with and close all applications running in the taskbar. This is called a clean shutdown. Windows is a program that needs to close, so always use the Start Button

Don't:

Switch off your computer without shutting down using the Start Button

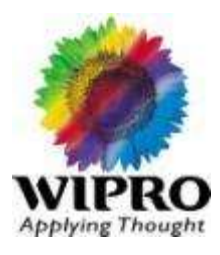

 Run Scandisk regularly to check the condition of your hard disk and if necessary make repairs. It is good practice to always run Scandisk if your computer did not shutdown properly. Scandisk can run in the background, but for fastest results close all other applications otherwise Scandisk will have to restart every time data is written to the hard disk

Don't:

Terminate Scandisk prematurely when your PC did not shutdown properly

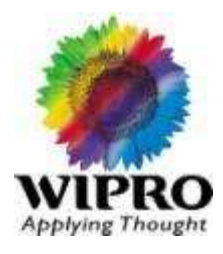

 Defragment your hard disk to ensure that files are optimised such that each is stored continuously across the disk surfaces and not fragmented. If you regularly Defragment your hard disk and use the option 'check the drive for errors' then you will not need to run Scandisk separately. It is possible to disable the swap file and then run defrag so as to fully optimize the space on your hard disk. After defrag has completed you can enable the swap file again. This is recommended if you regularly add and remove files. Don't:

Always run Scandisk with the option to scan the disk surface for errors

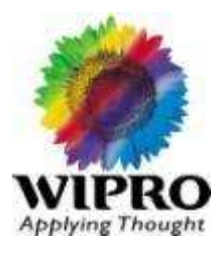

 Connect and power on all peripherals before powering on the computer. This includes printer, monitor, scanner, passive (mains) speakers, external modems or any devices attached to your PC. This is the recommended procedure and should be followed at all times. Recent printers and scanners are equiped with power management features, that help save running costs.

Don't:

Disconnect the keyboard, mouse, monitor, printer or any peripheral if the PC is powered on at the mains

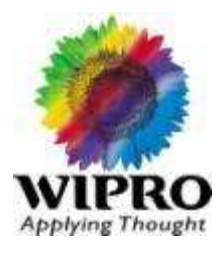

 You should always properly shutdown the computer. Then it is okay to turn off any peripheral devices such as printer, scanner, monitor, speakers or modem for example. Devices that are connected to the USB ports can be connected, disconnected and switched on or off without first powering off the computer. The same goes for the printer and scanner, unless the devices are bidirectional.

Don't:

Switch external devices on and off several times hoping that may be a cure
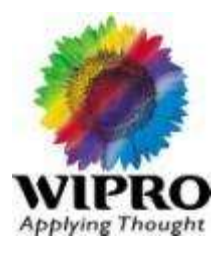

DO:

 Keep your keyboard and screen clean. It is also necessary to clean the rubber ball and rollers of your mouse. Keeping the printer, scanner and other peripherals clean by wiping the chassis is one way to attract a buyer when it is time to upgrade. It is easy to clean the keyboard and keys. I would not recommend submerging the mouse or keyboard in water, then leaving them out to dry. There are easier methods you can follow

Don't:

Eat or drink over the keyboard and mouse mat or blow smoke over your screen

# NoteBook Warranty Document

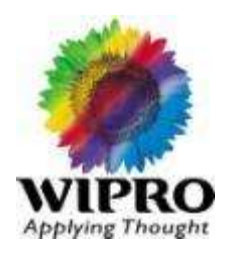

### **Terms and Conditions on Wipro Notebook Warranty**

- This warranty covers the WIPRO Notebook PC, its AC adapter and Power Chord. 1.
- The Service during the warranty can be availed either through Onsite support (limited to Multi-city support engagement 2. and as applicable) or standard Carry-In Maintenance from Wipro.
- The Warranty Covers (service, parts and repair labour, as stipulated) for products which fail under normal working  $3<sub>1</sub>$ conditions. However, WIPRO and its Authorized Warranty Service Locations are not obliged to repair or replace a failed product if that failure is a result of physical breakage, improper installations or connections, external electrical fault, accidents, misuse, software induced problems (e.g. virus attacks), abuse or modifications to the product.
- Any service, repair or replacement not within the scope of Warranty coverage shall be subject to WIPRO or its 4. Authorized Warranty Service Location's rates and terms
- In cities where Onsite Warranty coverage is not provided, the warranty is deemed to be Carry-in Warranty. At any 5. given time you may call the WIPRO Call Center<sup>\*</sup> to know whether your city is covered under On Site Warranty or not. Under the Carry-in Warranty you may send the defective notebook by courier (Gati, Blue Dart, UPS, etc.) to the nearest Authorized Service location or city where WIPRO Notebooks are repaired.

# NoteBook Warranty Document

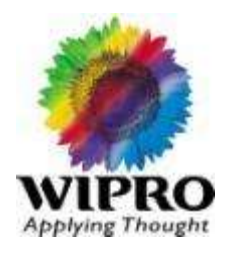

- The customer assumes all transportation expenses if the WIPRO notebook is not registered or no longer covered by 6. Warranty terms. The notebook must be insured against damage and to be properly packed in its original shipping package or equivalent. WIPRO and its Authorized Warranty Service Locations assume no responsibility and hereby specifically disclaim all liability for any loss or damage that may occur during transit.
- 7. You will be notified in the event that WIPRO or its Authorized Warranty Service Location determines that the repairs are not covered by the Onsite Warranty or Carry-in Warranty. You may then decide whether repairs should be made for a fee or the product returned to you as received by WIPRO. WIPRO disclaims liability for any shipping charges for non-warranty repairs, all of which must be prepaid by the customer.
- Except for the warranties set forth herein, WIPRO disclaims all other warranties, express or implied or statutory, 8. including but not limited to the implied warranties of merchantability or fitness for a particular purpose any implied warranties that may be imposed by applicable law are limited to the duration of this warranty. In no event shall WIPRO be liable for any incidental, special or consequential damages, including but not limited to loss of business, profits data or use whether in an action in contract or tort or based on a warranty, arising out of or connection with the use or performance of the product or any WIPRO supplied software which accompanies the product, even if WIPRO has been advised of the possibility of such damages. You agree that repair or replacement, as applicable, under the warranty services described herein are your sole and exclusive remedies with respect to any breach of the WIPRO warranty set forth herein.

# NoteBook Warranty Document

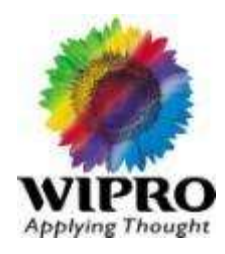

- The Warranty Service as applicable could be for one, two or three years. However consumables (Integrated Battery 9. Pack, A/C adaptor & Power Chord) are covered for only 1 year from date of purchase of notebooks. After delivery & installation plastic parts are not covered under warranty. Accessory items may be serviced and charged subject to local availability.
- 10. The Operating System, Application Software, Utility Software and any other software that accompanies the notebook is provided "as is". WIPRO does not warrant that the operation of the software will be uninterrupted or error free or that it will meet your requirements. Any repair or replacement parts may be either new or reconditioned and this is decided at the sole discretion of WIPRO. Customers must back up all data on the hard disk before having the notebook repaired. WIPRO shall note be responsible for loss of data under any circumstances.
- 11. The Notebook is supplied with a Battery care tips which will guide you through maintenance for the sustained backup as applicable for your notebook during warranty. The replacement does not warrant any unusual usage of battery results in battery function /physical damage.
- 12. The Notebook LCD Monitor display will have pixels determined by size of the notebook you have chosen. The pixel criteria and the allowed dead Pixel are referred to in specification sheet supplied with the Notebook. Any Claim made on display pixels which are within the referred specification will not warrant for replacement.
- \* Wipro Call Center Number is 1800 345 3456. This is 24 hours service every day.

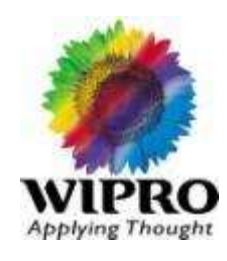

## Class 2 ISO 13406-2

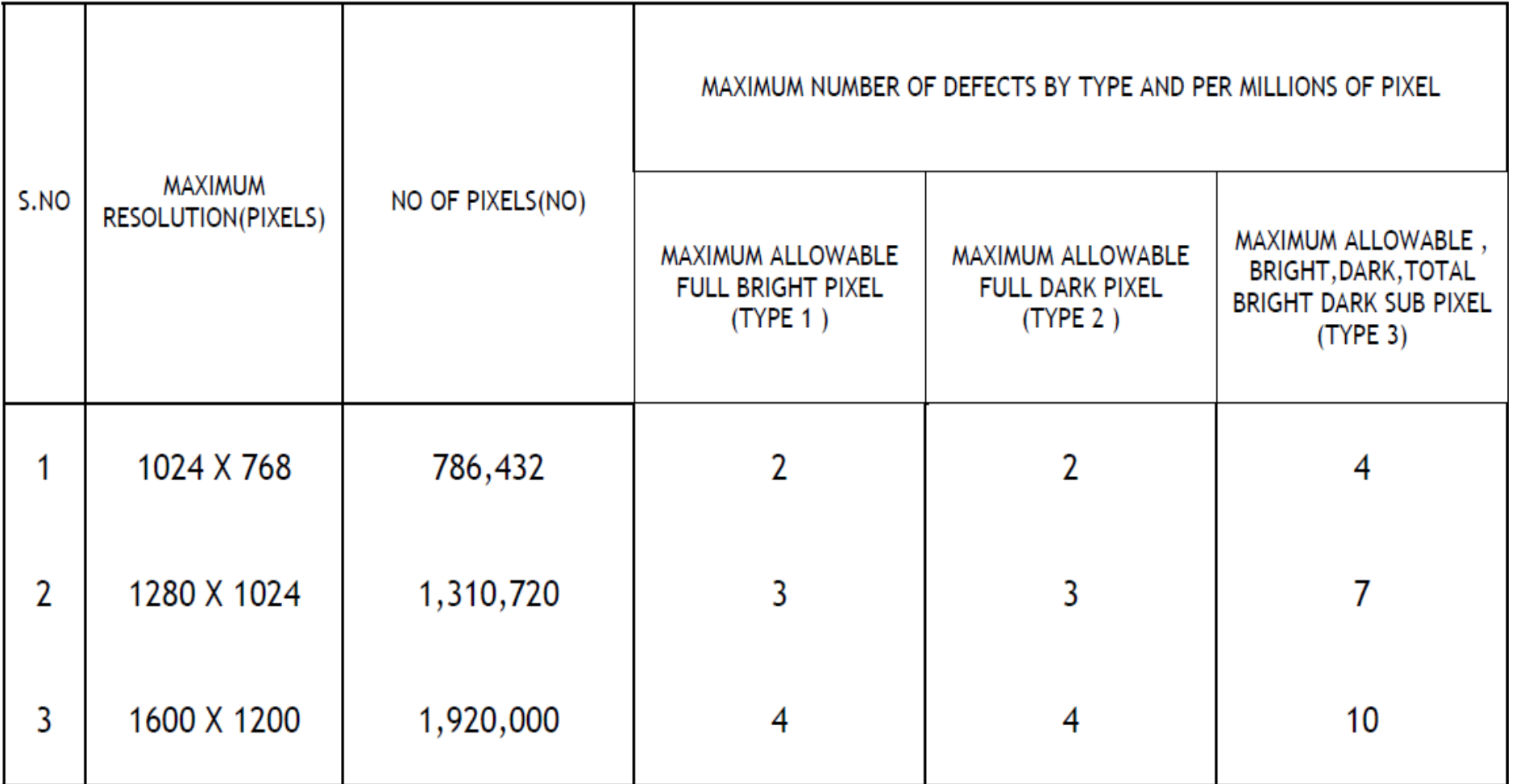

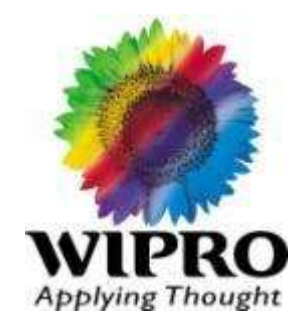

## **Notebook Standard Installation Process**

**366** © 2010 Wipro Ltd – Internal & Restricted

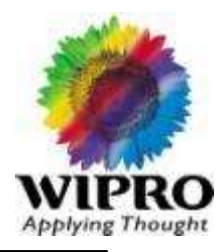

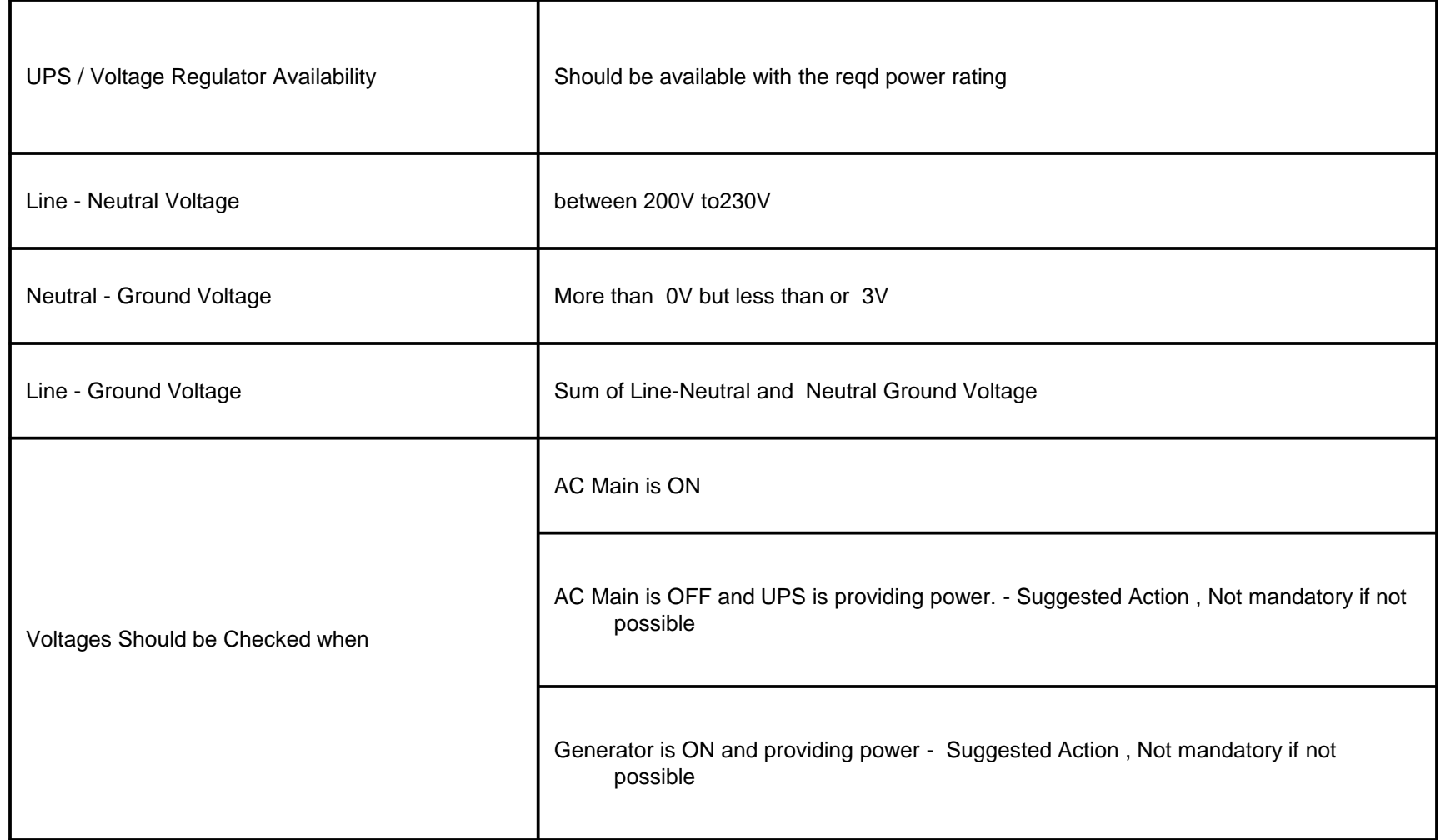

Before Unpacking ensure the package is not damaged - Check for Physical damages Any damaged packets should be informed to toll free no (18002003456) before opening the Box

Ensure the sealed tape is intact and the tapes are with Wipro Logo Any changes on this to be brought to Installation team before opening the Box

Unpack the Box Unpack as per the guide lines in the Box

Physical Damage Check the Physical damages on system chasis, monitor and other components. If any Inform Installation team.

Check for LOD in the Box Box will contain a List of Devices sheet available in the box - Take the same for ref.

LOD verification Verify LOD with the contents in the BOX - Any deviation raise short shipment or wrong shipment

PIR / BOM Verification

Verify the Boxes / Items is available as per PIR / Invoice / Bill of Material - Any deviation raise Short Shipment or wrong shipment

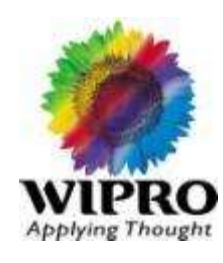

# Basic Installation

#### **Basic Installation**

Install the Hardware Basic Power On Test Check correct Configuration Install Add on if available Install External devices if available Install basic OS with customer approved partition scheme Install all the drivers Install Service packs and updates

#### **Keyboard Checking**

Key functionality/response of all keys in a notepad/equivalent Resistance/roughness is felt on tap Key Tap Sensitivity proper Num Lock key need to check

#### **Touchpad Checking**

Proper movement of pointer Touchpad sensitivity Scroll option on touchpad

**CD/DVD drive** Need to check CD/DVD read & write

**Express Card/ PCMCIA/ Card Reader** Do Functional Check

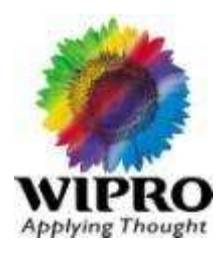

# Basic Installation

### **External Audio/Internal Audio**

Need to check internal speakers and external speaker port , if external speaker available **Modem**

Check Modem connectivity

### **Ports**

LAN, IEEE, S Video, Serial port, mic, USB, adapter port, monitor out, telephone, parallel port if device available with customer

### **Bluetooth & Wireless Card**

Check and Demonstrate Bluetooth and WiFi connectivity to customer.

### **Camera**

Image/Video capture & functionality

Check all the Drivers & Inf is installed and the latest available as per supplied driver cd. Check in device manager for errors

Check Unistall and default AV installed and working properly. If customer provide AV software, uninstall the default one and install the customer specific and ensure it is activated.

Ensure the AV Client has the best possible update mechanism is configured and latest AV signature is loaded.

Take the configuration using OS Utility confirm the compliance. Eg. System Info - for Windows XP.

Ensure OS Activation has to be check before final Sign Off. For Windows XP "**Go To RUN---Type "oobe/msoobe /a**" and press Enter" and for Windows Vista "**Go to RUN—Type "SLUI" and press Enter Key**"

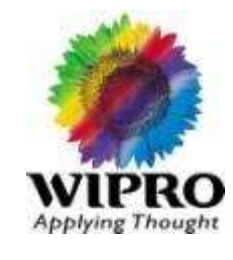

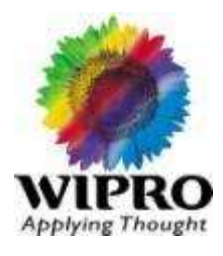

- Demonstrate the system features, Functions, startup and shutdown to customer.
- Demonstrate the Battery saving tips to customer.
- Share the call logging process and Escalation matrix to customer.
- Sign off the ATP or PIR.

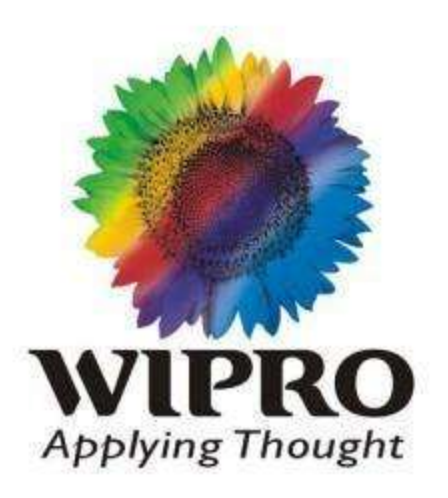

## **Thank You**

© 2010 Wipro Ltd – Internal & Restricted